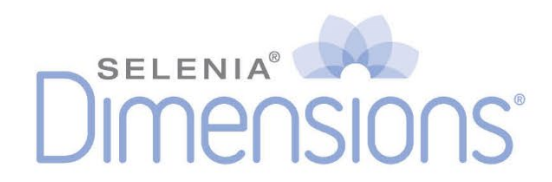

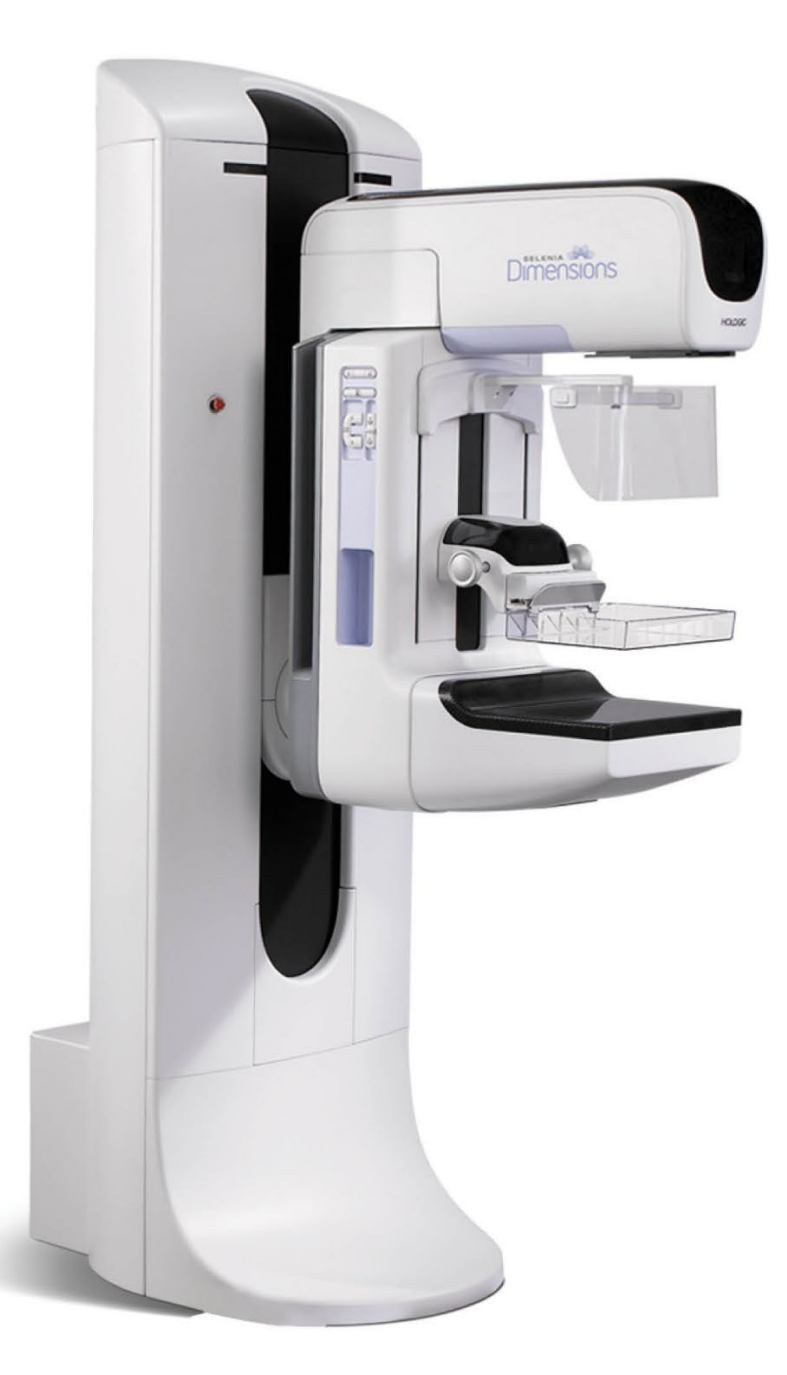

## **Vodič za uporabnika MAN-10603-3302 Revizija 001**

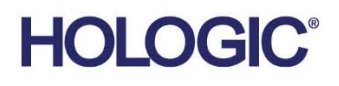

# **Selenia® Dimensions®**

Sistem za digitalno mamografijo

Sistem za digitalno tomosintezo

## Vodič za uporabnika

za različico programske opreme 1.11

Številka dela MAN-10603-3302 Revizija 001 September 2023

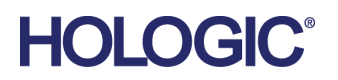

#### **Podpora za izdelek**

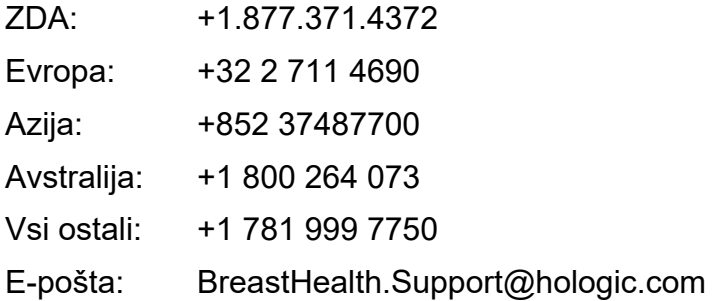

Avtorske pravice © 2023 Hologic, Inc. Natisnjeno v ZDA. Priročnik je izvirno napisan v angleščini.

Hologic, 3D, 3D Mammography, Affirm, C-View, Dimensions, FAST Paddle, Genius, Genius AI, Hologic Clarity HD, I-View, ImageChecker, Quantra, Selenia, SmartCurve, Unifi, in povezani logotipi so blagovne znamke in/ali registrirane blagovne znamke podjetja Hologic, Inc., in/ali njegovih podružnic v ZDA in/ali drugih državah. Vse druge blagovne znamke, registrirane blagovne znamke in imena izdelkov so last njihovih lastnikov.

Ta izdelek je morda pod zaščito enega ali več ameriških ali tujih patentov. Za več informacij glejte www.Hologic.com/patentinformation.

## **Kazalo**

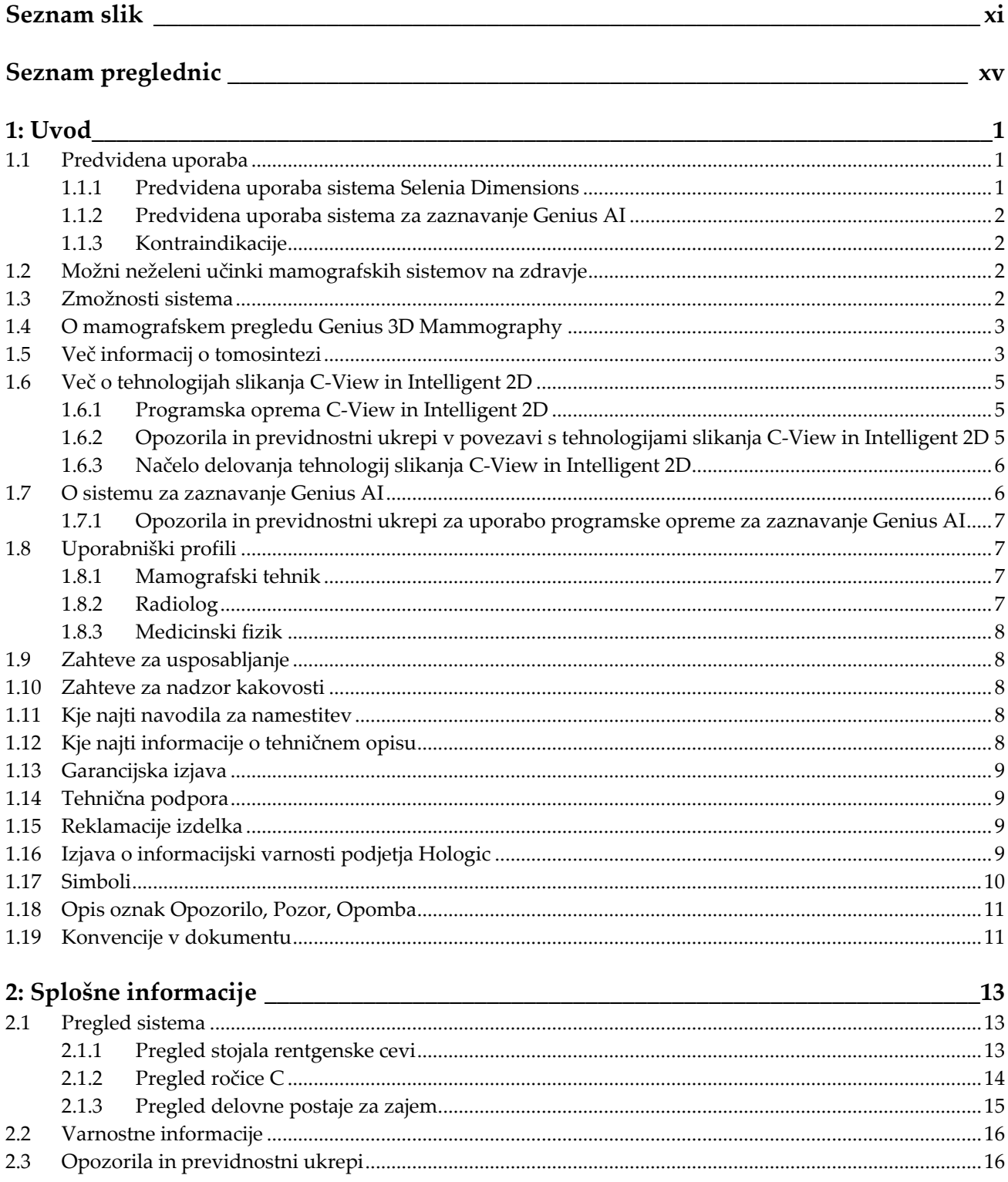

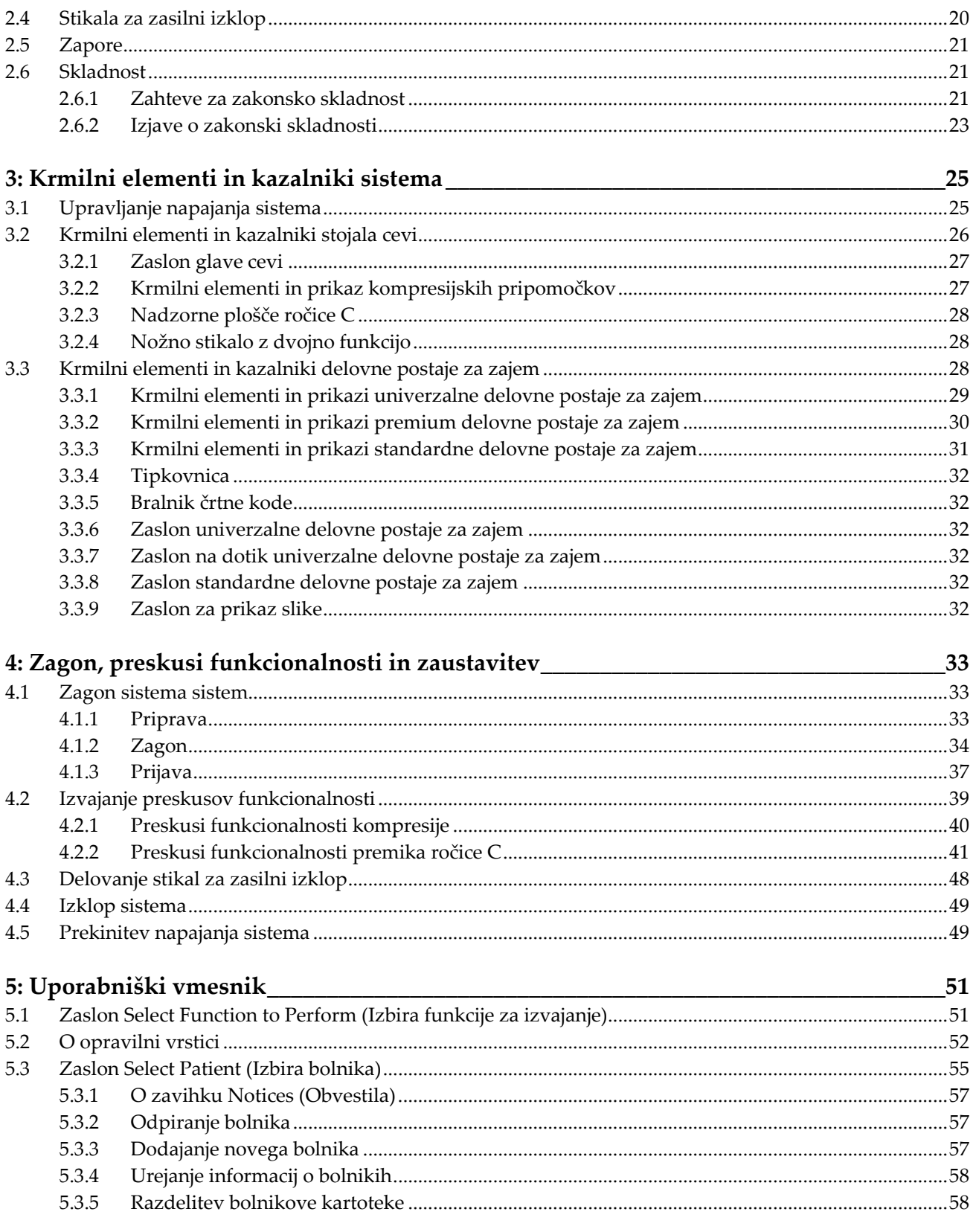

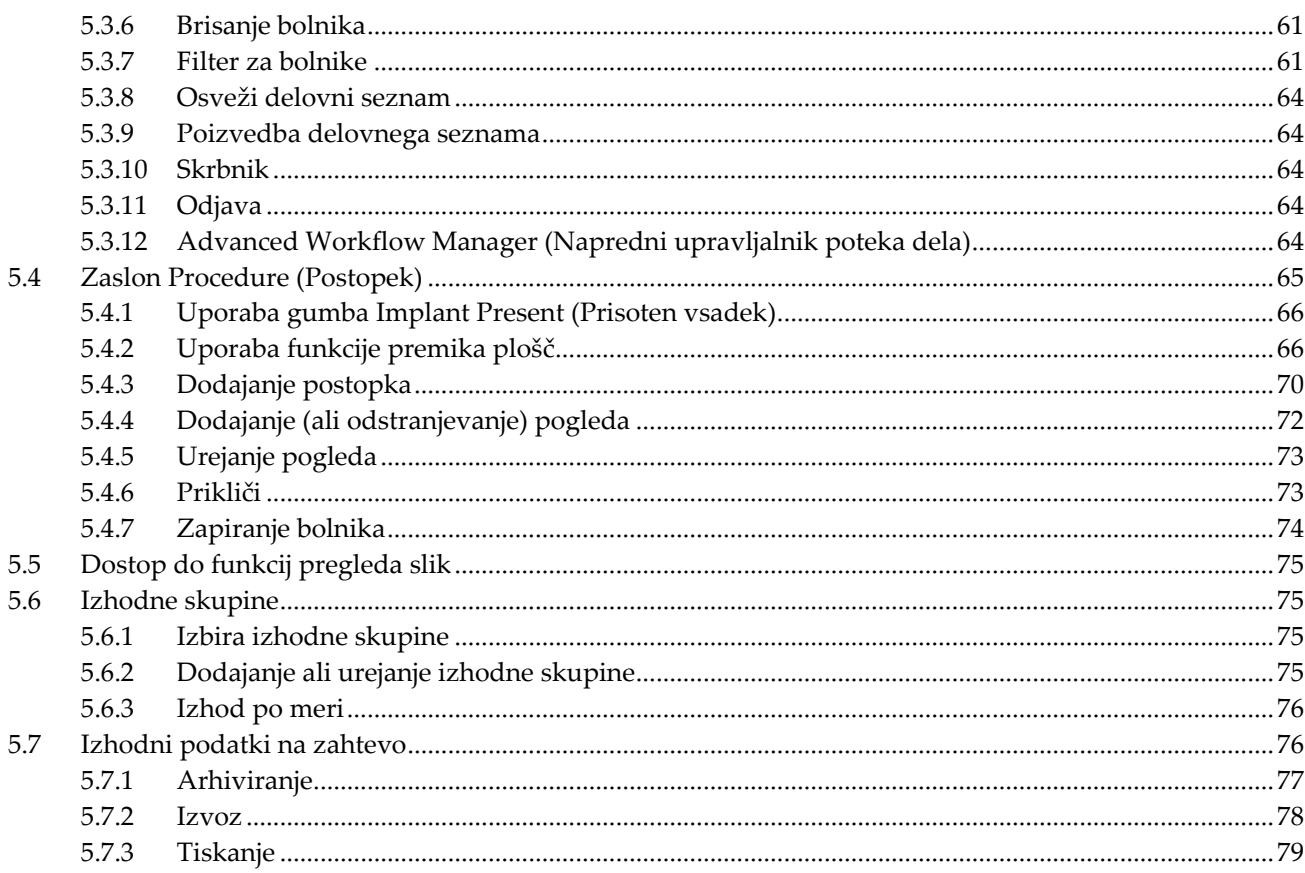

#### $6.$  Slike

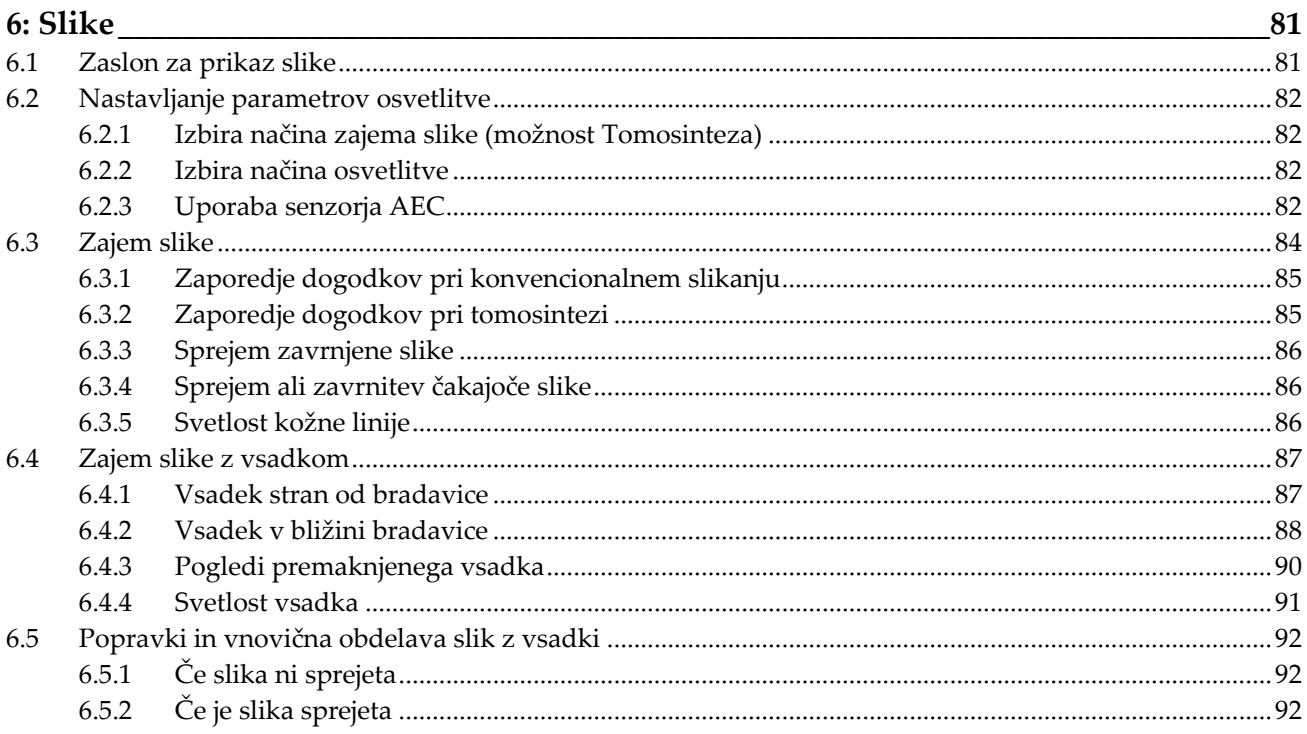

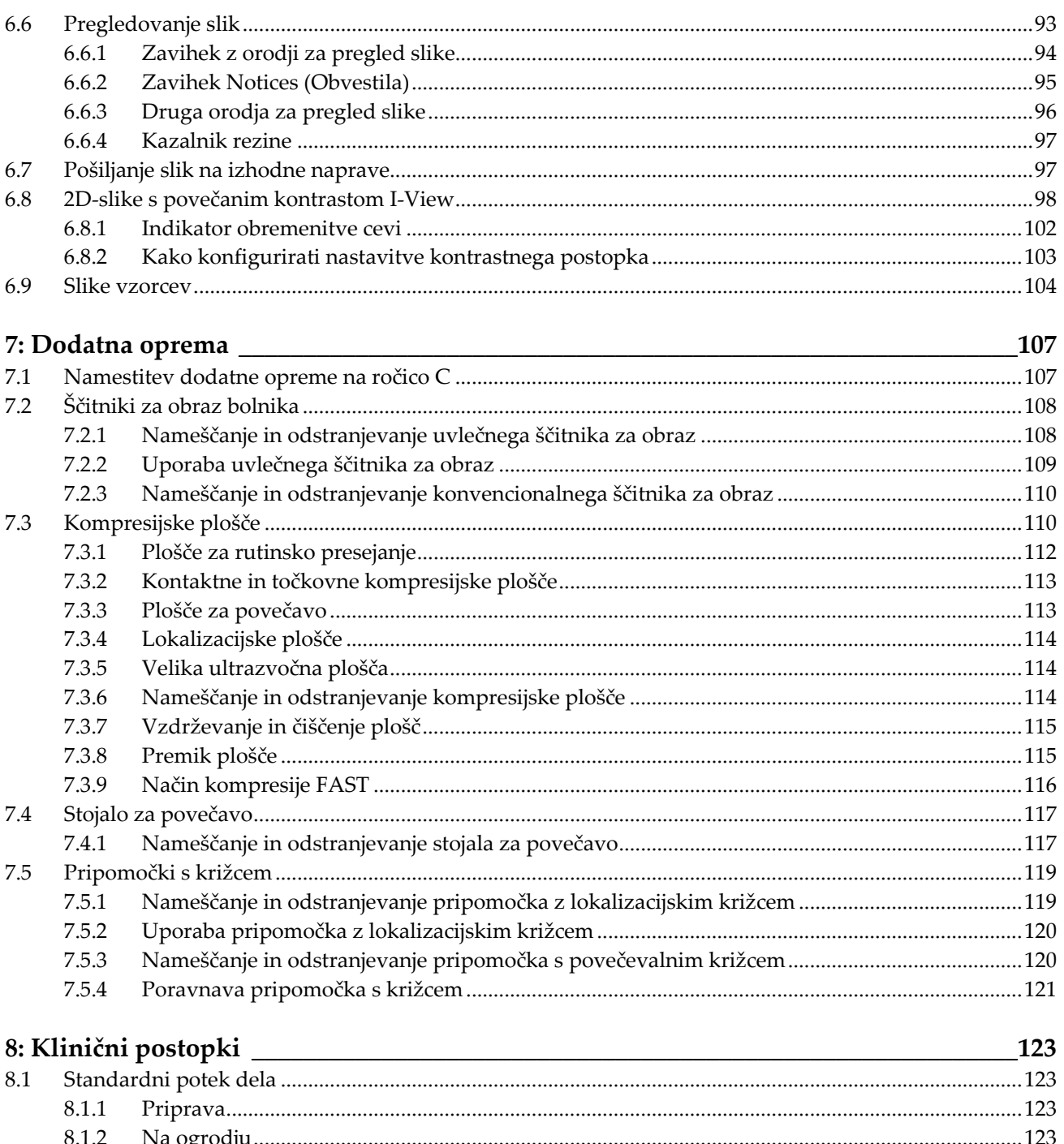

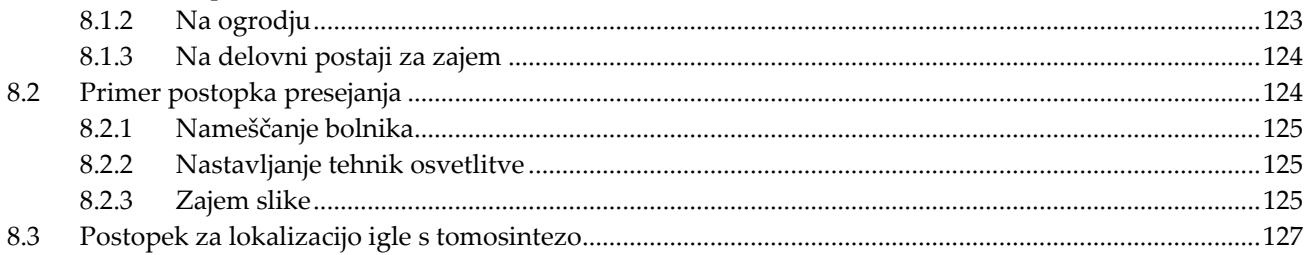

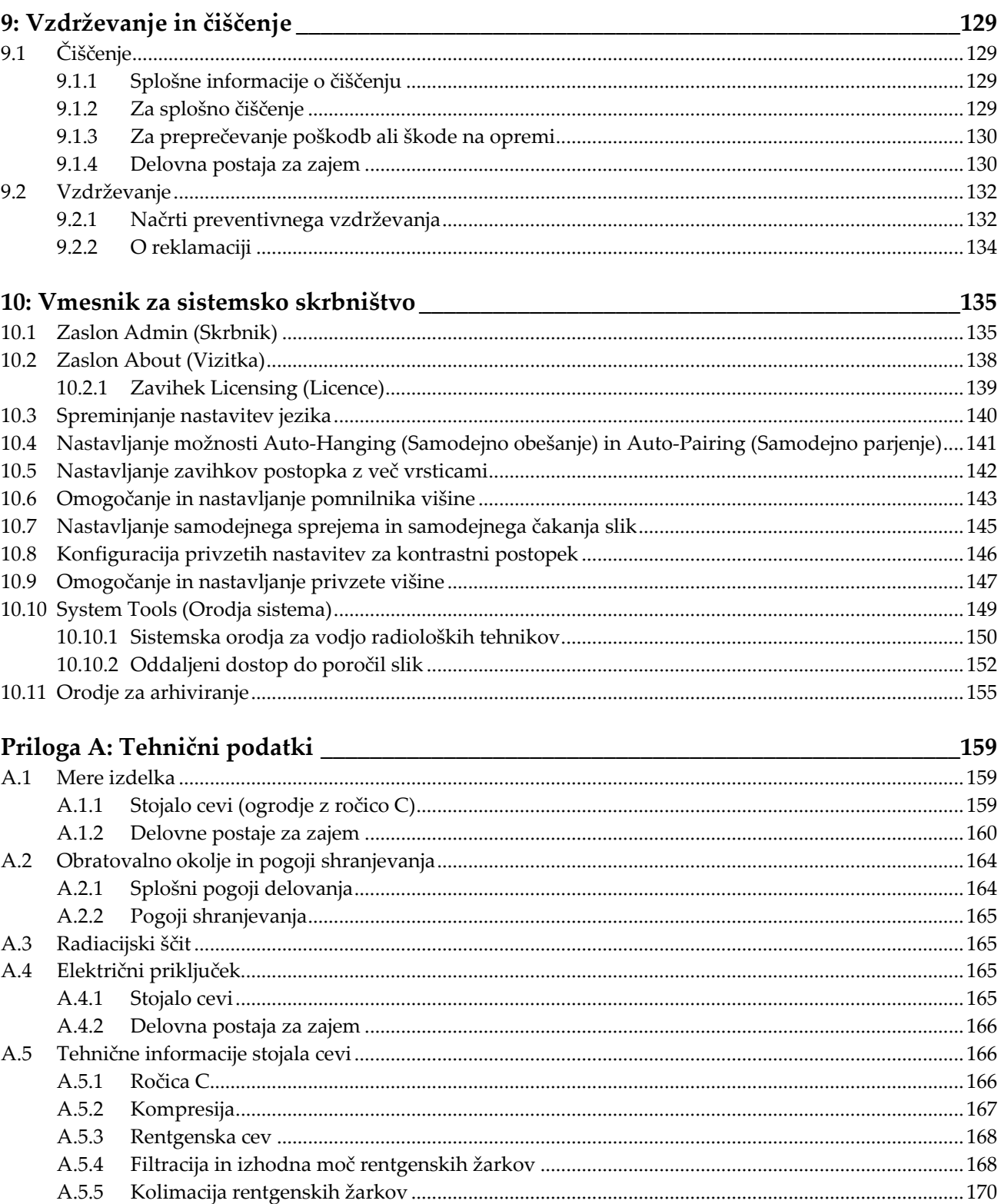

 $\rm A.5.6$ 

A.5.7

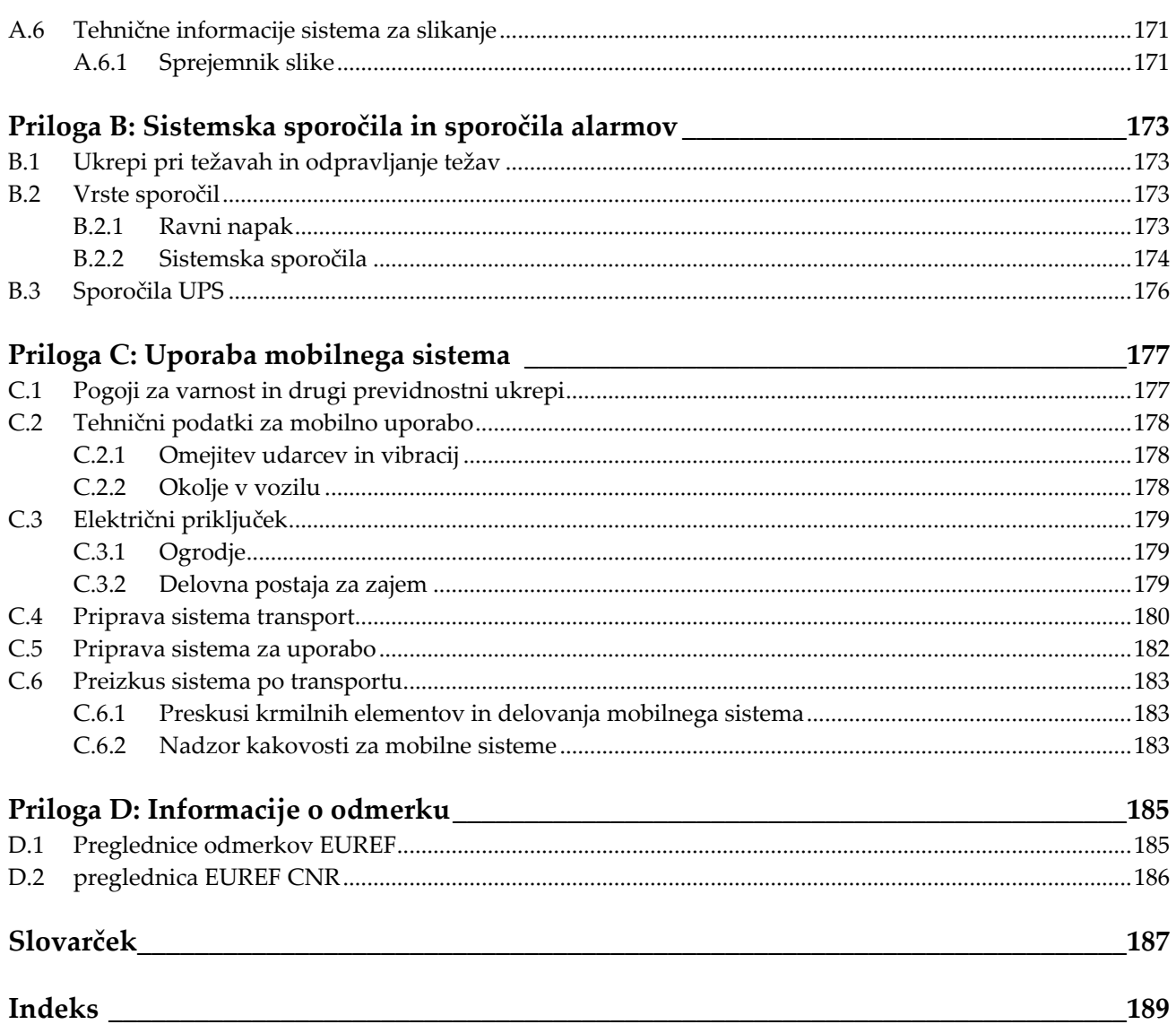

## <span id="page-10-0"></span>**Seznam slik**

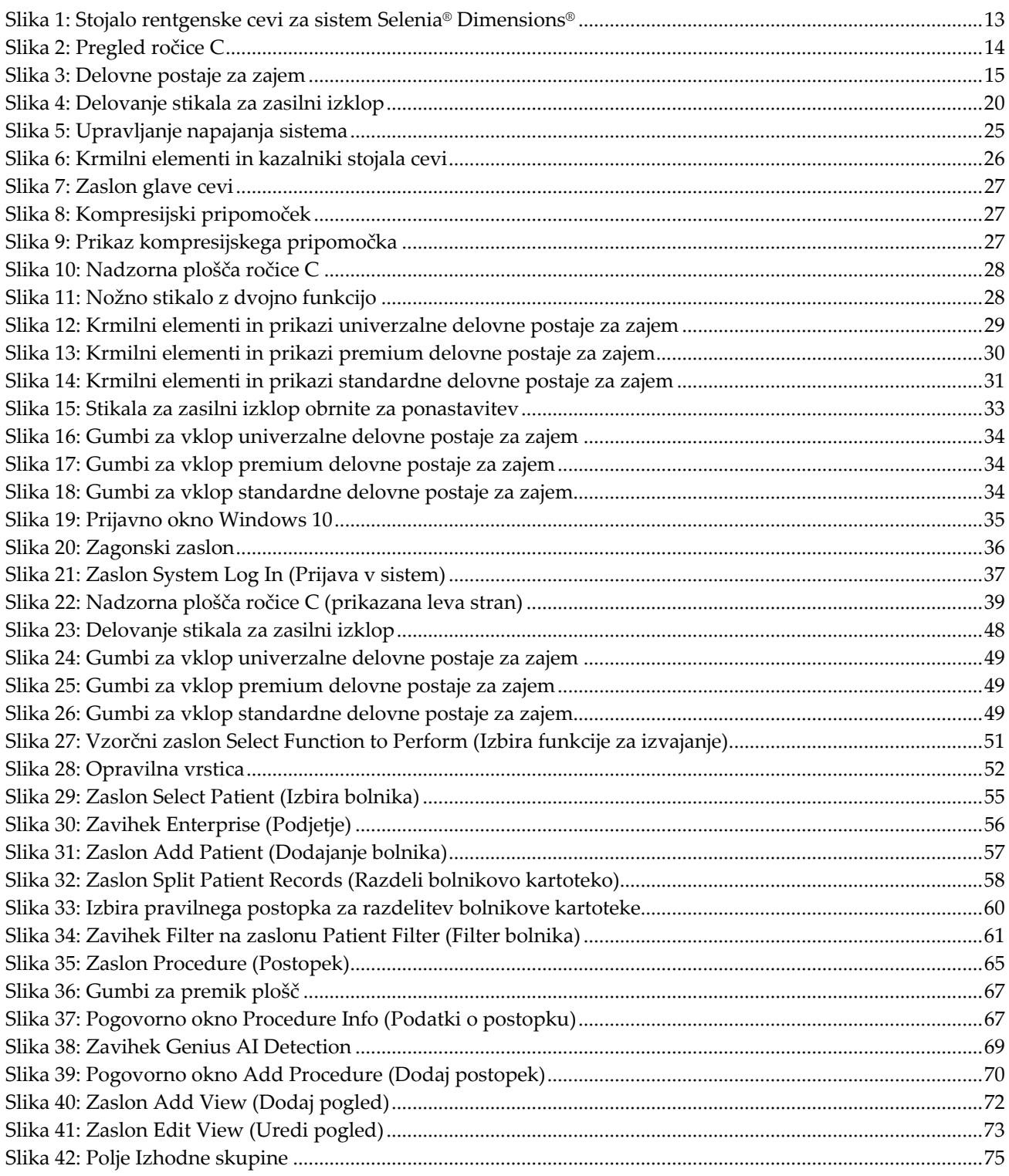

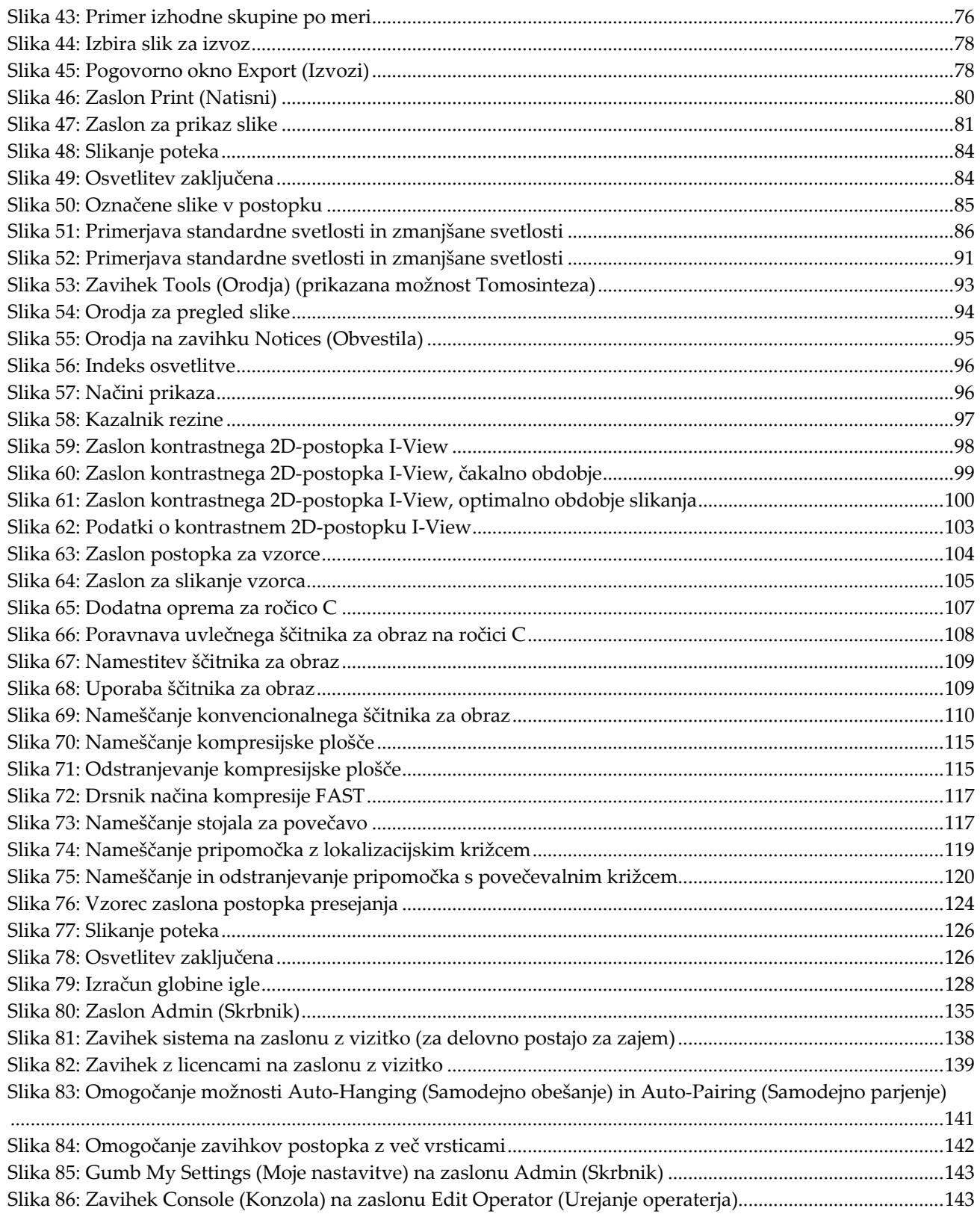

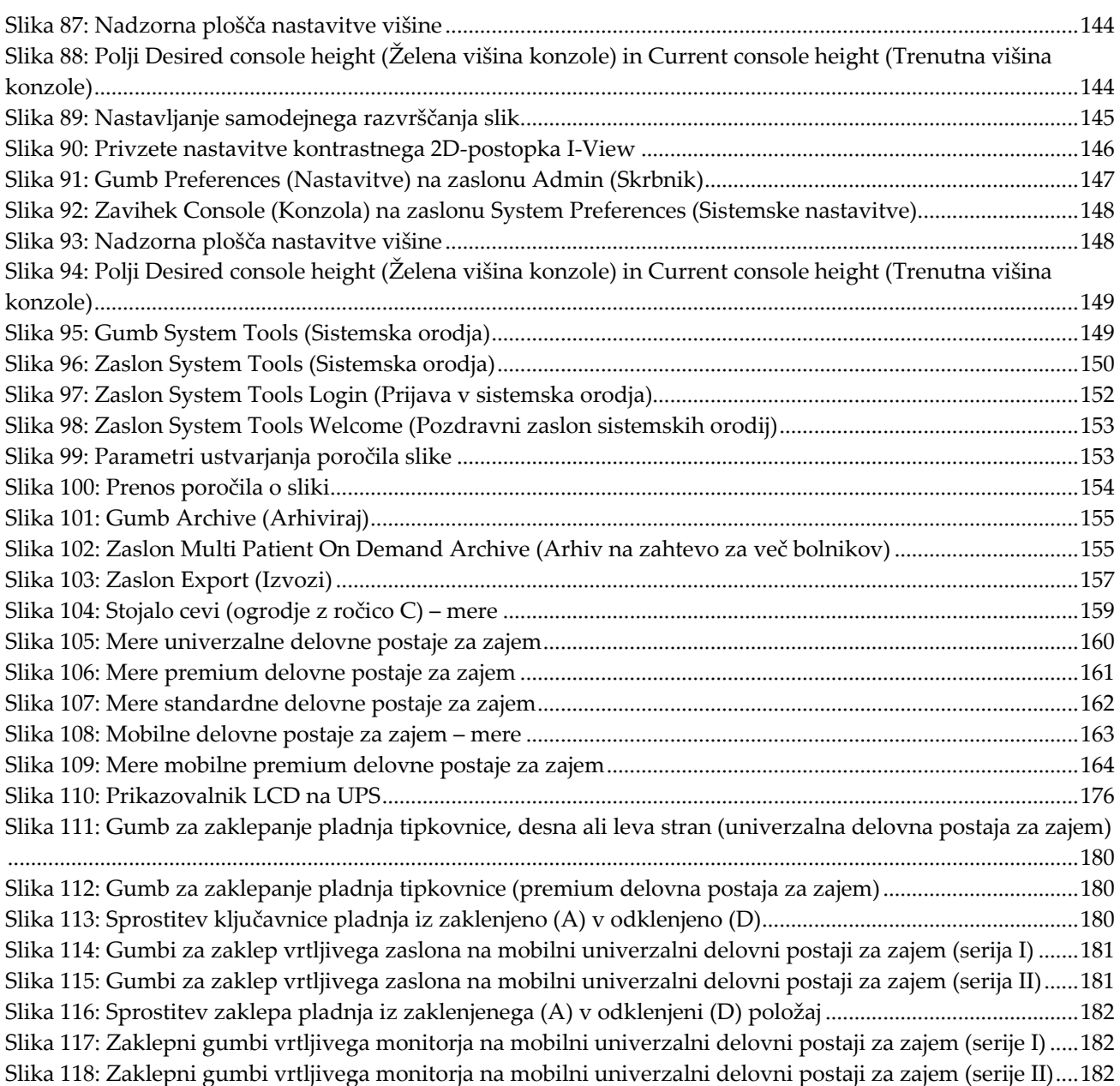

## <span id="page-14-0"></span>Seznam preglednic

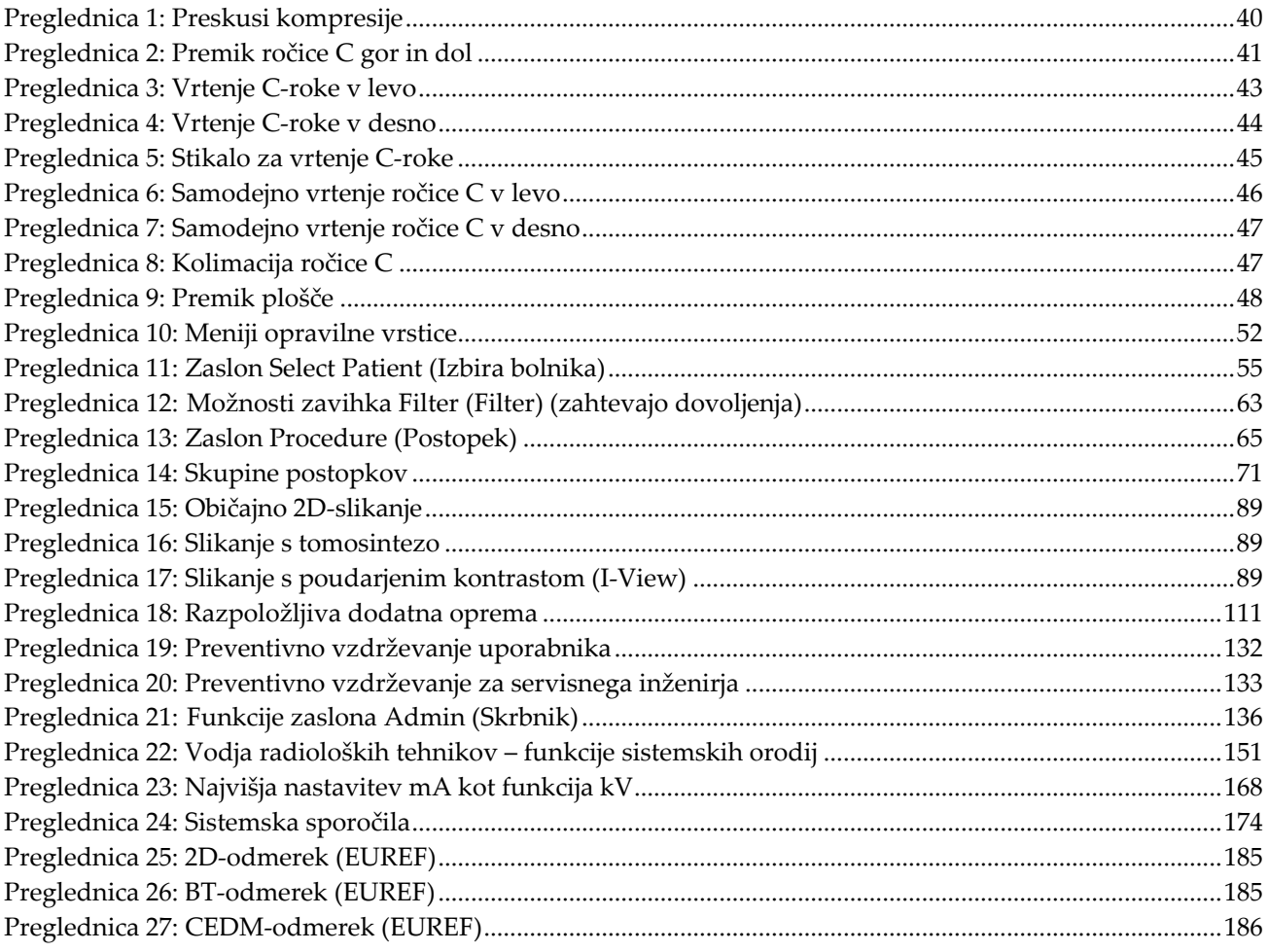

## **Poglavje 1 Uvod**

<span id="page-16-0"></span>Natančno preberite te informacije pred uporabo sistema. Upoštevajte vsa opozorila in previdnostne ukrepe, opisane v tem priročniku. Med postopki naj bo ta priročnik na voljo. Zdravniki morajo bolnike obvestiti o vseh morebitnih tveganjih in neželenih učinkih, ki so opisani v tem priročniku glede uporabe sistema.

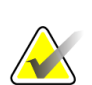

#### **Opomba**

Podjetje Hologic nekatere sisteme konfigurira za doseganje specifičnih zahtev. Vaša sistemska konfiguracija morda nima vseh možnosti in dodatne opreme, ki so navedene v tem priročniku.

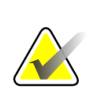

#### **Opomba**

Funkcije, ki so prikazane v tem priročniku, morda ne bodo na voljo v vseh regijah. Za več informacij se obrnite na predstavnika podjetja Hologic.

#### <span id="page-16-1"></span>**1.1 Predvidena uporaba**

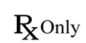

Pozor: Zvezni zakon ZDA omejuje ta pripomoček na prodajo za ali po naročilu zdravnika.

#### <span id="page-16-2"></span>**1.1.1 Predvidena uporaba sistema Selenia Dimensions**

Sistem Hologic® Selenia® Dimensions® ustvarja digitalne mamografske slike, ki se lahko uporabljajo za presejanje in diagnozo raka dojk. Sistem Selenia Dimensions (2D ali 3D) je namenjen za iste klinične uporabe kot sistemi za 2D-mamografijo za presejalne mamograme. Sistem Selenia Dimensions je mogoče uporabiti za ustvarjanje 2D digitalnih mamogramov in 3D mamogramov. Vsaka presejalna preiskava lahko vključuje:

• niz 2D-slik FFDM

- ALI -

• niz 2D- ali 3D-slik, pri čemer je lahko 2D-slika FFDM ali 2D-slika, ustvarjena iz niza 3D-slik

Sistem Selenia Dimensions se lahko uporablja tudi za dodatne diagnostične preiskave dojk.

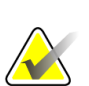

#### **Opomba**

V Kanadi in Singapurju tomosinteza ni odobrena za presejanje, zato jo je treba uporabljati v kombinaciji z 2D-sliko (sliko FFDM ali 2D-sliko, ustvarjeno z nizom 3Dslik).

#### **Kontrastna digitalna mamografija**

Digitalna mamografija s kontrastom (CEDM) je razširitev obstoječih indikacij za diagnostično mamografijo s sistemom Selenia Dimensions. Aplikacija CEDM omogoča kontrastno slikanje dojk z uporabo tehnike dvojne energije. Ta tehnika slikanja se lahko uporabi kot dodatek po mamografskih in/ali ultrazvočnih preiskavah za lokalizacijo znane ali domnevne lezije.

#### <span id="page-17-0"></span>**1.1.2 Predvidena uporaba sistema za zaznavanje Genius AI**

Sistem za zaznavanje Genius AI™ je računalniško podprta naprava s programsko opremo za zaznavanje in diagnosticiranje (CADe/CADx), ki je predvidena za uporabo z združljivimi sistemi za digitalno tomosintezo dojk (DBT) z namenom opredelitve in označevanja območij, na katera se želimo osredotočiti, vključno z gostimi območji v mehkih tkivih (gmote, strukturne deformacije in asimetrije) ter kalcinacijami pri pregledovanju rezultatov testov DBT iz združljivih sistemov DBT, ter opredelitve ocen zaupanja, ki omogočajo ocenjevanje zanesljivosti ugotovitev ter oceno primera. Naprava je namenjena hkratnemu razlaganju rezultatov testov digitalne tomosinteze dojk, pri katerih zdravnik, ki razlaga rezultate, potrdi ali ovrže ugotovitve med pregledovanjem rezultatov testa.

#### <span id="page-17-1"></span>**1.1.3 Kontraindikacije**

Ni znanih kontraindikacij.

#### <span id="page-17-2"></span>**1.2 Možni neželeni učinki mamografskih sistemov na zdravje**

Spodaj je naveden seznam možnih neželenih učinkov (kot so zapleti), povezanih z uporabo tega pripomočka. Ta tveganja so enaka kot za druge sisteme z mamografijo na film ali digitalno mamografijo:

- prekomerno stiskanje dojke
- prekomerna izpostavljenost rentgenskim žarkom
- električni udar
- okužba
- draženje kože, odrgnine ali vbodne rane

#### <span id="page-17-3"></span>**1.3 Zmožnosti sistema**

Sistem zagotavlja uporabniški vmesnik za izvajanje presejalnih in diagnostičnih mamogramov:

- Konvencionalna mamografija z digitalnim slikovnim senzorjem, ki je enake velikosti kot velik film za mamografijo.
- Tomosintezno slikanje z digitalnim slikovnim senzorjem, ki je enake velikosti kot velik film za mamografijo (možnost tomosinteze).
- Konvencionalni digitalni mamogram in tomosintezno slikanje med eno kompresijo (možnost tomosinteze).

#### <span id="page-18-0"></span>**1.4 O mamografskem pregledu Genius 3D Mammography**

Pregled Genius™ 3D Mammography™ (tudi pregled Genius™) se zajame z mamografskim sistemom Hologic® 3D Mammography™ in ima nabor 2D in 3D slik. 2D slika je lahko zajeta 2D slika ali 2D slika, generirana iz nabora 3D™ slik. Pregled Genius™ je na voljo samo na sistemu a Hologic® 3D Mammography™.

Genius™ 3D Mammography™ je blagovna znamka pregleda Hologic 3D Mammography™ in morda ni na voljo na vseh tržiščih.

#### <span id="page-18-1"></span>**1.5 Več informacij o tomosintezi**

Sistem Hologic Selenia Dimensions je agencija FDA 11. februarja 2011 odobrila za možnost tomosinteze Hologic (glejte številko PMA P080003). Odobritev FDA velja za presejalno in diagnostično slikanje. Dodatne informacije so na voljo na spletnem mestu FDA na naslovu *<http://www.accessdata.fda.gov/scripts/cdrh/cfdocs/cfpma/pma.cfm?id=P080003>*.

Možnost ustvarjenih 2D-posnetkov (C-View) skupaj z možnostjo tomosinteze je agencija FDA odobrila 16. maja 2013 (glejte številko PMA P080003 S001). Dodatne informacije so na voljo na spletnem mestu FDA na naslovu *<http://www.accessdata.fda.gov/scripts/cdrh/cfdocs/cfpma/pma.cfm?id=P080003S001>*.

Seznam znanstvenih objav o tomosintezi dojk je na voljo na spletnem mestu Hologic. Večina preiskav je bilo izvedenih s komercialno dostopnim sistemom Hologic Selenia Dimensions za tomosintezo. Glejte objavo na *<http://www.hologic.com/sites/default/files/Tomo-Bibliography-Rev-13.pdf>*.

Na spletnem mestu Hologic je več dokumentov in povzetkov iz objav o slikanju dojk. Dokumente si oglejte na *[http://www.hologic.com/en/learning-center/white](http://www.hologic.com/en/learning-center/white-papers/breastimaging/)[papers/breastimaging/](http://www.hologic.com/en/learning-center/white-papers/breastimaging/)*.

Objavljene so bile neodvisne raziskave o tomosinteznih sistemih Hologic Selenia Dimensions pri presejanju populacije v Evropi. Rezultati konsistentno prikazujejo značilno povečanje v stopnji zaznavanja invazivnega raka, hkrati pa zmanjšanje števila lažno pozitivnih rezultatov. Priporočamo naslednje objave.

#### **Integration of 3D digital mammography with tomosynthesis for population breastcancer screening (STORM): a prospective comparison study.**

Ciatto S, Houssami N, Bernardi D, Caumo F, Pellegrini M, Brunelli S, Tuttobene P, Bricolo P, Fantò C, Valentini M, Montemezzi S, Macaskill P. Lancet Oncol. 2013 Jun;14(7):583-9. doi: 10.1016/S1470-2045(13)70134-7. Epub 2013 Apr 25. *<http://www.ncbi.nlm.nih.gov/pubmed/23623721>*

#### **Prospective trial comparing full-field digital mammography (FFDM) versus combined FFDM and tomosynthesis in a population-based screening programme using independent double reading with arbitration.**

Skaane P, Bandos AI, Gullien R, Eben EB, Ekseth U, Haakenaasen U, Izadi M, Jebsen IN, Jahr G, Krager M, Hofvind S.

Eur Radiol. 2013 Aug;23(8):2061-71. doi: 10.1007/s00330-013-2820-3. Epub 2013 Apr 4.

*<http://www.ncbi.nlm.nih.gov/pubmed/23553585>*

#### **Comparison of digital mammography alone and digital mammography plus tomosynthesis in a population-based screening program.**

Skaane P, Bandos AI, Gullien R, Eben EB, Ekseth U, Haakenaasen U, Izadi M, Jebsen IN, Jahr G, Krager M, Niklason LT, Hofvind S, Gur D. Radiology. 2013 Apr;267(1):47-56. doi: 10.1148/radiol.12121373. Epub 2013 Jan 7. *<http://www.ncbi.nlm.nih.gov/pubmed/23297332>*

#### **Two-view digital breast tomosynthesis screening with synthetically reconstructed projection images: comparison with digital breast tomosynthesis with full-field digital mammographic images.**

Skaane P, Bandos AI, Eben EB, Jebsen IN, Krager M, Haakenaasen U, Ekseth U, Izadi M, Hofvind S, Gullien R.

Radiology. 2014 Jun;271(3):655-63. doi: 10.1148/radiol.13131391. Epub 2014 Jan 24

*<http://www.ncbi.nlm.nih.gov/pubmed/24484063>*

#### **Breast Cancer Screening Using Tomosynthesis in Combination With Digital Mammography**

Sarah M. Friedewald, MD1; Elizabeth A. Rafferty, MD2; Stephen L. Rose, MD3,4; Melissa A. Durand, MD5; Donna M. Plecha, MD6; Julianne S. Greenberg, MD7; Mary K. Hayes, MD8; Debra S. Copit, MD9; Kara L. Carlson, MD10; Thomas M. Cink, MD11; Lora D. Barke, DO12; Linda N. Greer, MD13; Dave P. Miller, MS14; Emily F. Conant, MD15 JAMA. 2014;311(24):2499-2507. doi:10.1001/jama.2014.6095

*<http://jama.jamanetwork.com/article.aspx?articleid=1883018>*

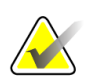

#### **POMEMBNO:**

Podjetje Hologic močno priporoča, da se uporabniki seznanijo z lokalnimi ali regionalnimi predpisi. Ti predpisi lahko postavljajo omejitve glede različnih vrst klinične uporabe. Ker se lahko predpisi sčasoma spreminjajo in razvijajo, je priporočeno periodično pregledovanje.

### <span id="page-20-0"></span>**1.6 Več o tehnologijah slikanja C-View in Intelligent 2D**

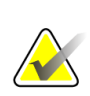

**Opomba** 

Tehnologija slikanja Intelligent 2D™ morda ni na voljo v vseh regijah. Za več informacij se obrnite na prodajnega zastopnika.

#### <span id="page-20-1"></span>**1.6.1 Programska oprema C-View in Intelligent 2D**

Programska oprema C-ViewTM in Intelligent 2DTM uporablja slikovne podatke iz tomosinteznega zajema dojke, da ustvari en digitalni (2D) mamogram na tomosintezni zajem dojke. Sintetizirana 2D-slika je ustvarjena brez potrebe po dodatnem digitalnem mamografskem slikanju. Sintetizirana 2D-slika je zasnovana tako, da je podobna in služi istemu namenu kot digitalni mamogram (2D), če se uporablja kot del presejalne preiskave s tomosintezo. Slika C-View ali Intelligent 2D je interpretirana skupaj s tomosinteznim naborom slik dojke in ni namenjena uporabi za klinične odločitve ali diagnozo brez spremljajočih tomosinteznih slik dojke.

#### <span id="page-20-2"></span>**1.6.2 Opozorila in previdnostni ukrepi v povezavi s tehnologijami slikanja C-View in Intelligent 2D**

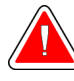

#### **Opozorilo:**

**Ne sprejemajte kliničnih odločitev ali postavljajte diagnoz na podlagi slik C-View ali Intelligent 2D, ne da bi pregledali povezani nabor tomosinteznih slik.** 

Sintetizirane 2D-slike funkcij C-View ali Intelligent 2D uporabljajte enako kot konvencionalne digitalne mamograme (2D) med izvajanjem presejalne preiskave s tomosintezo.

- Pri pregledovanju slik C-View ali Intelligent 2D glede posameznih elementov ali območij jih primerjajte s prejšnjim digitalnim mamogramom (2D), če obstaja, in nato natančno preglejte povezane tomosintezne slike.
- Preden sprejmete kakršno koli klinično odločitev pozorno preglejte celoten nabor tomosinteznih slik.

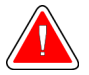

#### **Opozorilo:**

**Videz sintetiziranih 2D-slik C-View ali Intelligent 2D je lahko drugačen od konvencionalnega digitalnega 2D-mamograma, enako kot so 2D-mamogrami na filmu in digitalni obliki pri različnih proizvajalcih naprav drugačni.**

Uporabniki morajo zagotoviti, da so zadostno usposobljeni in seznanjeni z videzom sintetiziranih 2D-slik C-View in Intelligent 2D, preden jih uporabljajo skupaj s tomosinteznimi nabori slik.

#### <span id="page-21-0"></span>**1.6.3 Načelo delovanja tehnologij slikanja C-View in Intelligent 2D**

#### **Pregled**

Programska oprema C-View in Intelligent 2D je aplikacija za obdelavo slik za naknadno obdelavo podatkov slikovnih pik iz tomosinteznih podatkov, ki so zajeti na sistemih za tomosintezno slikanje Hologic, v digitalni 2D-mamograf. Sintetizirane 2D-slike C-View ali Intelligent 2D lahko uporabljate namesto digitalnega 2D-mamograma kot del presejalne preiskave s tomosintezo.

Programska oprema C-View in Intelligent 2D obdela tomosintezne podatke in ustvari 2D-sliko, ki je zasnovana tako, da je podobna in služi istemu namenu kot digitalni mamogram (2D), če se uporablja kot del presejalne preiskave s tomosintezo.

#### **Konfiguracija**

Programska oprema C-View in Intelligent 2D nima uporabniških nastavitev, ki vplivajo na videz končnih sintetiziranih 2D-slik. Slike C-View in Intelligent 2D so narejene bodisi v formatu slike za tomosintezo dojk DICOM, kot ena sama debela rezina ali v formatu slike za rentgensko slikanje digitalne mamografije DICOM. Skrbnik PACS lokacije lahko po dogovoru z inženirji za povezljivost podjetja Hologic izbere izhodni zapis, ki je najbolj primeren za IT-infrastrukturo in delovne postaje lokacije. Glava vseh slik DICOM C-View ali Intelligent 2D vsebuje informacije, ki so potrebne za razlikovanje od ostalih konvencionalnih 2D-slik ali naborov tomosinteznih slik v istem pogledu. V podatke o slikovnih pikah sintetiziranih 2D-slik je vžgana tudi opomba (»C-View« ali »Intelligent 2D«).

#### **Potek dela**

Kot pri vseh preiskavah s slikanjem tehnik izbere bolnika in določi vrsto slikanja, ki se bo izvedla. Za pregled s slikami C-View ali Intelligent 2D je proces slikanja bolnika in zaključek preiskave vse, kar je potrebno. Programska oprema C-View in Intelligent 2D ne zahteva neposrednega človeškega posredovanja.

#### <span id="page-21-1"></span>**1.7 O sistemu za zaznavanje Genius AI**

Sistem za zaznavanje Genius AI je programski modul, namenjen opredeljevanju sumljivih lezij na dojkah, ki se pojavijo kot gosta območja v mehkih tkivih (gmote, strukturne deformacije in asimetrije) ali skupki kalcinacij na slikah, ki nastanejo ob tomosintezi dojk. Sistem za zaznavanje Genius AI analizira podatkovni niz iz tomosinteze za vsak pogled iz testa Hologic 3D Mammography™ posebej in tako opredeli omenjene lezije s pomočjo nevronskih mrež za globoko učenje. Za vsako opredeljeno lezijo sistem za zaznavanje Genius AI pripravi naslednje ugotovitve CAD:

- Rezino, na kateri je lezija najbolje predstavljena.
- Lokacijo lezije.
- Obris lezije.
- Oceno zaupanja lezije.

Poleg tega sistem za zaznavanje Genius AI pripravi tudi oceno primera za celotni test tomosinteze dojke, ki predstavlja stopnjo zaupanja, s katero je mogoče trditi, da rezultati testa vsebujejo maligno lezijo.

Sistem za zaznavanje Genius AI shrani vse lastnosti omenjenih ugotovitev CAD v objekt DICOM Mammography CAD SR, ki ga nato lahko prikažete na delovnih postajah za preverjanje ter v sistemih za arhiviranje, ki so združljivi z DICOM. Če delovna postaja za preverjanje ne more podati interpretacije objekta DICOM Mammography CAD SR, obstaja tudi možnost sekundarnega zajema slike DICOM.

#### **Potek dela**

Kot pri vseh preiskavah s slikanjem tehnik izbere bolnika in določi vrsto slikanja, ki se bo izvedla. Za test Genius 3D™ Mammography sta potrebna samo slikanje predmeta in izdelava študije. Sama programska oprema za zaznavanje Genius AI deluje brez neposrednega človeškega posredovanja.

#### <span id="page-22-0"></span>**1.7.1 Opozorila in previdnostni ukrepi za uporabo programske opreme za zaznavanje Genius AI**

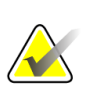

#### **Pomembno.**

Radiolog mora interpretacijo osnovati izključno na slikah, ki so ustrezne kakovosti za diagnozo, in se za določanje klinične slike ne sme zanašati samo na oznake programske opreme za zaznavanje Genius AI.

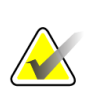

#### **Pomembno.**

Programska oprema za zaznavanje Genius AI je pripomoček, ki ga morajo radiologi uporabljati hkrati z interpretacijo nizov slik Hologic 3D Mammography™.

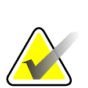

#### **Pomembno.**

Programska oprema za zaznavanje Genius AI ne ojača tega, kar vidi uporabnik, pomaga pa opredeliti predele na 3D™-mamogramih, ki bi jih bilo treba pregledati.

#### <span id="page-22-1"></span>**1.8 Uporabniški profili**

#### <span id="page-22-2"></span>**1.8.1 Mamografski tehnik**

- Izpolnjuje vse zahteve, ki veljajo na lokaciji, na kateri dela mamografski tehnik.
- Zaključeno usposabljanje na mamografskem sistemu.
- Usposabljanje za položaje mamografiranja.
- Zna uporabljati računalnik in povezano opremo.

#### <span id="page-22-3"></span>**1.8.2 Radiolog**

- Izpolnjuje vse zahteve, ki veljajo na lokaciji, na kateri dela radiolog.
- Zna uporabljati računalnik in povezano opremo.

#### <span id="page-23-0"></span>**1.8.3 Medicinski fizik**

- Izpolnjuje vse zahteve, ki veljajo na lokaciji, na kateri dela medicinski fizik.
- Pozna mamografijo.
- Ima izkušnje z digitalnim slikanjem.
- Zna uporabljati računalnik in povezano opremo.

#### <span id="page-23-1"></span>**1.9 Zahteve za usposabljanje**

V ZDA morajo biti uporabniki registrirani radiološki tehniki, ki ustrezajo merilom za izvajanje mamografije. Uporabniki mamografije morajo izpolnjevati vse zahteve za osebje MQSA po smernicah FDA za konvencionalno in digitalno mamografijo.

Uporabnik ima med drugim naslednje možnosti za usposabljanje:

- Usposabljanje za uporabe na lokaciji, ki ga izvaja specialist za klinične storitve podjetja Hologic
- Usposabljanje na delovnem mestu

Poleg tega tudi uporabniški priročnik vsebuje navodila in napotke o uporabi sistema.

Vsi uporabniki se morajo pred uporabo sistema na bolnikih prepričati, ali so usposobljeni za pravilno uporabo sistema.

Podjetje Hologic ne sprejema odgovornosti za poškodbe ali škodo, ki nastanejo zaradi nepravilne uporabe sistema.

#### <span id="page-23-2"></span>**1.10 Zahteve za nadzor kakovosti**

Ustanove v ZDA morajo uporabljati priročnik za nadzor kakovosti, da ustvarijo program zagotavljanja kakovosti in program nadzora kakovosti. Ustanova mora ustvariti program, ki ustreza zahtevam ameriškega zakona Mammography Quality Standards Act ali pridobiti akreditacijo ACR ali drugega akreditacijskega organa.

Ustanove izven ZDA lahko uporabljajo priročnik za nadzor kakovosti kot vodilo za ustvarjanje programa, ki ustreza lokalnim standardom in predpisom.

#### <span id="page-23-3"></span>**1.11 Kje najti navodila za namestitev**

Navodila za namestitev so na voljo v *Servisnem priročniku*.

#### <span id="page-23-4"></span>**1.12 Kje najti informacije o tehničnem opisu**

Informacije o tehničnem opisu so na voljo v *Servisnem priročniku*.

### <span id="page-24-0"></span>**1.13 Garancijska izjava**

Če ni drugače izrecno določeno v pogodbi: i) oprema, ki jo proizvaja podjetje Hologic, ima za prvotnega kupca garancijo za delovanje skladno z objavljenimi specifikacijami izdelka za eno (1) leto od datuma odpreme, ali če je zahtevana namestitev, od datuma namestitve (»garancijsko obdobje«); ii) rentgenske cevi za digitalne mamograme imajo štiriindvajset (24) mesecev garancije, pri čemer imajo polno garancijo za prvih dvanajst (12) mesecev in linearno sorazmerno garancijo med 13. in 24. mesecem; iii) nadomestni deli in znova obdelani elementi imajo garancijo do konca garancijskega obdobja ali devetdeset (90) dni od odpreme (velja daljše obdobje); iv) potrošni material ima garancijo za delovanje skladno z objavljenimi specifikacijami za obdobje, ki se zaključi ob koncu roka uporabe na embalaži izdelka; v) licenčna programska oprema ima garancijo za delovanje skladno z objavljenimi specifikacijami; vi) storitve imajo garancijo za strokovno izvedbo; vii) oprema, ki je ne proizvaja podjetje Hologic, ima garancijo svojega proizvajalca, takšne garancije proizvajalcev pa veljajo tudi za stranke podjetja Hologic v meri, ki jo dopušča proizvajalec opreme, ki je ne proizvaja podjetje Hologic. Podjetje Hologic ne jamči, da bo uporaba izdelkov neprekinjena ali brez napak, ali da bodo izdelki delovali z izdelki drugih proizvajalcev, ki jih ne odobri podjetje Hologic. Te garancije ne veljajo za elemente, ki: (a) jih popravi, premakne ali spreminja kdor koli, razen pooblaščenega servisnega osebja Hologic; (b) so izpostavljeni fizični (vključno s toplotno in električno) zlorabi, obremenitvi ali napačni rabi; (c) so skladiščeni, vzdrževani ali uporabljeni na način, ki ni skladen z ustreznimi specifikacijami podjetja Hologic, kar vključuje tudi strankino zavrnitev posodobitev programske opreme, ki jih priporoča podjetje Hologic; ali (d) so označeni in dobavljeni brez garancije podjetja Hologic ali pred uradnim dajanjem na tržišče ali dani na razpolago v obstoječem stanju.

#### <span id="page-24-1"></span>**1.14 Tehnična podpora**

Glejte stran z avtorskimi pravicami v tem priročniku za kontaktne informacije za podporo za izdelek.

#### <span id="page-24-2"></span>**1.15 Reklamacije izdelka**

Reklamacije ali težave glede kakovosti, zanesljivosti, varnosti ali delovanja tega izdelka sporočite podjetju Hologic. Če je medicinski pripomoček povzročil ali poslabšal poškodbo bolnika, to takoj sporočite podjetju Hologic. (Za kontaktne informacije si oglejte stran z avtorskimi pravicami.)

#### <span id="page-24-3"></span>**1.16 Izjava o informacijski varnosti podjetja Hologic**

Podjetje Hologic neprestano preizkuša trenutno stanje računalniške in omrežne varnosti, da bi pridobilo vpogled v morebitne varnostne težave. Podjetje Hologic po potrebi izdaja tudi posodobitve za izdelek.

Za dokumente o najboljši praksi za informacijsko varnost izdelkov Hologic glejte spletno mesto Hologic na naslovu *[www.Hologic.com](http://www.hologic.com/)*.

### <span id="page-25-0"></span>**1.17 Simboli**

Ta razdelek opisuje simbole na sistemu.

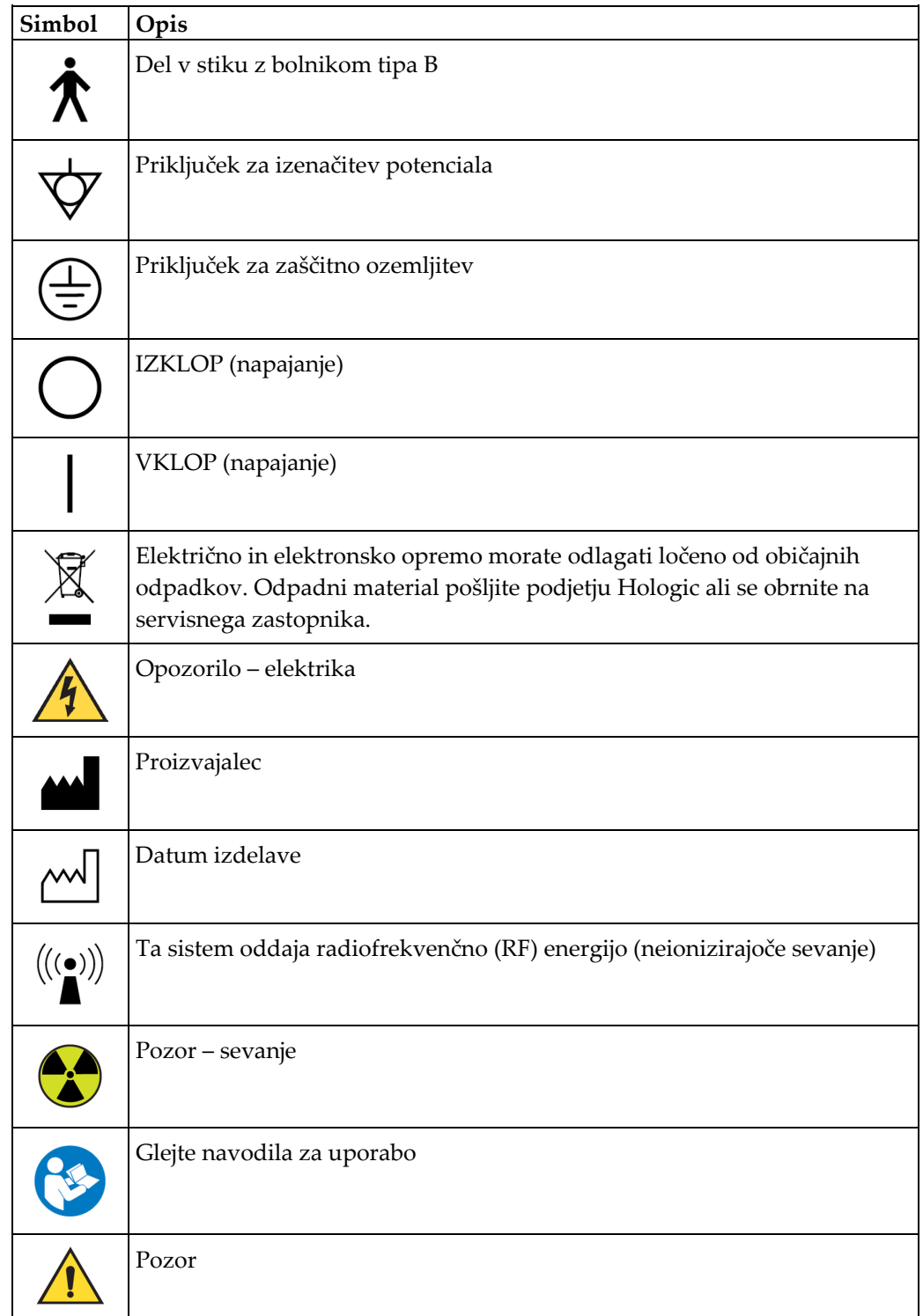

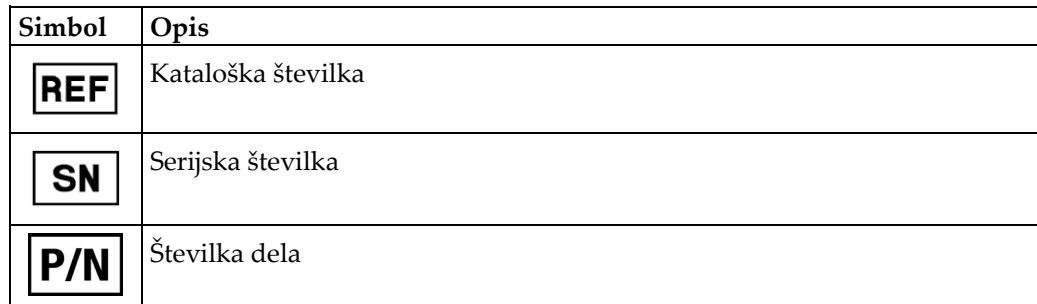

#### <span id="page-26-0"></span>**1.18 Opis oznak Opozorilo, Pozor, Opomba**

Opis oznak Opozorilo, Pozor, Opomba v tem priročniku:

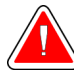

#### **OPOZORILO!**

**Postopek, ki ga morate natančno upoštevati, da preprečite morebitne nevarne ali usodne poškodbe.**

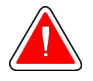

#### **Opozorilo:**

**Postopek, ki ga morate natančno upoštevati, da preprečite poškodbe.**

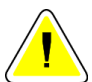

#### **Pozor:**

**Postopek, ki ga morate natančno upoštevati, da preprečite škodo na opremi, izgubo podatkov ali poškodbe datotek v programski opremi.**

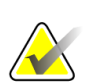

#### **Opomba**

Opombe prikazujejo dodatne informacije.

#### <span id="page-26-1"></span>**1.19 Konvencije v dokumentu**

Če morate dodati besedilo, ga vnesite natančno tako, kot je prikazano v pisavi s fiksno širino.

## <span id="page-28-1"></span>**2:Splošne informacije Poglavje 2**

<span id="page-28-0"></span>**2.1 Pregled sistema**

#### <span id="page-28-2"></span>**2.1.1 Pregled stojala rentgenske cevi**

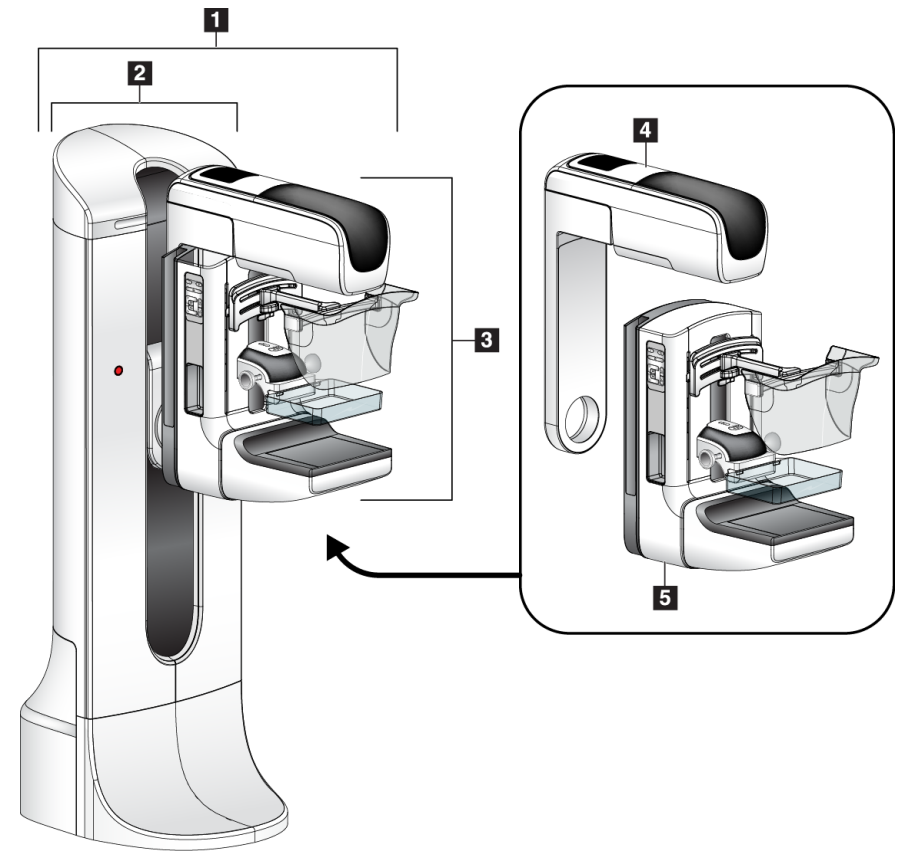

<span id="page-28-3"></span>*Slika 1: Stojalo rentgenske cevi za sistem Selenia® Dimensions®*

#### **Legenda slike**

- 1. Stojalo cevi (ogrodje in ročica C)
- 2. Ogrodje
- 3. Ročica C (ročica cevi in kompresijska ročica)
- 4. Ročica cevi
- 5. Kompresijska ročica

#### <span id="page-29-0"></span>**2.1.2 Pregled ročice C**

<span id="page-29-1"></span>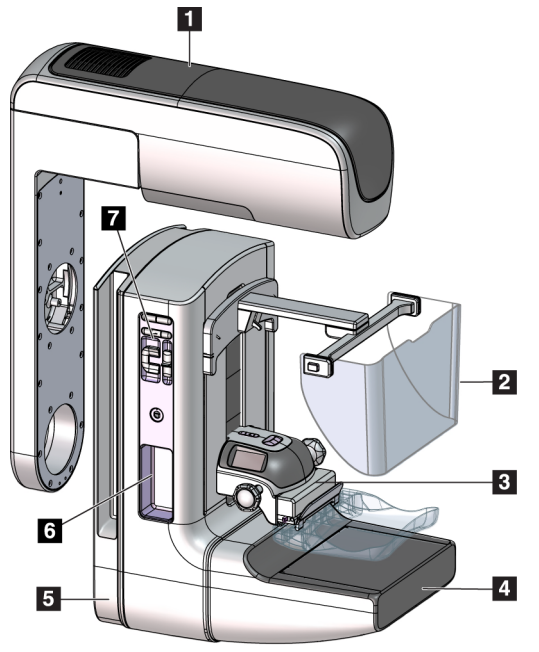

*Slika 2: Pregled ročice C*

#### **Legenda slike**

- 1. Ročica cevi
- 2. Ščitnik za obraz bolnika
- 3. Kompresijski pripomoček
- 4. Sprejemnik slike
- 5. Kompresijska ročica
- 6. Ročica za bolnika
- 7. Nadzorna plošča ročice C

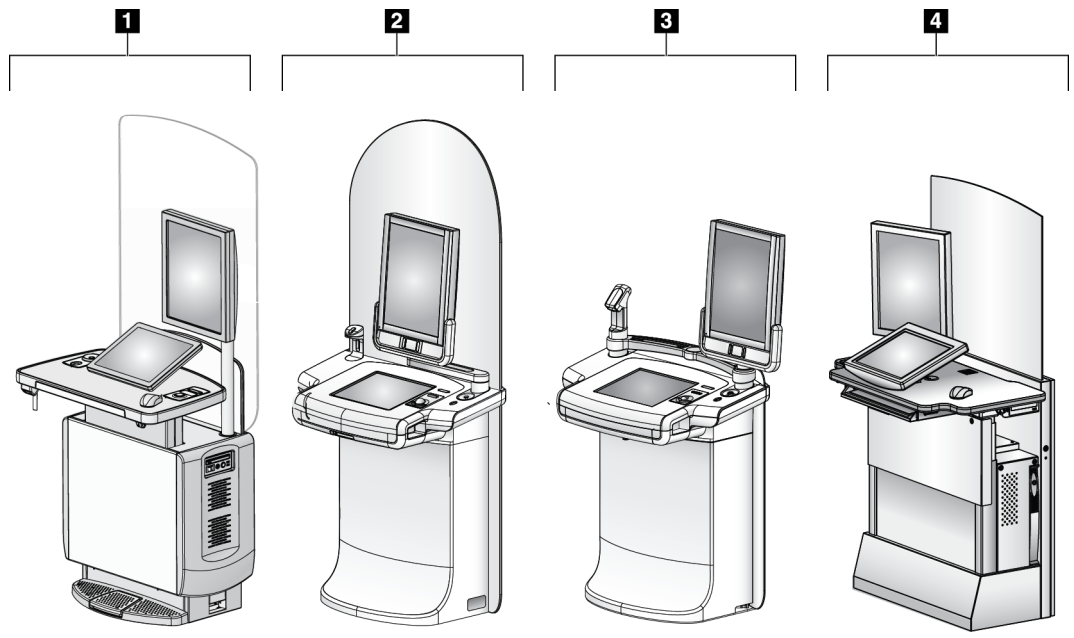

#### <span id="page-30-0"></span>**2.1.3 Pregled delovne postaje za zajem**

*Slika 3: Delovne postaje za zajem*

#### **Legenda slike**

- <span id="page-30-1"></span>1. Univerzalna delovna postaja za zajem
- 2. Premium delovna postaja za zajem
- 3. Mobilna delovna postaja za zajem
- 4. Standardna delovna postaja za zajem

#### <span id="page-31-0"></span>**2.2 Varnostne informacije**

Pred uporabo tega sistema pozorno preberite in zgotovite, da razumete ta priročnik. Priročnik mora biti med uporabo sistema na voljo.

Vedno upoštevajte navodila v tem priročniku. Podjetje Hologic ne sprejema odgovornosti za poškodbe ali škodo, ki nastanejo zaradi nepravilne uporabe sistema. Za možnosti usposabljanja se obrnite na zastopnika podjetja Hologic.

Ta sistem ima varnostne zapore, vendar mora uporabnik razumeti, kako pravilno uporabljati sistem. Uporabnik mora razumeti tudi zdravstvena tveganja rentgenskega sevanja.

#### <span id="page-31-1"></span>**2.3 Opozorila in previdnostni ukrepi**

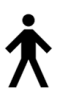

Ta sistem je opredeljen kot DEL V STIKU Z BOLNIKOM TIPA B, RAZRED I, IPX0, trajno priklopljena oprema, neprekinjeno delovanje s kratkotrajnimi obremenitvami po IEC 60601-1. Sistem nima posebnih elementov, ki bi ga ščitili pred vnetljivimi anestetiki ali vdorom tekočin.

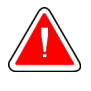

#### **OPOZORILO!**

**Nevarnost električnega udara. To opremo lahko priklopite samo na napajanje z zaščitno ozemljitvijo.**

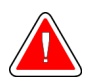

#### **OPOZORILO!**

**Za električne varnostne zahteve za Severno Ameriko uporabite bolnišnično vtičnico s pravilno ozemljitvijo.**

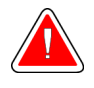

#### **OPOZORILO!**

**Električna oprema, ki se uporablja v bližini vnetljivih anestetikov, lahko povzroči eksplozijo.**

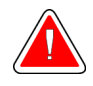

#### **OPOZORILO!**

**Za pravilno izolacijo na sistem priklopite samo odobreno dodatno opremo ali izbirne dodatke. Priključke lahko spremeni samo pooblaščeno osebje.**

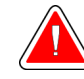

#### **OPOZORILO!**

**Vzdržujte varnostno razdaljo 1,5 m med bolnikom in pripomočki, ki niso namenjeni bolniku.**

**Ne nameščajte komponent, ki niso namenjene bolniku (kot je upravljalnik poteka dela, delovna postaja za diagnostični pregled ali tiskalnik) na območje bolnika.**

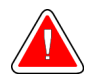

#### **OPOZORILO!**

**Te plošče lahko odpirajo samo servisni inženirji, ki jih pooblasti podjetje Hologic. Ta sistem vsebuje smrtno nevarne napetosti.**

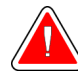

#### **OPOZORILO!**

**Uporabnik mora odpraviti težave pred uporabo sistema. Obrnite se na odobrenega servisnega zastopnika za preventivno vzdrževanje.**

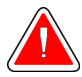

#### **OPOZORILO!**

**Po odpovedi napajanja umaknite bolnika iz sistema, preden znova aktivirate napajanje.**

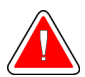

#### **Opozorilo:**

**Ta pripomoček vsebuje nevarne materiale. Odpadni material pošljite podjetju Hologic ali se obrnite na servisnega zastopnika.**

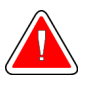

#### **Opozorilo:**

**Premiki ročice C so motorizirani.**

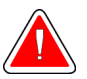

#### **Opozorilo:**

**Če povečate nastavitev za prilagoditev osvetlitve AEC, povečate odmerek, ki ga prejme bolnik, na visoko raven. Če zmanjšate nastavitev osvetlitve AEC, povečate šum na sliki ali zmanjšate kakovost slike.**

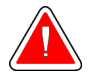

#### **Opozorilo:**

**Dostop do opreme mora biti nadzorovan po lokalnih predpisih za zaščito pred sevanjem.**

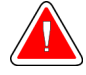

#### **Opozorilo:**

**Diskovni pogoni v tem sistemu so laserski izdelki razreda I. Preprečite neposredno izpostavljenost žarku. Če odprete okrov diskovnega pogona, izhaja skrito lasersko sevanje.**

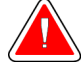

#### **Opozorilo:**

**Bralnik črtne kode, ki je nameščen na tem sistemu, je laserski izdelek razreda II. Preprečite neposredno izpostavljenost žarku. Če odprete okrov, izhaja skrito lasersko sevanje.**

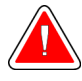

#### **Opozorilo:**

**Med slikanjem mora biti celotno telo za radiacijskim ščitom.**

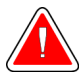

#### **Opozorilo:**

**Ko sistem pridobiva sliko, ne premikajte ročice C.**

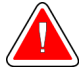

#### **Opozorilo:**

**Če se ploščice dotaknejo potencialno kužnih materialov, se obrnite na zastopnika za nadzor okužb glede navodil za dekontaminacijo.**

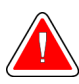

#### **Opozorilo:**

**Med postopkom bolnika ne pustite samega.**

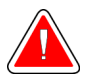

#### **Opozorilo:**

**Bolnikove roke morajo biti vedno stran od vseh gumbov in stikal.**

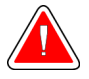

#### **Opozorilo:**

**Nožna stikala postavite na mesto, kjer so v dosegu stikal za zasilni izklop, če jih uporabljate.**

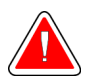

#### **Opozorilo:**

**Postavite nožna stikala tako, da preprečite nenamerno aktivacijo zaradi bolnika ali invalidskega vozička.**

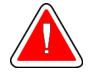

#### **Opozorilo:**

**Da preprečite višji odmerek sevanja za bolnika, na pot rentgenskega žarka postavite samo odobrene materiale.**

**Opozorilo:**

**Sistem je lahko nevaren za bolnika in uporabnika. Vedno upoštevajte previdnostne ukrepe za rentgensko slikanje.**

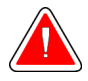

#### **Opozorilo:**

**Za slikanje, razen pri študijah primerov s povečavo, vedno uporabite ščitnik za obraz.**

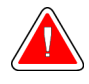

#### **Opozorilo:**

**Ščitnik za obraz bolnika ne ščiti pred sevanjem.**

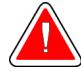

#### **Opozorilo:**

**Nevarnost ujetja. Pazite, da ima ročica C 50 cm (20 palcev) odmika od katerega koli predmeta med vrtenjem ročice C. Ne uporabljajte samodejnega vrtenja, če ima ročica C manj kot 50 cm (20 palcev) odmika.**

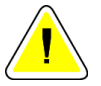

#### **Pozor:**

**Ta sistem je medicinski pripomoček, ne običajen računalnik. Na strojni ali programski opremi lahko izvajate samo odobrene spremembe. Ta pripomoček namestite za požarnim zidom, da zagotovite omrežno varnost. Zaščita pred virusi ali omrežna varnost za ta medicinski pripomoček ni vgrajena (npr. računalniški požarni zid). Omrežna varnost in zaščita pred virusi sta odgovornost uporabnika.**

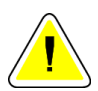

#### **Pozor:**

**Ne izklopite varovalke delovne postaje za zajem, razen v nujnih primerih. Varovalka lahko izklopi brezprekinitveno napajanje (UPS), kar lahko povzroči izgubo podatkov.** 

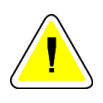

#### **Pozor:**

**Nevarnost izgube podatkov. Magnetnih pomnilniških medijev ne postavljajte v bližino ali na naprave, ki tvorijo magnetna polja.**

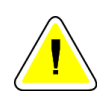

#### **Pozor:**

**Ne uporabljajte izvora toplote (kot je grelni paket) na sprejemniku slike.**

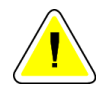

#### **Pozor:**

**Za preprečevanje morebitne škode zaradi toplotnega šoka na digitalnem sprejemniku slike upoštevajte naslednji postopek za izklop opreme.**

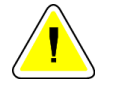

**Pozor: Prikazovalnik je umerjen skladno s standardi DICOM. Ne spreminjajte svetlosti ali kontrasta prikazovalnika.**

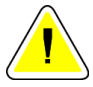

**Pozor: Uporabite čim manjšo količino čistilne tekočine. Tekočina ne sme steči ali curljati.**

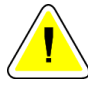

**Pozor:** 

**Za preprečevanje poškodb elektronskih komponent ne pršite razkužila po sistemu.**

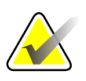

#### **Opomba:**

Podjetje Hologic v določenih državah ne prilaga napajalnega kabla za ogrodje. Če napajalni kabel ni priložen, mora nameščeni kabel ustrezati naslednjim zahtevam in vsem veljavnim lokalnim predpisom: 3 vodniki, 8 AWG (10 mm2), baker, dolžina največ 25 čevljev (7,62 m).

## <span id="page-35-0"></span>**2.4 Stikala za zasilni izklop**

Stikala za zasilni izklop odklopijo napajanje ogrodja in mehanizma za dvig delovne postaje za zajem (na delovnih postajah, ki imajo to možnost). Stikala za zasilni izklop ne smete uporabljati za rutinski izklop sistema.

<span id="page-35-1"></span>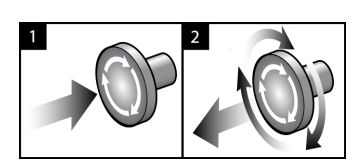

*Slika 4: Delovanje stikala za zasilni izklop*

Na sistemu so tri stikala za zasilni izklop, po eno na vsaki strani ogrodja in eno na delovni postaji za zajem.

- 1. Za izklop ogrodja in onemogočanje mehanizma za dvig delovne postaje za zajem pritisnite katero koli stikalo za zasilni izklop.
- 2. Če želite ponastaviti stikalo za zasilni izklop, ga zavrtite v desno za približno četrt obrata, dokler stikalo znova ne izskoči.
## **2.5 Zapore**

Sistem ima varnostne zapore:

- Navpični premiki in vrtenje ročice C so onemogočeni, ko je uveljavljena kompresijska sila. Servisni inženir lahko konfigurira silo blokade od 22 N (5 funtov) do 45 N (10 funtov).
- Če gumb za rentgensko slikanje in/ali nožno stikalo\* za rentgensko slikanje spustite pred koncem, se slikanje zaustavi in prikaže se alarmno sporočilo.

\* (Možnost z nožnim stikalom za rentgensko slikanje je na voljo samo na konzoli univerzalne delovne postaje za zajem.)

- V načinu tomosinteze sistem ne dovoli slikanja, če je mreža v polju rentgenskih žarkov (možnost tomosinteze).
- Oznaki položajev Zrcalno in Filter prav tako preprečujeta sproščanje rentgenskih žarkov, če ogledalo svetlobnega polja ali sklop filtra ni pravilno nameščen.

## **2.6 Skladnost**

Ta razdelek opisuje zahteve za zakonsko skladnost mamografskega sistema in odgovornosti proizvajalca.

#### **2.6.1 Zahteve za zakonsko skladnost**

Proizvajalec je odgovoren za varnost, zanesljivost in delovanje te opreme ob naslednjih določbah:

- Električna inštalacija v prostoru ustreza vsem zahtevam.
- Oprema se uporablja skladno z *Vodičem za uporabnika*.
- Sestavljanje, razširitve, nastavitve, spremembe in popravila izvaja samo pooblaščeno osebje.
- Omrežna in komunikacijska oprema, ki je nameščena, ustreza standardom IEC. Celotni sistem (omrežna in komunikacijska oprema in mamografski sistem) mora biti skladen z IEC 60601-1.

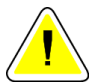

#### **Pozor:**

**Za medicinsko električno opremo veljajo posebni previdnostni ukrepi glede elektromagnetne združljivosti (EMZ), zato jo je treba uporabljati skladno s podanimi informacijami o EMZ.**

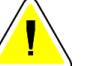

#### **Pozor:**

**Na medicinsko električno opremo lahko vpliva prenosna in mobilna komunikacijska oprema z radiofrekvenčnim sevanjem.**

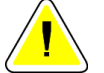

#### **Pozor:**

**Uporaba neodobrene dodatne opreme in kablov lahko povzroči povečanje emisij ali zmanjšanje odpornosti. Za vzdrževanje kakovosti izolacije na sistem priklopite samo odobreno dodatno opremo ali izbirne dodatke podjetja Hologic.**

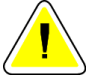

#### **Pozor:**

**Električne medicinske (EM) opreme ali sistema ne smete uporabljati blizu ali na drugi opremi. Če je uporaba v bližini ali na drugi opremi nujno potrebna, pazite, da električna medicinska oprema ali sistem v tej konfiguraciji pravilno deluje.**

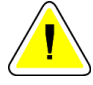

#### **Pozor:**

**Ta sistem je namenjen samo za uporabo s strani zdravstvenih delavcev. Sistem lahko povzroča radijske motnje ali moti delovanje opreme v bližini. Morda boste morali izvesti ukrepe za odpravljanje teh težav, npr. obračanje ali premeščanje opreme ali zaščito lokacije.**

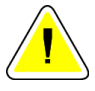

#### **Pozor:**

**Spremembe ali modifikacije, ki jih podjetje Hologic ne odobri izrecno, lahko izničijo vaše pooblastilo za uporabo opreme.**

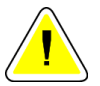

#### **Pozor:**

**Oprema je bila preizkušena in ustreza mejnim vrednostim, ki veljajo za digitalne naprave razreda A po 15. delu pravilnika FCC. Te omejitve so zasnovane za zagotavljanje smiselne zaščite pred škodljivimi motnjami, če se oprema uporablja v komercialnem okolju. Ta oprema ustvarja, uporablja in lahko seva radiofrekvenčno energijo. Če ni nameščena in uporabljana skladno z navodili za uporabo, lahko povzroči škodljive motnje za radijske komunikacije. Uporaba te opreme v gospodinjskem okolju lahko povzroči škodljive motnje, ki jih bo moral uporabnik odpraviti na lastne stroške.**

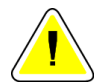

#### **Pozor:**

**Na podlagi ravni preskusa ODPORNOST ODPRTINE OHIŠJA na RF BREZŽIČNI KOMUNIKACIJSKI OPREMI po IEC 60601-1-2, 4. izdaja, je ta naprava dovzetna na oddajno frekvenco GMRS 460, FRS 460. Zagotovite razdaljo najmanj 30 cm med radii GMRS in FRS ter sistemom.**

## **2.6.2 Izjave o zakonski skladnosti**

Proizvajalec izjavlja, da ta pripomoček ustreza naslednjim zahtevam:

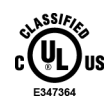

Medicina – Uporaba opreme z elektromagnetnim sevanjem glede na možnost električnega udara, požara in mehanskih nevarnosti je mogoča samo skladno s standardi ANSI/AAMI ES 60601-1 (2005) + A1: 2012, C1: 2009/(R)2012, A2: 2010/(R)2012 in CAN/CSA-C22.2 št. 60601-1 (2014)

- CAN/CSA ISO 13485-03 Medicinski pripomočki Sistemi vodenja kakovosti Zahteve za zakonodajne namene (uporabljen ISO 13485:2003, druga izdaja, 2003-07- 15)
- CAN/CSA C22.2 št. 60601-1:2014 Medicinska električna oprema 1. del: Splošne zahteve za osnovno varnost in bistvene lastnosti
- EN 60601-1: 2006/A1: 2013 Medicinska električna oprema. Splošne zahteve za osnovno varnost in bistvene lastnosti
- ETSI EN 300 330-1: V1.3.1 in ETSI EN 300 330-2: V1.5.1: 2006 Elektromagnetna združljivost in zadeve v povezavi z radijskim spektrom (ERM); naprave kratkega dosega (SRD); radijska oprema v frekvenčnem pasu od 9 kHz do 25 MHz in sistemi z indukcijsko zanko v frekvenčnem pasu od 9 kHz od 30 MHz
- ETSI EN 301 489-1: V1.6.1 in ETSI EN 301 489-3: V1.8.1: 2008 Elektromagnetna združljivost in zadeve v povezavi z radijskim spektrom (ERM); standardi elektromagnetne združljivosti (EMC) za radijsko opremo in storitve
- FCC, 47 CFR 15. del, poddel C, razdelek 15.225: 2009
- FDA, 21 CFR [Dela 900 in 1020]
- IEC 60601-1: 2005/A1: 2012 izdaja 3.1 Medicinska električna oprema 1. del: Splošne zahteve za osnovno varnost in bistvene lastnosti
- IEC 60601-1-2, izdaja 4.: 2014 Medicinska električna oprema 1-2. del: Splošne zahteve za osnovno varnost in bistvene lastnosti – soveljavni standard: Elektromagnetna združljivost – zahteve in preskusi
- IEC 60601-1-3, izdaja 2.0: 2008/A1: 2013 Medicinska električna oprema 1-3. del: Varstvo pred sevanjem pri rentgenski diagnostični opremi
- IEC 60601-2-28: 2017 Medicinska električna oprema 2-28. del: Posebne zahteve za osnovno varnost in bistvene lastnosti rentgenskih naprav za zdravniške preglede
- IEC 60601-2-45: 2011/AMD1: 2015 Medicinska električna oprema 2-45. del: Posebne zahteve za osnovno varnost in bistvene lastnosti rentgenske opreme za mamografijo in stereotaktičnih naprav za mamografijo
- RSS-210: izdaja 7, 2007 Specifikacije radijskih standardov za nizkojakostne radiokomunikacijske naprave, ki ne zahtevajo licence: oprema kategorije I
- ANSI/AAMI ES 60601-1: +A1: 2012, C1: 2009/(R)2012 in A2: 2010/(R)2012 Medicinska električna oprema, 1.del: Splošne zahteve za osnovno varnost in bistvene lastnosti, vključno z dopolnitvijo (2010)

# **3:Krmilni elementi in kazalniki sistema Poglavje 3**

# **3.1 Upravljanje napajanja sistema**

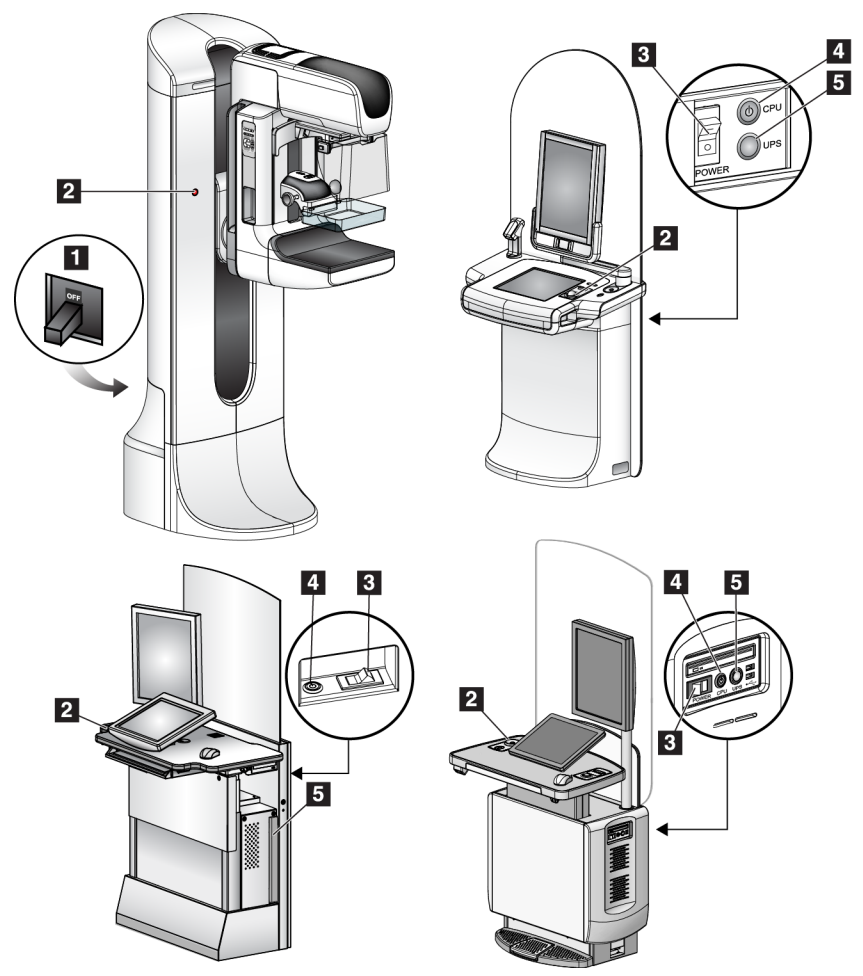

*Slika 5: Upravljanje napajanja sistema*

#### **Legenda slike**

- 1. Varovalka napajanja ogrodja
- 2. Stikalo za zasilni izklop (po eno na vsaki strani ogrodja in eno na delovni postaji za zajem)
- 3. Napajalno stikalo delovne postaje za zajem
- 4. Gumb za vklop/ponastavitev računalnika
- 5. Gumb za vklop brezprekinitvenega napajanja (UPS)

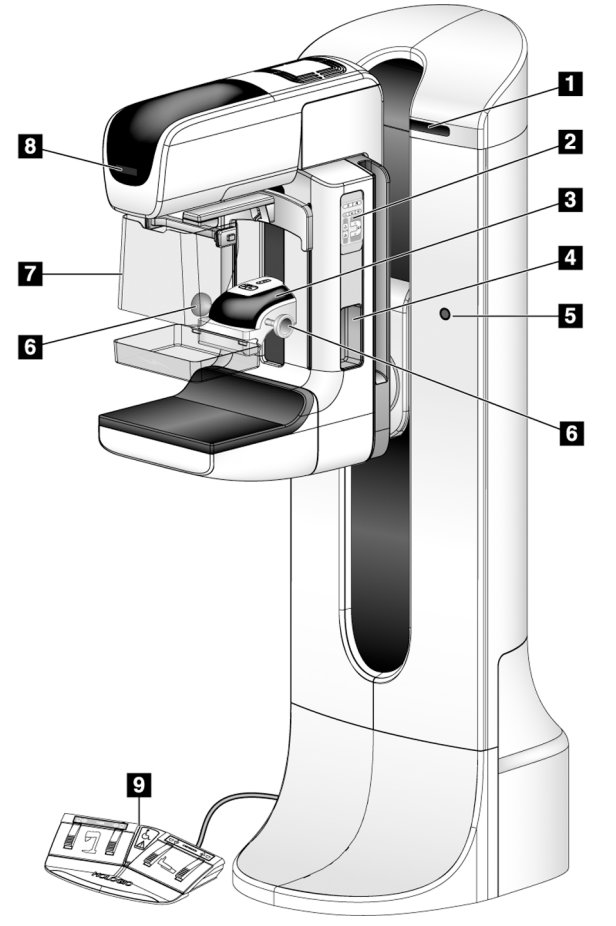

## **3.2 Krmilni elementi in kazalniki stojala cevi**

*Slika 6: Krmilni elementi in kazalniki stojala cevi*

#### **Legenda slike**

- 1. Prikaz kota rotacije (na obeh straneh)
- 2. Nadzorna plošča ročice C (na obeh straneh)
- 3. Kompresijski pripomoček
- 4. Ročica za bolnika (na obeh straneh)
- 5. Stikala za zasilni izklop (na obeh straneh)
- 6. Kolesca za kompresijo
- 7. Ščitnik za obraz bolnika
- 8. Zaslon glave cevi
- 9. Nožna stikala

### **3.2.1 Zaslon glave cevi**

Zaslon glave cevi prikazuje:

- SID
- Tip filtra
- Nastavitve kolimatorja
- Položaj plošče

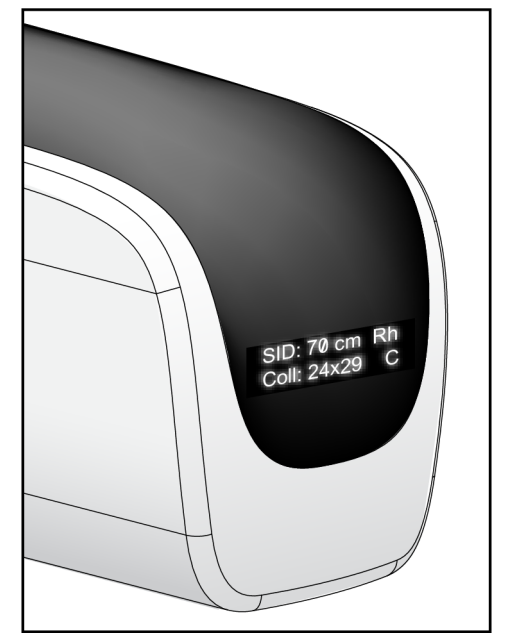

*Slika 7: Zaslon glave cevi*

## **3.2.2 Krmilni elementi in prikaz kompresijskih pripomočkov**

#### **Legenda slike**

- 1. Kolesca za ročno kompresijo
- 2. Gumbi za premik plošč
- 3. Gumbi senzorja AEC
- 4. Prikaz kompresijskega pripomočka
- 5. Drsnik načina kompresije FAST
- 6. Vpenjalo plošče

Prikaz kompresijskega pripomočka kaže:

- Položaj senzorja AEC
- Kompresijsko silo (prikazuje 0,0, če je sila manj kot 4 funte (18 N))
- Debelina kompresije
- Kot ročice C po rotaciji (za 5

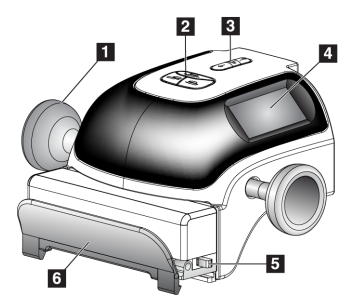

*Slika 8: Kompresijski pripomoček*

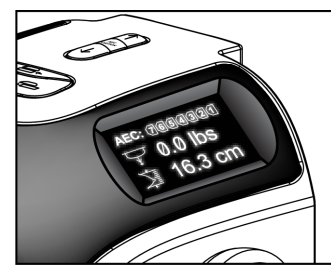

sekund) *Slika 9: Prikaz kompresijskega pripomočka*

## **3.2.3 Nadzorne plošče ročice C**

Nadzorne plošče ročice C omogočajo upravljanje s funkcijami kolimatorja in ročice C. Glejte *[Izvajanje preskusov](#page-54-0)  [funkcionalnosti](#page-54-0)* na strani [39.](#page-54-0)

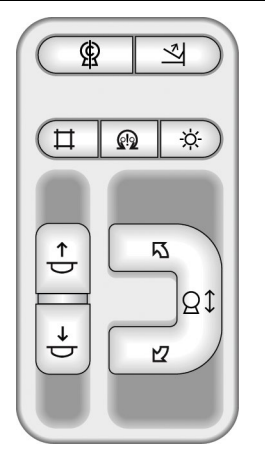

*Slika 10: Nadzorna plošča ročice C*

#### **3.2.4 Nožno stikalo z dvojno funkcijo**

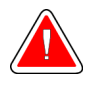

#### **Opozorilo:**

**Nožna stikala postavite na mesto, kjer so v dosegu stikal za zasilni izklop, če jih uporabljate.**

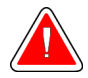

#### **Opozorilo:**

**Postavite nožna stikala tako, da preprečite nenamerno aktivacijo zaradi bolnika ali invalidskega vozička.**

Za uporabo nožnega stikala:

- Pritisnite nožno stikalo za aktivacijo.
- Sprostite nožno stikalo, da zaustavite premikanje.

#### **Legenda slike**

- 1. Ročica C dol
- 2. Ročica C gor
- 3. Kompresija dol
- 

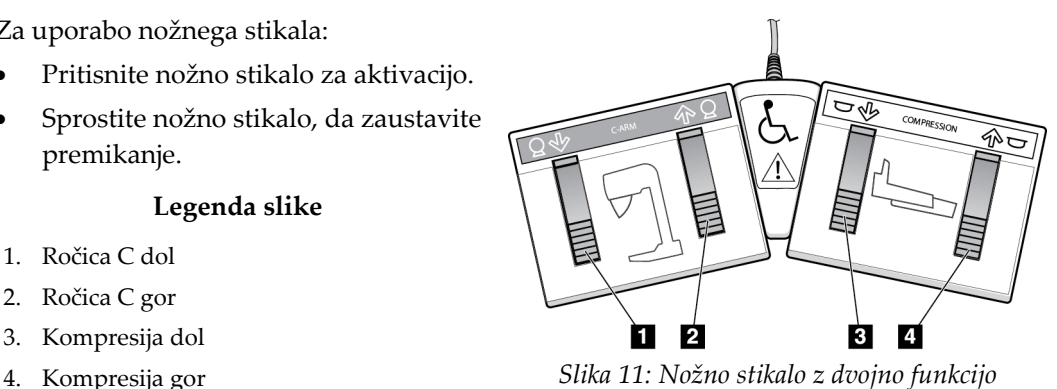

## **3.3 Krmilni elementi in kazalniki delovne postaje za zajem**

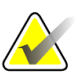

#### **Opomba**

Podjetje Hologic nekatere sisteme konfigurira za doseganje specifičnih zahtev. Vaša sistemska konfiguracija morda nima vseh možnosti in dodatne opreme, ki so navedene v tem priročniku.

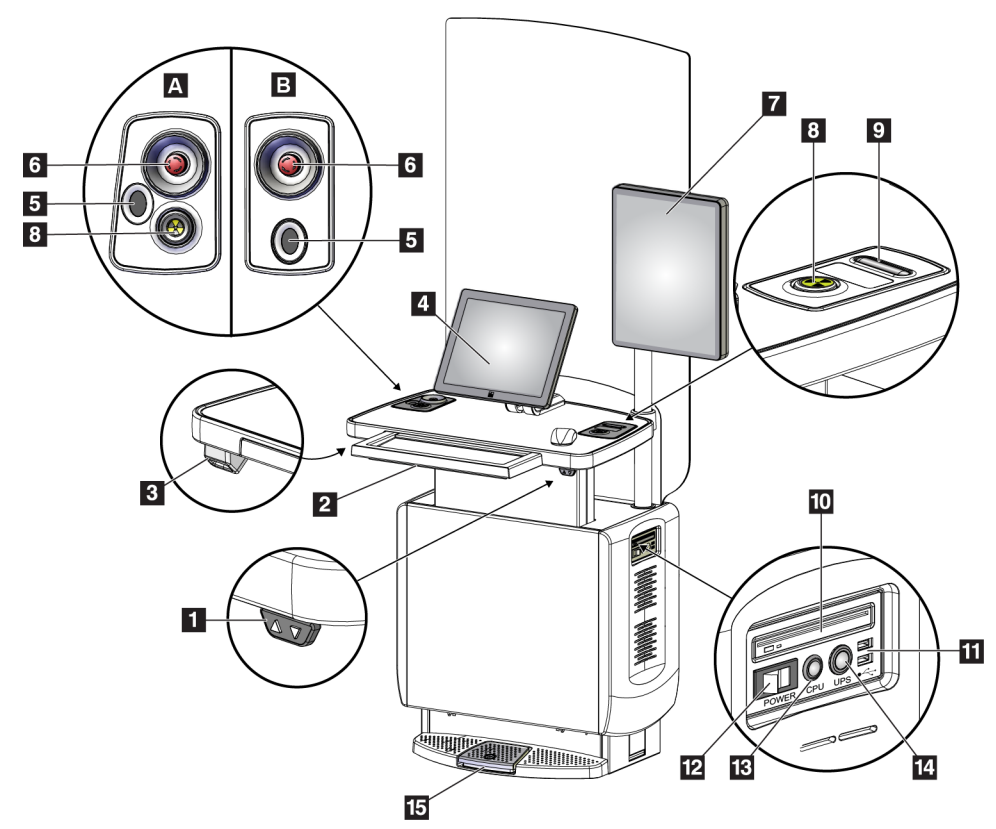

#### **3.3.1 Krmilni elementi in prikazi univerzalne delovne postaje za zajem**

*Slika 12: Krmilni elementi in prikazi univerzalne delovne postaje za zajem*

#### **Legenda slike**

- 1. Stikalo za nastavitev višine
- 2. Tipkovnica (v predalu)
- 3. Bralnik črtne kode
- 4. Nadzorni zaslon
- 5. Bralnik prstnih odtisov\*
- 6. Stikalo za zasilni izklop\*
- 7. Zaslon za prikaz slike
- 8. Gumb za aktivacijo rentgenskih žarkov\*
- 9. Gumb za sprostitev kompresije
- 10. Pogon CD/DVD
- 11. Vrata USB
- 12. Napajalno stikalo delovne postaje za zajem
- 13. Gumb za vklop/ponastavitev računalnika
- 14. Gumb za vklop brezprekinitvenega napajanja (UPS)
- 15. Nožno stikalo za rentgen

\*A = postavitev univerzalne delovne postaje za zajem serije II; B = postavitev univerzalne delovne postaje za zajem serije I

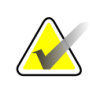

#### **Opomba**

Krmilni elementi univerzalne delovne postaje za zajem, nameščene v mobilnem okolju, so enaki kot krmilni elementi univerzalne delovne postaje za zajem.

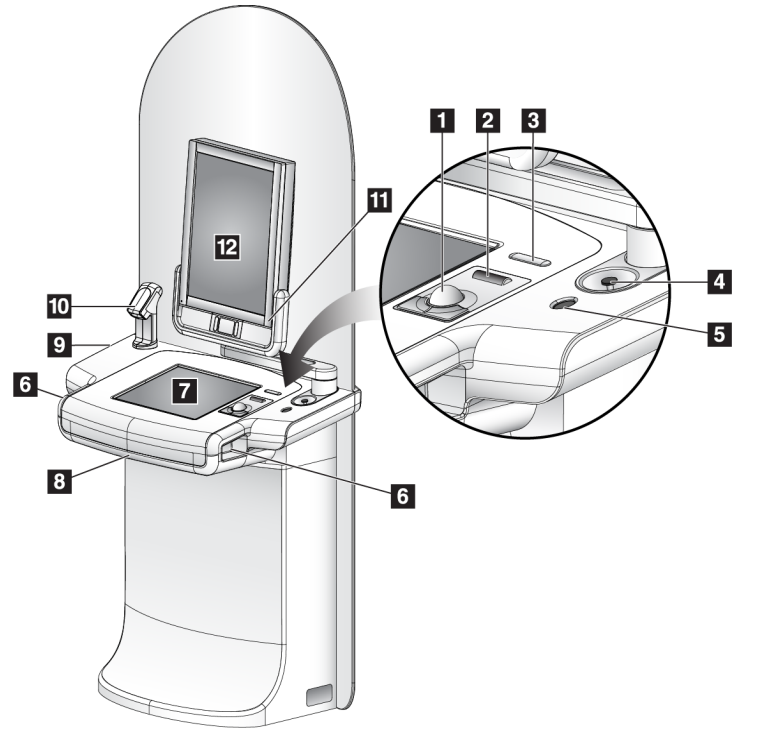

## **3.3.2 Krmilni elementi in prikazi premium delovne postaje za zajem**

#### **Legenda slike**

- 1. Sledilna kroglica
- 2. Drsno kolesce
- 3. Sprostitev kompresije
- 4. Stikalo za zasilni izklop
- 5. Bralnik prstnih odtisov
- 6. Gumb za rentgensko slikanje (en na vsaki strani)
- 7. Zaslon na dotik
- 8. Tipkovnica (v predalu)
- 9. Pogon CD/DVD
- 10. Bralnik črtne kode
- 11. LED za napajanje zaslona za prikaz slike (neha svetiti po prvotnem zagonu)
- 12. Zaslon za prikaz slike

*Slika 13: Krmilni elementi in prikazi premium delovne postaje za zajem*

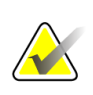

#### **Opomba**

Krmilni elementi premium delovne postaje za zajem, nameščene v mobilnem okolju, so enaki kot krmilni elementi premium delovne postaje za zajem.

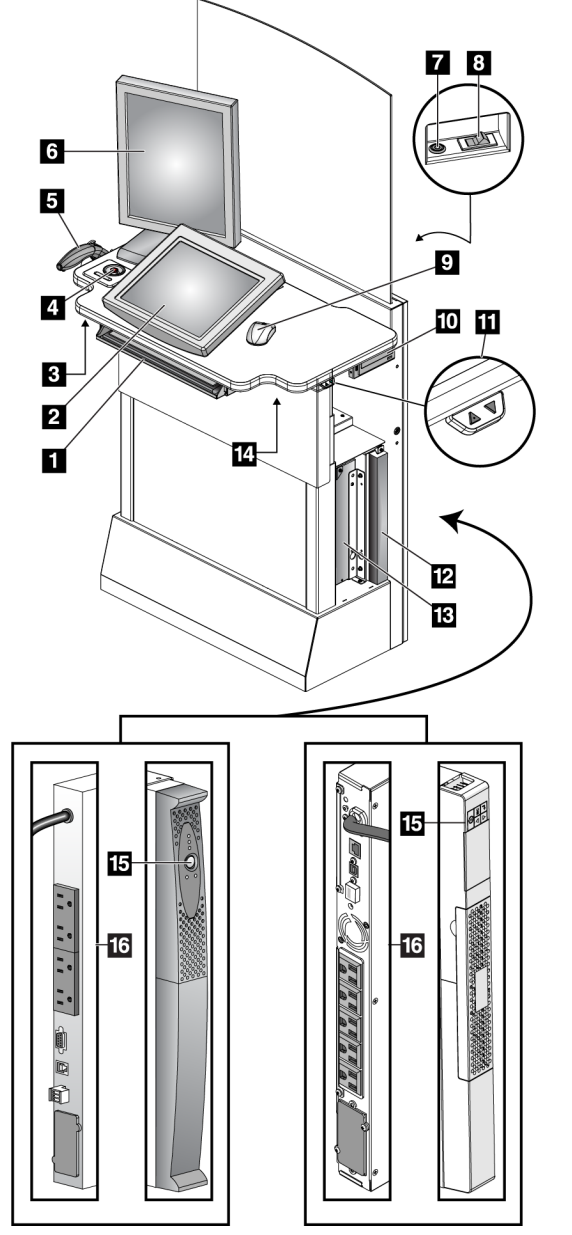

#### **3.3.3 Krmilni elementi in prikazi standardne delovne postaje za zajem**

#### **Legenda slike**

- 1. Tipkovnica
- 2. Nadzorni zaslon
- 3. Levo stikalo za rentgen
- 4. Stikalo za zasilni izklop
- 5. Bralnik črtne kode (izbirno)
- 6. Zaslon za prikaz slike
- 7. Gumb za vklop/ponastavitev računalnika
- 8. Varovalka stikala za vklop
- 9. Miška
- 10. Pogon DVD
- 11. Stikalo za nastavitev višine (izbirno)
- 12. UPS (izbirno)
- 13. Računalnik
- 14. Desno stikalo za rentgen
- 15. Gumb za vklop UPS
- 16. Zadnja stran UPS

*Slika 14: Krmilni elementi in prikazi standardne delovne postaje za zajem*

#### **3.3.4 Tipkovnica**

Tipkovnico v sprednje predalu delovne postaje za zajem uporabite za vnos podatkov.

#### **3.3.5 Bralnik črtne kode**

S to napravo vnašate podatke s črtnih kod za zapise bolnikov ali postopkov.

#### **3.3.6 Zaslon univerzalne delovne postaje za zajem**

Z miško ali izbirnim zaslonom na dotik izbirate elemente.

#### **3.3.7 Zaslon na dotik univerzalne delovne postaje za zajem**

S sledilno kroglico ali zaslonom na dotik izbirate elemente.

#### **3.3.8 Zaslon standardne delovne postaje za zajem**

Z miško izbirate elemente.

#### **3.3.9 Zaslon za prikaz slike**

Slike prikažete na zaslonu za prikaz slik.

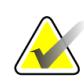

#### **Opomba**

Zaslon za prikaz slike je lahko drugačen od tistih, ki so prikazani v tem priročniku, vendar deluje enako.

# **4:Zagon, preskusi funkcionalnosti in Poglavje 4zaustavitev**

## **4.1 Zagon sistema sistem**

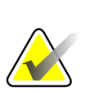

#### **Opomba**

Če sistem ostane vklopljen preko noči, ga morate vsak dan znova zagnati, da zagotovite najboljše delovanje.

#### **4.1.1 Priprava**

- 1. Pazite, da ni ovir za premikanje ročice C ali predmetov, ki bi blokirali vidno polje operaterja.
- 2. Pazite, da so vsa tri stikala za zasilni izklop v neaktiviranem položaju (niso pritisnjena).

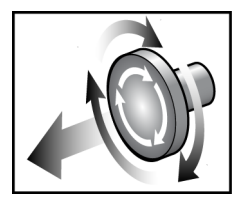

*Slika 15: Stikala za zasilni izklop obrnite za ponastavitev*

3. Pazite, da je varovalka ogrodja v položaju za vklop.

### **4.1.2 Zagon**

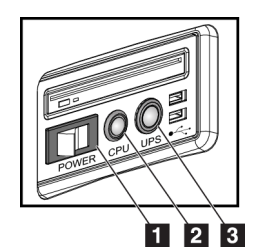

*Slika 16: Gumbi za vklop univerzalne delovne postaje za zajem*

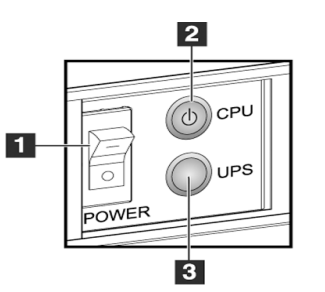

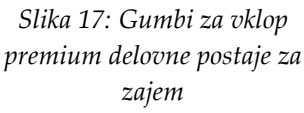

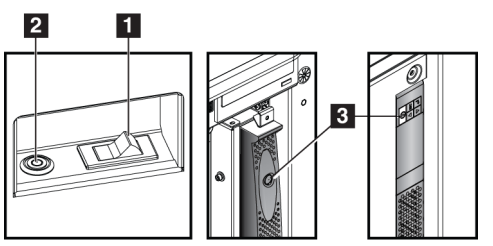

*Slika 18: Gumbi za vklop standardne delovne postaje za zajem*

#### **Legenda slike**

- 1. Napajalno stikalo delovne postaje za zajem
- 2. Gumb za vklop/ponastavitev računalnika
- 3. Gumb za vklop UPS (izbirno)

#### **Za zagon sistema:**

- 1. Če je UPS izklopljen, pritisnite gumb za vklop UPS, da ga zaženete (glejte prejšnje slike).
- 2. Vklopite glavno stikalo delovne postaje za zajem (glejte prejšnje slike).

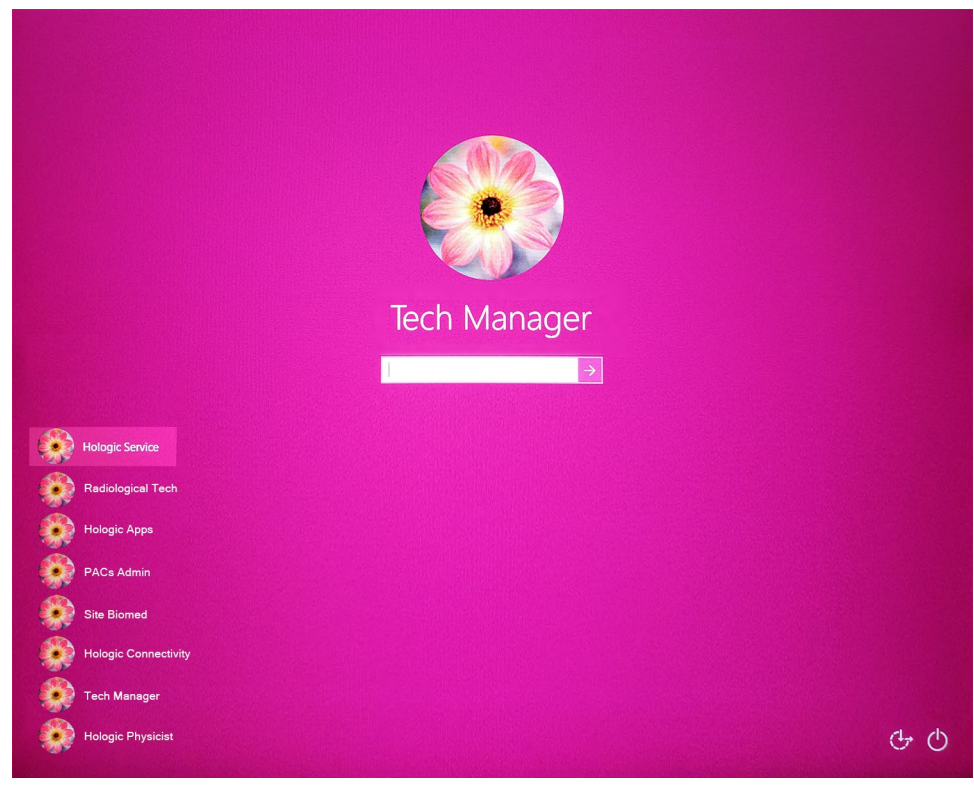

3. Pritisnite gumb za vklop računalnika (glejte prejšnje slike). Računalnik se vklopi in na nadzornem zaslonu delovne postaje za zajem se odpre prijavno okno Windows 10.

*Slika 19: Prijavno okno Windows 10*

4. Izberite svoje uporabniško ime in vnesite geslo.

5. Na nadzornem zaslonu delovne postaje za zajem se prikaže zaslon *Startup* (Zagon) sistema Selenia Dimensions. Ogrodje se nato samodejno vklopi.

#### Selenia Dimensions

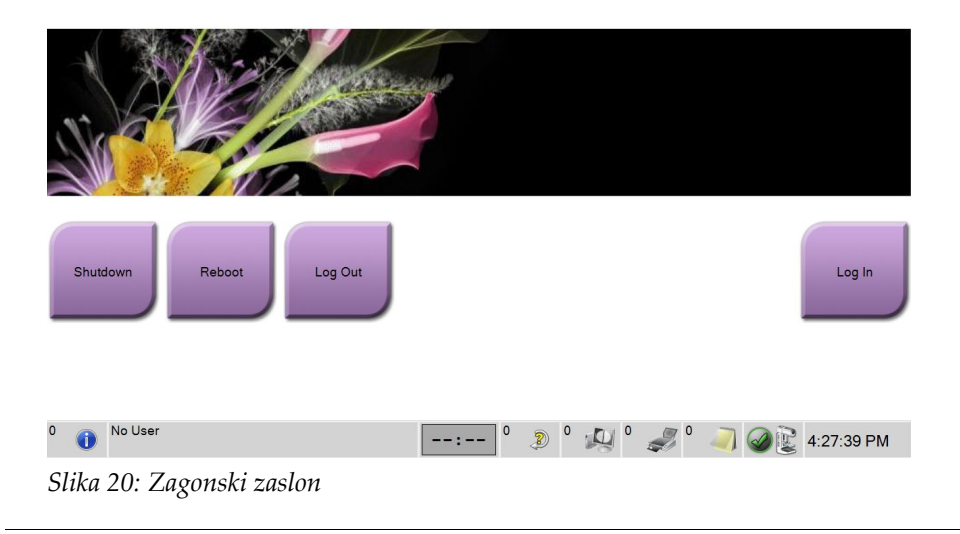

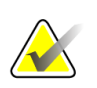

#### **Opomba**

Za odjavo iz operacijskega sistema Windows 10 izberite gumb **Log Out** (Odjava).

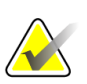

#### **Opomba**

Zaslon *Startup* (Zagon) ima tudi gumb **Shutdown** (Zaustavitev), ki izklopi sistem, in gumb **Reboot** (Vnovični zagon) za vnovični zagon sistema.

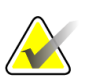

#### **Opomba**

Sistem lahko potrebuje od pet do petnajst minut za pripravo na zajem slik. Čakalni čas je odvisen od konfiguracije napajanja detektorja. Časovnik v opravilni vrstici prikazuje čas do pripravljenosti sistema. Če ikona stanja sistema ne kaže, da je sistem pripravljen, ne zajemajte kliničnih slik ali slik za zagotavljanje kakovosti.

#### **4.1.3 Prijava**

- 1. Na zaslonu *Startup* (Zagon) izberite gumb **Log In** (Prijava).
- 2. Prikaže se zaslon *Select an Operator* (System Log In) (Izberite operaterja (Prijava v sistem)), ki prikazuje seznam uporabniških imen vodij in tehnikov. Po potrebi izberite gumb **Show All** (Prikaži vse), da prikažete seznam uporabniških imen za servis, aplikacije in fizike.

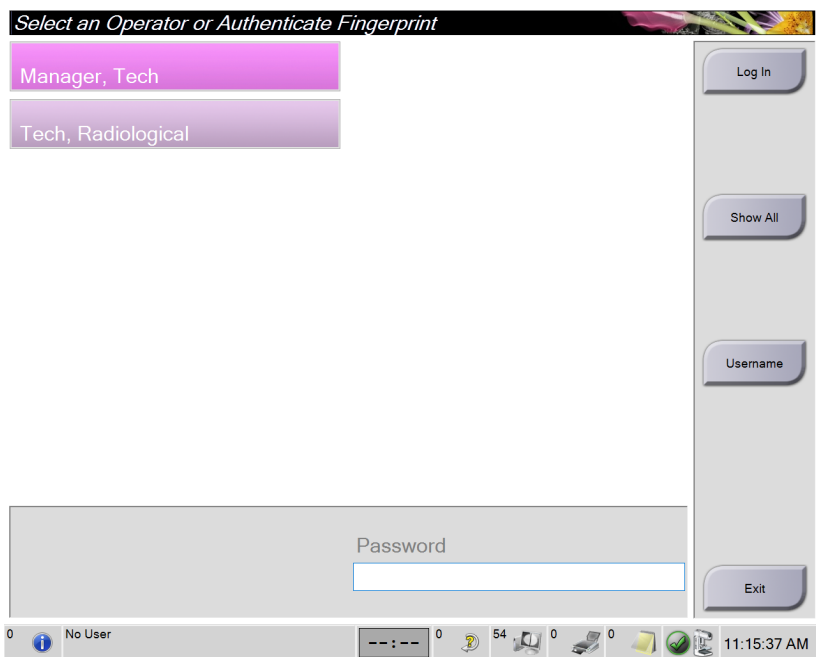

*Slika 21: Zaslon System Log In (Prijava v sistem)*

- 3. V sistem se prijavite na enega od naslednjih načinov:
	- Izberite gumb z ustreznim uporabniškim imenom. Vnesite geslo, nato izberite gumb **Log In** (Prijava).
	- Izberite gumb **Username** (Uporabniško ime). Vnesite uporabniško ime in geslo, nato izberite gumb **Log In** (Prijava).
	- Potrdite prstni odtis tako, da pritisnete prst na bralnik prstnih odtisov.

#### **Opomba**

Večina unikatnih, uporabnih informacij o prstnem odtisu je na blazinici, ne na konici prsta. Ploska postavitev prsta, kot je prikazana na levi sliki, izboljša in pospeši identifikacijo prstnih odtisov.

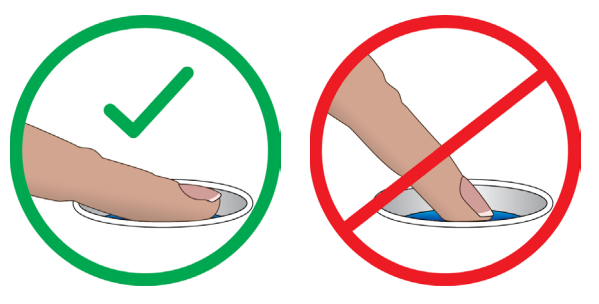

Pravilna uporaba Nepravilna uporaba

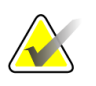

#### **Opomba**

Če je treba izvesti opravila nadzora kakovosti, se odpre zaslon *Select Function to Perform* (Izbira funkcije za izvajanje). Izvedete lahko opravila nadzora kakovosti ali izberete **Skip** (Preskoči).

## <span id="page-54-0"></span>**4.2 Izvajanje preskusov funkcionalnosti**

Za pravilno delovanje krmilnih elementov morate kot del mesečnega kontrolnega seznama vizualnih preverjanj izvesti preskuse funkcionalnosti. Preverite, da vsi gumbi pravilno delujejo (nadzorne plošče ročice C, leva in desna stran).

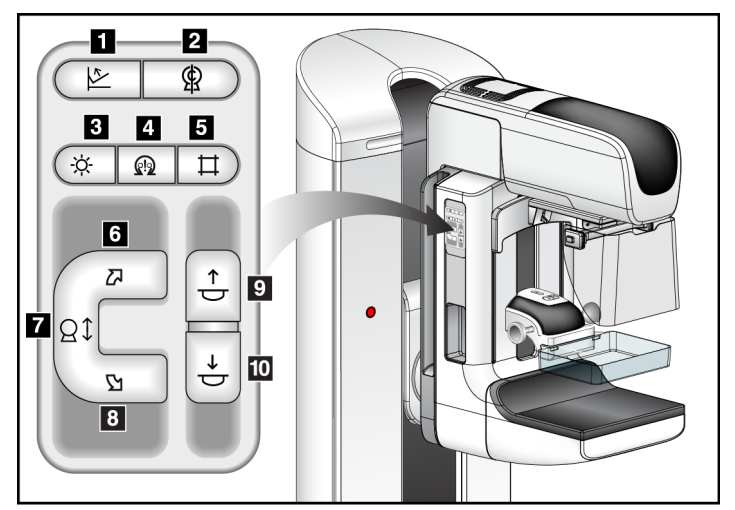

*Slika 22: Nadzorna plošča ročice C (prikazana leva stran)*

#### **Legenda slike**

- 1. Sprostitev kompresije
- 2. Ničla ročice C
- 3. Luč za svetlobno polje
- 4. Aktivacija motorja
- 5. Preglasitev kolimatorja
- 6. Vrtenje ročice C v desno
- 7. Ročica C gor in dol
- 8. Vrtenje ročice C v levo
- 9. Kompresija gor
- 10. Kompresija dol

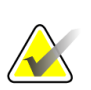

#### **Opomba**

Navpični premiki in vrtenje ročice C so onemogočeni, ko je uveljavljena kompresijska sila. Servisni inženir lahko konfigurira silo blokade od 22 N (5 funtov) do 45 N (10 funtov).

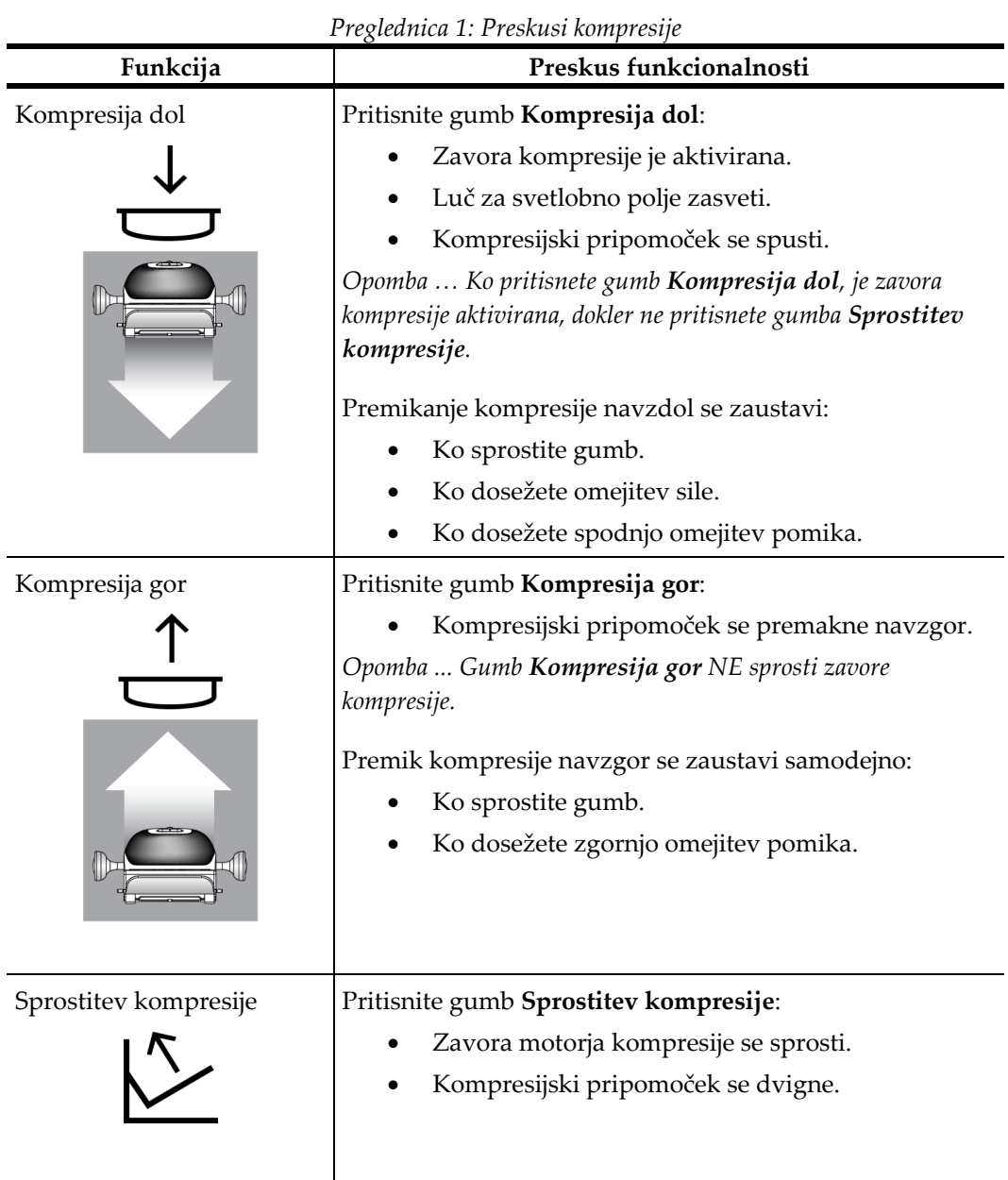

## **4.2.1 Preskusi funkcionalnosti kompresije**

## **4.2.2 Preskusi funkcionalnosti premika ročice C**

#### **Premik ročice C gor in dol**

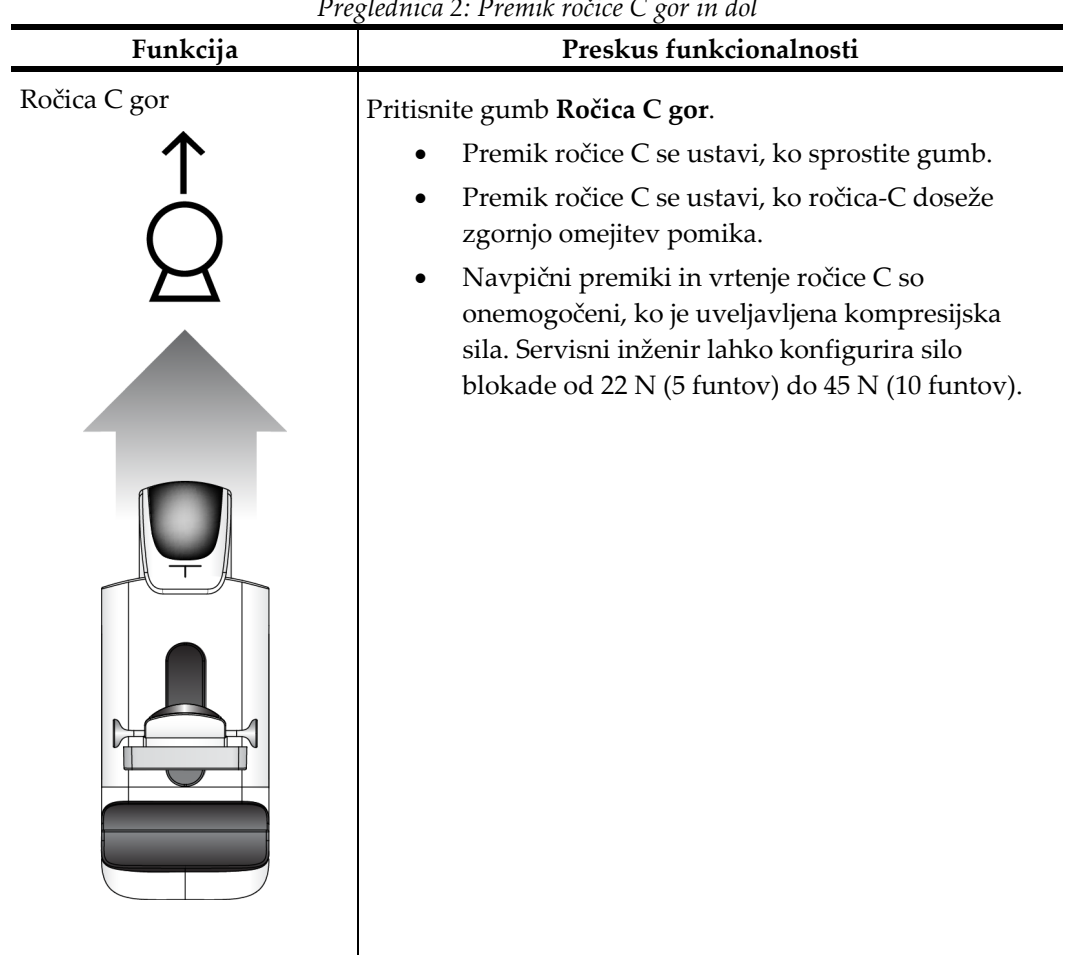

*Preglednica 2: Premik ročice C gor in dol*

| $r$ regieanica 2. Fremik rocice $\cup$ gor in aoi |                                                                                                    |  |
|---------------------------------------------------|----------------------------------------------------------------------------------------------------|--|
| Funkcija                                          | Preskus funkcionalnosti                                                                                                    |  |
| Ročica C dol                                      | Pritisnite gumb Ročica C dol.<br>Premik ročice C se ustavi, ko sprostite gumb.<br>Premik ročice C se ustavi, ko ročica-C doseže<br>spodnjo omejitev pomika.<br>Navpični premiki in vrtenje ročice C so<br>onemogočeni, ko je uveljavljena kompresijska<br>sila. Servisni inženir lahko konfigurira silo<br>blokade od 22 N (5 funtov) do 45 N (10 funtov). |  |

*Preglednica 2: Premik ročice C gor in dol*

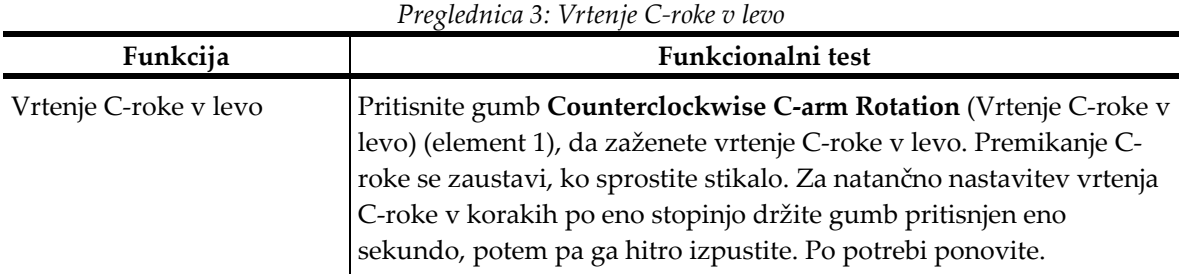

#### **Vrtenje C-roke**

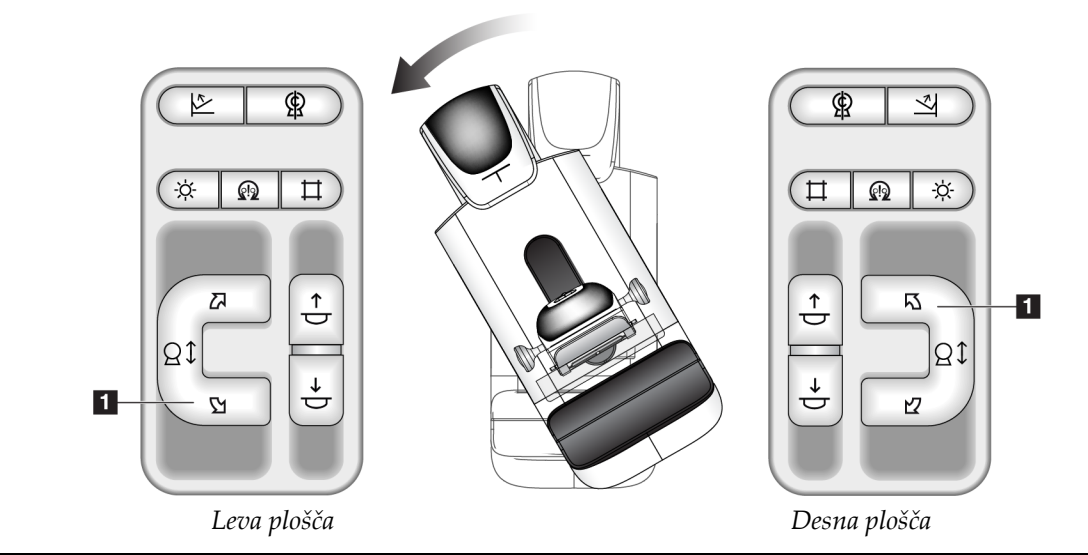

| Funkcija               | Funkcionalni test                                                                                                    |
|------------------------|----------------------------------------------------------------------------------------------------|
| Vrtenje C-roke v desno | Pritisnite gumb Clockwise C-arm Rotation (Vrtenje C-roke v desno)<br>(element 1), da zaženete vrtenje C-roke v desno. Premikanje C-roke<br>se zaustavi, ko sprostite stikalo. Za natančno nastavitev vrtenja C-<br>roke v korakih po eno stopinjo držite gumb pritisnjen eno sekundo,<br>potem pa ga hitro izpustite. Po potrebi ponovite. |

*Preglednica 4: Vrtenje C-roke v desno*

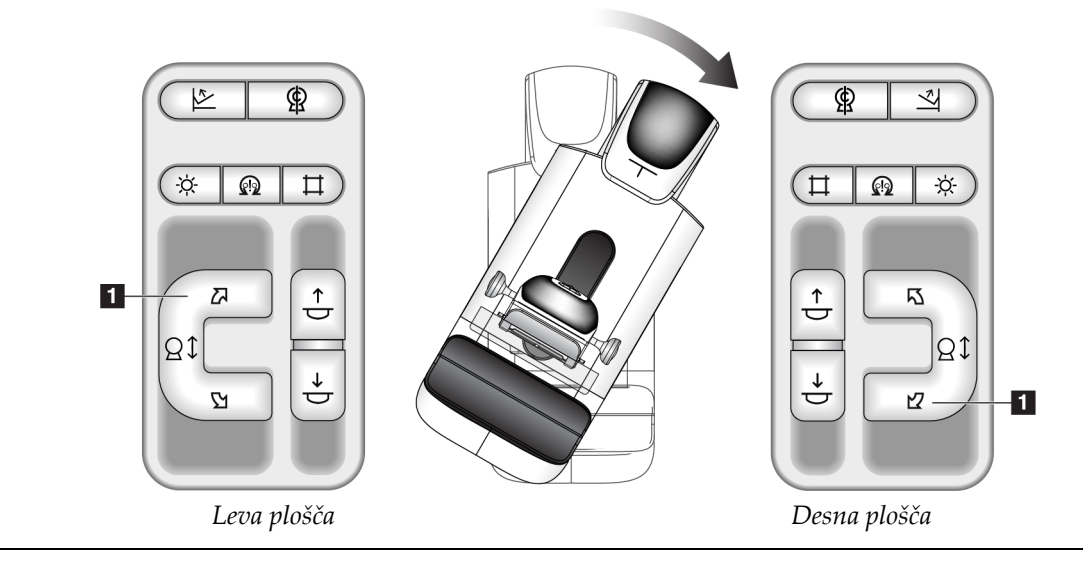

| $\mathcal{L}$ , experience of converted and consider $\mathcal{L}$ , called |                                                                                                    |  |
|-----------------------------------------------------------------------------|----------------------------------------------------------------------------------------------------|--|
| Funkcija                                                                    | Funkcionalni test                                                                                                    |  |
| Stikalo za vrtenje C-roke                                                   | Stikalo za vrtenje C-roke potisnite stran od sebe, da<br>C-roko pomaknete proti sebi.<br>Stikalo za vrtenje C-roke povlecite proti sebi, da C- |  |
|                                                                             | roko pomaknete stran od sebe.<br>Premikanje C-roke se zaustavi, ko sprostite stikalo.                                                          |  |

*Preglednica 5: Stikalo za vrtenje C-roke*

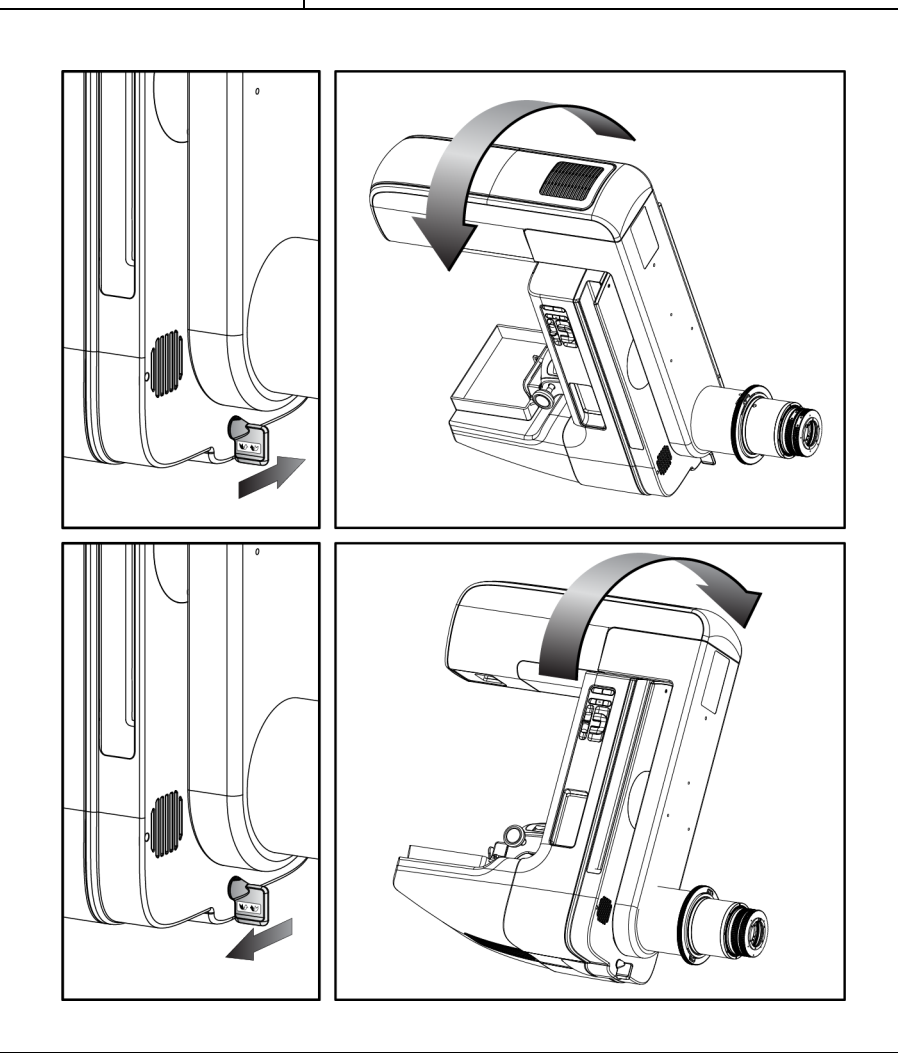

#### **Samodejno vrtenje ročice C (samodejna rotacija)**

**Nevarnost ujetja. Pazite, da ima ročica C 50 cm (20 palcev) odmika od katerega koli predmeta med vrtenjem ročice C. Ne uporabljajte samodejnega vrtenja, če ima ročica C manj kot 50 cm (20 palcev) odmika.**

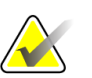

#### **Opomba**

**Opozorilo:**

Za zaustavitev samodejnega vrtenja ročice C pritisnite poljuben gumb ali stikalo za zasilni izklop.

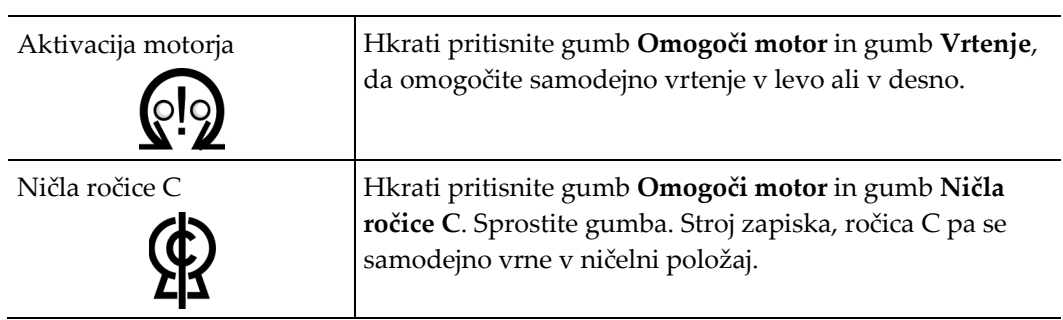

*Preglednica 6: Samodejno vrtenje ročice C v levo*

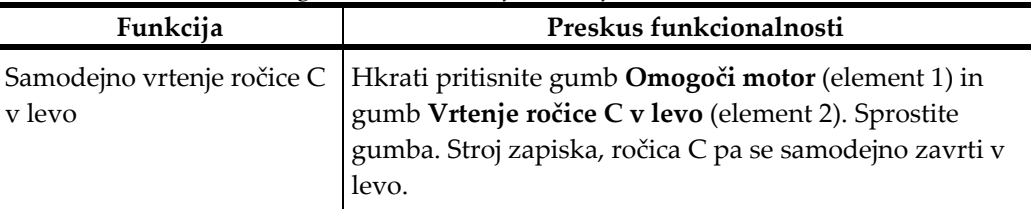

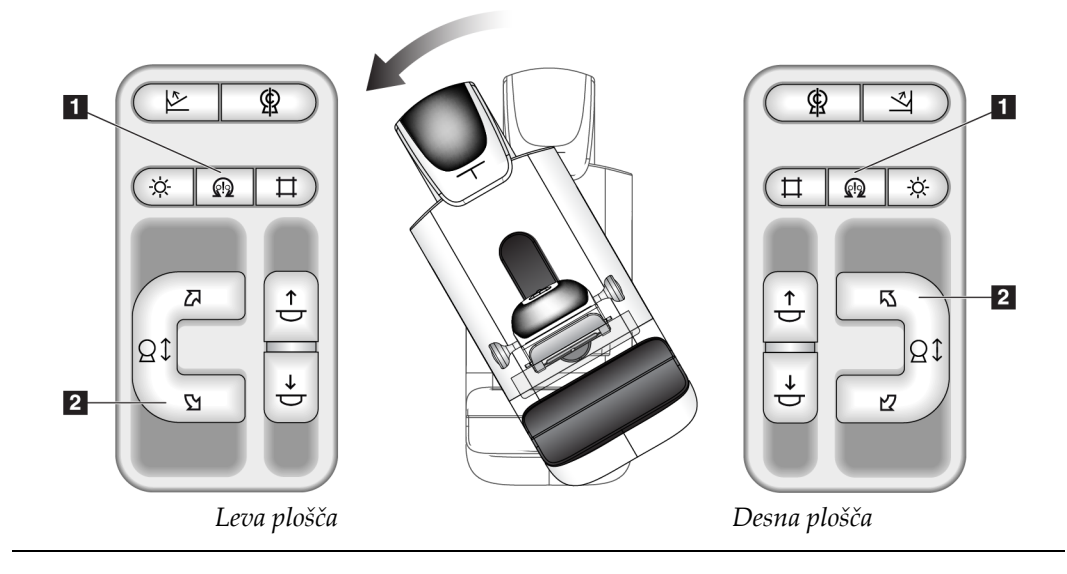

| The contractors of controlled by the tractice of the direction |                                                                                                    |
|----------------------------------------------------------------|----------------------------------------------------------------------------------------------------|
| Funkcija                                                       | Preskus funkcionalnosti                                                                                                    |
| Samodejno vrtenje ročice C<br>y desno                          | Hkrati pritisnite gumb <b>Omogoči motor</b> (element 1) in<br>gumb Vrtenje ročice C v desno (element 2). Sprostite<br>gumba. Stroj zapiska, ročica C pa se samodejno zavrti v<br>desno. |

*Preglednica 7: Samodejno vrtenje ročice C v desno*

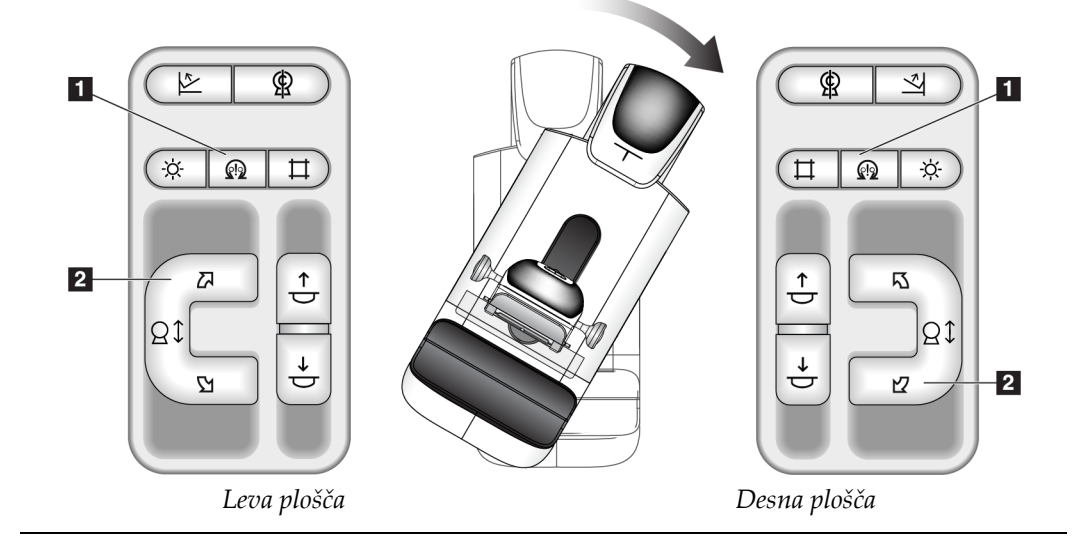

## **Kolimacija**

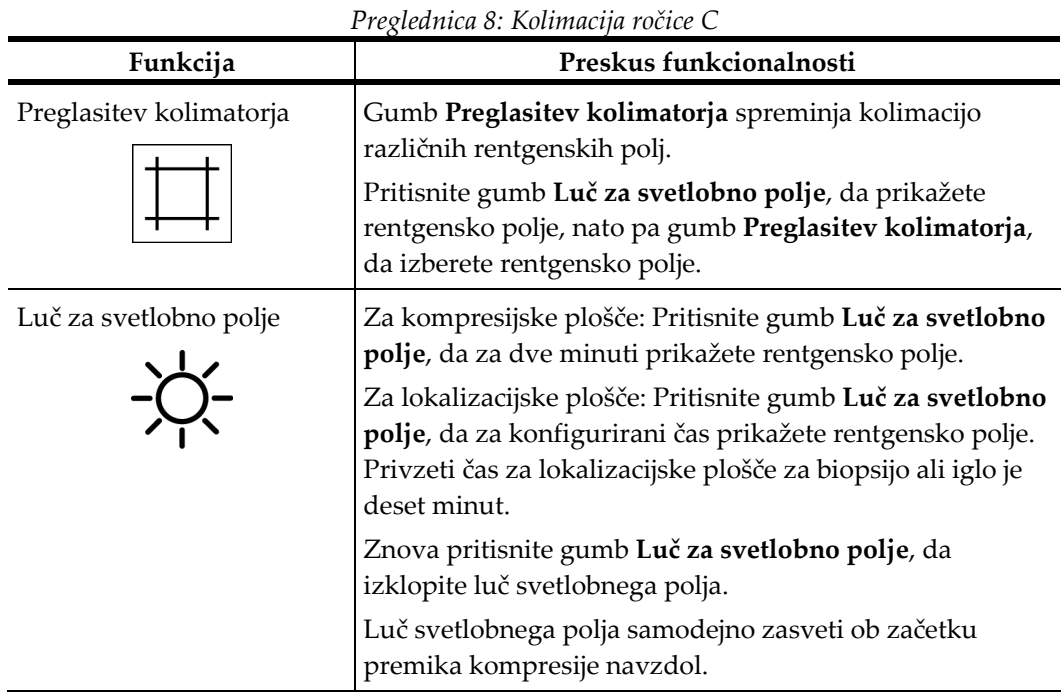

#### **Premik plošč**

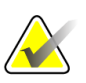

**Opomba**  Večino plošč lahko premikate s funkcijo premika plošč. Velika plošča za presejanje brez okvirja velikosti 24 × 29 cm, velika sistemska plošča SmartCurve® velikosti 24 × 29 cm in plošče za povečavo niso združljive s funkcijo menjave podstavkov.

Uporabljajte presejalno ploščo brez okvirja (18 x 24 cm) za preizkušanje funkcije premika plošče.

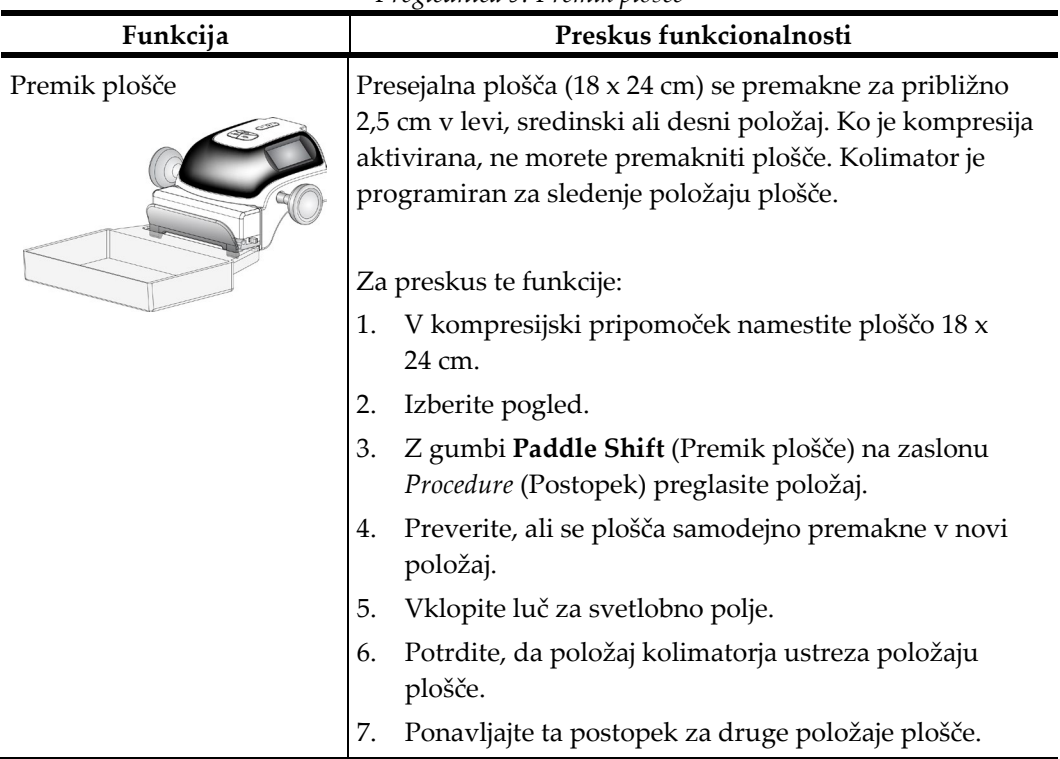

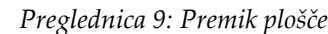

## **4.3 Delovanje stikal za zasilni izklop**

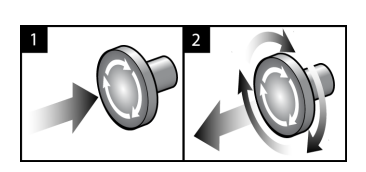

*Slika 23: Delovanje stikala za zasilni izklop*

Na sistemu so tri stikala za zasilni izklop, po eno na vsaki strani ogrodja in eno na delovni postaji za zajem.

- 1. Za izklop ogrodja in onemogočanje mehanizma za dvig delovne postaje za zajem pritisnite katero koli stikalo za zasilni izklop.
- 2. Če želite ponastaviti stikalo za zasilni izklop, ga zavrtite v desno za približno četrt obrata, dokler stikalo znova ne izskoči.

## **4.4 Izklop sistema**

- 1. Zaprite vse odprte postopke bolnika. Glejte *[Zapiranje bolnika](#page-89-0)* na stran[i 74.](#page-89-0)
- 2. Na zaslonu *Select Patient* (Izbira bolnika) izberite gumb **Log Out** (Odjava).
- 3. Na zaslonu *Startup* (Zagon) izberite gumb **Shutdown** (Zaustavitev).
- 4. V potrditvenem pogovornem oknu izberite **Yes** (Da).

## **4.5 Prekinitev napajanja sistema**

Naslednje slike prikazujejo ilustracije gumbov in stikal, na katere se sklicujejo naslednji postopki.

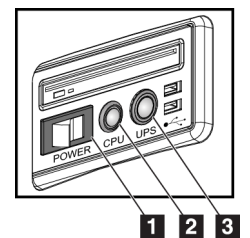

*Slika 24: Gumbi za vklop univerzalne delovne postaje za zajem*

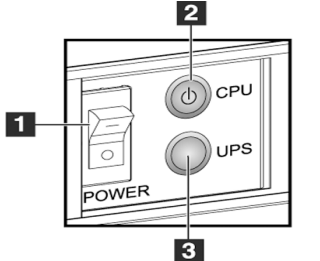

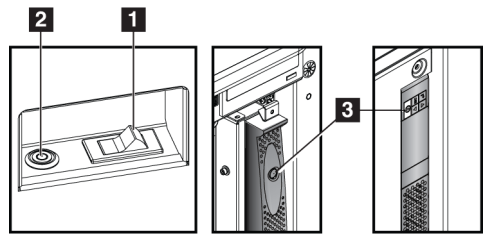

*Slika 26: Gumbi za vklop standardne delovne postaje za zajem*

#### *Slika 25: Gumbi za vklop premium delovne postaje za zajem*

#### **Legenda slike**

- 1. Napajalno stikalo delovne postaje za zajem
- 2. Gumb za vklop/ponastavitev računalnika
- 3. Gumb za vklop UPS (izbirno)

Za prekinitev napajanja sistema:

- 1. Izklopite sistem.
- 2. Če ima vaš sistem UPS, pritisnite gumb za UPS (element 3).
- 3. Izklopite napajalno stikalo postaje za zajem (element 1).
- 4. Odklopite napajalni kabel delovne postaje za zajem iz vtičnice.
- 5. Izklopite varovalko ogrodja.
- 6. Izklopite glavno varovalko ustanove.

# **5:Uporabniški vmesnik Poglavje 5**

## **5.1 Zaslon Select Function to Perform (Izbira funkcije za izvajanje)**

Po prijavi se odpre zaslon *Select Function to Perform* (Izbira funkcije za izvajanje). Zaslon prikazuje zapadla opravila nadzora kakovosti.

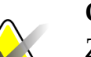

#### **Opomba**

Zaslon *Select Patient* (Izbira bolnika) se odpre, če ni zapadlih opravil nadzora kakovosti.

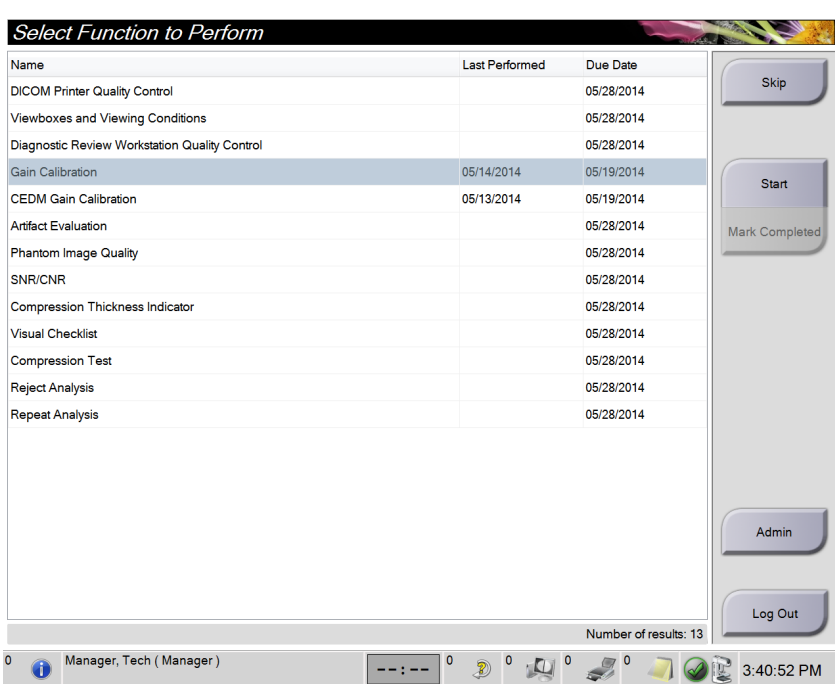

*Slika 27: Vzorčni zaslon Select Function to Perform (Izbira funkcije za izvajanje)*

#### **Za izvajanje razporejenega opravila nadzora kakovosti:**

- 1. Izberite opravilo nadzora kakovosti s seznama.
- 2. Izberite gumb **Start** (Začni). Sledite sporočilom, da zaključite postopek. (Gumb **Start** (Začni) ni na voljo za vse vrste preskusov.)

- ALI -

Izberite gumb **Mark Completed** (Označi kot zaključeno), da označite postopek kot zaključen. Izberite **Yes** (Da), da potrdite izbrani postopek kot zaključen.

3. Izberite **End QC** (Zaključi nadzor kakovosti).

#### **Za nadaljevanje brez zaključevanja vseh razporejenih opravil nadzor kakovosti:**

Če opravila nadzora kakovosti niso zaključena, izberite gumb **Skip** (Preskoči).

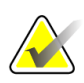

#### **Opomba**

Če izberete gumb **Skip** (Preskoči), se odpre zaslon *Select Patient* (Izbira bolnika). Glejte *[Zaslon Select Patient \(Izbira bolnika\)](#page-70-0)* na strani [55](#page-70-0) za več informacij o tem zaslonu.

Če izberete gumb **Admin** (Skrbnik), se odpre zaslon *Admin* (Skrbnik). Glejte Uporaba zaslona Admin (Skrbnik) za več informacij o tem zaslonu.

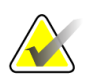

#### **Opomba**

Opravila nadzora kakovosti lahko opravite kadarkoli. Izberite gumb **Admin** (Skrbnik) in nato gumb **Quality Control** (Nadzor kakovosti), da prikažete seznam opravil nadzora kakovosti.

## **5.2 O opravilni vrstici**

Opravilna vrstica na dnu zaslona prikazuje dodatne ikone. Izberite ikono, da prikažete informacije ali izvajate sistemska opravila.

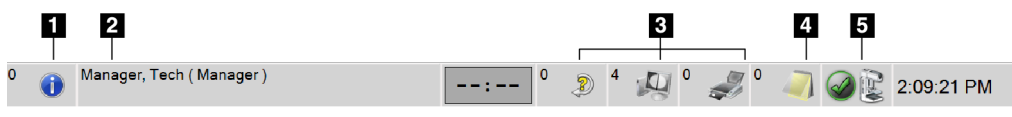

*Slika 28: Opravilna vrstica*

*Preglednica 10: Meniji opravilne vrstice*

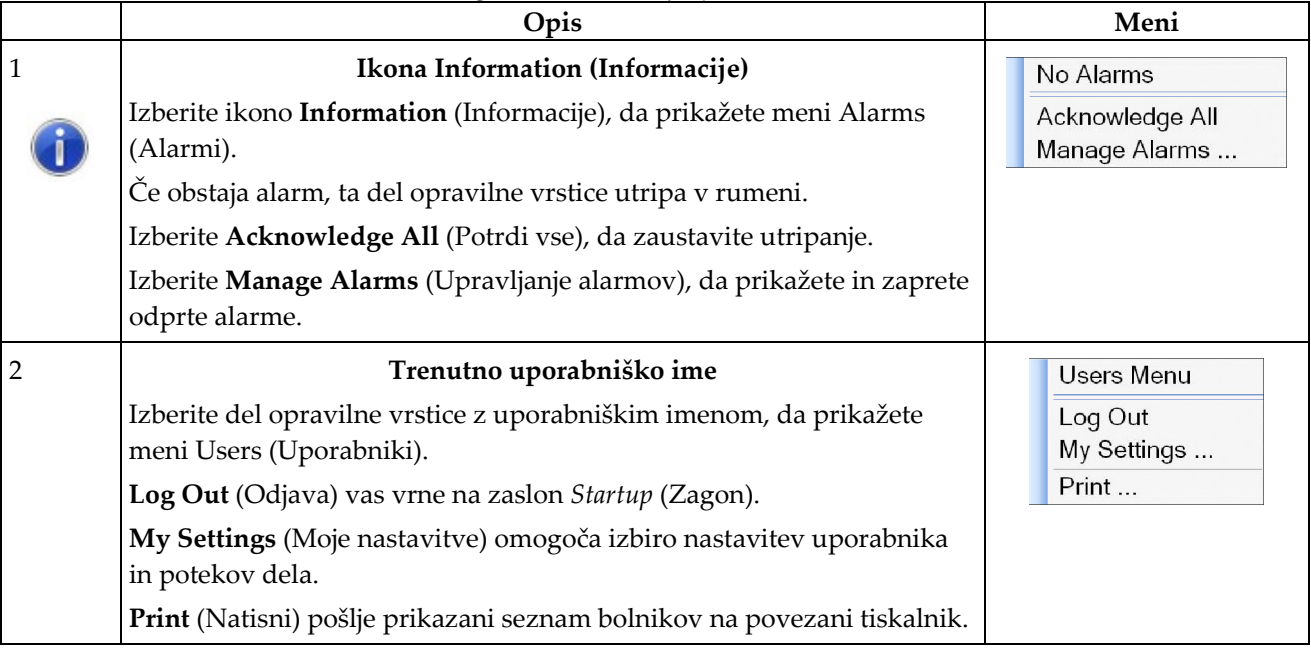

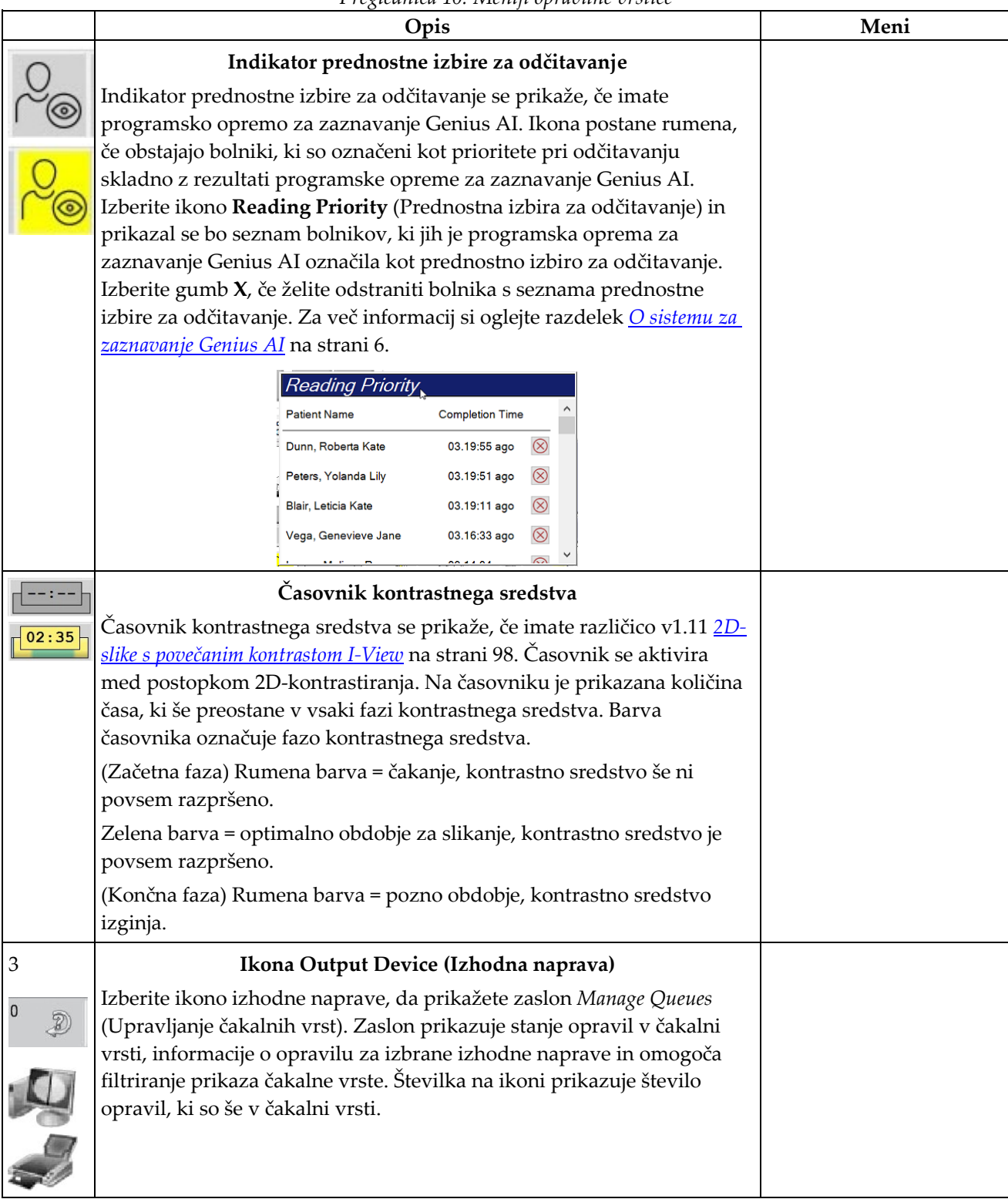

*Preglednica 10: Meniji opravilne vrstice*

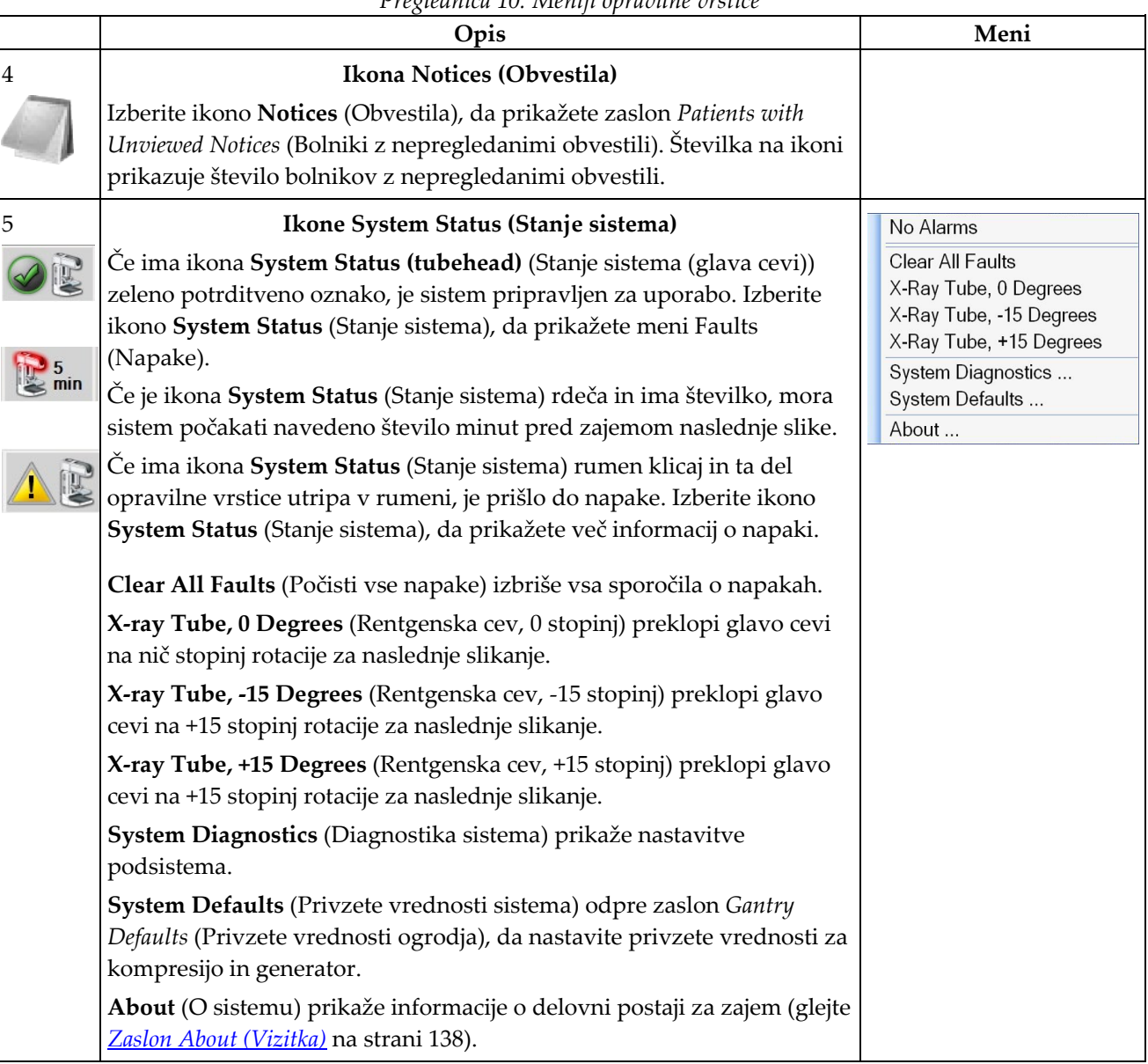

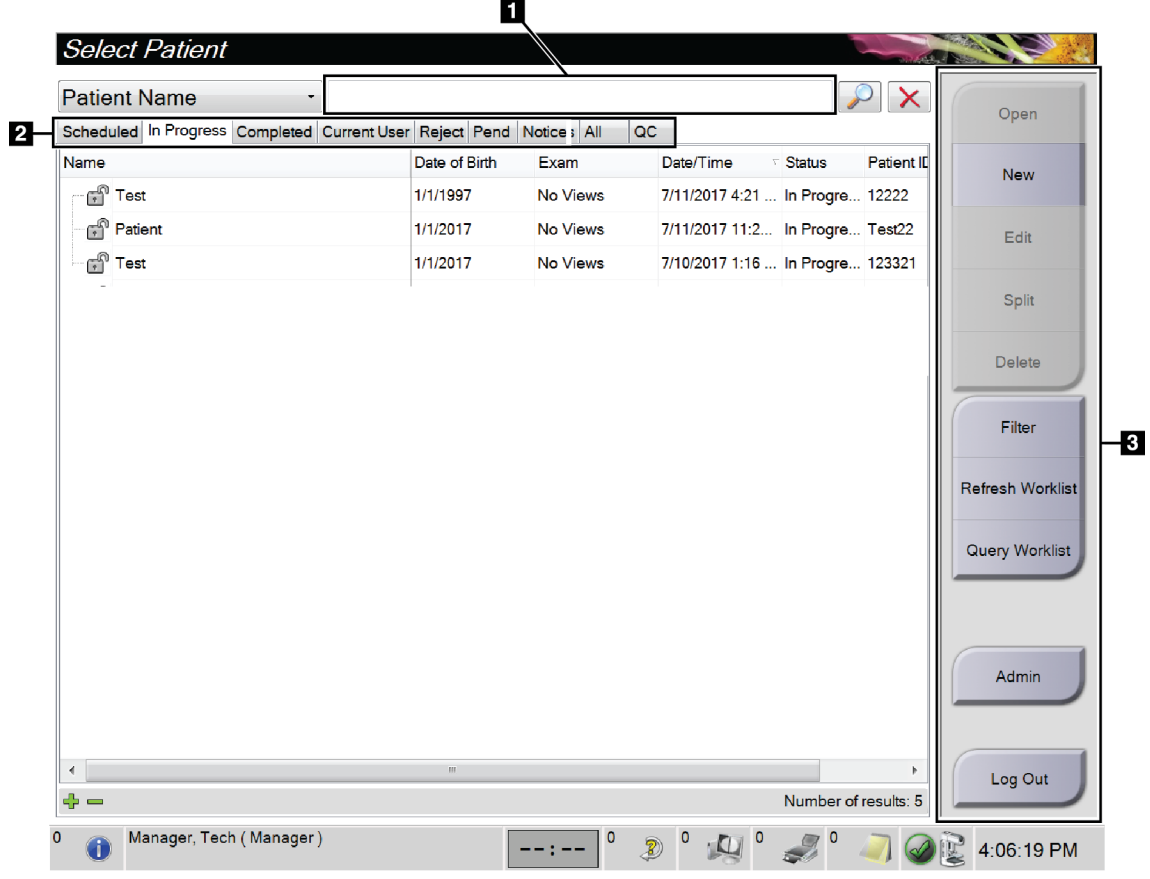

## <span id="page-70-0"></span>**5.3 Zaslon Select Patient (Izbira bolnika)**

*Slika 29: Zaslon Select Patient (Izbira bolnika)*

#### *Preglednica 11: Zaslon Select Patient (Izbira bolnika)*

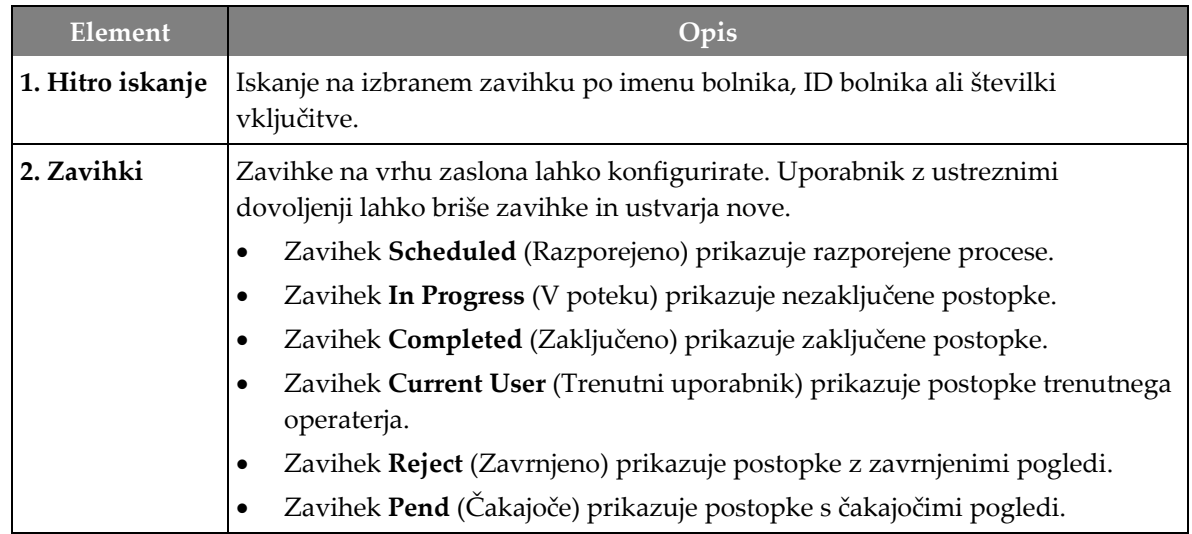

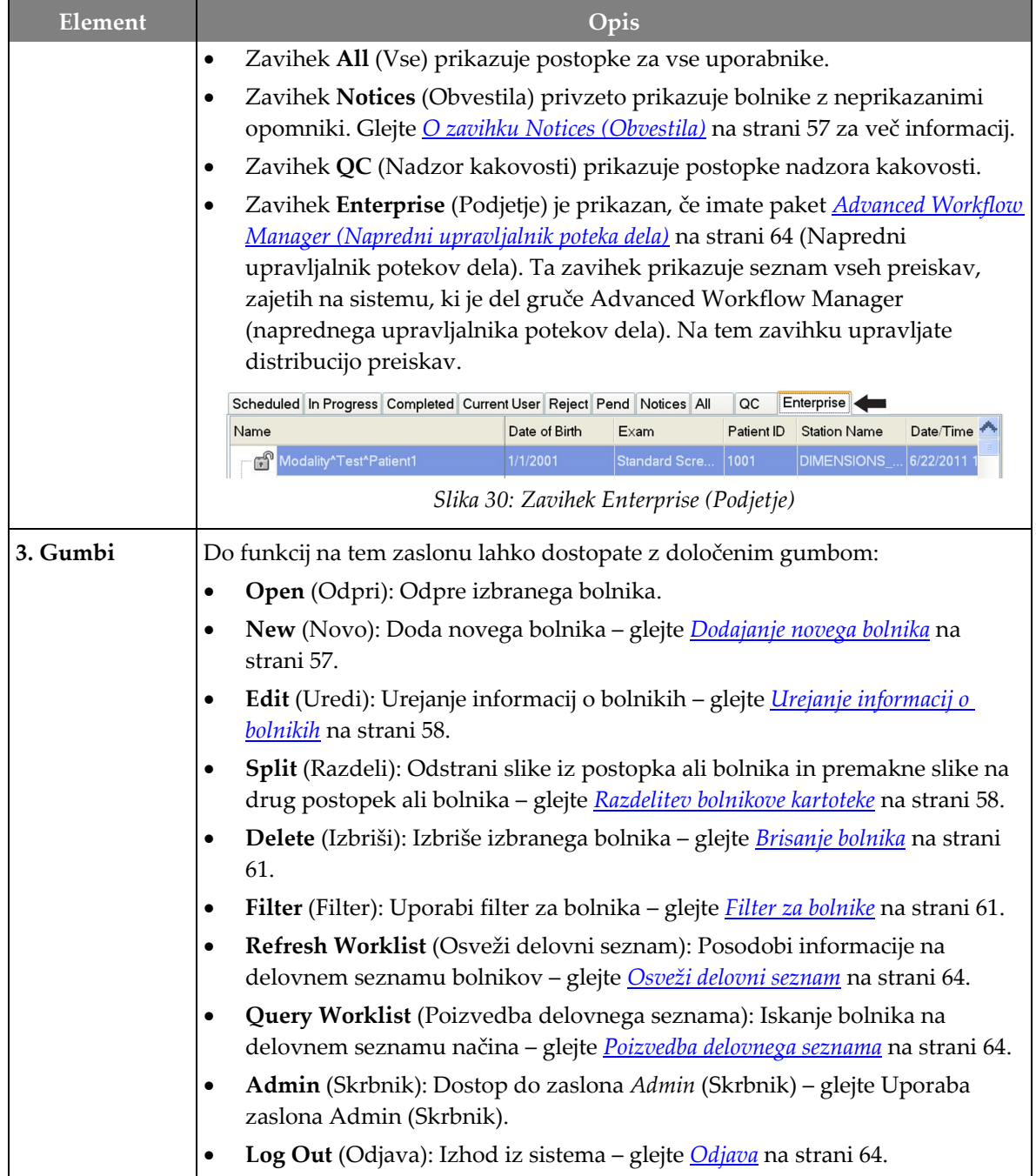

*Preglednica 11: Zaslon Select Patient (Izbira bolnika)*
## **5.3.1 O zavihku Notices (Obvestila)**

- Ko izberete zavihek **Notices** (Obvestila) na zaslonu *Select Patient* (Izbira bolnika), se prikaže seznam bolnikov z obvestili.
- Privzeta vrednost za seznam so bolniki s pregledanimi ali nepregledanimi obvestili.
- To vrednost lahko spremenite, da prikažete bolnike s pregledanimi ali bolnike z nepregledanimi obvestili.
- Izberite **Open** (Odpri) za dostop do zaslona *Procedure* (Postopek) za izbranega bolnika.

## **5.3.2 Odpiranje bolnika**

- 1. Izberite zavihek, da prikažete želeni seznam bolnikov.
- 2. Izberite bolnika s seznama. Gumb **Open** (Odpri) postane aktiven.
- 3. Izberite **Open** (Odpri) za dostop do zaslona *Procedure* (Postopek) za tega bolnika.

#### **5.3.3 Dodajanje novega bolnika**

1. Na zaslonu *Select Patient* (Izbira bolnika) pritisnite gumb **New** (Novo). Odpre se zaslon *Add Patient* (Dodajanje bolnika).

| Patient                 |                                        |             |
|-------------------------|----------------------------------------|-------------|
| Last                    |                                        | Open        |
| First                   |                                        |             |
| Middle                  |                                        |             |
| Patient ID*             |                                        |             |
| Date of Birth*          |                                        |             |
| Gender*                 | Female<br>۰                            |             |
| <b>Accession Number</b> |                                        |             |
| Procedure*              | Conventional<br>٠                      |             |
|                         | Standard Screening - Conventional<br>٠ |             |
|                         |                                        |             |
|                         |                                        |             |
|                         |                                        |             |
|                         |                                        |             |
|                         |                                        |             |
|                         |                                        |             |
|                         |                                        |             |
|                         |                                        |             |
|                         |                                        |             |
|                         |                                        |             |
|                         |                                        |             |
|                         |                                        | <b>Back</b> |

*Slika 31: Zaslon Add Patient (Dodajanje bolnika)*

- 2. Vnesite nove informacije o bolniku in izberite postopek.
- 3. Izberite gumb **Open** (Odpri). Odpre se zaslon *Procedure* (Postopek) za novega bolnika.

## **5.3.4 Urejanje informacij o bolnikih**

- 1. Na zaslonu *Select Patient* (Izbira bolnika) izberite ime bolnika in nato pritisnite gumb **Edit** (Uredi).
- 2. Na zaslonu *Edit Patient* (Urejanje bolnika) izvedite spremembe, nato kliknite **Save** (Shrani).
- 3. Izberite **OK** (V redu), ko se prikaže sporočilo *Update Successful* (Posodobitev uspešna).

## **5.3.5 Razdelitev bolnikove kartoteke**

Funkcija Split (Razdeli) omogoča premikanje slik, kadar se zajamejo v nepravilnem postopku ali pri nepravilnem bolniku.

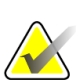

## **Opomba**

Slik za zaščitene bolnike ni mogoče razdeliti.

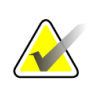

#### **Opomba**

Po uporabi funkcije Split (Razdeli) je treba še vedno arhivirati bolnikovo kartoteko v PACS ali drug sistem arhiviranja.

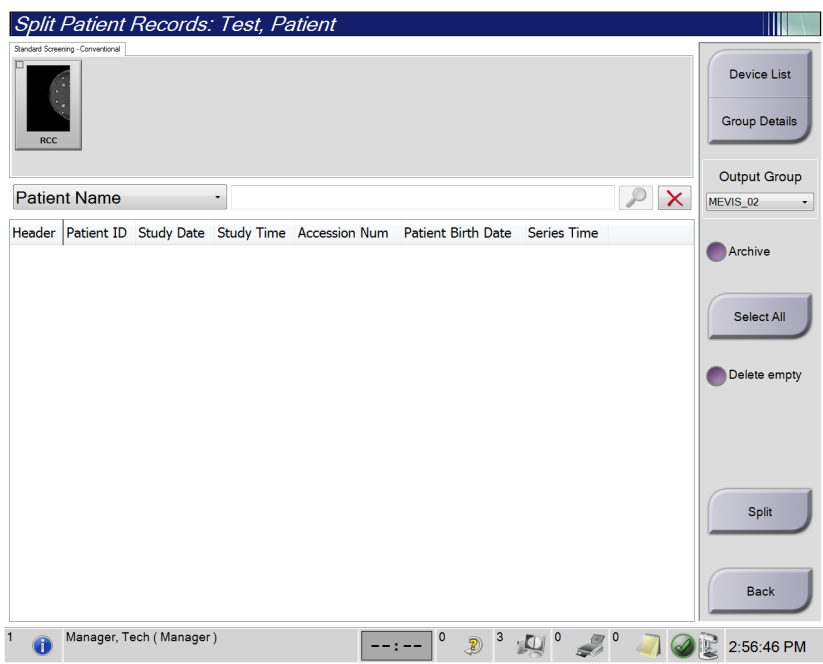

*Slika 32: Zaslon Split Patient Records (Razdeli bolnikovo kartoteko)*

#### **Slike, zajete pri napačnem postopku**

- 1. Na zaslonu *Select Patient* (Izberi bolnika) izberite bolnika.
- 2. Izberite gumb **Split** (Razdeli). Odpre se zaslon *Split Patient Records* (Razdeli bolnikovo kartoteko).
- 3. Izberite slike, ki jih želite premakniti. Če želite premakniti vse slike, izberite **Select All** (Izberi vse).
- 4. Na spustnem seznamu pod slikami izberite merila iskanja (na primer Patient Name (Bolnikovo ime) ali Accession Number (Številka dostopa)).
- 5. Vnesite iste bolnikove podatke in izberite gumb **Search** (Išči) (povečevalno steklo).
- 6. Ko se pojavi bolnikovo ime, izberite ustrezen postopek za slike.
- 7. Če želite premakniti VSE slike in izbrisati nepravilen postopek, izberite **Delete Empty** (Izbriši prazno).
- 8. Če želite arhivirati slike ali jih shraniti na napravo za shranjevanje, izberite **Archive** (Arhiviraj). Potrdite, da so izbrani pravilni izhodni podatki.
- 9. Izberite **Split** (Razdeli) in nato **OK** (V redu) v sporočilu *Split Successful* (Razdelitev uspešna).

#### **Slike, zajete pri napačnem bolniku**

- 1. Na zaslonu *Select Patient* (Izberi bolnika) izberite bolnika s slikami, ki jih je treba premakniti.
- 2. Izberite gumb **Split** (Razdeli). Odpre se zaslon *Split Patient Records* (Razdeli bolnikovo kartoteko).
- 3. Izberite slike, ki jih želite premakniti. Če želite premakniti vse slike, izberite **Select All** (Izberi vse).
- 4. Na spustnem seznamu pod slikami izberite merila iskanja (na primer Patient Name (Bolnikovo ime) ali Accession Number (Številka dostopa)).
- 5. Vnesite merila sikanja in izberite gumb **Search** (Išči) (povečevalno steklo).
- 6. Ko se pojavi bolnikovo ime, izberite ustrezen postopek.

| <b>Split Patient Records: Test, Patient</b>                                                                                                    |                   |             |                              |                                     |          |                                |
|----------------------------------------------------------------------------------------------------|-------------------|-------------|------------------------------|-------------------------------------|----------|--------------------------------|
| Standard Screening - Combo                                                                                                    |                   |             |                              |                                     |          |                                |
|                                                                                                    |                   |             |                              |                                     |          | <b>Device List</b>             |
| <b>RCC Combo</b><br><b>RMLO Combo</b><br><b>RCC Tomo</b><br><b>RMLO Tomo</b>                                                                                                    |                   |             |                              |                                     |          | <b>Group Details</b>           |
| <b>Patient Name</b><br>test<br>۰                                                                                                    |                   |             |                              |                                     | $\times$ | <b>Output Group</b><br>Default |
| Header                                                                                                    | <b>Patient ID</b> |             |                              | Study Date Study Time Accession Num | Patient  |                                |
| test                                                                                                    | 3456467           |             |                              |                                     | 196412   | Archive                        |
| Standard Screening - TomoHD                                                                                                    | 3456467           | 20170412    | 114736                       |                                     | 196412   |                                |
| Standard Screening - TomoHD                                                                                                    | 3456467           | 20170412    | 115026                       |                                     | 196412   | Select All                     |
| Standard Screening - Tomo                                                                                                    | 3456467           | 20170412    | 114646                       |                                     | 196412   |                                |
| est^Patient                                                                                                    | 123456            |             |                              |                                     | 197201   | Delete empty                   |
| Standard Screening - Combo                                                                                                    | 123456            | 20170428    | 134152                       |                                     | 197201   |                                |
| Test^Patient<br>$\Box$                                                                                                    | 987654            |             |                              |                                     | 196702   |                                |
| Standard Screening - Tomo                                                                                                    | 987654            | 20170428    | 134832                       |                                     | 196702   |                                |
| Standard Screening - Conventional                                                                                                    | 987654            |             |                              |                                     | 196702   |                                |
|                                                                                                    |                   |             |                              |                                     |          | Split                          |
| $\overline{4}$<br>$\mathbf{m}% =\mathbf{v}^{T}\mathbf{v}^{T}\mathbf{v}^{T}\mathbf{v}^{T}+\mathbf{v}^{T}\mathbf{v}^{T}\mathbf{v}^{T}+\mathbf{v}^{T}\mathbf{v}^{T}\mathbf{v}^{T}$ |                   |             |                              |                                     |          | <b>Back</b>                    |
| Manager, Tech (Manager)<br>$\Omega$                                                                                                    |                   | $\mathbf 0$ | $\mathbf 0$<br>$\Gamma$<br>Ð | $\mathbf 0$                         |          | 1:57:20 PM                     |

*Slika 33: Izbira pravilnega postopka za razdelitev bolnikove kartoteke*

- 7. Če želite premakniti VSE slike in izbrisati nepravilnega bolnika s seznama Patient List (Seznam bolnikov), izberite **Delete Empty** (Izbriši prazno).
- 8. Če želite arhivirati slike ali jih shraniti na napravo za shranjevanje, izberite **Archive** (Arhiviraj). Potrdite, da so izbrani pravilni izhodni podatki.
- 9. Izberite **Split** (Razdeli) in nato **OK** (V redu) v sporočilu *Split Successful* (Razdelitev uspešna).

## **5.3.6 Brisanje bolnika**

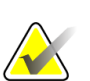

#### **Opomba**

Reklamacija običajno odstrani potrebo po ročnem brisanju bolnikov. Glejte *[O reklamaciji](#page-149-0)* na strani [134.](#page-149-0)

- 1. Na zaslonu *Select Patient* (Izbira bolnika) izberite enega ali več bolnikov.
- 2. Izberite gumb **Delete** (Izbriši).
- 3. Ko se prikaže potrditveni poziv, izberite **Yes** (Da).

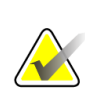

#### **Opomba**

Tehniki nimajo dovoljenja za brisanje bolnikov.

## **5.3.7 Filter za bolnike**

Ko izberete gumb **Filter (Filter)** na zaslonu *Select Patient* (Izbira bolnika)**,** se odpre zaslon *Patient Filter* (Filter bolnika) za izbrani seznam bolnikov.

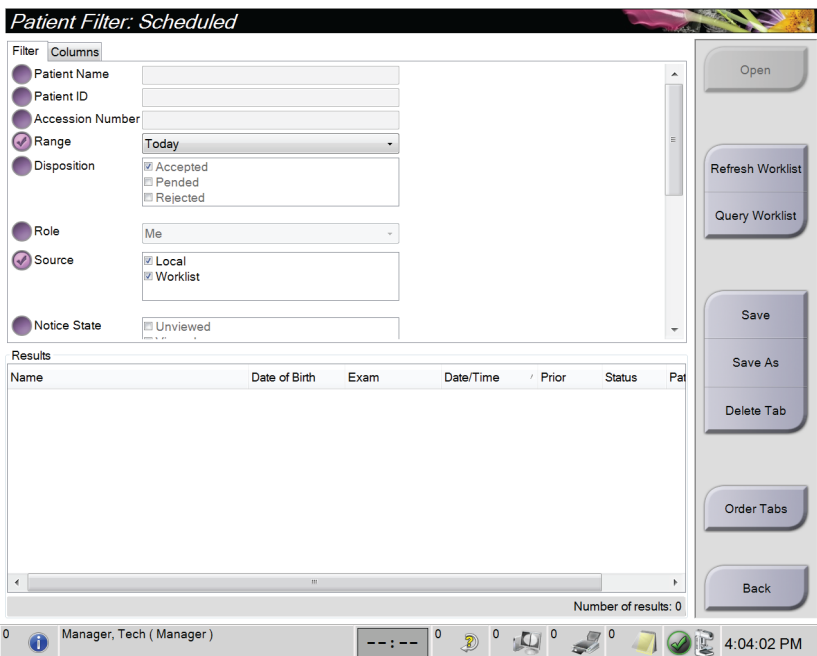

*Slika 34: Zavihek Filter na zaslonu Patient Filter (Filter bolnika)*

## **Zavihek Filter (Filter)**

Na zavihku **Filter** (Filter) spremenite možnosti filtra za seznam bolnikov. Ko izberete ali prekličete možnost, se sprememba prikaže na območju zaslona Results (Rezultati).

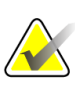

#### **Opomba**

Za shranjevanje novih filtrov na izbrani zavihek na zaslonu *Select Patient* (Izbira bolnika) morate imeti raven dostopa vodje. (Glejte *[Druge funkcije na zavihku Filter](#page-77-0)* na stran[i 62](#page-77-0).)

<span id="page-77-0"></span>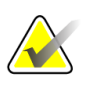

#### **Opomba**

Ko izberete vrstico na seznamu rezultatov in nato izberete gumb **Open** (Odpri), se prikaže zaslon *Procedure* (Postopek) za izbranega bolnika.

#### **Druge funkcije na zavihku Filter**

Zavihek **Filter** (Filter) uporabniku z ustreznimi dovoljenji omogoča dodajanje, spreminjanje in brisanje zavihkov na zaslonu *Select Patient* (Izbira bolnika). Glejte naslednjo preglednico.

| Izberite trenutne parametre<br>filtra bolnikov.                | $\mathbf{1}$ . | Izberite zavihek na zaslonu Select Patient (Izbira<br>bolnika). |
|----------------------------------------------------------------|----------------|-----------------------------------------------------------------|
|                                                                | 2.             | Izberite gumb Filter (Filter).                                  |
|                                                                | 3.             | Izberite možnosti filtra.                                       |
|                                                                | 4.             | Izberite gumb Save (Shrani).                                    |
|                                                                | 5.             | Pazite, da je ime izbranega zavihka v polju z<br>imenom.        |
|                                                                | 6.             | Izberite OK (V redu).                                           |
| Ustvarite nov zavihek za<br>zaslon Select Patient (Izbira      | 1.             | Izberite zavihek na zaslonu Select Patient (Izbira<br>bolnika). |
| bolnika).                                                      | 2.             | Izberite gumb Filter (Filter).                                  |
|                                                                | 3.             | Izberite možnosti filtra za zavihek.                            |
|                                                                | 4.             | Izberite gumb Save As (Shrani kot).                             |
|                                                                | 5.             | Izberite novo ime za zavihek.                                   |
|                                                                | 6.             | Izberite OK (V redu).                                           |
| Brisanje zavihka z zaslona<br>Select Patient (Izbira bolnika). | 1.             | Izberite zavihek na zaslonu Select Patient (Izbira<br>bolnika). |
|                                                                | 2.             | Izberite gumb Filter (Filter).                                  |
|                                                                | 3.             | Izberite gumb Delete (Izbriši).                                 |
|                                                                | 4.             | V potrditvenem pogovornem oknu izberite Yes<br>(Da).            |

*Preglednica 12: Možnosti zavihka Filter (Filter) (zahtevajo dovoljenja)*

#### **Zavihek Columns (Stolpci)**

Z zavihkom **Columns** (Stolpci) na filtrirani seznam dodate več možnosti iskanja (npr. starost, spol, obvestila). Te možnosti so prikazane kot stolpci v območju rezultata. Če želite dodati več stolpcev na filtriran seznam, izberite zavihek **Columns** (Stolpci) in nato izberite možnosti.

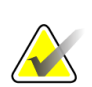

#### **Opomba**

Za shranjevanje novih stolpcev na filter bolnika morate imeti raven dostopa vodje.

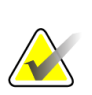

#### **Opomba**

Ko izberete vrstico na seznamu rezultatov in nato izberete gumb **Open** (Odpri), se prikaže zaslon *Procedure* (Postopek) za izbranega bolnika.

#### **Gumb Order Tabs (Razporedi zavihke)**

Izberite gumb **Order Tabs** (Razporedi zavihke), da spremenite vrstni red zavihkov seznama bolnikov.

## **5.3.8 Osveži delovni seznam**

Izberite gumb **Refresh Worklist** (Osveži delovni seznam), da posodobite seznam razporejenih bolnikov iz ponudnika delovnega seznama načinov.

## **5.3.9 Poizvedba delovnega seznama**

Izberite gumb **Query Worklist** (Poizvedba delovnega seznama) za iskanje bolnika ali seznama bolnikov v ponudniku delovnega seznama načinov.

Obstajata dve metodi za vnos informacije poizvedbe:

- **Tipkovnica** vnesite informacije poizvedbe v eno ali več polj. Prikazan je načrtovani postopek, bolnik pa je dodan v lokalno zbirko podatkov. Vsa polja poizvedbe je mogoče konfigurirati. Privzeta polja so Ime bolnika, ID bolnika, Številka vključitve, ID zahtevanega postopka in Datum razporejenega postopka.
- **Bralnik črtne kode** skenirajte črtno kodo za konfigurirano polje poizvedbe. Prikazan je načrtovani postopek, bolnik pa je dodan v lokalno zbirko podatkov. Polje, v katerega se vnesejo podatki iz bralnika črtne kode, je mogoče konfigurirati. Privzeto polje je lahko ID bolnika, Številka vključitve ali ID zahtevanega postopka.

#### **5.3.10 Skrbnik**

Izberite gumb **Admin** (Skrbnik), da odprete zaslon *Admin* (Skrbnik) in funkcije sistemskega skrbništva. Glejte *[Vmesnik za sistemsko skrbništvo](#page-150-0)* na strani [135](#page-150-0) za več informacij.

## **5.3.11 Odjava**

Izberite gumb **Log Out** (Odjava), da zaprete sistem in se vrnete na zaslon *Startup* (Zagon).

## **5.3.12 Advanced Workflow Manager (Napredni upravljalnik poteka dela)**

Advanced Workflow Manager (napredni upravljalnik poteka dela) je pogon za poteke dela, ki omogoča združljivim sistemom Hologic, da komunicirajo in med sabo izmenjujejo slike. Advanced Workflow Manager (napredni upravljalnik poteka dela) sledi vse bolnike, postopke in slike, zajete na sistemu, ki je del gruče naprednega upravljalnika potekov dela. Poleg tega Advanced Workflow Manager (napredni upravljalnik poteka dela) sinhronizira obvestila in zagotavlja slike vsem sistemom v gruči.

Sistemi z Advanced Workflow Manager (naprednim upravljalnikom poteka dela) imajo zavihek Enterprise (Podjetje) na *[Zaslon Select Patient \(Izbira bolnika\)](#page-70-0)* na stran[i 55.](#page-70-0) Ta zavihek prikazuje postopke, zajete na vseh sistemih, ki so del gruče Advanced Workflow Manager (naprednega upravljalnika potekov dela).

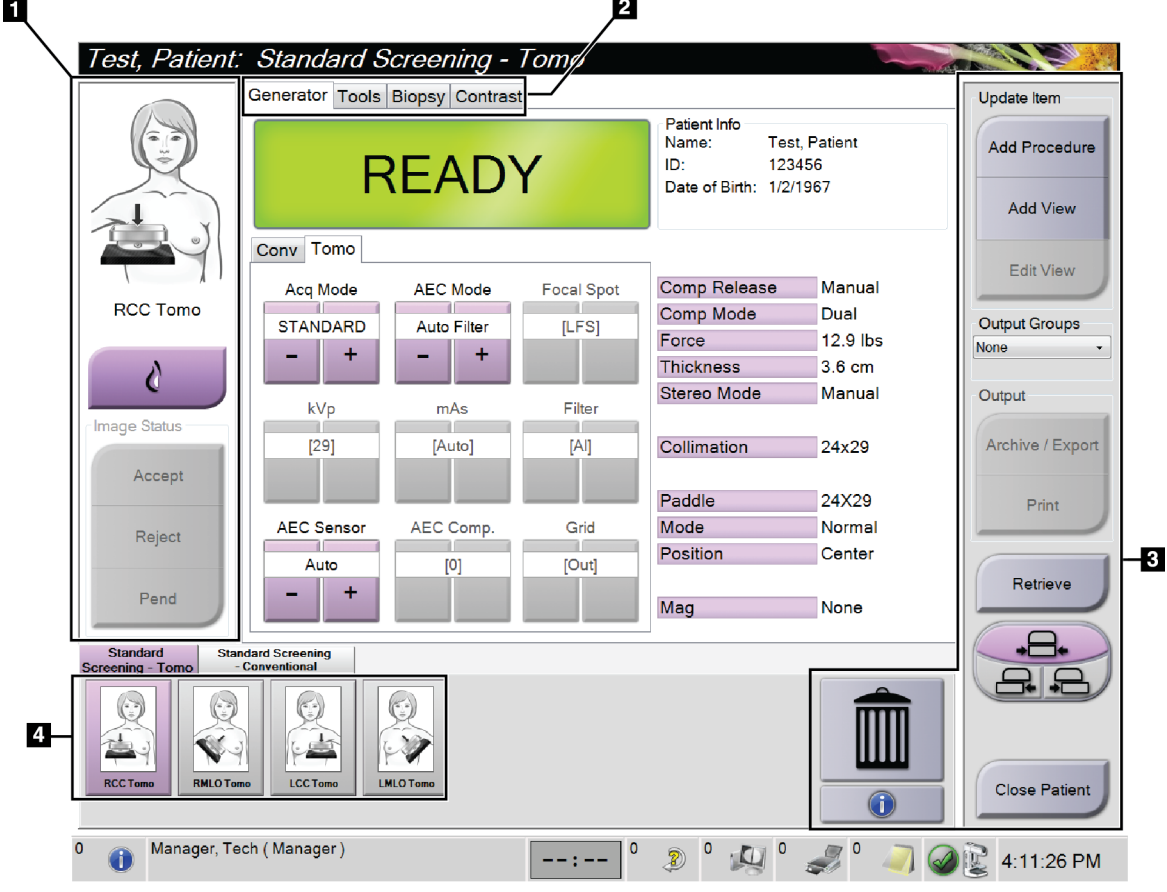

## **5.4 Zaslon Procedure (Postopek)**

*Slika 35: Zaslon Procedure (Postopek)*

*Preglednica 13: Zaslon Procedure (Postopek)*

| Element         | Opis                                                                                   |
|-----------------|----------------------------------------------------------------------------------------|
| 1. Image Status | Ikona pogleda prikazuje trenutno izbrani pogled.                                       |
| (Stanje slike)  | Gumb Implant Present (Prisoten vsadek) – izberite, če ima bolnik vsadek.               |
|                 | Gumb Accept (Sprejmi) – izberite za sprejem slike.                                     |
|                 | Gumb Reject (Zavrni) - izberite za zavrnitev slike.                                    |
|                 | Gumb Pend (Čakanje) – izberite, da shranite sliko za pregled v prihodnje.              |
| 2. Zavihki      | Izberite zavihek Generator (Generator), da prilagodite tehniko osvetlitve za postopek. |
|                 | Izberite zavihek Tools (Orodja) za pregled slik.                                       |
|                 | Izberite zavihek Biopsy (Biopsija), da ustvarite cilje.                                |
|                 | Izberite zavihek Contrast (Kontrast) za izvajanje postopkov 2D kontrasta I-View™.      |

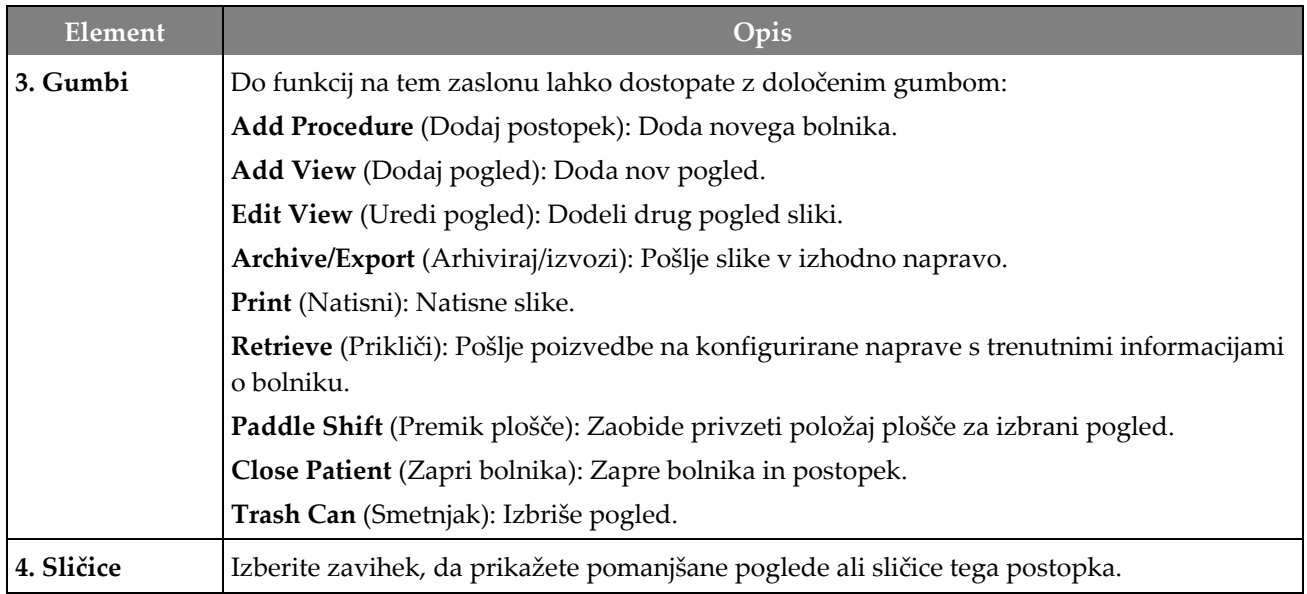

#### *Preglednica 13: Zaslon Procedure (Postopek)*

## **5.4.1 Uporaba gumba Implant Present (Prisoten vsadek)**

Gumb **Implant Present** (Prisoten vsadek) je nad gumbom **Accept** (Sprejmi) na zaslonu *Procedure* (Postopek). Ta gumb uveljavi posebno obdelavo za vsadke pri pogledu vsadka in odmaknjenega vsadka in spremeni oznako DICOM »Prisoten vsadek« v glavi slike. Ko izberete ta gumb, se ob njem pojavi potrditvena oznaka.

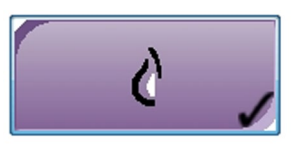

Izberite gumb **Implant Present** (Prisoten vsadek) za pogled vsadka in pogled odmaknjenega vsadka, preden zajamete sliko.

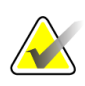

#### **Opomba**

Gumb **Implant Present** (Prisoten vsadek) je samodejno izbran, če odprti postopek vsebuje pogled ID.

## **5.4.2 Uporaba funkcije premika plošč**

Glejte *[Premik plošče](#page-130-0)* na strani [115](#page-130-0) za informacije o funkciji premika plošč.

1. Na zaslonu *Procedure* (Postopek) izberite pogled pomanjšanih neosvetljenih sličic. Plošča se premakne v privzeti položaj za ta pogled.

2. Izberite gumb za premik plošč, da zaobidete privzeti položaj plošč za izbrani pogled. Plošča se premakne v novi položaj.

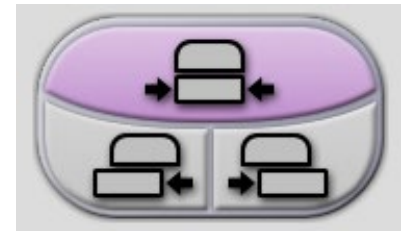

*Slika 36: Gumbi za premik plošč*

Da prikažete podatke o postopku, izberite gumb **Procedure Information** (Podatki o postopku), ki je pod gumbom **Delete View** (Pogled izbrisa) (koš za smeti). Odpre se pogovorno okno Procedure Info (Podatki o postopku) z naslednjimi informacijami:

- Ime postopka
- Številka dostopa
- Stanje postopka
- Začetni in končni datum ter čas postopka
- Podatki o odmerku (za vsako dojko in skupnem)

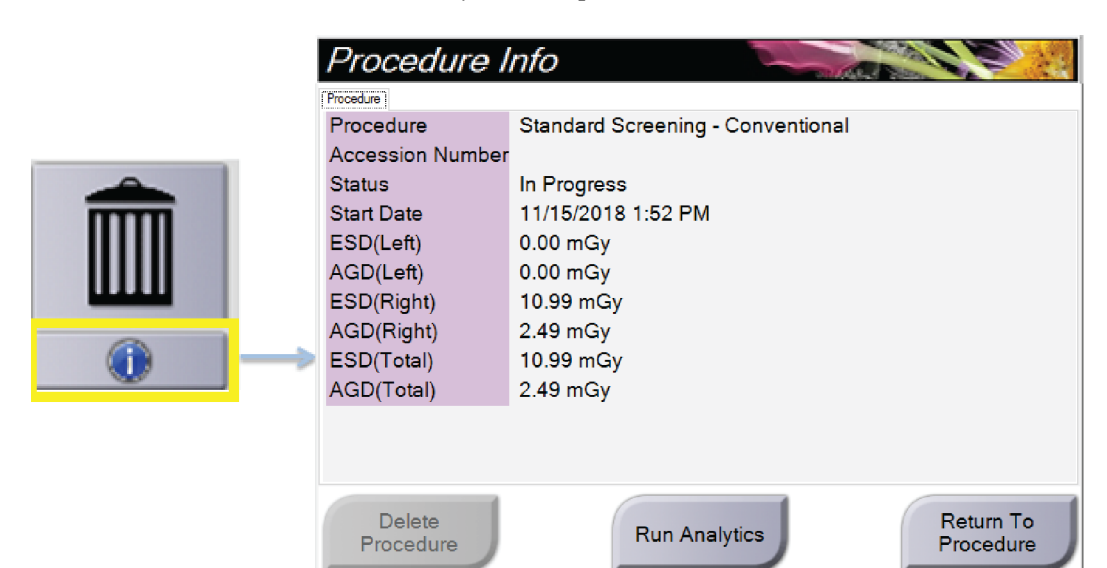

*Slika 37: Pogovorno okno Procedure Info (Podatki o postopku)*

Pri postopkih, ki ne vsebujejo nobenih izpostavljenih pogledov, izberite gumb **Delete Procedure** (Izbriši postopek), da odstranite izbrani postopek pri bolniku.

Če želite izvesti ročno analitiko slik, izberite gumb **Run Analytics** (Zaženi analitiko).

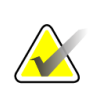

#### **Opomba**

Gumb **Run Analytics** (Izvedi analizo) se pokaže samo, če imate licenco za program CAD ImageChecker®, Quantra™ ali programsko opremo za zaznavanje Genius AI.

Izberite **Return to Procedure** (Vrni se na postopek), da zapustite pogovorno okno.

#### **O gumbu Run Analytics (Zaženi analitiko)**

Program CAD ImageChecker®, programska oprema za volumetrično ocenjevanje gostote dojk Quantra™ ter programska oprema za zaznavanje Genius AI so na voljo za sistema Selenia Dimensions in 3Dimensions.

Če imate licenco za eno teh funkcij:

- Analiza slike se samodejno zažene, ko izberete gumb **Close Procedure Complete** (Zapri postopek kot zaključen), da zaprete bolnika po zajemu novih slik. Analiza slike se samodejno zažene, ko uredite bolnika, uredite pogled ali dodate pogled, ko izberete gumb **Close Procedure Complete** (Zapri postopek kot zaključen), da zaprete bolnika.
- Analizo slike lahko izvedete ročno z gumbom **Run Analytics** (Zaženi analitiko) v pogovornem oknu Procedure Information (Informacije o postopku). Analizo slike ročno zaženite po potrebi na slikah, ki ste jih prejeli ali uvozili iz zunanjega vira.
- Analiza slik se izvede samo za slike, ki so bile pridobljene s pomočjo iste različice programske opreme ali različice programske opreme, ki je bila izdana neposredno pred tisto, na podlagi katere deluje delovna postaja za zajem.
- Pogovorno okno Procedure Information (Informacije o postopku) ima zavihke, ki prikazujejo uspeh ali neuspeh analize slike.
- Sličice za rezultate analize slike so prikazane v delu s sličicami na zaslonu *Procedure* (Postopek).

#### **Zavihek s podatki sistemu za zaznavanje Genius AI**

Program za zaznavanje Genius AI je funkcija, ki je na voljo v sistemih Selenia Dimensions in 3Dimensions. Za prikaz rezultatov sistema za zaznavanje Genius AI izberite gumb **Procedure Information** (Informacije o postopku) pod gumbom **Delete View** (Izbriši pogled) (koš za smeti). Odpre se pogovorno okno *Procedure Info* (Informacije o postopku). Izberite zavihek **Genius AI Detection**, kjer se prikažejo naslednje informacije:

- Rezultati
- Indikator časa branja
- Prednostna izbira za branje
- Datum in čas analize programa za zaznavanje Genius AI
- Rezultat primera
- Kompleksnost CAD
- Ime in čas pogleda ter podatek o tem, ali je pogled vključen v postopek obdelave primera

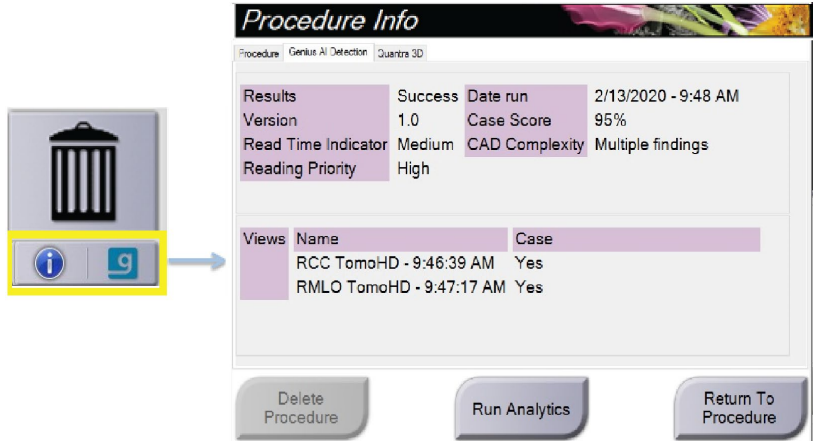

*Slika 38: Zavihek Genius AI Detection*

Izberite **Return to Procedure** (Vrni se na postopek), da zapustite pogovorno okno.

## **5.4.3 Dodajanje postopka**

1. Če želite dodati postopek, izberite gumb **Add Procedure** (Dodaj postopek) na zaslonu *Procedure* (Postopek), da prikažete pogovorno okno Add Procedure (Dodaj postopek).

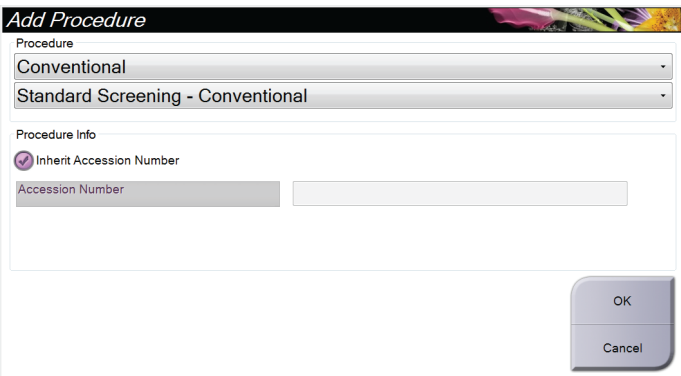

*Slika 39: Pogovorno okno Add Procedure (Dodaj postopek)*

- 2. S spustnimi meniji izberite vrsto postopka, ki ga želite dodati.
- 3. Samodejno se uporabi trenutna številka vključitve. Če želite uporabiti drugo številko vključitve, izberite potrditveno polje »Inherit Accession Number« (Podeduj številko vključitve) in vnesite želeno številko.
- 4. Izberite gumb **OK** (V redu). Dodan je nov zavihek s pogledi sličic za izbrani postopek.

## **Razpoložljivi postopki**

**Opomba** 

Preglednica spodaj prikazuje večje skupine postopkov, ki so na voljo v sistemu.

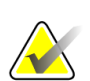

Nekateri postopki na seznamu so prikazani samo, če ima sistem licenco za ta postopek.

| Postopek                           | $\circ$<br>Opis                                                                     |
|------------------------------------|-------------------------------------------------------------------------------------|
| Conventional<br>(Konvencionalno)   | Samo slikanje z digitalno mamografijo (2D)                                          |
| Combo (Kombinirano)                | Digitalna mamografija (2D) in tomosintezno slikanje dojke                           |
| Tomo (Tomo)                        | Samo tomosintezno slikanje dojke                                                    |
| TomoHD (TomoHD)                    | Tomosintezno slikanje dojke in ustvarjena 2D-slika                                  |
| ComboHD<br>(KombiniranoHD)         | Digitalna mamografija (2D) in tomosintezno slikanje dojke in<br>ustvarjena 2D-slika |
| Stereo Biopsy (Stereo<br>biopsija) | Biopsija s stereotaktičnim usmerjanjem                                              |
| Tomosintezna biopsija              | Biopsija s tomosinteznim usmerjanjem                                                |
| Specimen (Vzorec)                  | Specializirano slikanje vzorca                                                      |
| 2D Contrast (2D)<br>kontrast)      | Digitalna mamografija z izboljšanim kontrastom                                      |
| Kontrastna stereo<br>biopsija      | Biopsija, v okviru katere se uporablja kontrastno stereotaktično<br>ciljanje        |

*Preglednica 14: Skupine postopkov*

## **5.4.4 Dodajanje (ali odstranjevanje) pogleda**

#### **Dodajanje pogleda**

**Opomba** 

1. Izberite gumb **Add View** (Dodaj pogled), da prikažete zaslon *Add View* (Dodaj pogled).

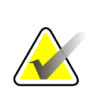

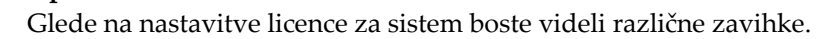

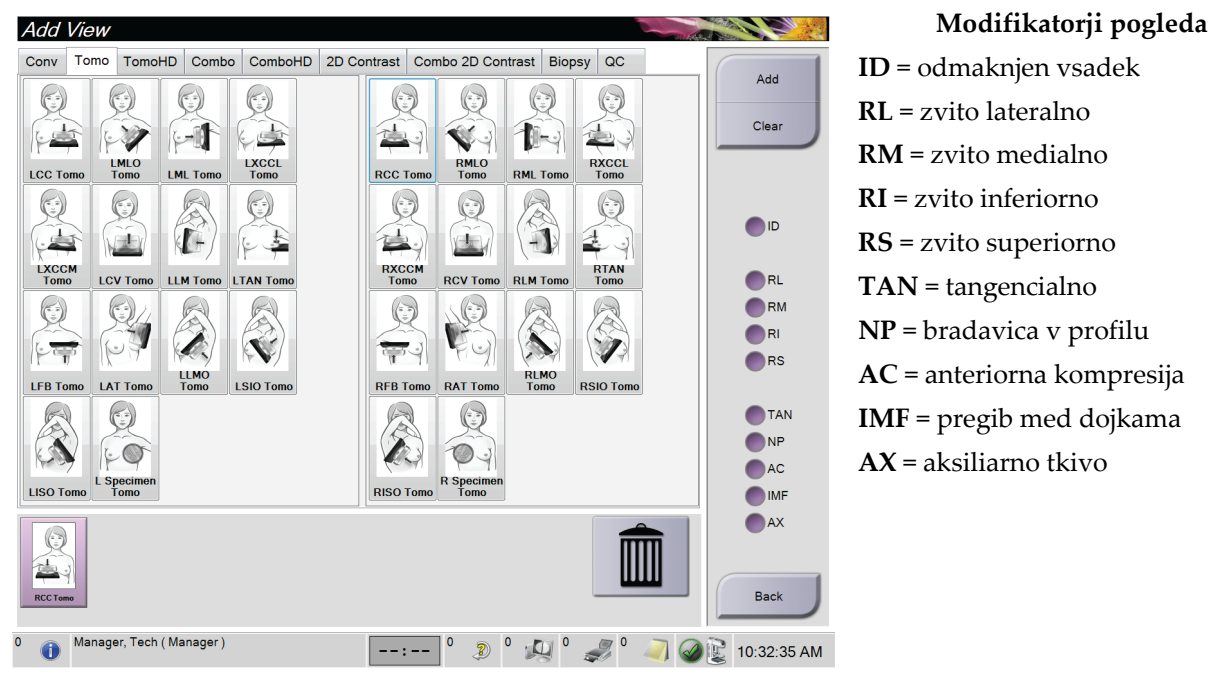

*Slika 40: Zaslon Add View (Dodaj pogled)*

- 2. Izberite zavihek in nato pogled. Na desnem delu zaslona lahko izberete največ tri modifikatorje pogleda.
- 3. Izberite gumb **Add** (Dodaj). Na spodnjem delu zaslona je prikazana sličica vseh izbranih pogledov.

#### **Odstranjevanje pogleda**

- Za odstranjevanje posameznega pogleda s seznama dodanih: izberite pogled, nato izberite ikono smetnjaka.
- Za odstranjevanje vseh pogledov s seznama dodanih: izberite gumb **Clear** (Počisti).

## **5.4.5 Urejanje pogleda**

Z zaslonom *Edit View* (Uredi pogled) sliki dodelite drug pogled.

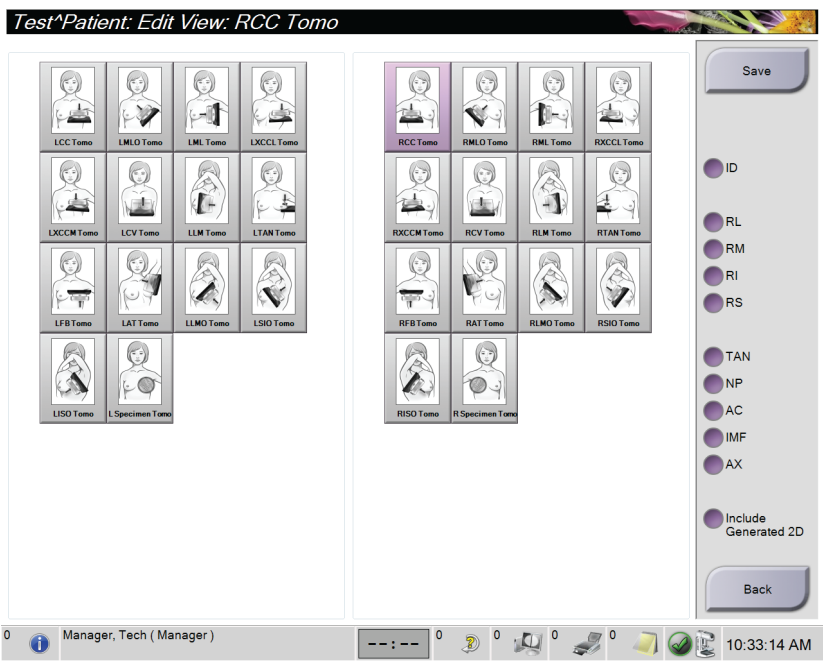

*Slika 41: Zaslon Edit View (Uredi pogled)*

- 1. Na zaslonu *Procedure* (Postopek) izberite pogled pomanjšanih osvetljenih sličic.
- 2. Izberite gumb **Edit View** (Uredi pogled).
- 3. Izberite pogled na zaslonu. Izberete lahko največ tri modifikatorje pogleda. Glejte slike v poglavju Zaslon Dodaj pogled za opis modifikatorjev slik.
- 4. Izberite **Save** (Shrani), nato izberite **OK** (V redu) v sporočilu *Update Successful* (Posodobitev uspešna).

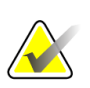

#### **Opomba**

Zaslon *Edit View* (Uredi pogled) za poglede biopsije prikazuje različne modifikatorje pogleda. Glejte *vodič za uporabnika* za sistem za vodenje biopsije dojk Affirm®.

## **5.4.6 Prikliči**

Izberite gumb **Retrieve** (Prikliči), da pošljete poizvedbe na konfigurirane naprave s trenutnimi informacijami bolnika. Gumb **Retrieve** (Prikliči) opravlja isto funkcijo kot gumb **Query Retrieve** (Priklic poizvedbe) na zaslonu *Admin* (Skrbnik).

## **5.4.7 Zapiranje bolnika**

Izberite gumb **Close Patient** (Zapri bolnika). Če so bile slike zajete, se prikaže pogovorno okno Close Procedure (Zapiranje postopka). Izberite eno od naslednjih možnosti:

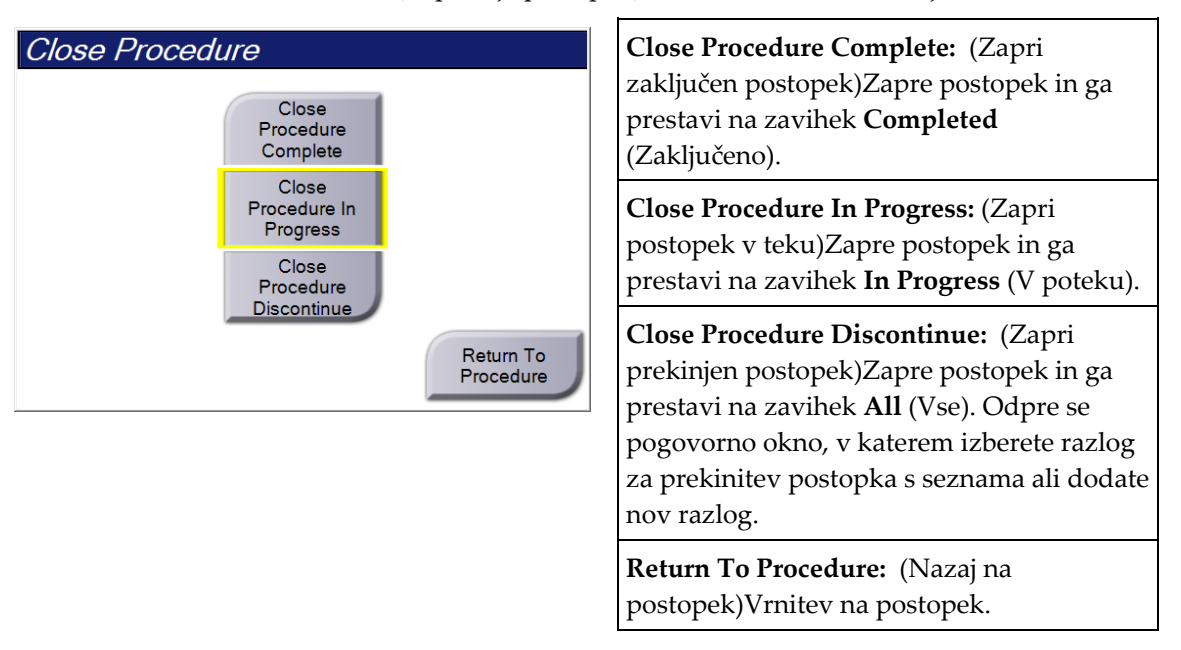

Če so slike označene kot Pend (Čakanje), se odpre pogovorno okno z naslednjimi možnostmi:

- Accept All and Close Complete (Sprejmi vse in zapri zaključene)
- Close Procedure In Progress (Zapri postopek kot v poteku)
- Return to Procedure (Nazaj na postopek)

Če je aktiviran MPPS, se informacije o stanju postopka pošljejo na izhodne naprave, ko izberete **Complete** (Zaključi) ali **Discontinue** (Prekini). Prav tako lahko kliknete in držite zavihek nad sličicami, da znova pošljete sporočilo o stanju postopka med postopkom. Odpre se pogovorno okno Procedure Action (Dejanje postopka) z gumbi za vnovično pošiljanje stanja ali vračanje v postopek.

#### **Opomba**

Če imate licenco za sistem za zaznavanje Genius AI, CAD ImageChecker ali programsko opremo Quantra, se analiza slike zažene samodejno, ko izberete gumb **Close Procedure Complete** (Zapri zaključen postopek) po tem, ko ste pridobili nove slike. Rezultati se samodejno pošljejo na izhodne naprave. Ko znova odprete bolnika, so sličice rezultatov prikazane na zaslonu *Procedure* (Postopek), zavihki stanja pa so na voljo v pogovornem oknu Procedure Info (Informacije o postopku).

## **5.5 Dostop do funkcij pregleda slik**

Izberite zavihek **Tools** (Orodja) na zaslonu *Procedure* (Postopek), da prikažete funkcije pregleda slik. Glejte *[Zavihek z orodji za pregled slike](#page-109-0)* na stran[i 94](#page-109-0) za več informacij.

## **5.6 Izhodne skupine**

Sprejete slike se samodejno pošljejo na izhodne naprave v izbrani izhodni skupini. Sistemska konfiguracija nadzoruje, ali se slike pošljejo po zapiranju bolnika ali po sprejemu slike.

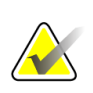

#### **Opomba**

Tomosintezne slike se ne pošljejo na tiskalne naprave v izbrani izhodni skupini. Izbrane tomosintezne slike lahko natisnete na zaslonu *Print* (Natisni).

## **5.6.1 Izbira izhodne skupine**

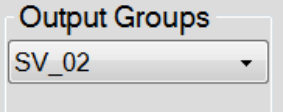

*Slika 42: Polje Izhodne skupine*

Izberite skupino izhodnih naprav, kot so PACS, Diagnostic Workstations (Diagnostične delovne postaje), naprave CAD in tiskalniki na spustnem seznamu Output Groups (Izhodne skupine) na zaslonu *Procedure* (Postopek).

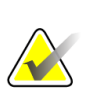

## **Opomba**

Slike ne bodo poslane v izhodne skupine, če niso izbrane.

## **5.6.2 Dodajanje ali urejanje izhodne skupine**

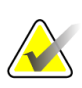

#### **Opomba**

Konfiguracija izhodnih skupin se izvaja med namestitvijo, vendar lahko uredite obstoječe skupine ali dodate nove.

#### **Za dodajanje nove izhodne skupine:**

- 1. Odprite zaslon *Admin* (Skrbnik).
- 2. Izberite gumb **Manage Output Groups** (Upravljanje izhodnih skupin).
- 3. Izberite gumb **New** (Novo), vnesite informacije, nato izberite izhodne naprave.
- 4. Izberite **Add** (Dodaj), nato izberite **OK** (V redu) v sporočilu *Update Successful* (Posodobitev uspešna).
- 5. Kot privzeto lahko izberete katero koli skupino.

#### **Urejanje izhodne skupine:**

- 1. Odprite zaslon *Admin* (Skrbnik).
- 2. Izberite gumb **Manage Output Groups** (Upravljanje izhodnih skupin).
- 3. Izberite gumb **Edit** (Uredi) in izvedite spremembe.
- 4. Izberite **Save** (Shrani), nato izberite **OK** (V redu) v sporočilu *Update Successful* (Posodobitev uspešna).

## **5.6.3 Izhod po meri**

Možnost Custom Output Group (Izhodna skupina po meri) omogoča ustvarjanje izhodne skupine na zaslonu *Procedure* (Postopek). Izhodna skupina po meri, ki jo ustvarite, ostane na voljo kot možnost po meri, dokler ne ustvarite druge izhodne skupine po meri.

#### **Za ustvarjanje izhodne skupine po meri na zaslonu** *Procedure* **(Postopek):**

- 1. Na zaslonu *Procedure* (Postopek) izberite **Custom** (Po meri) na spustnem seznamu Output Groups (Izhodne skupine).
- 2. V pogovornem oknu *Output Group* (Izhodna skupina) na seznamu izberite razpoložljive naprave in kliknite **OK** (V redu).

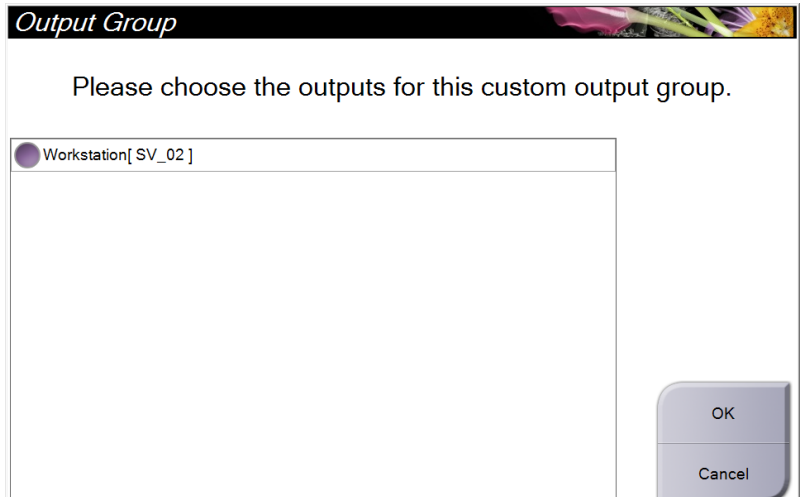

*Slika 43: Primer izhodne skupine po meri*

## **5.7 Izhodni podatki na zahtevo**

Izhodni podatki na zahtevo so **Archive/Export** (Arhiviraj/izvozi) ali **Print** (Natisni). Ročno lahko arhivirate, izvažate ali natisnete trenutno odprtega bolnika, dokler postopka ne zaprete.

Ko izberete gumb **On-Demand Output** (Izhodni podatki na zahtevo), lahko pošljete slike odprtega bolnika na katero koli konfigurirano izhodno napravo.

## **5.7.1 Arhiviranje**

- 1. Izberite gumb **Archive/Export** (Arhiviraj/izvozi).
- 2. Izberite postopek ali poglede na zaslonu *On Demand Archive* (Arhiviranje na zahtevo):
	- Gumb **Select All** (Izberi vse) izbere vse elemente na tem zaslonu.
	- Gumb **Clear** (Počisti) prekliče izbor elementov na zaslonu.
	- Gumb **Priors** (Prejšnji) prikazuje prejšnje postopke in poglede tega bolnika.
	- Gumb **Rejected** (Zavrnjeno) prikazuje zavrnjene poglede tega bolnika.
- 3. Izberite pomnilniško napravo:
	- Izberite gumb **Device List** (Seznam naprav) in izberite napravo iz možnosti v spustne meniju *Storage Device* (Pomnilniška naprava).

-ALI-

- Izberite izhodno skupino s spustnega seznama *Output Group* (Izhodna skupina).
- 4. Izberite gumb **Archive** (Arhiviraj), da pošljete izbrane slike v izbrani arhiv.

#### **Opomba**

Z orodjem Mange Queue (Upravljanje čakalne vrste) v opravilni vrstici preglejte stanje arhiva.

### **5.7.2 Izvoz**

- 1. Izberite gumb **Archive/Export** (Arhiviraj/izvozi) na desni strani zaslona *Procedure* (Postopek).
- 2. Izberite slike, ki jih želite izvoziti, nato kliknite gumb **Export** (Izvozi).

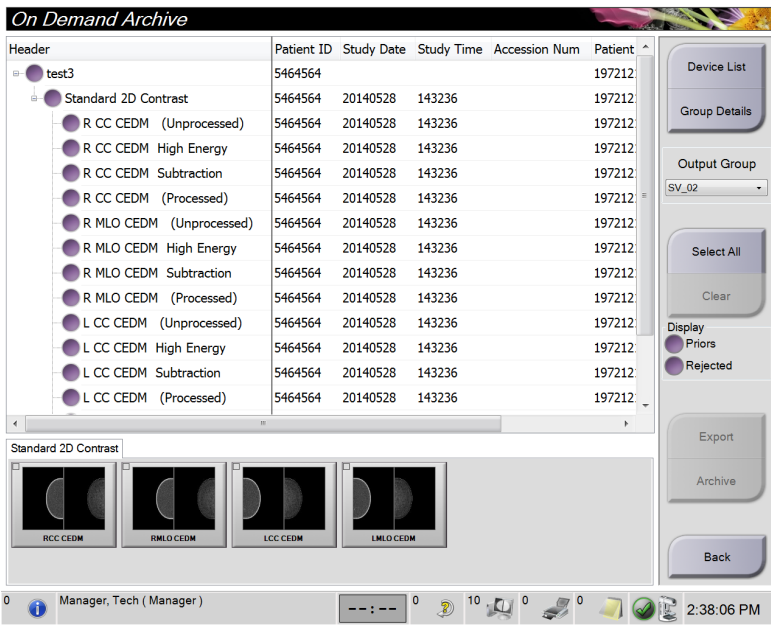

*Slika 44: Izbira slik za izvoz*

3. V pogovornem oknu Export (Izvozi) izberite cilj na spustnem seznamu naprav z nosilci.

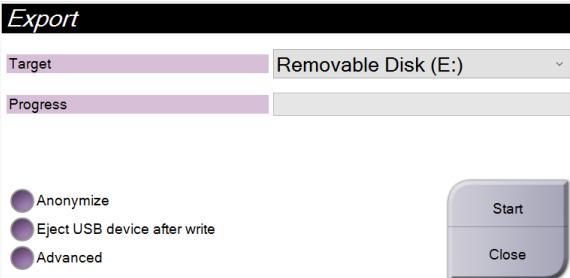

*Slika 45: Pogovorno okno Export (Izvozi)*

- Za anonimiziranje podatkov bolnika izberite **Anonymize** (Anonimiziraj).
- Za samodejni izmet odstranljive pomnilniške naprave po zaključenem izvozu izberite **Eject USB device after write** (Izvrzi napravo USB po zapisovanju).
- Če želite izbrati mapo na lokalnem sistemu za shranjevanje izbora in za izbiro vrst izvoza za sliko kliknite **Advanced** (Napredno).
- 4. Izberite gumb **Start** (Začni), da pošljete izbrane slike na izbrano napravo.

## **5.7.3 Tiskanje**

- 1. Na zaslonu *Procedure* (Postopek) izberite gumb **Print** (Natisni), da prikažete zaslon *Print* (Natisni). Glejte sliko Zaslon Natisni, da pripravite podatke za tisk.
- 2. Izberite zapis filma z območja zapisa filma na zaslonu.
- 3. Izberite sličico.
- 4. Izberite način slike (konvencionalno, projekcija ali rekonstrukcija). Gumb C-View je prikazan, če ima sistem licenco za slikanje C-View.
- 5. Izberite območje predogleda tiskanja (element 16) na zaslonu *Print* (Natisni). Slika, ki je prikazana na tem območju, je slika, ki bo natisnjena na film.
- 6. Za postavljanje drugih slik na isti film z več zapisi ponovite korake od 3 do 5.
- 7. Za tiskanje istih slik v drugi obliki zapisa filma izberite gumb **New Film** (Nov film) (element 12), nato izvedite korake od 2 do 6.
- 8. Z gumbi v zgornjem levem delu zaslona *Print* (Natisni) (elementi 1 do 6) skrijete ali prikažete podatke bolnika, oznake in opombe in spremembe orientacije slike.
- 9. Izberite gumb **Print** (Natisni), da natisnete filme.

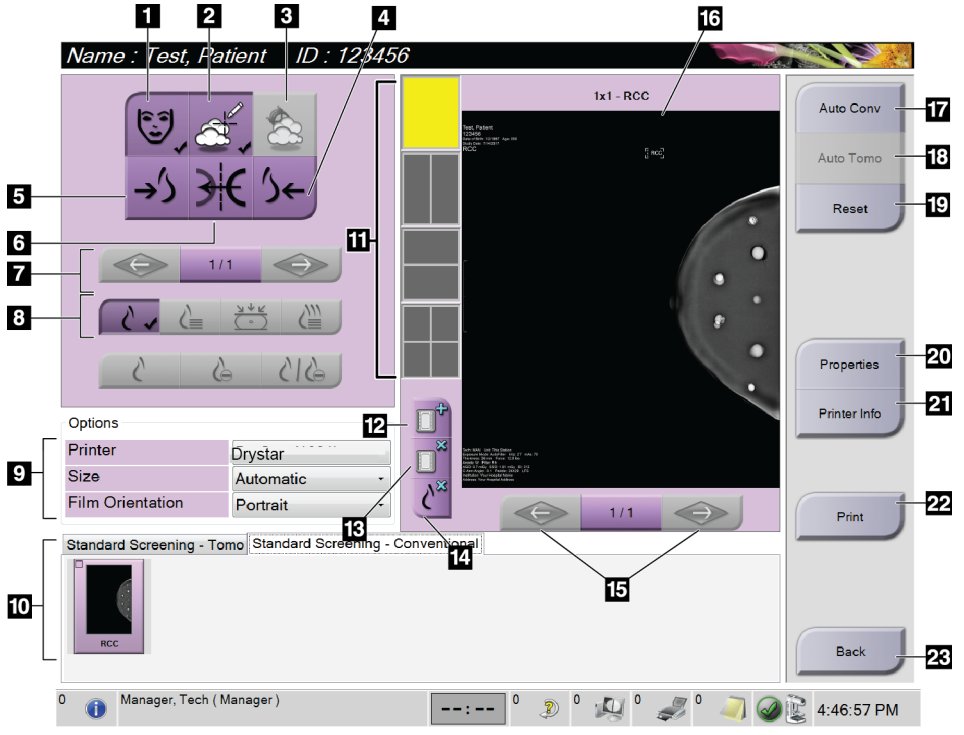

*Slika 46: Zaslon Print (Natisni)*

#### **Legenda slike**

- 1. Prikaže ali skrije podatke bolnika.
- 2. Prikaže ali skrije oznake in opombe.
- 3. Prikaže ali skrije cilje na slikah iz biopsije.
- 4. Natisne sliko z dorzalne perspektive.
- 5. Natisne sliko z ventralne perspektive.
- 6. Obrne (zrcali) sliko.
- 7. Nazaj na prejšnjo ali naslednjo rezino ali projekcijo tomosinteze (možnost Tomosinteza).
- 8. Izbira pogledov konvencionalno, projekcija ali rekonstrukcija (možnost Tomosinteza). Gumb C-View je prikazan, če ima sistem licenco za slikanje C-View.
- 9. Izberite možnosti tiskalnika.
- 10. Prikažite sličice.
- 11. Izberite zapis filma (število ploščic).
- 12. Ustvari nov film.
- 13. Izbriše film.
- 14. Izbriše sliko s filma.
- 15. Pomikanje skozi strani filma.
- 16. Območje predogleda tiskanja.
- 17. Tiskanje konvencionalnih slik (in slik C-View z ustrezno licenco) s privzeto nastavitvijo.
- 18. Natisne tomosintezne slike (rezine ali projekcije), ki so označene za tisk (možnost Tomosinteza).
- 19. Vrne zaslon *Print* (Natisni) na privzete možnosti.
- 20. Odpre zaslon *Properties* (Lastnosti).
- 21. Prikaže IP-naslov tiskalnika, naziv AE, vrata in zmožnost tiskanja v resnični velikosti.
- 22. Zaženite postopek tiskanja.
- 23. Nazaj na zaslon *Procedure* (Postopek).

# **6:Slike Poglavje 6**

## **6.1 Zaslon za prikaz slike**

Ko izvedete osvetlitev, se zajeta slika prikaže na zaslonu za prikaz slike. Na tem zaslonu lahko prikažete informacije o bolniku in postopku. Za vklop ali izklop informacij pojdite na zavihek **Tools** (Orodja) na zaslonu *Procedure* (Postopek) in izberite gumb **Patient Information** (Informacije o bolniku).

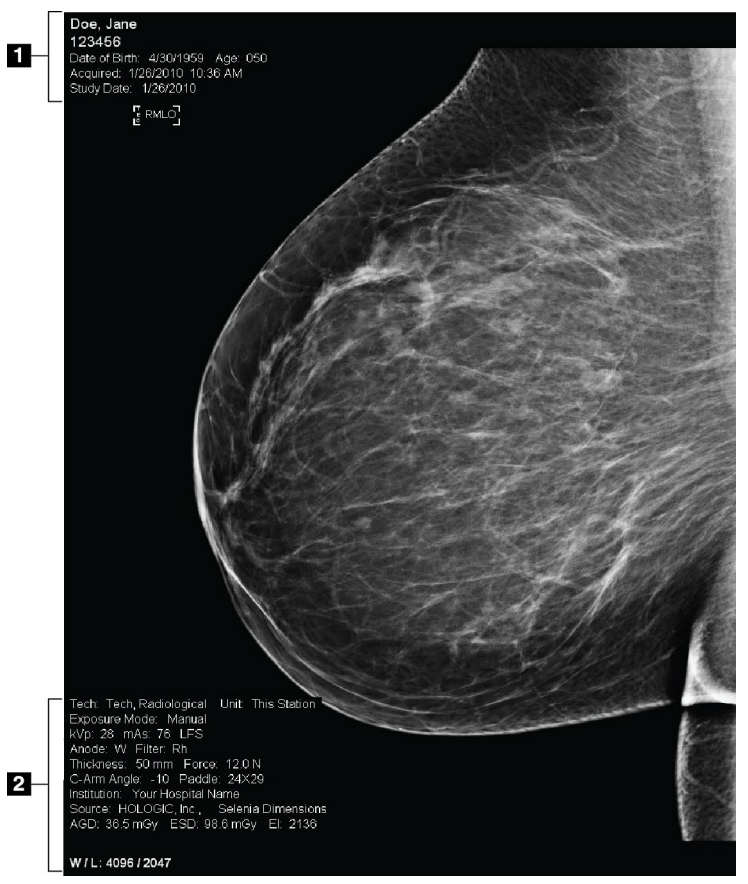

*Slika 47: Zaslon za prikaz slike*

#### **Legenda slike**

- 1. Informacije o bolniku in datum pregleda
- 2. Informacije o osvetlitvi, vključno z:
	- Tehnika osvetlitve
	- Odmerek bolnika
	- Kot ročice C
	- Debelina in sila kompresije
	- Informacije o ustanovi in tehniki

## **6.2 Nastavljanje parametrov osvetlitve**

#### **6.2.1 Izbira načina zajema slike (možnost Tomosinteza)**

- Standardno Za rutinske presejalne postopke s tomosintezo
- Izboljšano Za diagnostične poglede tomosinteze

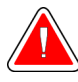

#### **Opozorilo:**

**Izboljšani način zajema s kombiniranim slikanjem (DM + BT) lahko proizvede odmerek sevanja, ki presega omejitev za presejanje MQSA 3,0 mGy in ga zato morate uporabljati samo za diagnostično ocenjevanje.**

#### **6.2.2 Izbira načina osvetlitve**

Z načini samodejnega nadzora osvetlitve (AEC) sistem nadzoruje tehniko osvetlitve. Načini AEC so na voljo od 20 do 49 kV.

- Ročno Uporabnik izbere kV, mAs, žarišče in filter.
- AEC: Samodejni Uporabnik izbere kV, žarišče in filter. Sistem izbere mAs. čas
- AEC: Samodejni Uporabnik izbere žarišče. Sistem izbere kV, mAs in filter kV (rodij).
- AEC: Samodejni Uporabnik izbere žarišče. Sistem izbere kV, mAs in filter. filter

## **6.2.3 Uporaba senzorja AEC**

Senzor AEC ima sedem ročnih položajev in samodejni položaj. Ročni položaji se začnejo na robu stene prsnega koša (položaj 1) in segajo do robu bradavice (položaj 7). Samodejni položaj izbere dve regiji v območju, ki sega od stene prsnega koša do bradavice.

S tipkama plus (+) in minus (-) na kompresijskem pripomočku ali v območju zaslona s senzorjem AEC lahko spreminjate položaj senzorja. Izberete lahko samodejni AEC, da sistem izračuna najboljšo osvetlitev za dojko.

## **6.3 Zajem slike**

Glejte *[Klinični postopki](#page-138-0)* na stran[i 123](#page-138-0) za informacije o kliničnih postopkih.

- 1. Izberite pogled iz sličic pogledov na dnu zaslona *Procedure* (Postopek).
- 2. Pritisnite in držite gumb za **rentgen** in/ali **nožno stikalo za rentgen** za polno osvetlitev.

Med osvetlitvijo:

• Vrstica stanja sistema prikazuje simbol sevanja in rumeno ozadje (glejte naslednjo sliko).

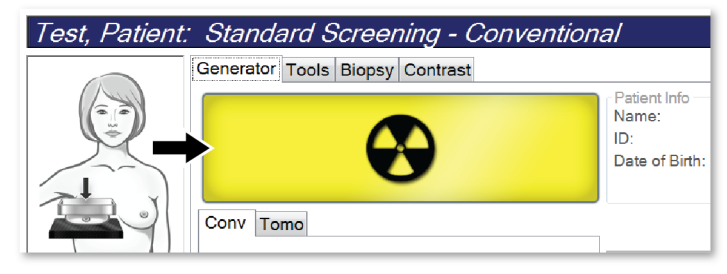

*Slika 48: Slikanje poteka*

Med slikanjem bo slišen ton.

Slišen ton je neprekinjeno zaporedje tonov. Ton je slišen med celotnim kombiniranim zajemom, od začetka slikanja do konca konvencionalnega pogleda. Med tomosintezo dojk in konvencionalnim digitalnim mamografiranjem ni prekinitve tona. Ko je slišen ton, ne spustite stikala za osvetlitev.

3. Ko ton ni več slišen in vrstica stanja sistema prikazuje **Standby** (Pripravljenost) (glejte naslednjo sliko), sprostite gumb za **rentgen** in/ali **nožno stikalo za rentgen**.

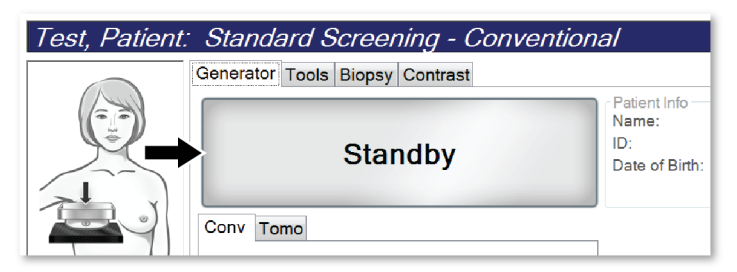

*Slika 49: Osvetlitev zaključena*

4. Ko je rentgensko slikanje zaključeno, se slika pojavi na zaslonu za prikaz slik. Zaslon *Procedure* (Postopek) samodejno preklopi na zavihek **Tools** (Orodja).

Izberite eno od naslednjih možnosti za zaključek zajema:

- Za sprejem slike kliknite **Accept** (Sprejmi). Slika se prenese na izhodne naprave z vsemi atributi.
- Za zavrnitev slike kliknite **Reject** (Zavrni). Ko se odpre pogovorno okno, izberite razlog za zavrnitev slike. Zaslon *Image Display* (Prikaz slike) se zapre. Lahko ponovite zavrnjeni pogled ali izberete drug pogled. Če izberete **Reject** (Zavrni), se na sličici prikaže »X«.
- Za oznako slike kliknite **Pend** (Čakanje). To shrani sliko za pregled v prihodnje. Če izberete **Pend** (Čakanje), se na sličici prikaže »?«.

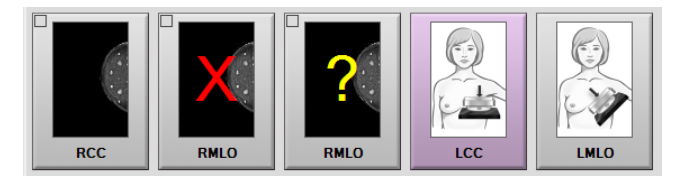

*Slika 50: Označene slike v postopku*

5. Za vsak pogled ponovite korake od 1 od 4.

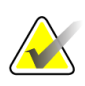

#### **Opomba**

Uporabnik vodja lahko konfigurira sistem tako, da samodejno sprejme ali da nove slike na čakanje.

## **6.3.1 Zaporedje dogodkov pri konvencionalnem slikanju**

- 1. Po osvetlitvi preglejte sliko in po potrebi dodajte opombo.
- 2. Sliko označite kot **Accept** (Sprejmi), **Reject** (Zavrni) ali **Pend** (Čakanje). Sličica zamenja pogled sličice v območju zaslona Case Study (Študija primera).

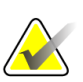

#### **Opomba**

Uporabnik vodja lahko konfigurira sistem tako, da samodejno sprejme ali da nove slike na čakanje.

## **6.3.2 Zaporedje dogodkov pri tomosintezi**

- 1. Počakajte, da se rekonstrukcija slike zaključi.
- 2. Preglejte slike projekcije glede gibanja.
- 3. Sliko označite kot **Accept** (Sprejmi), **Reject** (Zavrni) ali **Pend** (Čakanje). Sličica zamenja pogled sličice v območju zaslona Case Study (Študija primera).

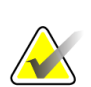

#### **Opomba**

Uporabnik vodja lahko konfigurira sistem tako, da samodejno sprejme ali da nove slike na čakanje.

## **6.3.3 Sprejem zavrnjene slike**

Če je zavrnjena slika boljša od nove, lahko prikličete in uporabite staro sliko. Izberite sličico na zaslonu *Procedure* (Postopek), da pregledate sliko, nato pa sliko označite z **Accept** (Sprejmi).

#### **6.3.4 Sprejem ali zavrnitev čakajoče slike**

Za sprejem ali zavrnitev čakajoče slike izberite čakajočo sličico, nato pa kliknite **Accept** (Sprejmi) ali **Reject** (Zavrni).

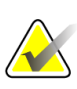

#### **Opomba**

Uporabnik vodja lahko konfigurira sistem tako, da samodejno sprejme ali da nove slike na čakanje.

## **6.3.5 Svetlost kožne linije**

Za 2D-slikanje je na voljo optimalna nastavitev obdelave slike, ki zmanjša svetlost in senčenje kože med presejanjem. Če želite vklopiti to možnost, se obrnite na predstavnika podjetja Hologic.

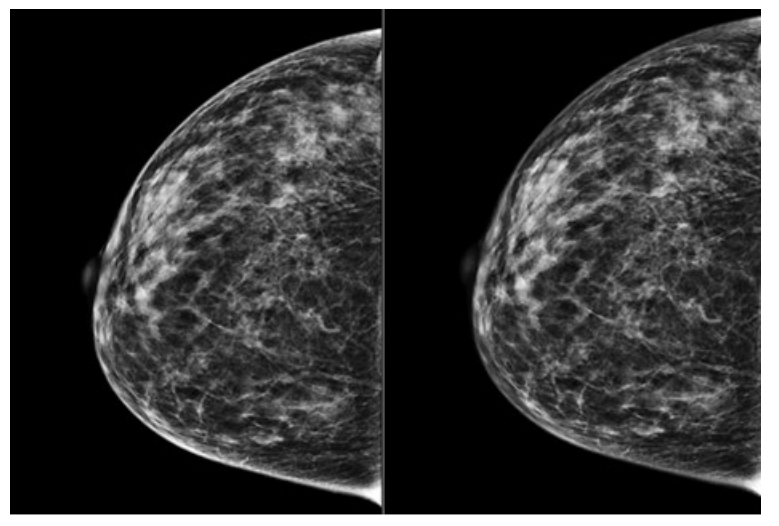

**Standardno Zmanjšana svetlost** *Slika 51: Primerjava standardne svetlosti in zmanjšane svetlosti*

## **6.4 Zajem slike z vsadkom**

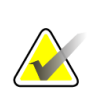

#### **Opomba**

Za vse poglede, kjer je viden vsadek, VEDNO izberite gumb **Implant Present** (Prisoten vsadek). S pomočjo tega gumba bo slika vsadka pravilno obdelana.

## **6.4.1 Vsadek stran od bradavice**

- 1. Izberite pogled iz sličic pogledov na dnu zaslona *Procedure* (Postopek).
- 2. Za način AEC izberite možnost **Auto Filter** (Samodejni filter).
- 3. S pomočjo gumbov **+** in **-** pomaknite senzor AEC na tkivo za bradavico.

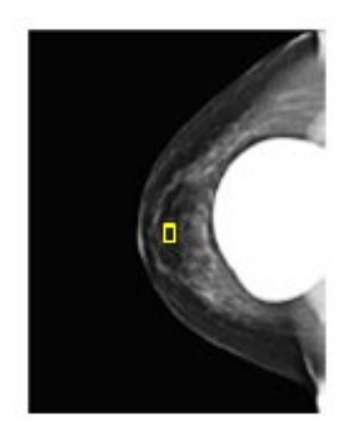

- 4. Posnemite sliko.
- 5. Sliko označite kot **Accept** (Sprejmi), **Reject** (Zavrni) ali **Pend** (Čakanje).

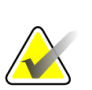

#### **Opomba**

Uporabnik vodja lahko konfigurira sistem tako, da samodejno sprejme ali da nove slike na čakanje.

6. Za vsak pogled ponovite korake od 1 od 5.

## **6.4.2 Vsadek v bližini bradavice**

- 1. Izberite pogled iz sličic pogledov na dnu zaslona *Procedure* (Postopek).
- 2. Za način AEC izberite možnost **Manual** (Ročno).
- 3. Uporabite gumba + in -, če želite izbrati vrednosti kVp in mAs. Za priporočene vrednosti glede na vrsto pogleda in debelino kompresije si oglejte preglednice v poglavju *Preglednice vre[dnosti za vsadek v bližini bradavice](#page-104-0)* na strani [89.](#page-104-0)

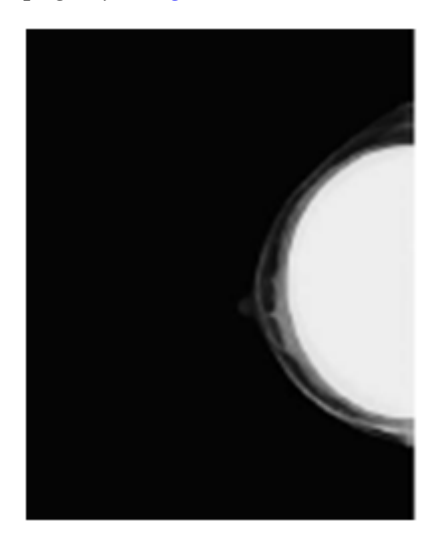

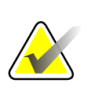

#### **Opomba**

Pogled CEDM obsega dva ločena posnetka. Ročno je mogoče nastaviti samo tehnike za prvi posnetek, ki porabi manj energije. Sistem samodejno nastavi tehnike za drugi posnetek na osnovi tehnik prvega posnetka.

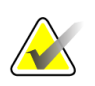

#### **Opomba**

Za poglede s kombiniranim kontrastom izberite vrednosti za slikanje s tomosintezo iz Preglednice 17 ter vrednosti za slikanje s poudarjenim kontrastom (CEDM) iz Preglednice 18.

Za več informacij o zajemu slik s poudarjenim kontrastom si oglejte 2D-slike s poudarjenim kontrastom I-View.

- 4. Posnemite sliko.
- 5. Sliko označite kot **Accept** (Sprejmi), **Reject** (Zavrni) ali **Pend** (Čakanje).

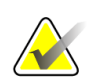

#### **Opomba**

Uporabnik vodja lahko konfigurira sistem tako, da samodejno sprejme ali da nove slike na čakanje.

6. Za vsak pogled ponovite korake od 1 od 5.

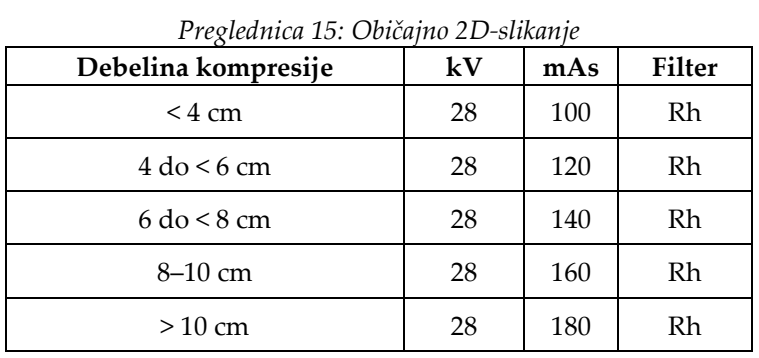

### <span id="page-104-0"></span>**Preglednice vrednosti za vsadek v bližini bradavice**

*Preglednica 16: Slikanje s tomosintezo*

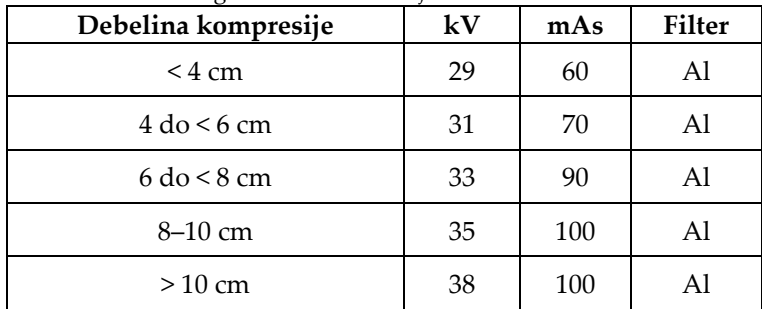

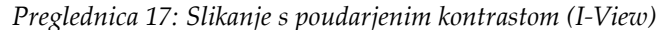

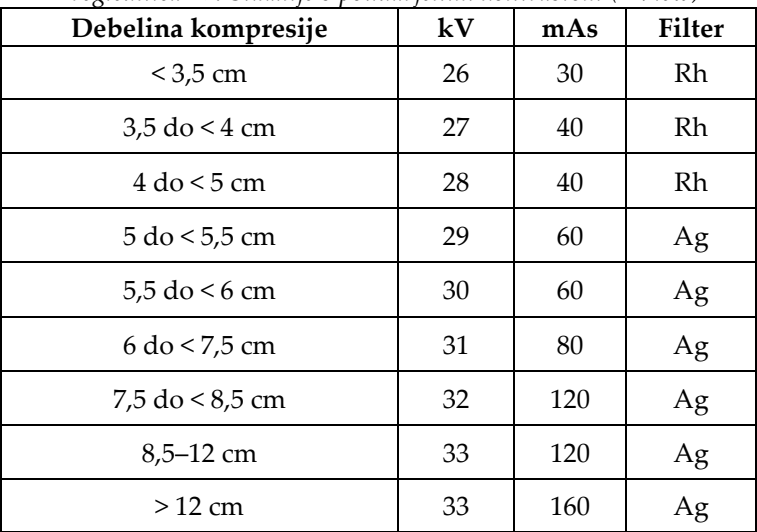

## **6.4.3 Pogledi premaknjenega vsadka**

- 1. Izberite pogled iz sličic pogledov na dnu zaslona *Procedure* (Postopek).
- 2. Za način AEC izberite možnost **Auto Filter** (Samodejni filter).
- 3. S pomočjo gumbov **+** in **-** pomaknite senzor AEC na tkivo za bradavico.

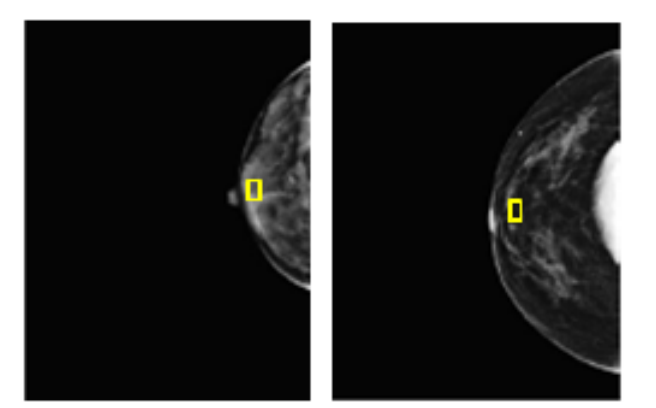

- 4. Posnemite sliko.
- 5. Sliko označite kot **Accept** (Sprejmi), **Reject** (Zavrni) ali **Pend** (Čakanje).

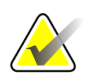

## **Opomba**

Uporabnik vodja lahko konfigurira sistem tako, da samodejno sprejme ali da nove slike na čakanje.

6. Za vsak pogled ponovite korake od 1 do 5

## **6.4.4 Svetlost vsadka**

Za 2D- in 3D-slikanje z vsadki je na voljo nastavitev za optimalno obdelavo slike. Svetlost vsadka je mogoče zmanjšati, da tako izboljšate vidljivost mejnega območja vsadka/prsi. Če želite vklopiti to možnost, se obrnite na predstavnika podjetja Hologic.

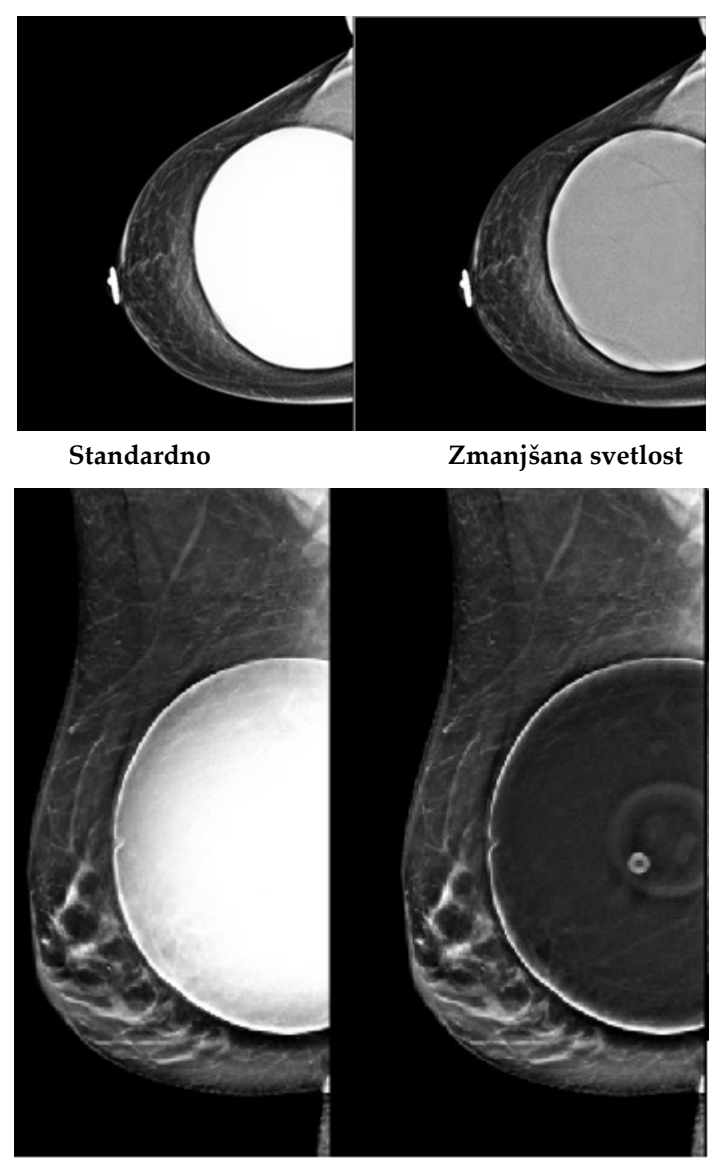

**Standardno Zmanjšana svetlost** *Slika 52: Primerjava standardne svetlosti in zmanjšane svetlosti*

## **6.5 Popravki in vnovična obdelava slik z vsadki**

Če zajamete pogled vsadka ali pogled odmaknjenega vsadka brez aktiviranega gumba **Implant Present** (Prisoten vsadek), morate sliko popraviti.

## **6.5.1 Če slika ni sprejeta**

Izberite gumb **Implant Present** (Prisoten vsadek) na zaslonu *Procedure* (Postopek), da označite, da obstaja vsadek. Na gumbu se pojavi potrditvena oznaka, slika pa se ponovno obdela.

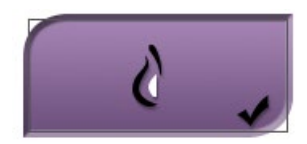

## **6.5.2 Če je slika sprejeta**

- 1. Izberite sliko.
- 2. Izberite gumb **Implant Present** (Prisoten vsadek) na zaslonu *Procedure* (Postopek), da popravite sliko. Na gumbu se pojavi potrditvena oznaka, slika pa se ponovno obdela.
- 3. Izberite Gumb **Accept** (Sprejmi), da sprejmete spremembe.

#### **Opomba**

Popravljena slika bo samodejno poslana na izbrane izhodne naprave, če je sistem nastavljen za pošiljanje slik, ko je izbran gumb **Accept** (Sprejmi).
# **6.6 Pregledovanje slik**

Pregled slik vključuje uporabo sličic, orodij za pregled slik in načinov prikaza.

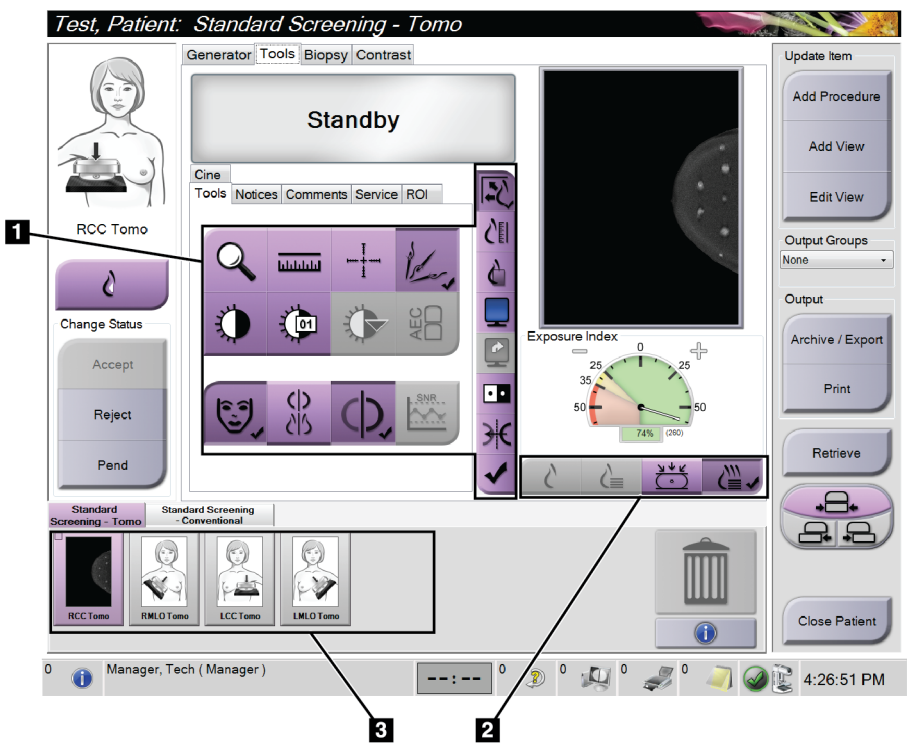

*Slika 53: Zavihek Tools (Orodja) (prikazana možnost Tomosinteza)*

- 1. Orodja za pregled slike glejte *[Zavihek z orodji za pregled slike](#page-109-0)* na strani [94.](#page-109-0)
- 2. Način prikaza slike glejte *[Načini prikaza](#page-111-0)* na strani [96.](#page-111-0)
- 3. Sličice pogledov in slik. Izberite sličico, da prikažete sliko na zaslonu za prikaz slik.

## <span id="page-109-0"></span>**6.6.1 Zavihek z orodji za pregled slike**

Zavihek **Tools** (Orodja) na zaslonu *Procedure* (Postopek) vsebuje orodja za pregled slike. Ob aktivnem orodju se pojavi potrditvena oznaka.

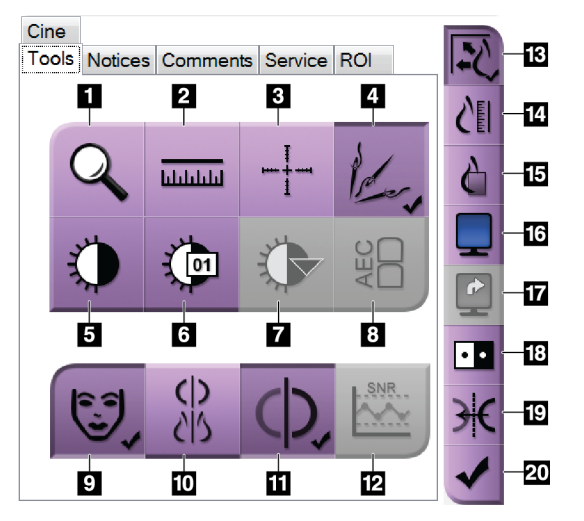

*Slika 54: Orodja za pregled slike*

- 1. Orodje **Zoom** (Povečava) poveča del slike.
- 2. Orodje **Ruler** (Ravnilo) izmeri razdaljo med dvema točkama.
- 3. Orodje **Crosshair** (Križec) prikaže križec na zaslonu *Image Display* (Prikaz slike).
- 4. Orodje **Demetalizer** (Odstranjevanje kovine) je namenjeno obdelavi tomosinteznih slik s kovinskimi predmeti.
- 5. Orodje **Window/Level** (Okno/raven) spremeni svetlost in kontrast.
- 6. Orodje **Window/Level Fine Adjustment** (Okno/fina prilagoditev ravni) omogoča vnos specifičnih vrednosti oken in ravni.
- 7. Orodje **LUT Selection** (Izbira LUT) omogoča pomikanje skozi razpoložljive nastavitve Window/Level (Okno/raven) za prikazane slike s pripetim LUT.
- 8. Gumb **AEC** prikaže območja senzorja AEC, ki se uporabljajo za izračun osvetlitve. Območja senzorja so prikazana na zaslonu *Image Display* (Prikaz slike).
- 9. Gumb **Patient Information** (Informacije o bolniku) aktivira prikaz informacij o bolniku.
- 10. Gumb **Auto-Hanging** (Samodejno obešanje) samodejno obesi izbrano preiskavo v konfiguraciji 4 slik naenkrat.
- 11. Gumb **Auto-Pairing** (Samodejno povezovanje) izklopi samodejno povezovanje trenutne slike v konfiguraciji s prikazom več slik.
- 12. Gumb **SNR/CNR** izračuna razmerje signal-šum in kontrast-šum na fantomu ACR.
- 13. Gumb **Fit-to-Viewport** (Prilagodi velikosti) prilagodi sliko tako, da je cela prikazana na ploščici.
- 14. Gumb **True Size** (Resnična velikost) prikaže sliko pri resnični velikosti dojke.
- 15. Gumb **View Actual Pixels** (Prikaži dejanske slikovne pike) prikaže sliko v polni ločljivosti.
- 16. Gumb **Multi-Up Display** (Prikaz več slik naenkrat) izbere število ploščic za prikaz.
- 17. Gumb **Image Tile Advance** (Pomik ploščice slike) nastavi aktivno ploščico v prikazu več slik.
- 18. Orodje **Invert Image** (Obrni vrednosti) spremeni črne dele v bele in obratno.
- 19. Gumb **Mirror** (Zrcali) obrne (zrcali) sliko.
- 20. Gumb **Tag for Print** (Označi za tisk) označi projekcije ali rekonstrukcije tomosintezne slike za kasnejše tiskanje.

## **6.6.2 Zavihek Notices (Obvestila)**

Orodja na zavihku **Notices** (Obvestila) omogočajo označevanje in opombe na slikah ter pošiljanje obvestil o prikazani sliki ali postopku. Spustni meni Notice Output Groups (Izhodne skupine obvestil) na dnu zavihka omogoča izbiro cilja za obvestila.

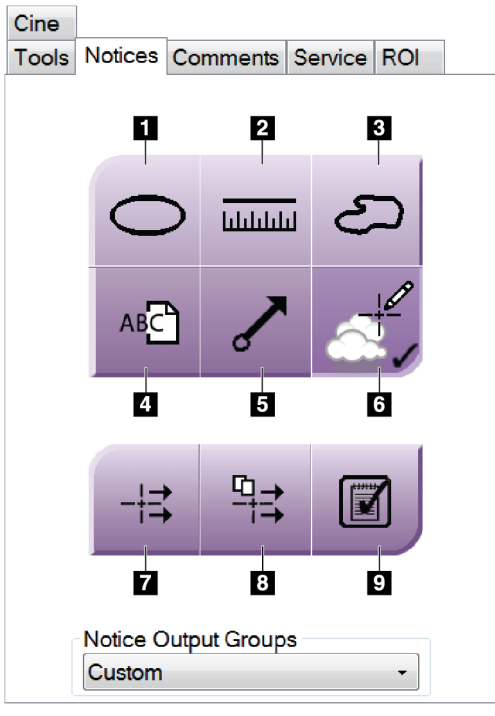

*Slika 55: Orodja na zavihku Notices (Obvestila)*

- 1. Orodje **Oval** (Oval) nariše ovalno oznako na sliki.
- 2. Orodje **Ruler** (Ravnilo) izmeri razdaljo med dvema točkama.
- 3. Orodje **Freehand** (Prostoročno) nariše prostoročno oznako na sliki.
- 4. Orodje **Text** (Besedilo) doda besedilno opombo na sliko brez oznake.
- 5. Orodje **Arrow** (Puščica) nariše puščico na sliki.
- 6. Orodje **Markings** (Oznake) prikaže ali skrije oznake in opombe na sliki.
- 7. Orodje **Send Notice** (Pošlji obvestilo) pošlje obvestilo za trenutno sliko na izbrani cilj.
- 8. Orodje **Send All Notices** (Pošlji vsa obvestila) pošlje vsa obvestila za vse slike v odprtem postopku na izbrani cilj.
- 9. Orodje **Viewed** (Prikazano) spremeni stanja obvestil za bolnika na prikazano.

## **6.6.3 Druga orodja za pregled slike**

### **Drugi zavihki**

- **Comments** (Opombe): Doda opombe na sliko.
- **Service** (Servis): Označi sliko za servisno uporabo.
- **ROI** (Območje zanimanja): Risanje območja zanimanja na zaslonu za prikaz slik.
- **Cine** (Film): Prikaže niz slik kot film (možnost Tomosinteza).

#### **Indeks osvetlitve**

Exposure Index (Indeks osvetlitve) je vodilo za kakovost slike. Če Exposure Index (Indeks osvetlitve) kaže rdeče ali rumeno območje, preglejte izbrano sliko glede šuma in se odločite, ali jo morate znova zajeti.

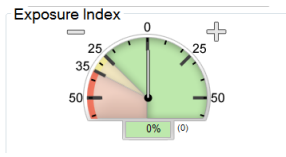

*Slika 56: Indeks osvetlitve*

### <span id="page-111-0"></span>**Načini prikaza**

Z gumbi v območju načinov prikaza na zaslonu izberete vrsto prikaza, ki ga želite prikazati na zaslonu za pregled slik. Izbirate lahko med konvencionalnim pogledom, ustvarjenim 2D, projekcijami in rekonstrukcijami, da prikažete kombinirane slike.

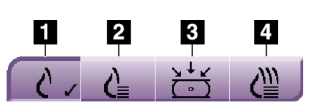

*Slika 57: Načini prikaza*

- 1. Gumb **Conventional** (Konvencionalno) prikazuje konvencionalne slike.
- 2. Gumb **Generated 2D** (Ustvarjen 2D) prikazuje konvencionalno 2D-sliko, ustvarjeno iz zajete tomografske slike.
- 3. Gumb **Projections** (Projekcije) kaže slike projekcije 15°.
- 4. Gumb **Reconstructions** (Rekonstrukcije) prikazuje rekonstruirane rezine.

## **6.6.4 Kazalnik rezine**

Kazalnik rezine na zaslonu za prikaz slike je prikazan samo na rekonstrukcijah tomosinteze.

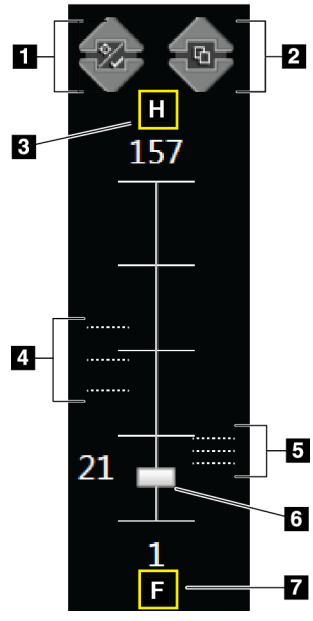

### **Legenda slike**

- 1. Puščici **Gor** in **Dol** omogočata pomik med rezinami, ki vsebujejo ciljno lezijo, in rezinami, ki so označene za tisk.
- 2. Puščici **Gor** in **Dol** omogočata pomik med rezinami, ki imajo obvestila.
- 3. »H« (anatomska referenca na smer glave)
- 4. Rezine, ki vsebujejo cilj ali so označene za tisk.
- 5. Rezine, ki vsebujejo obvestila.
- 6. Z drsnikom se pomikate skozi rezine rekonstrukcije.
- 7. »F« (anatomska referenca na smer stopal)

*Slika 58: Kazalnik rezine*

# **6.7 Pošiljanje slik na izhodne naprave**

Slike lahko pošljete na izhodne naprave ali jih s funkcijo Archive/Export (Arhiviraj/izvozi) shranite na začasne nosilce. Glejte *[Izhodne skupine](#page-90-0)* na stran[i 75](#page-90-0) in *[Izhodni](#page-91-0)  [podatki na zahtevo](#page-91-0)* na stran[i 76](#page-91-0) za navodila.

# **6.8 2D-slike s povečanim kontrastom I-View**

# **Opozorilo:**

**Pri bolnikih se lahko pojavijo neželeni učinki kontrastnih sredstev. Za vse informacije preberite navodila za uporabo kontrastnega sredstva.**

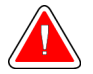

## **Opozorilo:**

**Pri kontrastno ojačani mamografiji se uporabljajo kontrastna sredstva, ki se injicirajo intravenozno. Lahko se pojavijo alergijske reakcije.**

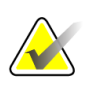

## **Opomba**

Podjetje Hologic nekatere sisteme konfigurira za doseganje specifičnih zahtev. Vaša sistemska konfiguracija morda nima vseh možnosti in dodatne opreme, ki so navedene v tem priročniku.

1. Izberite zavihek **Contrast** (Kontrast), da pridete do funkcije kontrastnega 2Dpostopka I-View™ (CEDM).

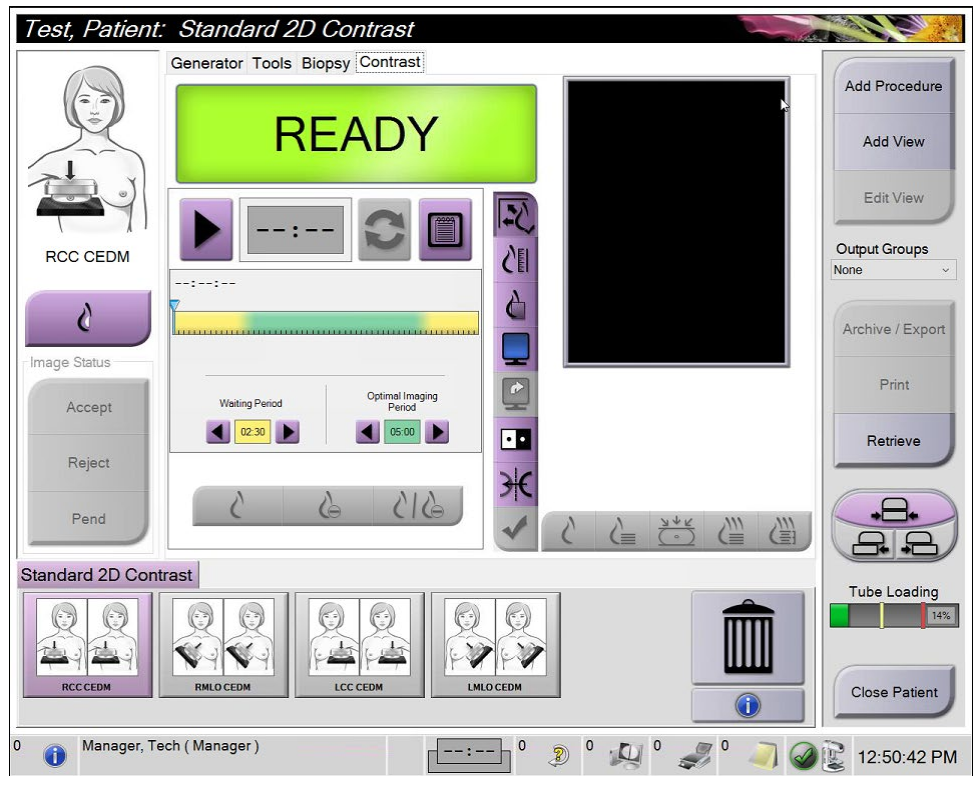

*Slika 59: Zaslon kontrastnega 2D-postopka I-View*

2. Nastavite nastavitve kontrasta. Za več informacij glejte *[Kako konfigurirati nastavitve](#page-118-0)  [kontrastnega postopka](#page-118-0)* na strani [103.](#page-118-0)

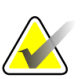

Informacije o kontrastu so vključene v glavo DICOM slik I-View.

3. Za začetek odmerjanja kontrastnega sredstva in zagon časomera izberite gumb **Start** (Zagon) (puščico).

Časomer se zažene v načinu **Waiting Period** (Čakalno obdobje), ki se pojavi na rumenem ozadju.

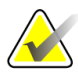

#### **Opomba**

**Opomba** 

Za vsak postopek lahko na časovniku prilagodite trajanje Waiting Period (Čakanje) in Optimal Imaging Period (Optimalno obdobje za slikanje). Uporabite levo in desno puščico.

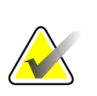

#### **Opomba**

Za fazi časomera **Waiting Period** (Čakalno obdobje) in **Optimal Imaging Period** (Optimalno obdobje slikanja) lahko prilagodite privzeto dolžino časa. Glejte Kako nastaviti privzete nastavitve za kontrastno sredstvo.

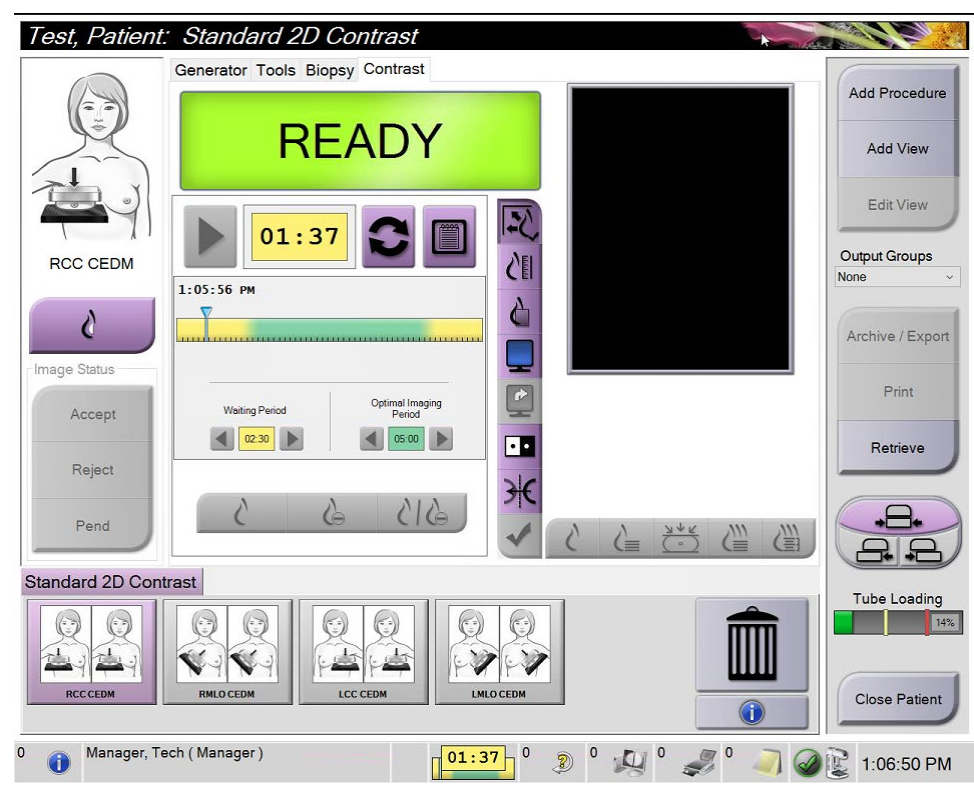

*Slika 60: Zaslon kontrastnega 2D-postopka I-View, čakalno obdobje*

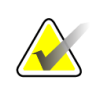

#### **Opomba**

Funkcija časomera ne omogoča zaustavitve časomera, samo njegov zagon in ponastavitev. Časovnik se ustavi samo, ko zapustite postopek bolnika.

Po čakalnem obdobju **Waiting Period** časomer vstopi v optimalno obdobje slikanja **Optimal Imaging Period**, ki se pojavi na zelenem ozadju.

4. Sliko zajemite med optimalnim obdobjem slikanja **Optimal Imaging Period**. Ko zajamete sliko, se bo pod časomerom pojavil označevalec.

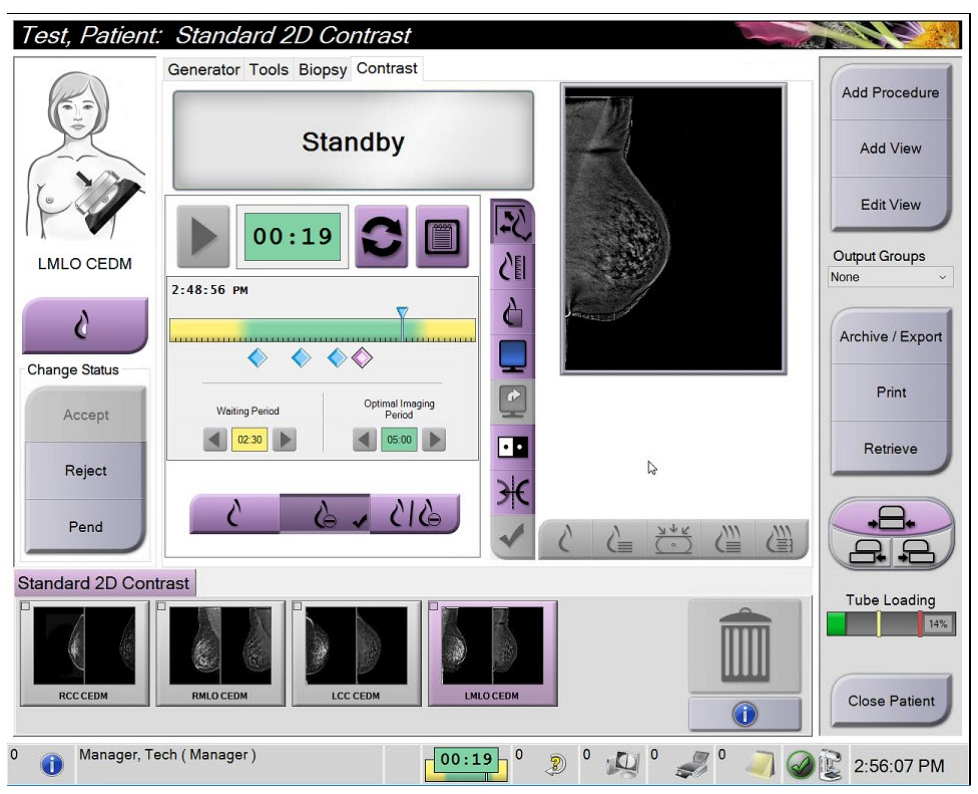

*Slika 61: Zaslon kontrastnega 2D-postopka I-View, optimalno obdobje slikanja*

- 5. Izberite gumbe za nizko in visoko osvetlitev, če želite prikazati nizko- in visokoenergijske slike.
	- **Low**: (Majhna) konvencionalna nizkoenergijska slika,
	- **Sub**: (Odšteta) odšteta slika s kontrastnim sredstvom,
	- **Low Sub**: (Nizka odšteta) prikaže nizkoenergijske in odštete slike na vzporedno razdeljenem zaslonu.

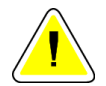

**Pozor:** 

**Izvajanje kontrastnega 2D-postopka I-View poveča čas obnavljanja naprave pred** 

zajemom več slik. Če je ikona stanja sistema rdeča **kao prikazala priporočen**<br>de prikazan priporočen iz predstavlja k **čas čakanja. Ta čas čakanja omogoča znižanje temperature, kar prepreči poškodbo, ki lahko izniči jamstvo rentgenske cevi. Vedno se prepričajte, da je ikona stanja sistema** 

**zelena pred zagonom kontrastnega 2D-postopka I-View. Če se med postopkom ikona stanja obarva rdeče, počakajte priporočeni čas, preden poskusite zajeti nove slike, nato pa hitro zaključite postopek s čim manj osvetlitvami.**

Toplotno obremenitev rentgenske cevi nadzoruje indikator obremenitve cevi. Ob zajemu slik s povečanim kontrastom bodite pozorni na stanje obremenitve cevi. Za več informacij si oglejte *[Indikator obremenitve cevi](#page-117-0)* na stran[i 102.](#page-117-0)

#### <span id="page-117-0"></span>**6.8.1 Indikator obremenitve cevi**

Zavihek **Generator** na zaslonu *Procedure* (Postopek) vsebuje tudi indikator obremenitve cevi. Ta indikator prikazuje trenutno toplotno obremenitev rentgenske cevi.

Indikator obremenitve cevi prikazuje eno od naslednjih treh stanj:

• Toplotna obremenitev rentgenske cevi je sprejemljiva. Ikona za stanje sistema v opravilni vrstici je zelene barve. Nadaljujte z zajemom slik in zaključite postopek.

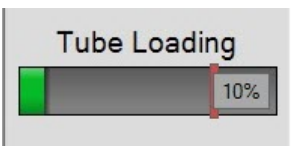

• Toplotna obremenitev rentgenske cevi je višja od opozorilne meje (privzeta nastavitev = 40 %), ni pa višja od zgornje meje (privzeta nastavitev = 72 %). Zaključite z zajemom trenutne slike, nato pa počakajte, da se rentgenska cev ohladi, preden nadaljujete s postopkom.

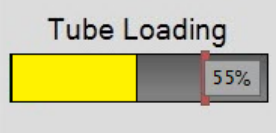

• Toplotna obremenitev rentgenske cevi je višja od zgornje meje (privzeta nastavitev = 72 %). Ikona za stanje sistema v opravilni vrstici je rdeče barve in prikazuje število minut, ki so potrebne za ohladitev rentgenske cevi. Ne zajemajte slik. S postopkom počakajte, dokler se rentgenska cev ne ohladi.

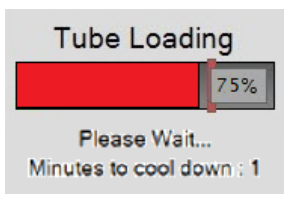

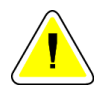

**Pozor**

**Kopičenje odvečne toplote lahko poškoduje rentgensko cev.**

## <span id="page-118-0"></span>**6.8.2 Kako konfigurirati nastavitve kontrastnega postopka**

1. Na zavihku **Contrast** (Kontrast) izberite gumb **Configure Contrast** (Konfiguriraj kontrast), da uredite nastavitve kontrastnega postopka. Odpre se pogovorno polje Contrast Information (Podatki o kontrastnem postopku).

| <b>Contrast Information</b>            |                                          |
|----------------------------------------|------------------------------------------|
| <b>Contrast Entry Route</b>            | Intra-arterial route                     |
| <b>Contrast Agent</b>                  | <b>Diatrizoate</b>                       |
| <b>Contrast Agent Concentration</b>    | 240<br>mg/ml<br>$\overline{\phantom{a}}$ |
| <b>Total Bolus Volume</b>              | ÷<br>0.0<br>ml                           |
| <b>Patient Weight</b>                  | lЬ<br>kg<br>ŧ<br>÷<br>0.0<br>0.0         |
| Contrast Concentration Per Body Weight | $\frac{1}{x}$<br>0.0<br>ml/kg            |
| Amount of Contrast Agent               | $\frac{1}{x}$<br>0.0<br>ml               |
| Save & Close                           | Cancel                                   |

*Slika 62: Podatki o kontrastnem 2D-postopku I-View*

- 2. Uporabite spustne sezname, da izberete ustrezne nastavitve.
- 3. Podatke vnesite v polje **Contrast Concentration Per Body Weight** (Koncentracija kontrastnega sredstva na telesno maso) ali **Amount of Contrast Agent** (Količina kontrastnega sredstva). Drugo polje se samodejno izpolni z ustreznimi podatki.
- 4. Izberite **Save & Close** (Shrani in zapri).

# **6.9 Slike vzorcev**

Sistem je mogoče uporabiti za slikanje vzorcev biopsije.

Za zajem slik vzorca:

- 1. Bolnika izberite z delovnega seznama ali ročno dodajte novega bolnika.
- 2. Dodajte ali izberite želeni postopek slikanja vzorca.

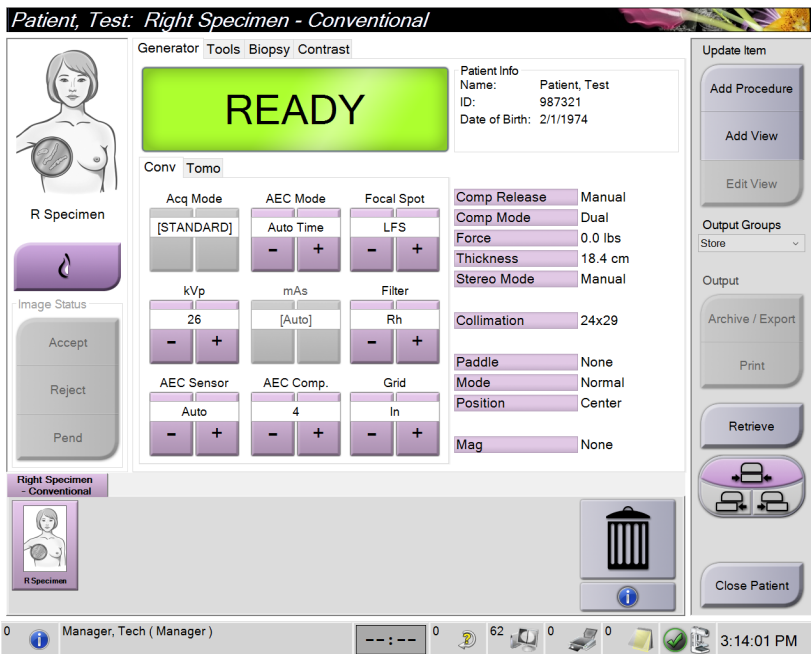

*Slika 63: Zaslon postopka za vzorce*

- 3. Prepričajte se, da je C-roka nastavljena na 0 stopinj.
- 4. Pripravite vzorec in ga položite na detektor slike.

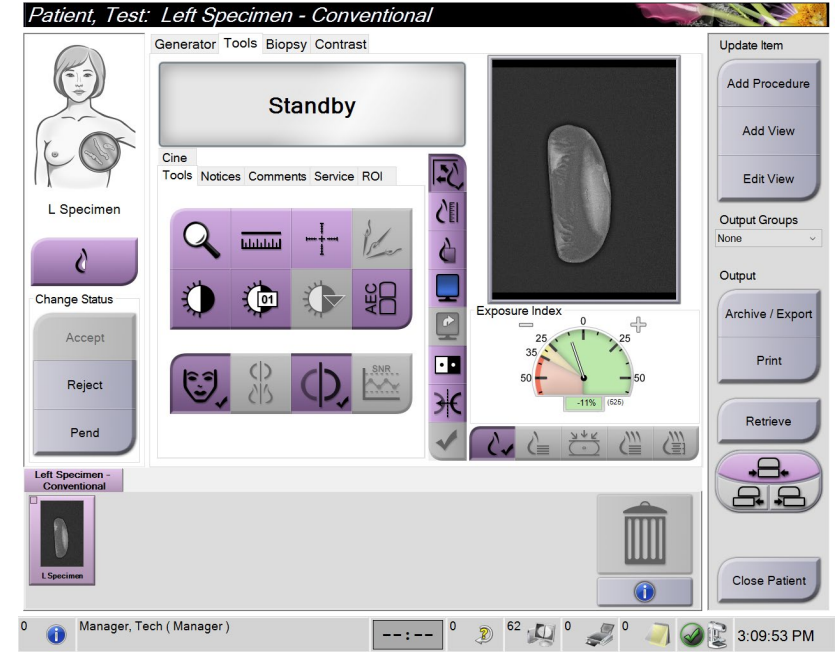

5. Zajemite slike. Za več informacij o zajemu slik glejte *[Zajem slike](#page-99-0)* na stran[i 84.](#page-99-0)

*Slika 64: Zaslon za slikanje vzorca*

6. Po potrebi preglejte slike.

# **7:Dodatna oprema Poglavje 7**

Sistem lahko uporabljate za presejanje in diagnostiko z navedeno dodatno opremo. To poglavje opisuje uporabo dodatne opreme sistema.

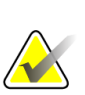

#### **Opomba**

Podjetje Hologic nekatere sisteme konfigurira za doseganje specifičnih zahtev. Vaša sistemska konfiguracija morda nima vseh možnosti in dodatne opreme, ki so navedene v tem priročniku.

# **7.1 Namestitev dodatne opreme na ročico C**

Uvlečni ščitnik za obraz, stojalo za povečavo in križec za lokalizacijo namestite na reže v ročici C. Reže imajo oznake z ikonami, ki označujejo dodatno opremo za določeno režo. Vsak kos dodatne opreme ima dve črti. Poravnajte dodatno opremo s povezano črto na ročici C. Ko je kavelj na dodatni opremi na pravilni globini, se druga, tanjša črta poravna s črto na ročici C. Naslednji razdelek vsebuje navodila za namestitev dodatne opreme.

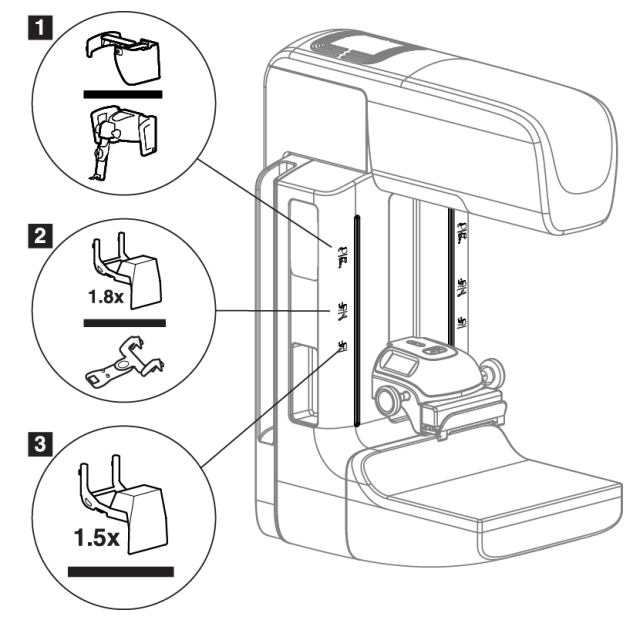

*Slika 65: Dodatna oprema za ročico C*

- 1. Reža za uvlečni ščitnik za obraz (možnost Tomosinteza) ali sistem za vodenje biopsije dojk Affirm® (možnost biopsija)
- 2. Reža za povečevalno stojalo 1,8x in lokalizacijski križec
- 3. Reža za povečevalno stojalo 1,5x

# <span id="page-123-0"></span>**7.2 Ščitniki za obraz bolnika**

Ščitnik za obraz prepreči, da bi glava in obraz bolnika med pregledom zašla v rentgensko polje. Ščitnik preglejte vsak dan pred uporabo.

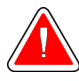

#### **Opozorilo:**

**Ščitnik za obraz mora biti pritrjen za vsa slikanja, razen pri študijah primerov s povečavo.**

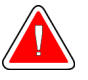

## **Opozorilo:**

**Ščitnik za obraz bolnika ne ščiti pred sevanjem.**

## **7.2.1 Nameščanje in odstranjevanje uvlečnega ščitnika za obraz**

Namestitev uvlečnega ščitnika za obraz:

- 1. Povsem iztegnite ščitnik za obraz v zunanji položaj.
- 2. Poravnajte kavlje na ščitniku za obraz z montažnimi režami na ročici C, ki so označene z ikono ščitnika za obraz.
- 3. Vstavite kavlje na obeh straneh ščitnika za obraz v montažne reže na ročici C. Ročica za sproščanje (element 1 na naslednji sliki) je v položaju gor.
- 4. Ščitnik za obraz potisnite v blokirani spodnji položaj. Ročica za sproščanje je v položaju dol, ko se ščitnik za obraz blokira.

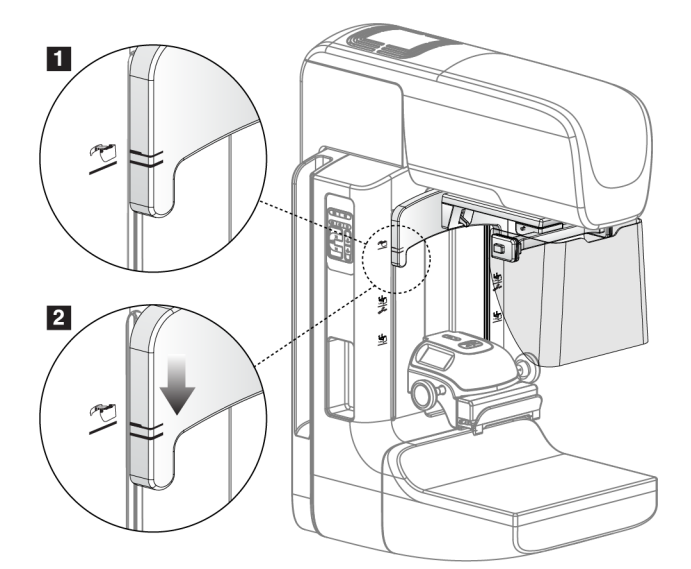

*Slika 66: Poravnava uvlečnega ščitnika za obraz na ročici C*

Za odstranitev uvlečnega ščitnika za obraz:

- 1. Pritisnite in držite ročico za sproščanje (element 1 na prejšnji sliki) v položaju gor.
- 2. Dvignite ščitnik za obraz iz rež in ga odstranite z ročice C.

## **7.2.2 Uporaba uvlečnega ščitnika za obraz**

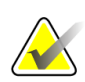

**Opomba** 

Pred osvetlitvijo preverite, ali je ščitnik za obraz povsem iztegnjen ali povsem uvlečen.

Za izvlečenje ščitnika ga potegnite stran od ročice C, dokler se ne blokira v zunanjem položaju.

Za uvlek ščitnika za obraz:

- 1. Pritisnite sprostitev zatiča (element 2 na sliki Uporaba ščitnika za obraz po en na stran).
- 2. Potisnite ščitnik za obraz proti ročici C, dokler se ne zaustavi.

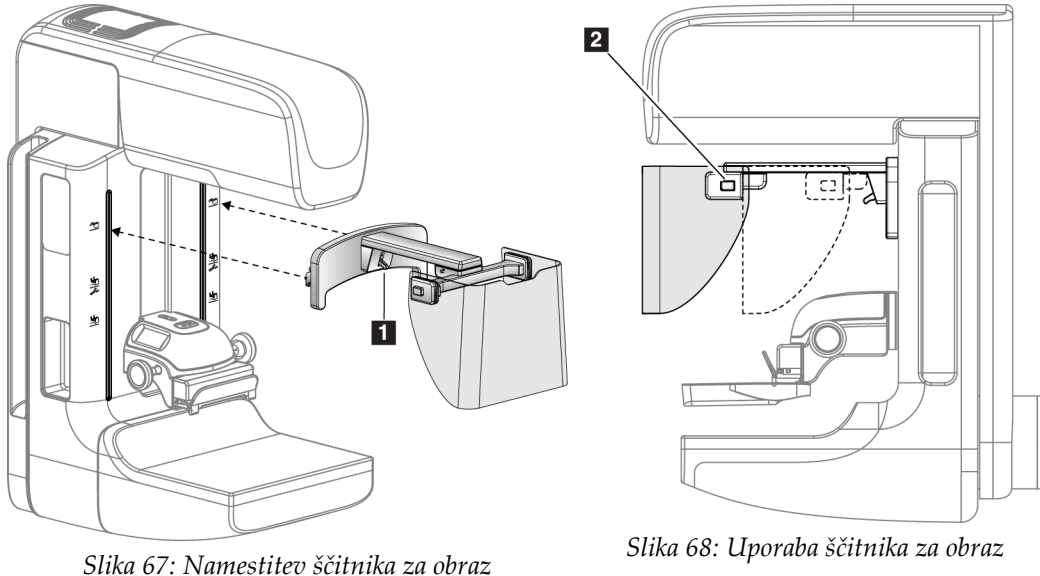

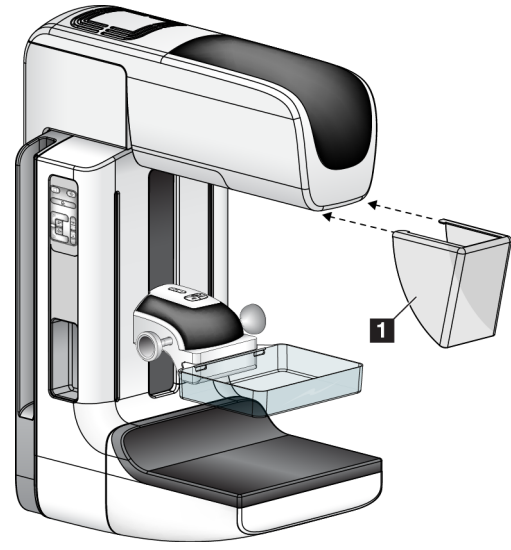

## <span id="page-125-0"></span>**7.2.3 Nameščanje in odstranjevanje konvencionalnega ščitnika za obraz**

*Slika 69: Nameščanje konvencionalnega ščitnika za obraz*

Za namestitev konvencionalnega ščitnika za obraz:

- 1. Previdno postavite konce zatičev ščitnika za obraz (element 1 na prejšnji sliki) v reže pred vpetjem glave cevi.
- 2. Potisnite ščitnik za obraz na vpetje na glavi cevi, dokler ne zaskoči.

Odstranjevanje konvencionalnega ščitnika za obraz:

- 1. Povlecite stranice ščitnika za obraz v vodoravni smeri (stran od glave cevi).
- 2. Odstranite ščitnik za obraz.

# **7.3 Kompresijske plošče**

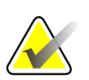

#### **Opomba**

Nekatere plošče so izbirne in morda niso priložene sistemu.

Sistem lahko identificira plošče in samodejno prilagodi kolimator.

Razpoložljiva dodatna oprema je odvisna od konfiguracije sistema.

| Dodatna oprema                               |                                               | 2D/BT | 2D-presejanje |
|----------------------------------------------|-----------------------------------------------|-------|---------------|
| Plošče za rutinsko presejanje                | 18 x 24 cm                                    | ×     | *             |
|                                              | 24 x 29 cm                                    | ×     | *             |
|                                              | Majhne dojke                                  | ×.    | ×             |
|                                              | 18 × 24 cm SmartCurve®                        | *     | *             |
|                                              | 24 x 29 cm SmartCurve                         | ×     | *             |
|                                              | SmartCurve Mini                               | *     | ×             |
| Kontaktne in točkovne<br>kompresijske plošče | 10 cm, kontakt                                | ×.    |               |
|                                              | 15 cm, kontakt                                | ×     |               |
|                                              | 7,5 cm, točkovni kontakt                      | *     | Glejte opombo |
|                                              | Brez okvirja, točkovni<br>kontakt             | ×     |               |
| Plošče za povečavo                           | 7,5 cm, točkovna povečava                     | *     |               |
|                                              | 10 cm, povečava                               | ×     |               |
|                                              | 15 cm, povečava                               | *     |               |
| Lokalizacijske plošče                        | 10 cm, pravokotna, odprta                     | ×.    |               |
|                                              | 15 cm, pravokotna, odprta                     | ×     |               |
|                                              | 10 cm, perforirana                            | ×     |               |
|                                              | 15 cm, perforirana                            | ×.    |               |
|                                              | 10 cm, magnetna<br>perforirana lokalizacijska | ×     |               |
|                                              | 10 cm, magnetna<br>lokalizacijska             | ×     |               |
| Ultrazvočna plošča                           | 15 cm, velika, ultrazvočna                    |       |               |
| Ščitnik za obraz bolnika                     |                                               | *     | ×             |
| Stojalo za povečavo                          |                                               | ×.    |               |
| Pripomoček z lokalizacijskim križcem         |                                               | *     |               |
| Pripomoček s povečevalnim križcem            |                                               | *     |               |

*Preglednica 18: Razpoložljiva dodatna oprema*

**Opomba** 

Na sistemu za 2D-presejanje uporabljajte samo ploščo 7,5 cm s točkovnim kontaktom za umerjanje debeline kompresije.

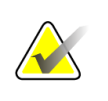

#### **Opomba**

Presejalna plošča brez okvirja 24 x 29 cm, plošča sistema SmartCurve 24 x 29 cm, povečevalne plošče in lokalizacijske plošče NISO združljive s funkcijo premika plošče.

## **7.3.1 Plošče za rutinsko presejanje**

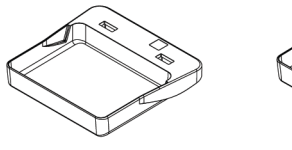

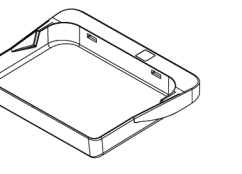

**Plošča za presejanje brez okvirja, 18 x 24 cm**

**Plošča za presejanje brez okvirja, 24 x 29 cm**

**Plošča brez okvirja za majhne dojke**

### **Plošče sistema SmartCurve**

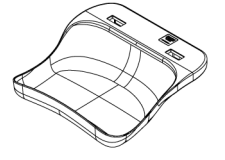

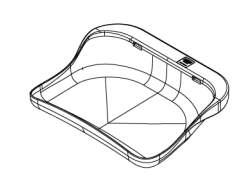

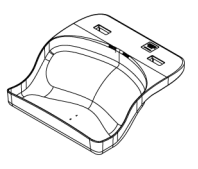

**Plošča za presejanje brez okvirja sistema SmartCurve, 18 x 24 cm**

**Plošča za presejanje brez okvirja sistema SmartCurve, 24 x 29 cm**

**Mini plošča za presejanje sistema SmartCurve**

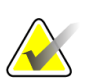

## **Opomba**

Plošče sistema SmartCurve morda niso primerne za vse bolnike. Če dojke ni mogoče pravilno imobilizirati ali stisniti zaradi ukrivljenosti plošč, uporabite standardne ploske presejalne plošče.

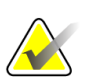

#### **Opomba**

Plošče sistema SmartCurve niso priporočene za pogled dekolteja, zvit pogled, ali mozaični pogled zelo velikih dojk. Za te poglede uporabite standardne ploske presejalne plošče.

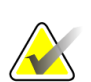

#### **Opomba**

Plošče sistema SmartCurve so primerne za večino velikosti dojk. Zaradi ukrivljenosti plošč je mogoče določene bolnike, ki bi uporabljali manjšo standardno plosko ploščo, lažje umestiti z večjo ploščo SmartCruve.

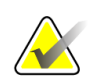

#### **Opomba**

Plošče sistema SmartCurve niso združljive z načinom kompresije FAST.

## **7.3.2 Kontaktne in točkovne kompresijske plošče**

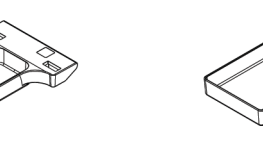

**Plošča brez okvirja, kontaktna, 10 cm**

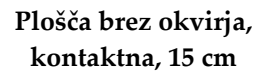

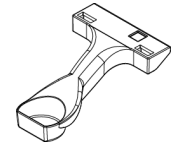

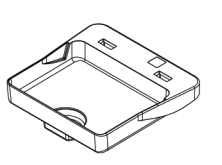

**Plošča brez okvirja, točkovno kontaktna, 7,5 cm**

**Točkovno kontaktna plošča brez okvirja**

## <span id="page-128-0"></span>**7.3.3 Plošče za povečavo**

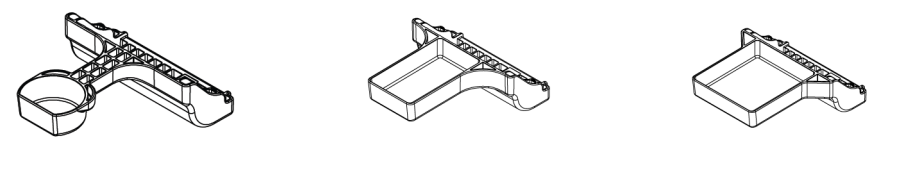

**Točkovna plošča za povečavo, 7,5 cm**

**Plošča za povečavo, 10 cm**

**Plošča za povečavo, 15 cm**

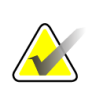

**Opomba** 

Tomosinteznih slik ne morete zajemati s ploščami za povečavo.

## **7.3.4 Lokalizacijske plošče**

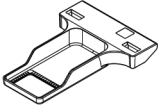

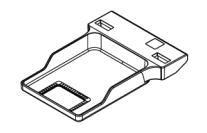

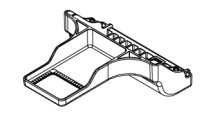

**Lokalizacijska plošča za povečavo, 10 cm**

**Lokalizacijska plošča, 10 cm Lokalizacijska plošča, 15 cm pravokotna odprtina pravokotna odprtina**

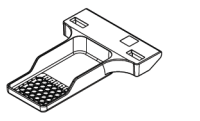

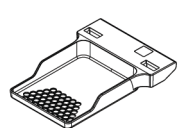

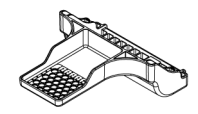

**Lokalizacijska plošča, Lokalizacijska plošča, perforirana, 10 cm perforirana, 15 cm Lokalizacijska plošča za povečavo, perforirana, 10 cm**

## **7.3.5 Velika ultrazvočna plošča**

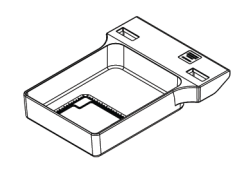

**Velika ultrazvočna plošča, 15 cm**

## <span id="page-129-0"></span>**7.3.6 Nameščanje in odstranjevanje kompresijske plošče**

Glejte Nameščanje kompresijske plošče za namestitev kompresijske plošče:

- 1. Z eno roko primite sprednji del plošče pred kompresijskim pripomočkom.
- 2. Nagnite ploščo (med 30 in 45 stopinj), nato vstavite zadnji del plošče v vdolbino na zadnji strani kompresijskega pripomočka (element 1).
- 3. Potisnite ploščo po vdolbini, dokler reže na vrhu plošče niso pod zaklepi na vpenjalu plošče (element 2).
- 4. Stisnite vpenjalo plošče (element 3) s prosto roko.
- 5. Zavrtite ploščo navzgor (element 4) in sprostite vpenjalo plošče, da blokirate ploščo.

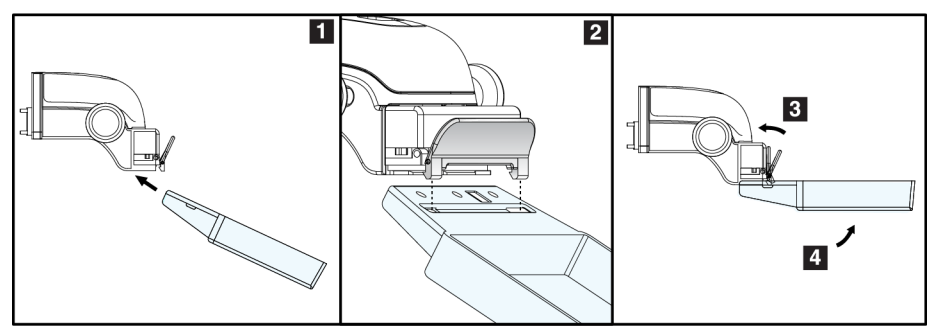

*Slika 70: Nameščanje kompresijske plošče*

Glejte sliko *[Nameščanje in odstranjevanje kompresijske plošče](#page-129-0)* na strani [114](#page-129-0) za odstranjevanje kompresijske plošče:

- 1. Držite ploščo z eno roko, s prosto roko pa stisnite vpenjalo plošče, da sprostite zaklep (element 1).
- 2. Spustite ploščo (element 2), odstranite ploščo iz kompresijskega pripomočka (element 3), nato sprostite vpenjalo plošče.

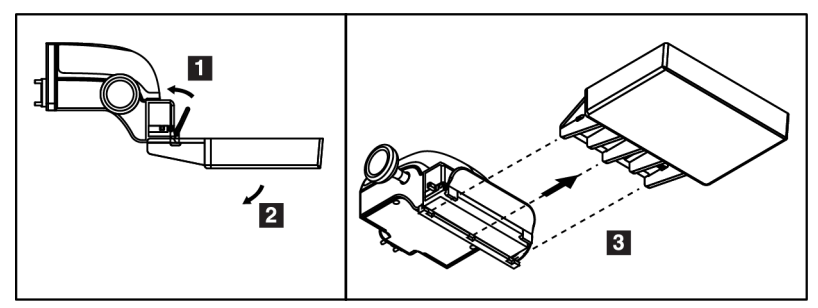

*Slika 71: Odstranjevanje kompresijske plošče*

## **7.3.7 Vzdrževanje in čiščenje plošč**

Plošče očistite po vsaki uporabi. Glejte *[Vzdrževanje in čiščenje](#page-144-0)* na strani [129](#page-144-0) za navodila glede čiščenja.

## **7.3.8 Premik plošče**

Sistem večini plošč omogoča premik levo ali desno od sredinskega položaja. Ta funkcija pomaga pri pregledih majhnih dojk z lateralnimi pogledi. Če je izbran lateralni pogled, sistem samodejno premakne kolimator za izbrani položaj plošče.

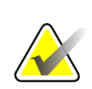

#### **Opomba**

Presejalna plošča brez okvirja 24 x 29 cm, plošča sistema SmartCurve 24 x 29 cm in povečevalne plošče NISO združljive s funkcijo premika plošče.

## **7.3.9 Način kompresije FAST**

#### **O načinu kompresije FAST**

Način kompresije FAST (Fully Automatic Self-Adjusting Tilt – povsem samodejen, samonastavljiv nagib) se uporablja, ko sestava tkiva dojke ne omogoča enakomerne kompresije po celi dojki s plosko ploščo. Za te bolnike lahko premalo kompresije pomeni, da slika ni videti izostrena v anteriorni regiji, tako zaradi nenamernega gibanja kot zaradi premalo kompresije.

Način kompresije FAST, ki se uporablja s takimi vrstami dojk, zagotavlja naslednje funkcije:

- manj artefaktov zaradi gibanja, ker je kompresija učinkovitejša,
- enakomernejša kompresija, od stene prsnega koša do bradavice,
- večje udobje bolnika, saj ni prekomerne kompresije na steno prsnega koša.

Če je izbran način kompresije FAST, se plošča samodejno nagne, ko uveljavite kompresijo. Plošča začne v ploskem položaju, dokler ne aktivirate kompresijske sile. Plošča se nato nagiba do največjega kota.

Način kompresije FAST ne zahteva prekomerne kompresije, vendar morate uporabiti dovolj kompresije, da preprečite premikanje dojke. Uporabljajte konsistentno kompresijo, zlasti za povezane leve in desne poglede.

Način kompresije FAST morda ni najboljši za dojke, ki so enake ali simetrične debeline od stene prsnega koša do anteriornega dela dojke.

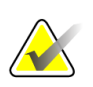

#### **Opomba**

Z načinom kompresije FAST so združljive samo presejalne plošče brez okvirja 18 x 24 cm in presejalne plošče brez okvirja 24 x 29 cm.

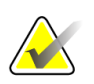

#### **Opomba**

Sistem zapiska, ko je aktiviran način kompresije FAST, ki ni združljiv s trenutno ploščo.

## **Uporaba drsnika načina kompresije FAST**

Za aktiviranje načina kompresije FAST potisnite drsnik (s katere koli strani), dokler ni viden F in se drsnik zaskoči.

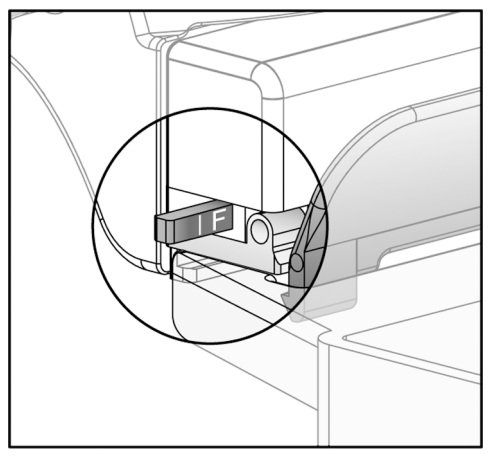

*Slika 72: Drsnik načina kompresije FAST*

# **7.4 Stojalo za povečavo**

Stojalo za povečavo ima ploščad za dojko in abdominalni ščitnik. Ko je stojalo za povečavo nameščeno, se mreža samodejno uvleče, tehnike rentgenskega slikanja pa so nastavljene na privzete vrednosti za povečavo. Če je nameščeno stojalo za povečavo, uporabljajte samo plošče za povečavo (glejte *[Plošče za povečavo](#page-128-0)* na strani [113](#page-128-0)).

## **7.4.1 Nameščanje in odstranjevanje stojala za povečavo**

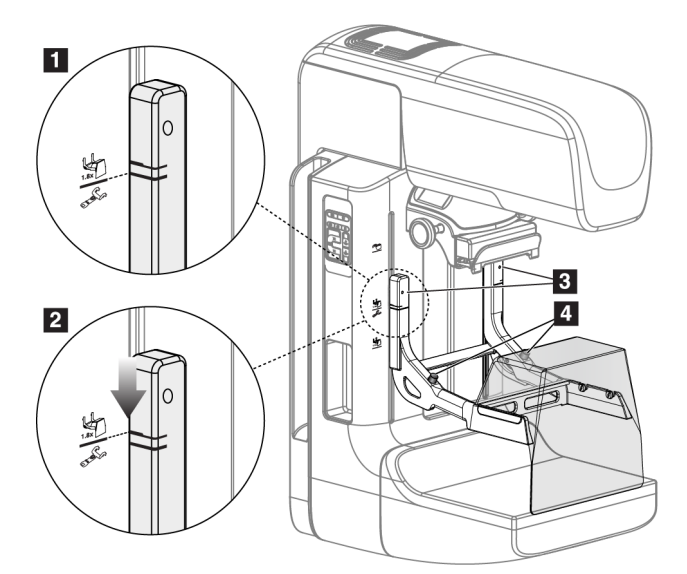

*Slika 73: Nameščanje stojala za povečavo*

#### **Namestitev stojala za povečavo**

- 1. Odstranite ščitnik za obraz (glejte *[Ščitniki za obraz bolnika](#page-123-0)* na strani [108](#page-123-0)).
- 2. Odstranite kompresijsko ploščo (glejte *[Nameščanje in odstranjevanje kompresijske plošče](#page-129-0)* na strani [114](#page-129-0)).
- 3. Premaknite kompresijski pripomoček do vrha.
- 4. Držite stojalo na obeh straneh tik pod črnimi gumbi, element 4. Ne pritiskajte črnih gumbov.

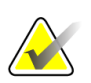

#### **Opomba**

Črni gumbi se uporabljajo samo za odstranjevanje stojala za povečavo.

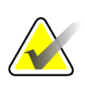

#### **Opomba**

Na voljo sta dva nabora montažnih rež za stojalo za povečavo, eno je za 1,8x povečavo, drugo za 1,5x povečavo. Glejte številki 2 in 3 na sliki Dodatna oprema za ročico C.

- 5. Poravnajte debele črne črte na stojalu za povečavo z debelimi črnimi črtami na ročici C. Ko se črte poravnajo, se poravnajo tudi kavlji stojala za povečavo in montažne reže na ročici C. Glejte element 1 na prejšnji sliki.
- 6. Kavlje stojala za povečavo vstavite v reže na ročici C. Pomaknite stojalo za povečavo navzdol, dokler se ne stikajo tanke črne črte na stojalu za povečavo in črna črta na ročici C. Glejte element 2 na prejšnji sliki.
- 7. Zaskočni zatiči zdrsnejo v luknje in blokirajo pripomoček. Slišali boste klik.

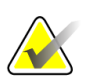

#### **Opomba**

Če stojalo za povečavo ni pravilno nameščeno, boste opazili izstopajoč kazalnik z rdečo osjo. Glejte element 3 na prejšnji sliki. Ko je stojalo nameščeno pravilno, je kazalnik uvlečen.

#### **Odstranjevanje stojala za povečavo**

- 1. Odstranite ploščo za povečavo.
- 2. Držite ročaje stojala za povečavo in pritisnite črne gumbe.
- 3. Dvignite in odstranite pripomoček z ročice C.

# **7.5 Pripomočki s križcem**

## **7.5.1 Nameščanje in odstranjevanje pripomočka z lokalizacijskim križcem**

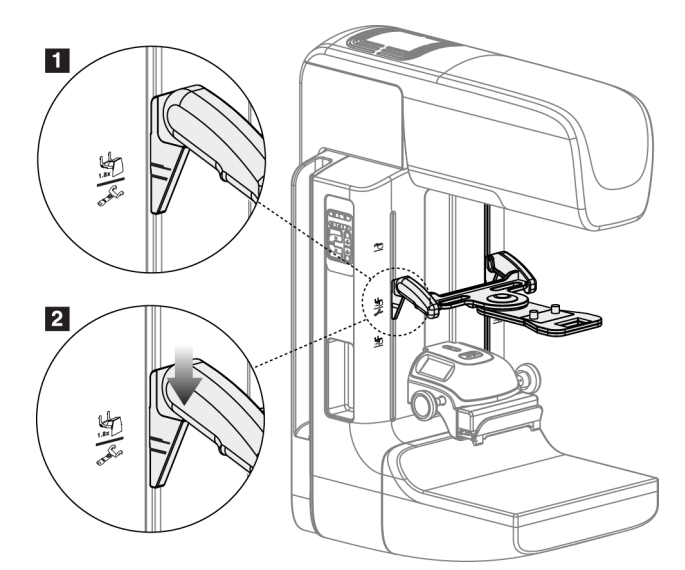

*Slika 74: Nameščanje pripomočka z lokalizacijskim križcem*

## **Nameščanje pripomočka z lokalizacijskim križcem**

- 1. Odstranite ščitnik za obraz (glejte *[Ščitniki za obraz bolnika](#page-123-0)* na strani [108](#page-123-0)).
- 2. Premaknite kompresijski pripomoček pod montažne reže, ki jih označuje ikona križca. Glejte številko 2 na sliki Dodatna oprema za ročico C.
- 3. Pridržite pripomoček s križcem za ročaje in poravnajte debele črte na pripomočku s črto na ročici C. Stisnite vzvode za sprostitev.
- 4. Vstavite kavlje v reže na ročici C.
- 5. Pomaknite kavlje proti dnu, dokler se tanke črne črte na križcu ne prekrivajo s črno črto na ročici C.
- 6. Sprostite vzvode. Zaskočni zatiči zdrsnejo v luknje in blokirajo pripomoček v pravilnem položaju.

## **Odstranjevanje pripomočka z lokalizacijskim križcem**

- 1. Stisnite vzvode za sprostitev.
- 2. Dvignite okvir in odstranite kavlje iz rež na ročici C.

## **7.5.2 Uporaba pripomočka z lokalizacijskim križcem**

- 1. Pripomoček s križcem se zavrti levo ali desno od glave cevi. Obrnite pripomoček stran od rentgenskega žarka med slikanjem, zajetim z lokalizacijsko ploščo.
- 2. Ko zavrtite pripomoček nazaj na sprednjo stran, da bi ga uporabili, vrtenja ne ustavite, dokler pripomoček ne klikne.
- 3. Vklopite luč za svetlobno polje.
- 4. Zavrtite gumba križca, dokler senca dojke ne ustreza križcem na sliki, ki določajo sumljivo lezijo.

## **7.5.3 Nameščanje in odstranjevanje pripomočka s povečevalnim križcem**

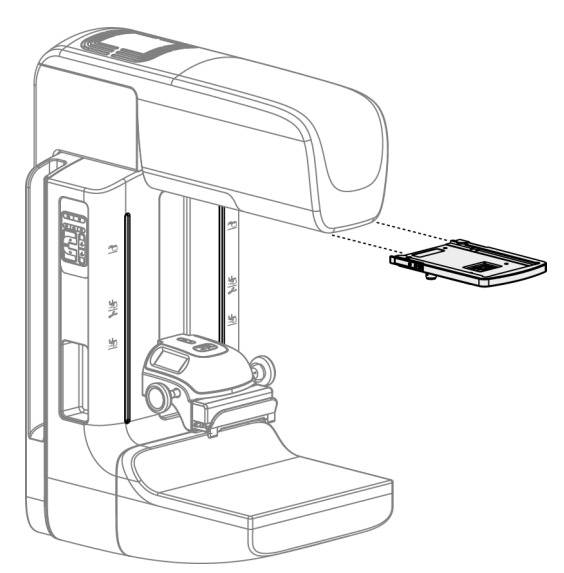

*Slika 75: Nameščanje in odstranjevanje pripomočka s povečevalnim križcem*

#### **Nameščanje pripomočka s povečevalnim križcem**

- 1. Odstranite ščitnik za obraz (glejte *[Nameščanje in odstranjevanje konvencionalnega](#page-125-0)  [ščitnika za obraz](#page-125-0)* na stran[i 110](#page-125-0)).
- 2. Poravnajte pripomoček s povečevalnim križcem z glavo cevi.
- 3. Potisnite pripomoček s križcem na vodila na obeh straneh glave cevi, ki jih uporablja konvencionalni ščitnik za obraz. Pazite, da se pripomoček zaskoči.
- 4. Namestite ostale pripomočke za povečavo.

#### **Odstranjevanje pripomočka s povečevalnim križcem**

- 1. Pridržite stranici pripomočka.
- 2. Povlecite pripomoček k sebi in ga odstranite z glave cevi.

## **7.5.4 Poravnava pripomočka s križcem**

#### **Opomba**

Če je pravokotnik svetlobe križca videti nagnjen na odprtini v plošči, izvedite postopek poravnave.

- 1. Namestite pravokotno lokalizacijsko ploščo.
- 2. Popustite nastavitveni zaporni vijak na dnu pripomočka s križcem.
- 3. Položite list belega papirja na sprejemnik slike, da bodo sence križcev bolje vidne.
- 4. Premaknite lokalizacijsko ploščo približno 6 cm nad sprejemnik slike.
- 5. Vklopite svetlobno polje.
- 6. Zavrtite pripomoček s križcem, dokler se pravokotnik svetlobe ne poravna z odprtino v lokalizacijski ploščici.
- 7. Zategnite nastavitveni vijak.

# **8:Klinični postopki Poglavje 8**

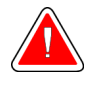

**Opozorilo:**

**Premiki ročice C so motorizirani.** 

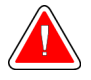

### **Opozorilo:**

**Bolnikove roke morajo biti vedno stran od vseh gumbov in stikal.**

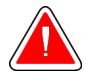

### **Opozorilo:**

**Nožna stikala postavite na mesto, kjer so v dosegu stikal za zasilni izklop, če jih uporabljate.**

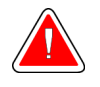

#### **Opozorilo:**

**Postavite nožna stikala tako, da preprečite nenamerno aktivacijo zaradi bolnika ali invalidskega vozička.**

# **8.1 Standardni potek dela**

## **8.1.1 Priprava**

- 1. Izberite bolnika na seznamu ali ročno dodajte novega bolnika.
- 2. Določite potrebne postopke.
- 3. Izberite nabor izhodnih naprav, če potrebujete dodatne ali drugačne naprave.
- 4. Namestite ploščo.
- 5. Izberite prvi pogled.

## **8.1.2 Na ogrodju**

- 1. Nastavite višino in kot rotacije ročice C.
- 2. Prepričajte se, da svetlobno polje osvetli kontaktno območje.
- 3. Namestite bolnika in stisnite dojko.

## **8.1.3 Na delovni postaji za zajem**

- 1. Nastavite tehniko osvetlitve.
- 2. Zajemite sliko.
- 3. Sprostite bolnika.
- 4. Predoglejte sliko. Poglejte Exposure Index (Indeks osvetlitve), da preverite, ali je osvetlitev v sprejemljivem razponu.
- 5. Med predogledom slike lahko uporabljate orodje Window/Level (Okno/raven) ali druge možnosti za pregled slike.
- 6. Sliko označite kot Accept (Sprejmi), Reject (Zavrni) ali Pend (Čakanje).
- 7. Izvedite cikel zajema, kot to zahtevajo postopki, ki jih izvajate.
- 8. Po potrebi dodajte poglede ali postopke.
- 9. Zagotovite, da je bolnik na varni razdalji od sistema, ko zaključite s pregledom.
- 10. Zaprite postopek.

# **8.2 Primer postopka presejanja**

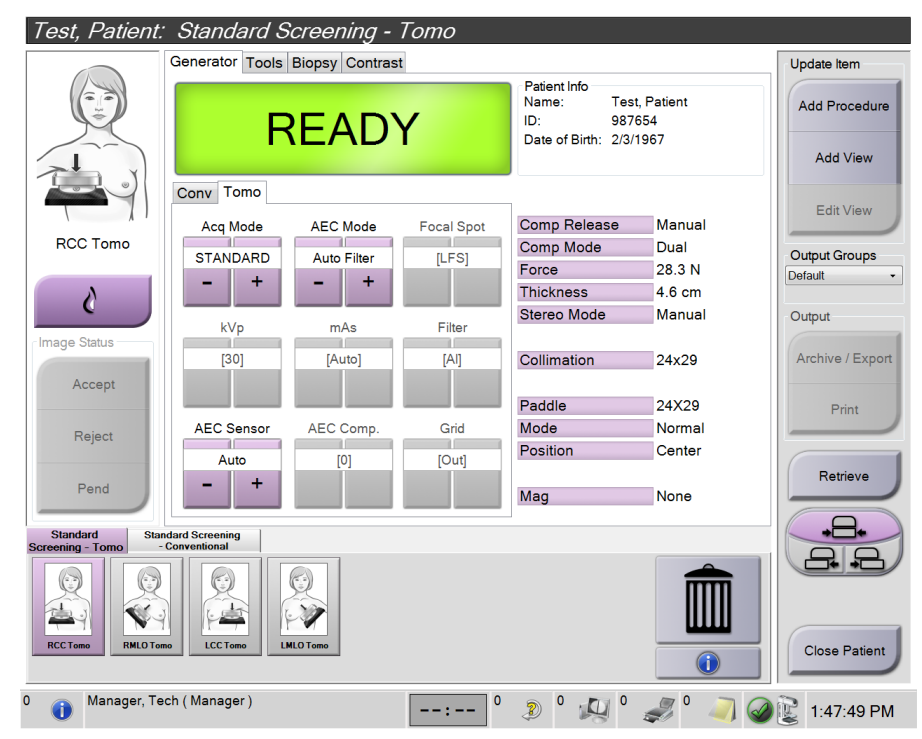

*Slika 76: Vzorec zaslona postopka presejanja*

## **8.2.1 Nameščanje bolnika**

- 1. Dvignite ali spustite ploščad za dojko za bolnika.
- 2. Premaknite glavo cevi na kot projekcije.
- 3. Premaknite bolnika proti ročici C.
- 4. Ustrezno namestite bolnika.
- 5. Postavite roko bolnika na držalo za bolnika ali ob telo.
- 6. Bolniku naročite, naj se ne dotika krmilnih elementov sistema.
- 7. Stisnite dojko.
	- Če je mogoče, uporabljajte nožno stikalo, da zagotovite nadzor kompresije in višine ročice C brez rok.
	- Po potrebi uporabite luč svetlobnega polja, da prikažete rentgensko polje.
	- Počasi uveljavite kompresijo. Po potrebi se ustavite in prilagodite položaj bolnika.
	- Za končno kompresijo uporabite ročna kolesa.

## **8.2.2 Nastavljanje tehnik osvetlitve**

Izberite tehnike osvetlitve za postopek. Glejte *[Nastavljanje parametrov osvetlitve](#page-97-0)* na strani [82](#page-97-0) za več informacij.

## **8.2.3 Zajem slike**

- 1. Preverite, ali so vsi dejavniki osvetlitve pravilno nastavljeni.
- 2. Če sistem v 30 sekundah ni pripravljen, preverite, da je dodatna oprema pravilno nameščena in da je plošča blokirana v položaju. Ko je pri stanju generatorja prikazano **Ready** (Pripravljeno), je sistem pripravljen na slikanje.

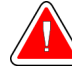

## **Opozorilo:**

**Sistem je lahko nevaren za bolnika in uporabnika. Vedno upoštevajte previdnostne ukrepe za rentgensko slikanje.**

3. Pritisnite in držite gumb za **rentgen** in/ali **nožno stikalo za rentgen** za polno osvetlitev.

Med osvetlitvijo:

- Sistemsko sporočilo prikazuje simbol sevanja in rumeno ozadje (glejte naslednjo sliko).
- Med slikanjem bo slišen ton.

Značilnosti tona med kombiniranim slikanjem so bile spremenjene, da bi preprečili predčasno sproščanje gumba in/ali nožnega stopala za rentgen. Slišen ton je zdaj neprekinjeno zaporedje tonov. Ton je slišen med celotnim kombiniranim zajemom, od začetka slikanja do konca konvencionalnega pogleda. Med tomosintezo dojk in konvencionalnim digitalnim mamografiranjem ni prekinitve tona. Ko je slišen ton, ne spustite stikala za osvetlitev.

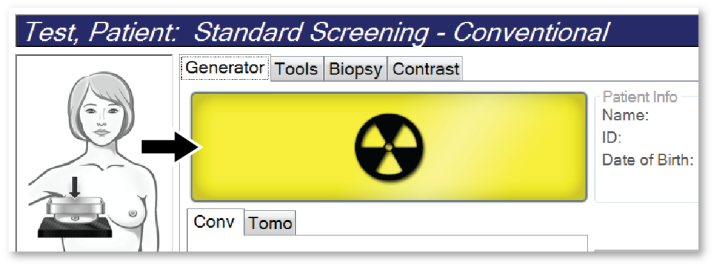

*Slika 77: Slikanje poteka*

4. Ko ton ni več slišen in sistemsko sporočilo prikazuje **Standby** (Pripravljenost) (glejte naslednjo sliko), lahko sprostite gumb za **rentgen** in/ali **nožno stikalo za rentgen**.

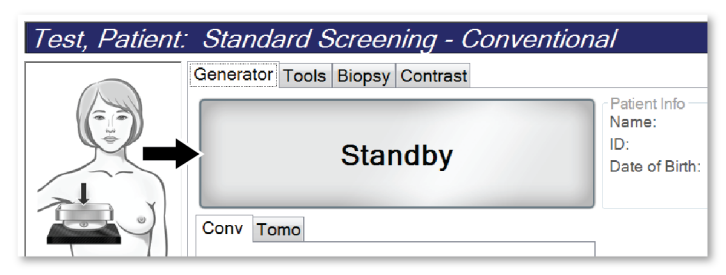

*Slika 78: Osvetlitev zaključena*

5. Sprostite kompresijski pripomoček. Če je nastavljena funkcija samodejnega sproščanja, se kompresijski pripomoček samodejno dvigne po osvetlitvi.

# **8.3 Postopek za lokalizacijo igle s tomosintezo**

- 1. Namestite lokalizacijsko ploščo in na glavo cevi namestite pripomoček s križcem. Pazite, da so vodila križca izven rentgenskega polja.
- 2. Odprite postopek s pogledom Tomo ali TomoHD za vaš pristop.
- 3. Namestite bolnika in uveljavite kompresijo.
- 4. Zajemite preliminarno sliko s pogledom Tomo. Pazite, da je območje zanimanja vidno v odprtini lokalizacijske plošče. Če ni, premestite bolnika in ponovite postopek.
- 5. Zabeležite debelino kompresije in debelino odvečnega tkiva skozi odprtino v lokalizacijski plošči.
- 6. Pomaknite se skozi rezine rekonstrukcije, da določite, kje je lezija najbolje vidna. Zabeležite številko rezine (vsaka rezina je debela 1 mm).
- 7. Postavite križec delovne postaje za zajem na lezijo.
- 8. Za iskanje koordinat pripomočka s križcem na ogrodju se pomikajte skozi rekonstrukcijo, dokler ne najdete alfanumeričnih koordinat.
- 9. Izračunajte globino igle:

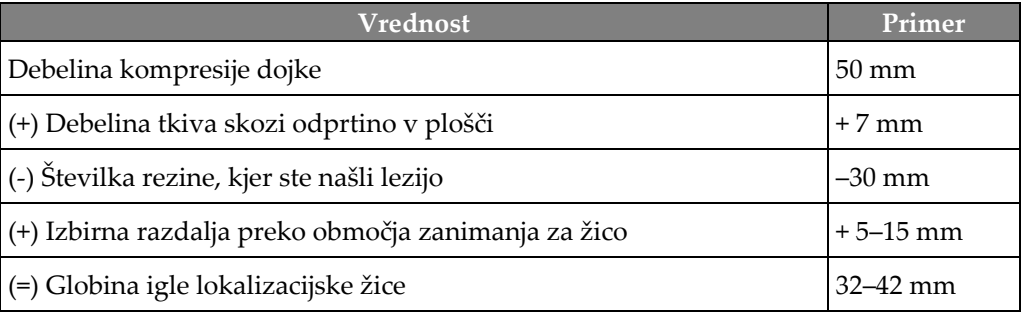

- 10. Vklopite luč kolimatorja in poravnajte pripomoček s križcem na glavi cevi, da ustreza križcu na delovni postaji za zajem.
- 11. Postavite in vstavite iglo.
- 12. Pomaknite vodila pripomočka s križcem izven rentgenskega polja.
- 13. Zajemite še eno sliko s pogledom Tomo, da se prepričate, da je igla v pravem položaju. Da bi izračunali morebitni popravek, primerjajte številko rezine na konici igle in številko rezine lezije.
- 14. Skozi iglo vstavite vodilno žico, nato po potrebi odstranite iglo, žico pa pustite na mestu.
- 15. Po potrebi izvedite naslednje korake:
	- a. Zajemite konvencionalni pogled ali pogled Tomo, da se prepričate o pravilnem položaju igle.
	- b. Zajemite pravokotni pogled, da dokumentirate postavitev igle ali žice (ali v pogledu Tomo ali v konvencionalnem pogledu).
- 16. Za pravokotne poglede dodajajte samo po eno ikono pogleda naenkrat, da preprečite možnost premika plošč zaradi morebitne minimalne kompresije.

# **Primer: Izračun globine igle s tomosintezo**

V tem primeru uporabite vrednosti iz preglednice na prejšnji strani in si oglejte naslednjo sliko.

Izračunajte globino igle iz črte kože tkiva (element 1), ne iz lokalizacijske plošče (element 9). Iglo vstavite za najmanj 27 mm (kompresija dojke + izbočeno tkivo).

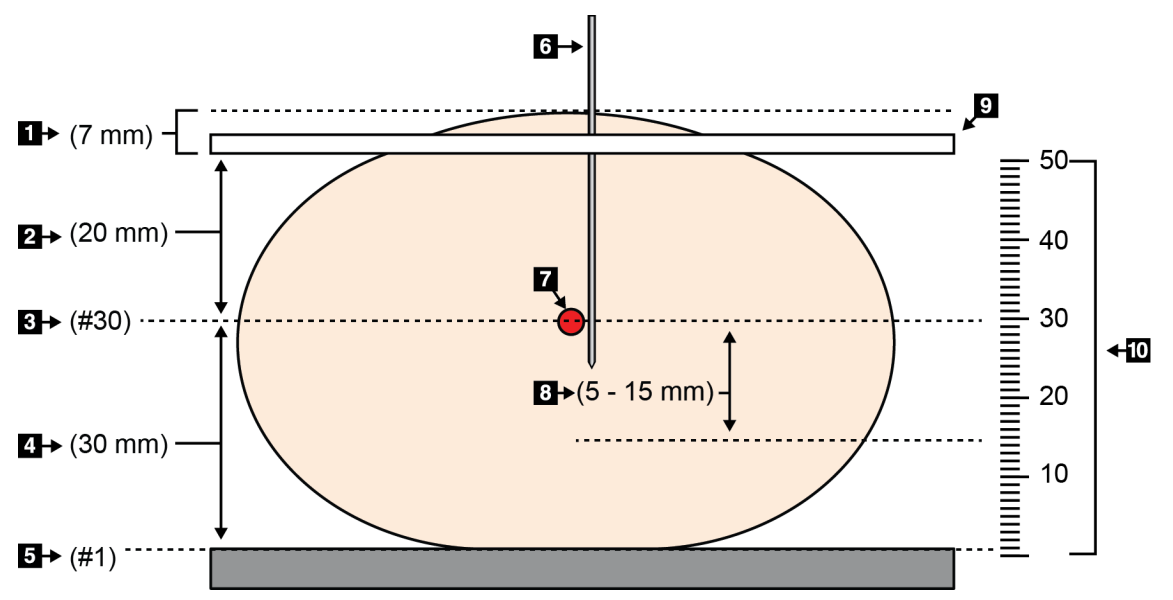

*Slika 79: Izračun globine igle*

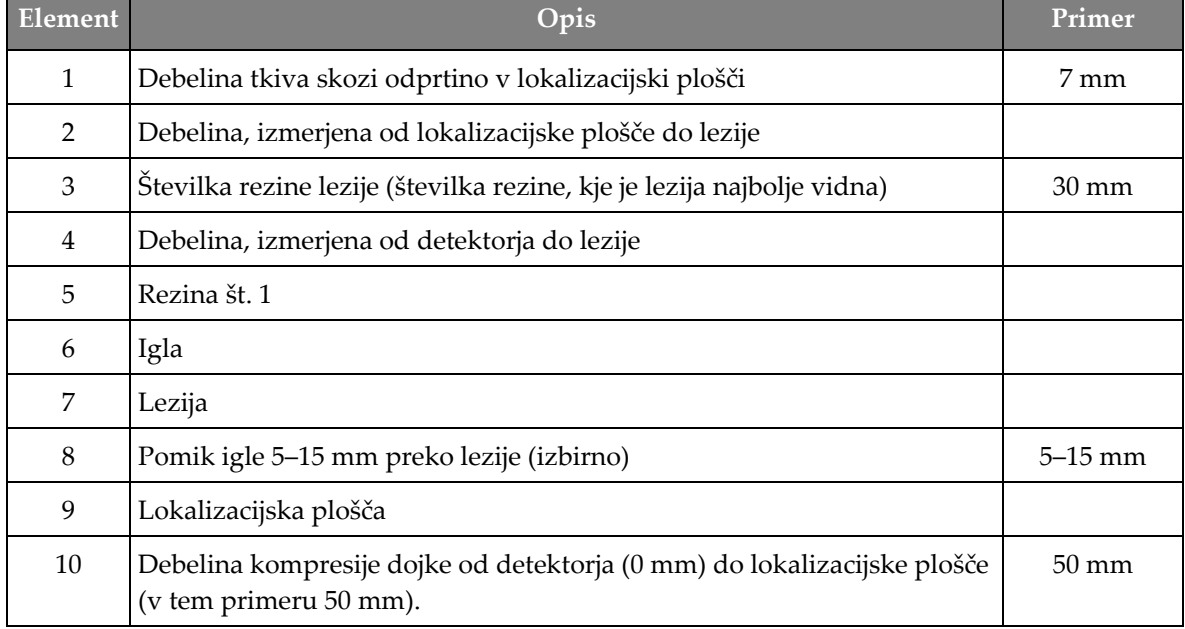
# **9:Vzdrževanje in čiščenje Poglavje 9**

# **9.1 Čiščenje**

### **9.1.1 Splošne informacije o čiščenju**

Pred vsakim pregledom očistite in razkužite vse dele sistema, ki so v stiku z bolnikom. Pazite na plošče in sprejemnik slike.

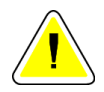

### **Pozor:**

**Ne uporabljajte izvora toplote (kot je grelni paket) na sprejemniku slike.**

Pri kompresijskih ploščah bodite previdni. Preglejte plošče. Če opazite poškodbe, zamenjajte ploščo.

## **9.1.2 Za splošno čiščenje**

Uporabite krpo, ki ne pušča kosmov, in razredčen detergent za pomivanje posode.

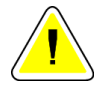

### **Pozor:**

**Uporabite čim manjšo količino čistilne tekočine. Tekočina ne sme steči ali curljati.**

Če potrebujete več kot milo in vodo, podjetje Hologic priporoča eno od naslednjega:

- 10-% raztopina belila v vodi z enim delom klorovega belila (običajno 5,25 % klora in 94,75 % vode) in devetimi deli vode. Raztopino pripravite dnevno za najboljše rezultate.
- Komercialno dostopna raztopina izopropanola (70 % izopropanola vol., nerazredčeno)
- Raztopina natrijevega hidroksida s koncentracijo največ 3 %

Po uporabi katere koli od zgoraj navedenih raztopin, s krpo nanesite razredčeno raztopino detergenta, da očistite dele v stiku z bolnikom.

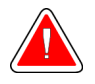

### **Opozorilo:**

**Če se ploščice dotaknejo potencialno kužnih materialov, se obrnite na zastopnika za nadzor okužb glede navodil za dekontaminacijo.**

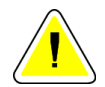

#### **Pozor:**

**Za preprečevanje poškodb elektronskih komponent ne pršite razkužila po sistemu.**

### **9.1.3 Za preprečevanje poškodb ali škode na opremi**

Ne uporabljajte korozivnih topil, abrazivnih detergentov ali polirnih sredstev. Izberite čistilo/razkužilo, ki ne poškoduje plastike, aluminija ali ogljikovih vlaken.

Ne uporabljajte močnih detergentov, abrazivnih čistil, močno koncentriranega alkohola ali metanola v kakršni koli koncentraciji.

Opreme ne izpostavljajte sterilizaciji s paro ali visoko temperaturo.

V notranjost opreme ne sme zaiti tekočina. Na opremo ne pršite čistilnih pršil ali tekočin. Vedno uporabljajte čisto krpo in prišlo ali tekočino nanesite na krpo. Če tekočina vstopi v sistem, odklopite električno napajanje in preglejte sistem, preden ga začnete znova uporabljati.

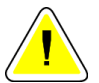

**Pozor:** 

**Napačne metode čiščenja lahko poškodujejo opremo, ogrozijo delovanje slikanja ali povečajo nevarnost električnega udara.**

Vedno upoštevajte navodila proizvajalca za izdelek, ki ga uporabljate. Navodila imajo napotke in previdnostne ukrepe za čas uporabe in čas stika, shranjevanje, zahteve po izpiranju, zaščitna oblačila, rok uporabe in odstranjevanje. Upoštevajte navodila in izdelek uporabite na čim bolj varen in učinkovit način.

### **9.1.4 Delovna postaja za zajem**

### **Čiščenje zaslona za prikaz slike**

Ne dotikajte se površine na zaslonu za prikaz slike.

Pri čiščenju zunanje površine zaslona LCD bodite previdni. Za čiščenje površine zaslona vedno uporabljajte čisto, mehko krpo, ki ne pušča kosmov. Priporočamo krpe iz mikrovlaken.

- Na zaslonu ne uporabljajte pršila in ne dopustite, da po njem teče tekočina.
- Ne pritiskajte na območje zaslona.
- Ne uporabljajte detergentov s fluoridi, amoniakom, alkoholom ali abrazivi.
- Ne uporabljajte belila.
- Ne uporabljajte jeklene volne.
- Ne uporabljajte abrazivne gobice.

Na voljo je veliko izdelkov za čiščenje zaslonov LCD. Vsi izdelki, ki ne vsebujejo zgoraj navedenih sestavin, in jih uporabljate skladno z navodili proizvajalca, so primerni.

### **Čiščenje zaslona na dotik**

Za čiščenje zaslona na dotik uporabljajte izdelke za čiščenje oken ali stekla. Nanesite čistilo na krpo, nato očistite zaslon na dotik. Ne nanašajte čistila neposredno na zaslon brez krpe.

### **Čiščenje tipkovnice**

Površine obrišite z mokrimi robčki. Po potrebi posesajte tipkovnico. Če v tipkovnico vdre tekočina, se za zamenjavo obrnite na tehnično podporo.

### **Čiščenje bralnika prstnih odtisov**

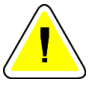

# **Pozor:**

#### **Za zaščito bralnika prstnih odtisov:**

- Nikdar ne nanašajte tekočega izdelka neposredno na okence bralnika prstnih odtisov.
- Ne uporabljajte izdelkov z alkoholom.
- Bralnika prstnih odtisov ne potapljajte v tekočino.
- Ne pritiskajte na območje okenca bralnika prstnih odtisov z abrazivnim materialom.
- Ne pritiskajte na okence bralnika prstnih odtisov.

Za čiščenje bralnika prstnih odtisov storite eno od naslednjega:

- Namestite lepljivo stran celofanskega traku, nato odstranite trak.
- Nanesite izdelek na osnovi amoniaka na krpo, nato pa očistite okence bralnika prstnih odtisov.

# **9.2 Vzdrževanje**

# **9.2.1 Načrti preventivnega vzdrževanja**

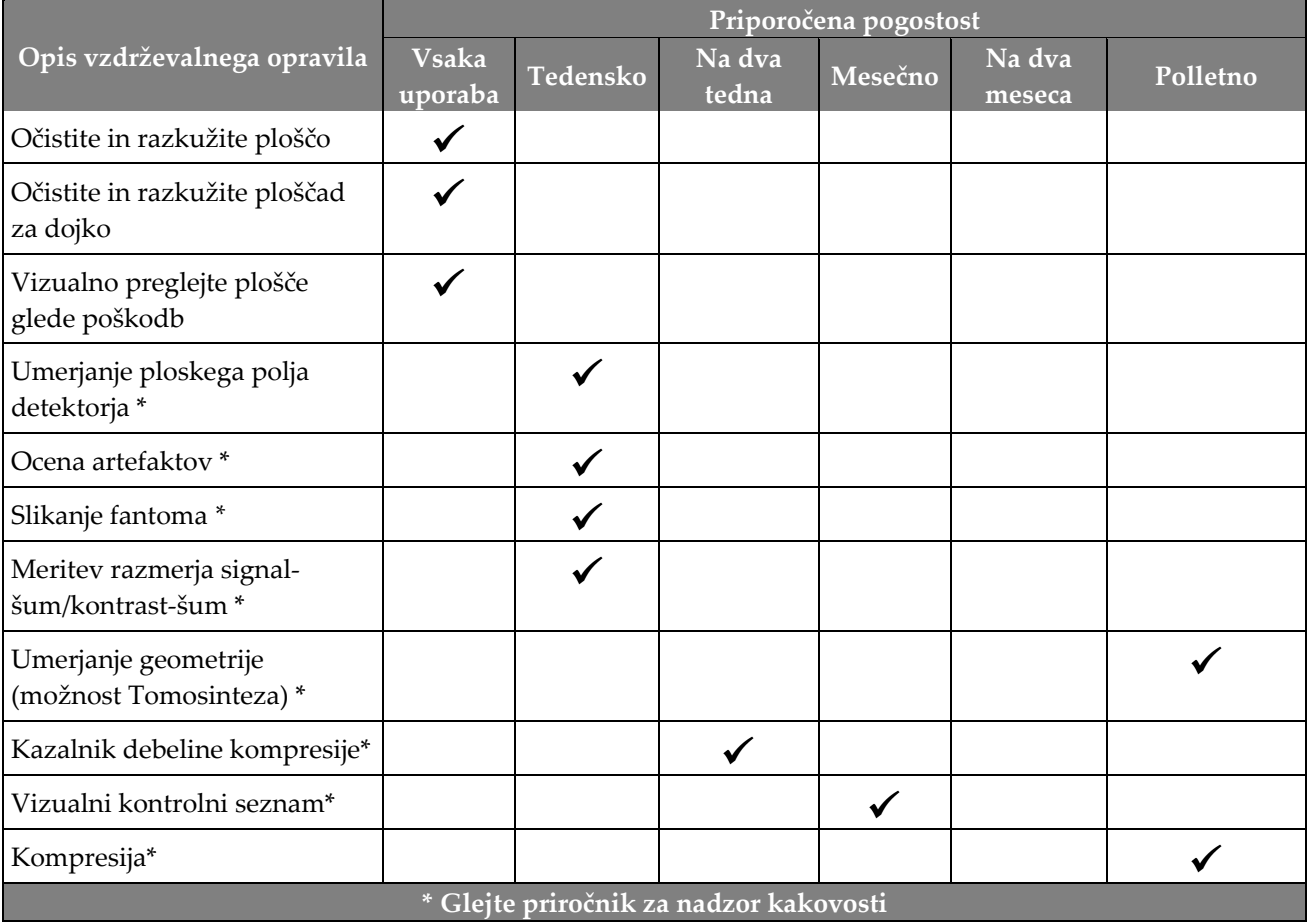

*Preglednica 19: Preventivno vzdrževanje uporabnika*

| Opis vzdrževalnega opravila                                              | Priporočena pogostost |       |  |
|--------------------------------------------------------------------------|-----------------------|-------|--|
|                                                                          | Polletno              | Letno |  |
| Očistite in preglejte ogrodje ter delovno postajo za zajem               |                       |       |  |
| Preglejte radiacijski ščit glede okruškov, razpok, zlomov in pritrditve. |                       |       |  |
| Preverite vse primarne napajalne povezave                                |                       |       |  |
| Preverite zapore, varnostna in mejna stikala                             |                       |       |  |
| Preglejte/podmažite ročico C                                             |                       |       |  |
| Ročica C/preverite vse gumbe ročice C                                    |                       |       |  |
| Preverite umeritev ročice C in rotacije                                  |                       |       |  |
| Zamenjajte filter ploščadi za dojke                                      |                       |       |  |
| Preverite umeritev kompresijske sile                                     |                       |       |  |
| Preverite umeritev kompresijske debeline                                 |                       |       |  |
| Preverite luč LED kolimatorja glede umazanije in prahu                   |                       |       |  |
| Očistite in podmažite kolimator in polžaste vijake                       |                       |       |  |
| Preverite rotacijsko zavoro                                              |                       |       |  |
| Preverite umeritev rentgenskega polja/svetlobnega polja                  |                       |       |  |
| Preverite umeritev kV in toka cevi                                       |                       |       |  |
| Preverite oceno HVL                                                      |                       |       |  |
| Preverite preverjanje ciljnega odmerka                                   |                       |       |  |
| Preverite kompenzacijo osvetlitve AEC 2D                                 |                       |       |  |
| Izvedite test sistemske ločljivosti*                                     |                       |       |  |
| Izvedite oceno kakovosti fantomske slike*                                |                       |       |  |
| Izvedite oceno artefaktov na sliki*                                      |                       |       |  |
| Izdelajte varnostno kopijo datotek delovne postaje za zajem              |                       |       |  |
| Ocenite delovanje UPS/stanje baterij                                     |                       |       |  |
| Izdelajte varnostno kopijo umeritvenih podatkov                          |                       |       |  |
| * Glejte priročnik za nadzor kakovosti                                   |                       |       |  |

*Preglednica 20: Preventivno vzdrževanje za servisnega inženirja*

## **9.2.2 O reklamaciji**

Reklamacija je samodejna funkcija, ki sprosti prostor na disku za shranjevanje novih zajetih slik. S parametri, ki jih je mogoče konfigurirati, se lahko zbere določeno število slik, preden se začne reklamacija in se stare slike odstranijo iz sistema.

# **10:Vmesnik za sistemsko skrbništvo Poglavje 10**

# **10.1 Zaslon Admin (Skrbnik)**

To poglavje opisuje funkcije, ki so na voljo na zaslonu *Admin* (Skrbnik). Za dostop do vseh funkcij na tem zaslonu se prijavite v sistem kot uporabnik z dovoljenjem skrbnika, upravitelja ali serviserja.

Za opise funkcij zaslona *Admin* (Skrbnik) glejte preglednico na naslednji strani.

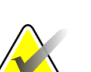

**Opomba** 

Vidite lahko različne gumbe, kar je odvisno od nastavitev licence na vašem sistemu.

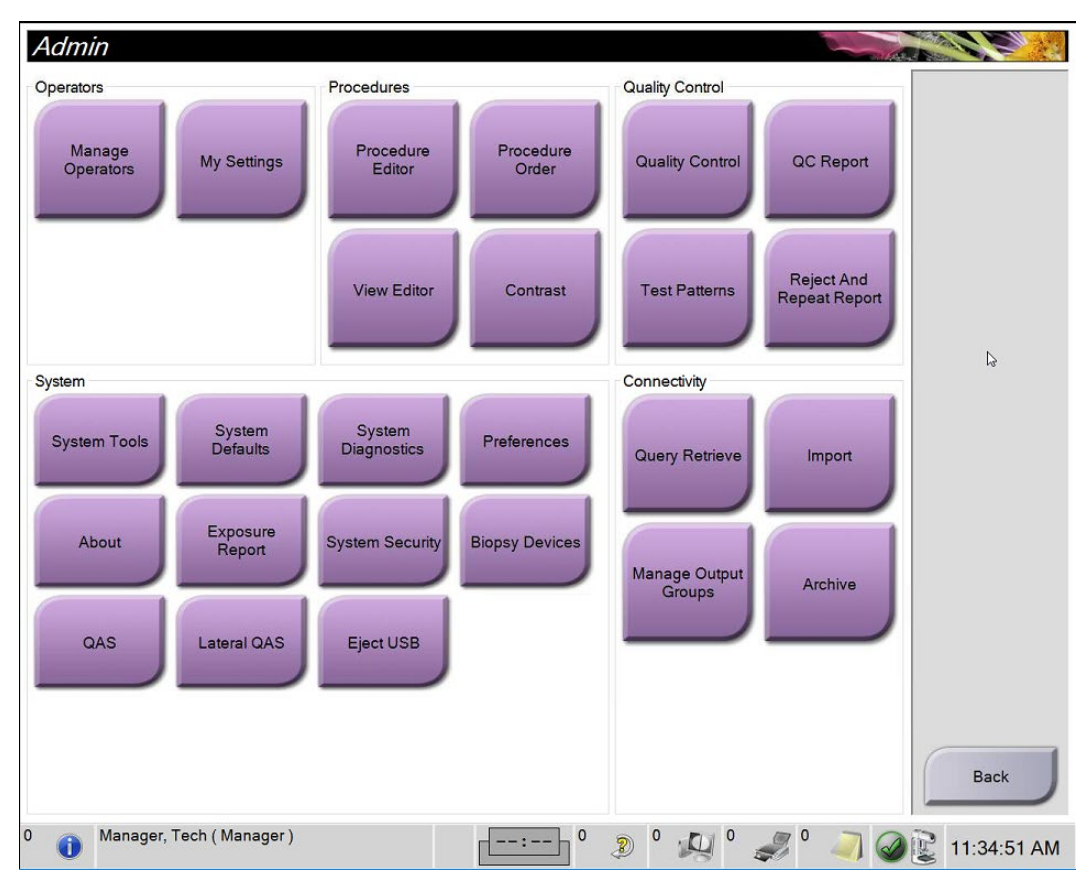

*Slika 80: Zaslon Admin (Skrbnik)*

| Skupina                                    | Gumb                                                                               | Funkcija                                                                                      |  |  |
|--------------------------------------------|------------------------------------------------------------------------------------|-----------------------------------------------------------------------------------------------|--|--|
| Operaterji                                 | <b>Manage Operators</b><br>(Upravljaj operaterje)                                  | Dodaj, izbriši ali spremeni podatke operaterjev.                                              |  |  |
|                                            | <b>My Settings (Moje</b><br>nastavitve)                                            | Spremeni podatke za trenutnega operaterja.                                                    |  |  |
| Postopki                                   | <b>Procedure Editor</b><br>(Urejevalnik postopka)                                  | Dodaj ali uredi postopke ali spremeni vrstni red pogledov za<br>vsakega uporabnika.           |  |  |
|                                            | Procedure Order<br>(Vrstni red postopka)                                           | Preglej ali spremeni vrstni red postopkov znotraj skupine<br>postopkov.                       |  |  |
|                                            | <b>View Editor</b><br>(Urejevalnik<br>pogledov)                                    | Nastavite privzeti vrstni red pogledov za postopek in uredite<br>posamezne poglede.           |  |  |
|                                            | Contrast (Kontrastni<br>postopek)                                                  | Dostop do funkcije kontrastne digitalne mamografije in<br>konfiguracija privzetih nastavitev. |  |  |
| Quality Control<br>(Kontrola<br>kakovosti) | <b>Quality Control</b><br>(Kontrola kakovosti)                                     | Izberite opravilo kontrole kakovosti, ki ga želite izvesti ali<br>označiti kot končano.       |  |  |
|                                            | QC Report (Poročilo<br>KK)                                                         | Ustvarite poročilo KK.                                                                        |  |  |
|                                            | <b>Test Patterns (Testni</b><br>vzorci)                                            | Izberite testne vzorce in jih pošljite izhodnim napravam.                                     |  |  |
|                                            | <b>Reject and Repeat</b><br>Report (Poročilo o<br>zavrnjeni in ponovni<br>analizi) | Ustvarite poročilo o zavrnjeni in ponovni analizi.                                            |  |  |

*Preglednica 21: Funkcije zaslona Admin (Skrbnik)*

| Skupina                                                | Gumb                                                                       | Funkcija                                                                                                    |  |
|--------------------------------------------------------|----------------------------------------------------------------------------|----------------------------------------------------------------------------------------------------|--|
| Sistem                                                 | System Tools (Orodja<br>sistema)                                           | Vmesnik za servis za konfiguracijo ali identifikacijo težav na<br>delovni postaji za zajem.                                                                                                    |  |
|                                                        | <b>System Defaults</b><br>(Privzete nastavitve<br>sistema)                 | Nastavite privzete vrednosti nosilca.                                                                                                    |  |
|                                                        | <b>System Diagnostics</b><br>(Diagnostika sistema)                         | Prikaži stanje vseh podsistemov.                                                                                                    |  |
|                                                        | Preferences<br>(Prednostne<br>nastavitve)                                  | Konfigurirajte prednostne nastavitve sistema.                                                                                                    |  |
|                                                        | About (Vizitka)                                                            | Opiše sistem. Glejte Zaslon About (Vizitka) na strani 138.                                                                                                    |  |
| <b>Exposure Report</b><br>(Poročilo o<br>izpostavitvi) |                                                                            | Ustvari poročilo o izpostavitvi sevanju.                                                                                                    |  |
|                                                        | Varnost sistema                                                            | Dostop do varnostnih nastavitev sistema, upravljanja<br>računalnika, lokalne varnostne politike, lokalni uporabniki in<br>lokalne politike skupine v sistemu Windows OS                                      |  |
|                                                        | <b>Biopsy Devices</b><br>(Biopsijski<br>pripomočki)                        | Pregledovanje in konfiguracija razpoložljivih biopsijskih<br>pripomočkov.                                                                                                    |  |
|                                                        | QAS                                                                        | Dostop do zaslona QAS Needle Test (Test z iglo QAS).                                                                                                    |  |
|                                                        | Lateral QAS (Lateralna<br>igla QAS)                                        | Dostop do zaslona Lateral QAS Needle Test (Test z lateralno iglo<br>QAS).                                                                                                    |  |
|                                                        | Eject USB (Izvrzi USB)                                                     | Izvrzi pripomoček za shranjevanje, priključen na vrata USB.                                                                                                    |  |
| Povezljivost                                           | <b>Query Retrieve</b><br>(Sprejmi poizvedbo)                               | Izvedi poizvedbo in sprejmi bolnikove podatke iz<br>konfiguriranih naprav.                                                                                                    |  |
|                                                        | Import (Uvozi)                                                             | Uvozi podatke iz vira DICOM.                                                                                                    |  |
|                                                        | <b>Manage Output</b><br>Groups (Upravljaj<br>skupine izhodnih<br>podatkov) | Dodaj, izbriši ali uredi skupine izhodnih podatkov.                                                                                                    |  |
|                                                        | Archive (Arhiviraj)                                                        | Pošlji lokalne študije v omrežni prostor za shranjevanje ali jih<br>izvozi na izmenljiv medij.<br>Za doctor do vsob funkcji morato imeti dovoljenio. Stopnie dovoljenie nadzoruje funkcjie, do katerih lebko |  |

*Preglednica 21: Funkcije zaslona Admin (Skrbnik)*

Za dostop do vseh funkcij morate imeti dovoljenje. Stopnja dovoljenja nadzoruje funkcije, do katerih lahko dostopate in jih spreminjate.

# <span id="page-153-0"></span>**10.2 Zaslon About (Vizitka)**

Zaslon *About* (Vizitka) vključuje podatke o napravi, kot so raven sistema, IP-naslov in serijska številka nosilca. Ta vrsta podatkov je lahko koristna pri delu s sistemom Hologic, saj si lahko z njimi pomagate pri odpravljanju težav s sistemom ali konfiguraciji sistema.

Do zaslona lahko pridete na dva načina:

- Na zaslonu *Select Patient* (Izbira bolnika) izberite ikono **System Status (tubehead)** (Stanje sistema (glava cevi)) v opravilni vrstici, nato pa izberite možnost **About…** (O sistemu …).
- Na zaslonu *Admin* (Skrbnik) izberite gumb **About** (O sistemu) v skupini System (Sistem).

| System Licensing Institution Copyright UDI<br>Computer<br>System<br><b>AWS</b>                                                                                                    | <b>LKXX</b><br>1.X.X.XXX                                                                                                    | Gantry<br>Serial Number<br>1.8.2.3<br><b>AIO</b>                                                                                                    | Refresh     |
|----------------------------------------------------------------------------------------------------|----------------------------------------------------------------------------------------------------|----------------------------------------------------------------------------------------------------|-------------|
| <b>Computer Rev</b><br><b>Build Date</b><br><b>Last Boot Time</b><br><b>IP Address</b><br>GIP2D<br>GIP3D Filter<br>GIP3D BP<br>GIP3D CV<br><b>GIP3D Enh</b><br>GIP3D GCal<br>Contrast IP<br>Auto SNR/CNR<br>M35<br>Dose Calculation Method<br><b>PCI Driver</b><br><b>PCI Firmware</b> | CMP-00418 Rev7<br>20140509<br>20140609<br>10.36.9.201<br>3.14.0 / 4.14.2<br>1.0.2.3<br>1.0.1.6<br>2.0.0.1<br>1.0.0.3<br>1.0.0.1<br>1,3.0.2<br>18881818<br>1.6.14.5<br>25.1.1<br>4812 | 1.8.2.9<br><b>BKY</b><br><b>BKY CPLD</b><br>0.1.0.4<br>1.8.2.5<br>CDI<br><b>CRM</b><br>1.8.2.14<br><b>DET</b><br>1.9.0.14 VMB0060<br>2080<br><b>DTC</b><br>1.8.2.49<br><b>GCB</b><br>1.8.2.15 (Load 11%)<br><b>GEN</b><br>1.8.2.3<br><b>PMC</b><br>1.8.2.11<br><b>THD</b><br>THD CPLD<br>0.1.0.0<br>1.8.2.14<br><b>VTA</b> |             |
| <b>HARI</b><br>Video Card #0<br>Video Card #1<br>NVidia                                                                                                    | 1.1.6.158<br>NVIDIA GaForce GTX 680<br>NVIDIA GeForce GTX 680<br>9.18.13.3221                                                                                                    | Detector<br>31.24 C<br><b>Detector Temperature</b><br>Serial Number<br>VMBOOKOS<br>2.9.4800 LRTS P3G<br>Read Out Sequence<br>Model Id<br><b>Hardware Revision</b><br>1.0.4.1<br><b>CPU Firmware</b><br>Analog Firmware Version<br><b>DTC Firmware</b><br>0.0.2.0                                                           | <b>Back</b> |

*Slika 81: Zavihek sistema na zaslonu z vizitko (za delovno postajo za zajem)*

Na zaslonu *About* (Vizitka) je pet zavihkov:

- Zavihek **System** (Sistem) (privzeti) prikazuje podatke o konfiguraciji sistema
- Zavihek **Licensing** (Licence) prikazuje možnosti licenc sistema Hologic, nameščenih na tej napravi
- Zavihek **Institution** (Ustanova) navaja ime in naslov organizacije in ime postaje, ki je dodeljeno računalniku.
- Zavihek **Copyright** (Avtorske pravice) prikazuje podatke o avtorskih pravicah za sistem Hologic in programsko opremo tretjih oseb, nameščeno na tej napravi
- Zavihek **UDI** prikazuje enolične identifikatorje te naprave

### **10.2.1 Zavihek Licensing (Licence)**

Zavihek **Licensing** (Licence) na zaslonu *About* (Vizitka) prikazuje licence, nameščene na vašem sistemu.

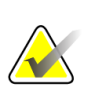

#### **Opomba**

Podjetje Hologic nekatere sisteme konfigurira za doseganje specifičnih zahtev. Vaša sistemska konfiguracija morda nima vseh možnosti in dodatne opreme, ki so navedene v tem priročniku.

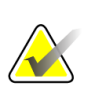

#### **Opomba**

Funkcije, ki so prikazane v tem priročniku, morda ne bodo na voljo v vseh regijah. Za več informacij se obrnite na predstavnika podjetja Hologic.

|                                                | About the Acquisition Workstation |                    |                                     |              |
|------------------------------------------------|-----------------------------------|--------------------|-------------------------------------|--------------|
| System Licensing Institution Copyright UDI     |                                   |                    |                                     |              |
| Computer                                       |                                   |                    |                                     | Refresh      |
| 3DQuorum                                       | Licensed                          |                    |                                     |              |
| <b>Advanced BioMed</b>                         | Licensed                          |                    |                                     |              |
| <b>Advanced Connectivity Licensed</b>          |                                   |                    |                                     |              |
| <b>Biopsy</b>                                  | Licensed                          |                    |                                     |              |
| <b>Biopsy Specimen</b>                         | Licensed                          |                    |                                     |              |
| <b>Clarity HD</b>                              | Licensed                          |                    |                                     |              |
| <b>Contrast Biopsy</b>                         | Licensed                          |                    |                                     |              |
| C-View 1                                       | Licensed                          |                    |                                     |              |
| <b>C-View Natural Look</b>                     | Licensed                          |                    |                                     |              |
| Diagnostic                                     | Licensed                          |                    |                                     |              |
| ImageChecker CAD                               | Licensed                          |                    |                                     |              |
| Intelligent 2D                                 | Licensed                          |                    |                                     | $\mathbb{Z}$ |
| Intelligent 2D Map                             | Licensed                          |                    |                                     |              |
| I-View CE2D                                    | Licensed                          |                    |                                     |              |
| Lateral Arm                                    | Licensed                          |                    |                                     |              |
| Master                                         | Licensed                          |                    |                                     |              |
| <b>Notices</b>                                 | Licensed                          |                    |                                     |              |
| Quantra                                        | Licensed                          |                    |                                     |              |
| SmartCurve                                     | Licensed                          |                    |                                     |              |
| SmartCurve 2                                   | Licensed                          |                    |                                     |              |
| System                                         | Licensed                          |                    |                                     |              |
| Tomo                                           | Licensed                          |                    |                                     |              |
| <b>Tomo Biopsy</b>                             | Licensed                          |                    |                                     |              |
|                                                |                                   |                    |                                     |              |
|                                                |                                   |                    |                                     |              |
|                                                |                                   |                    |                                     |              |
|                                                |                                   |                    |                                     |              |
|                                                |                                   |                    |                                     |              |
|                                                |                                   |                    |                                     |              |
|                                                |                                   |                    |                                     | <b>Back</b>  |
|                                                |                                   |                    |                                     |              |
| $\overline{0}$<br>Manager, Tech (Manager)<br>G |                                   | $\circ$<br>$--: -$ | $\circ$<br>$\circledR$<br>$\cdot$ O | 11:57:12 AM  |

*Slika 82: Zavihek z licencami na zaslonu z vizitko*

# **10.3 Spreminjanje nastavitev jezika**

Uporabniki lahko nastavijo jezik uporabniškega vmesnika tako, da se samodejno nastavi na želeni jezik ob prijavi.

1. V skupini Operators (Operaterji) na zaslonu *Admin* (Skrbnik) izberite **My Settings** (Moje nastavitve).

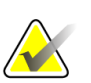

#### **Opomba**

Do menija **My Settings** (Moje nastavitve) lahko dostopate tudi iz opravilne vrstice. Izberite območje uporabniškega imena, nato v pojavnem meniju izberite **My Settings** (Moje nastavitve).

- 2. Odpre se zavihek **Users** (Uporabniki) na zaslonu *Edit Operator* (Urejanje operaterja). V polju Locale (Regionalne nastavitve) izberite jezik s spustnega seznama.
- 3. Izberite **Save (Shrani)**, nato izberite **OK** (V redu) v sporočilu *Update Successful* (Posodobitev uspešna). Uporabniški vmesnik preklopi na izbrani jezik.

## **10.4 Nastavljanje možnosti Auto-Hanging (Samodejno obešanje) in Auto-Pairing (Samodejno parjenje)**

Nastavljanje sistema za možnosti Auto-Hanging (Samodejno obešanje) in Auto-Pairing (Samodejno parjenje) za slike:

1. V skupini Operators (Operaterji) na zaslonu *Admin* (Skrbnik) izberite **My Settings** (Moje nastavitve).

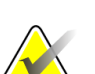

#### **Opomba**

Do menija **My Settings** (Moje nastavitve) lahko dostopate tudi iz opravilne vrstice. Izberite območje uporabniškega imena, nato v pojavnem meniju izberite **My Settings** (Moje nastavitve).

- 2. Odpre se zaslon *Edit Operator* (Urejanje operaterja). Izberite zavihek **Workflow** (Potek dela).
	- Potrdite polje Auto-Hanging (Samodejno obešanje), da samodejno prikažete prejšnjo preiskavo v načinu s 4 slikami.
	- Potrdite polje Auto-Pairing (Samodejno parjenje), da prikažete prejšnji pogled v načinu z več slikami poleg na novo zajete slike.

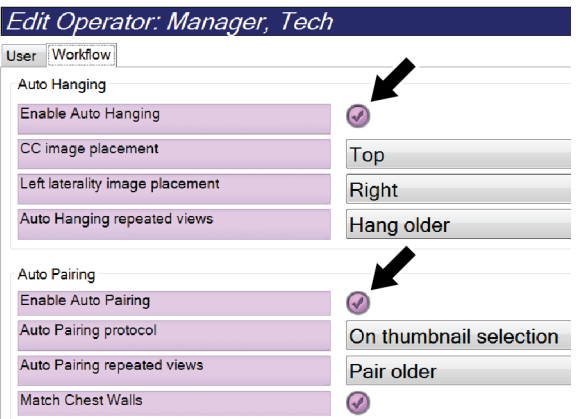

3. Izberite **Save (Shrani)**, nato izberite **OK** (V redu) v sporočilu *Update Successful* (Posodobitev uspešna).

*Slika 83: Omogočanje možnosti Auto-Hanging (Samodejno obešanje) in Auto-Pairing (Samodejno parjenje)*

# **10.5 Nastavljanje zavihkov postopka z več vrsticami**

Nastavitve operaterja lahko spremenite tako, da je na vrhu zavihka postopka prikazanega več imena postopka. Za spremembo zavihka postopka iz ene vrstice besedila v več vrstic besedila:

1. V skupini Operators (Operaterji) na zaslonu *Admin* (Skrbnik) izberite **My Settings** (Moje nastavitve).

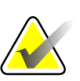

### **Opomba**

Do menija **My Settings** (Moje nastavitve) lahko dostopate tudi iz opravilne vrstice. Izberite območje uporabniškega imena, nato v pojavnem meniju izberite **My Settings** (Moje nastavitve).

- 2. Odpre se zaslon *Edit Operator* (Urejanje operaterja). Izberite zavihek **Workflow** (Potek dela).
- 3. Potrdite polje **Use Multi Line Procedure Tabs** (Uporabi zavihek postopka z več vrsticami).

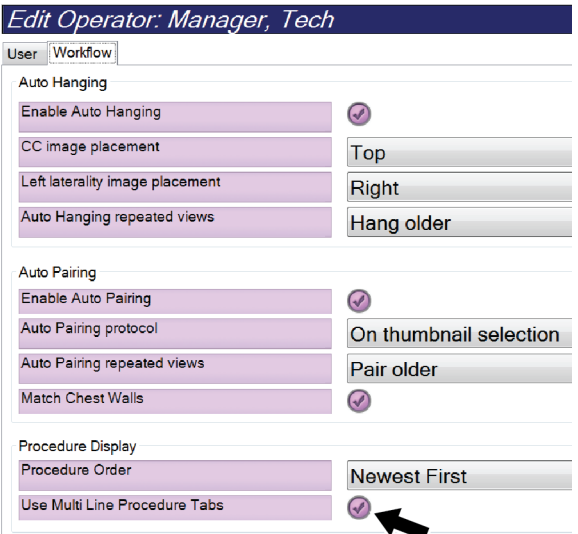

*Slika 84: Omogočanje zavihkov postopka z več vrsticami*

4. Izberite **Save** (Shrani), nato izberite **OK** (V redu) v sporočilu *Update Successful* (Posodobitev uspešna).

# **10.6 Omogočanje in nastavljanje pomnilnika višine**

Uporabniki lahko omogočijo in nastavijo višino delovne postaje za zajem tako, da se samodejno prilagodi njihovim željam pri prijavi. Za omogočanje in nastavljanje pomnilnika nastavitve višine:

1. V skupini Operators (Operaterji) na zaslonu *Admin* (Skrbnik) izberite **My Settings** (Moje nastavitve).

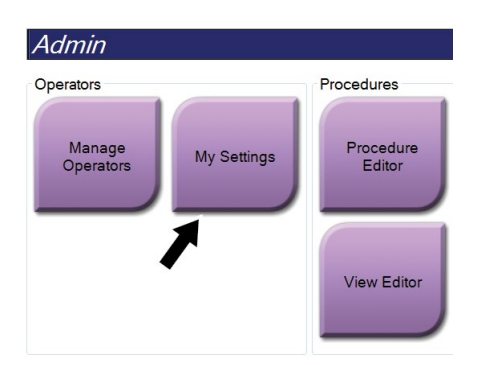

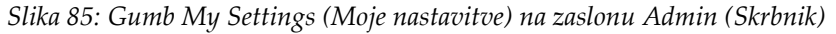

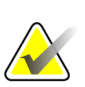

#### **Opomba**

Do menija **My Settings** (Moje nastavitve) lahko dostopate tudi iz opravilne vrstice. Izberite območje uporabniškega imena, nato v pojavnem meniju izberite **My Settings** (Moje nastavitve).

- 2. Na zaslonu *Edit Operator* (Urejanje operaterja) izberite zavihek **Console** (Konzola).
- 3. Za omogočanje pomnilnika nastavitve višine izberite izbirni gumb desno od polja »Auto-Height adjustment on login« (Samodejna nastavitev višine ob prijavi). Prikaže se potrditvena oznaka. (Za onemogočanje pomnilnika nastavitve višine počistite izbirni gumb.)

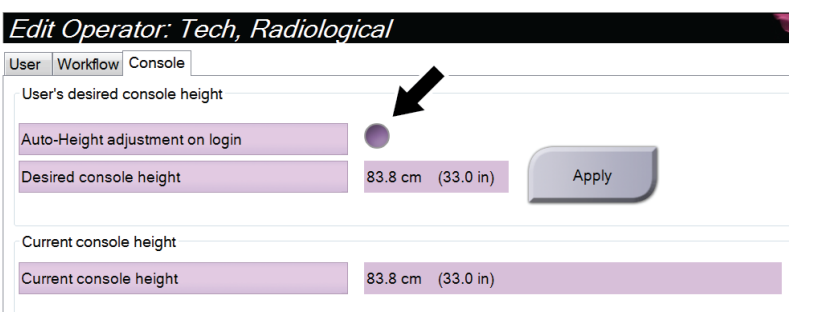

*Slika 86: Zavihek Console (Konzola) na zaslonu Edit Operator (Urejanje operaterja)*

4. Z gumboma ▲ GOR in ▼ DOL na nadzorni plošči za nastavitev višine nastavite želeno višino (glejte sliko spodaj).

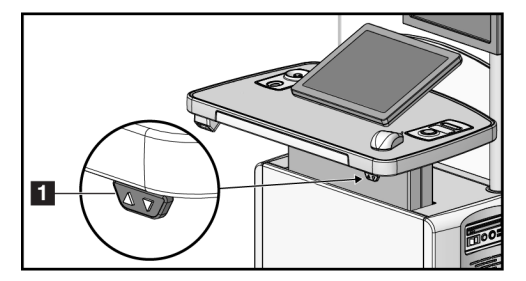

*Slika 87: Nadzorna plošča nastavitve višine*

5. Polje Desired console height (Želena višina konzole) prikazuje trenutno višino. Polje Current console height (Trenutna višina konzole) prikazuje nazadnje shranjeno višino. (Glejte sliko spodaj.) Za shranjevanje želene nastavitve višine izberite **Apply** (Uveljavi).

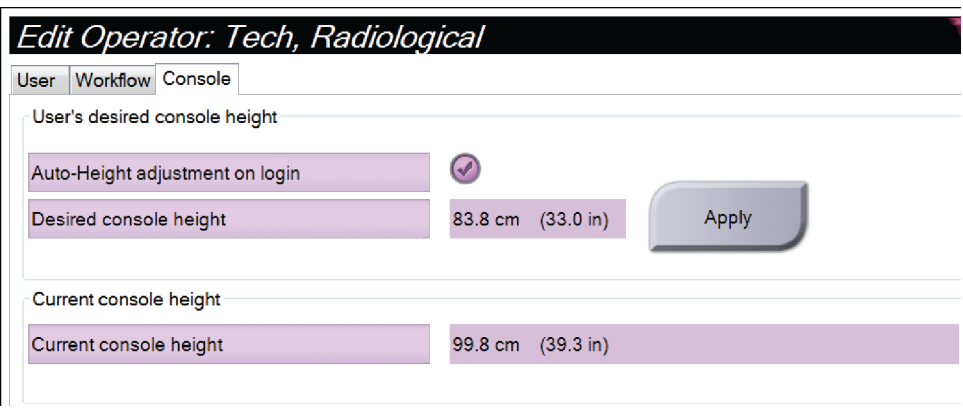

*Slika 88: Polji Desired console height (Želena višina konzole) in Current console height (Trenutna višina konzole)*

6. Izberite **Save (Shrani)**, nato izberite **OK** (V redu) v sporočilu *Update Successful* (Posodobitev uspešna).

## **10.7 Nastavljanje samodejnega sprejema in samodejnega čakanja slik**

Uporabnik vodja lahko konfigurira sistem tako, da samodejno sprejme ali da nove slike na čakanje.

- 1. V skupini System (Sistem) na zaslonu *Admin* (Skrbnik) izberite **Preferences** (Nastavitve). Odpre se zaslon *System Preferences* (Sistemske nastavitve).
- 2. Izberite zavihek **Image Auto Disposition** (Samodejno razvrščanje slik).
- 3. S spustnimi meniji izberite samodejno razvrščanje za vsako vrsto slike.
	- Izberite **Manual** (Ročno), da ročno sprejemate, zavrnete ali daste na čakanje vsako novo sliko.
	- Izberite **Accept** (Sprejmi), da samodejno sprejmete novo zajete slike.
	- Izberite **Pend** (Čakanje), da samodejno daste novo zajete slike na čakanje.

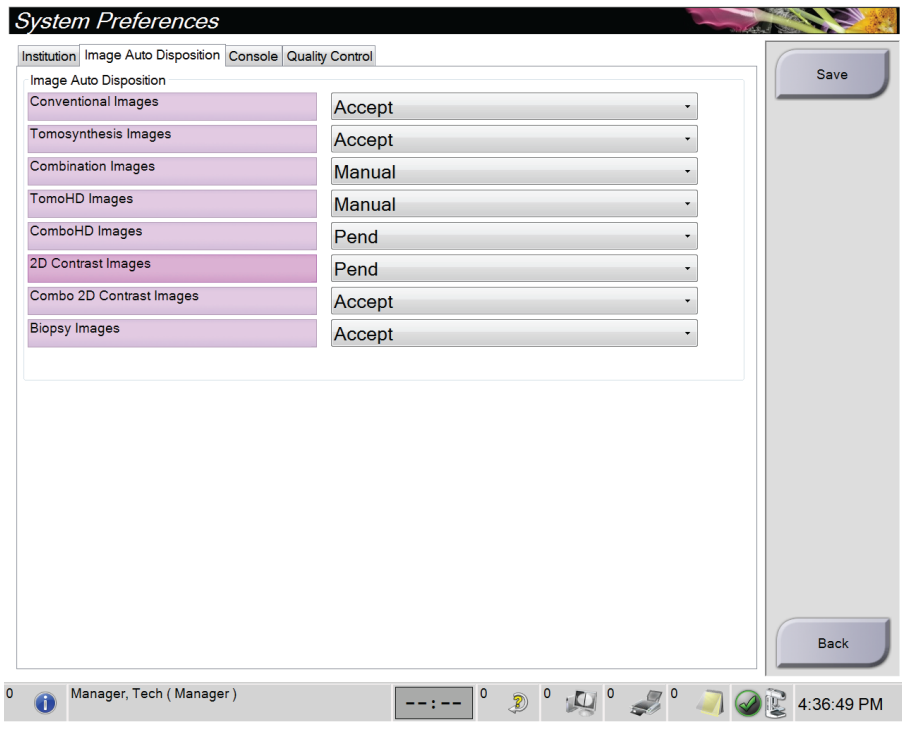

*Slika 89: Nastavljanje samodejnega razvrščanja slik*

4. Izberite **Save (Shrani)**, nato izberite **OK** (V redu) v sporočilu *Update Successful* (Posodobitev uspešna).

# **10.8 Konfiguracija privzetih nastavitev za kontrastni postopek**

Uporabnik upravitelj lahko konfigurira privzeta obdobja časomera in podatke o privzetih kontrastnih postopkih.

#### **Nastavitev privzetih obdobij časomera**

1. V skupini postopkov na zaslonu *Admin* (Skrbnik) izberite gumb **Contrast** (Kontrast).

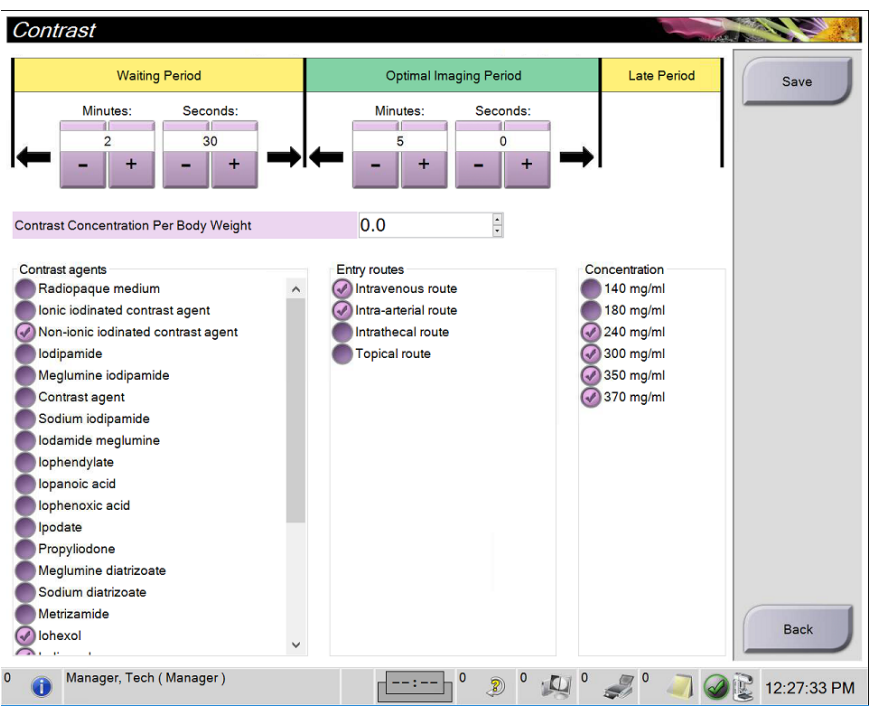

*Slika 90: Privzete nastavitve kontrastnega 2D-postopka I-View*

- 2. Izberite gumba za plus (+) ali minus (-), da spremenite minute in sekunde za čakalno obdobje **Waiting Period** in optimalno obdobje slikanja **Optimal Imaging Period**.
- 3. Izberite **Save** (Shrani).

Vaša izbira je na zavihku **Contrast** (Kontrast) prikazana kot privzeta nastavitev časomera.

#### **Nastavitev podatkov o privzetih kontrastnih postopkih**

- 1. V skupini postopkov na zaslonu *Admin* (Skrbnik) izberite gumb **Contrast** (Kontrast).
- 2. Izberite eno ali več možnosti **Contrast agents** (Kontrastna sredstva), **Entry routes** (Vstopne poti) in **Concentration** (Koncentracija). Glejte prejšnjo sliko.
- 3. Izberite **Save** (Shrani).

Vaše izbire se kot privzete možnosti prikažejo v pogovornem oknu s podatki o kontrastnem postopku.

# **10.9 Omogočanje in nastavljanje privzete višine**

Uporabnik vodja lahko nastavi, da se delovna postaja za zajem samodejno vrne na privzeto višino, ko se uporabnik odjavi. Za omogočanje in nastavljanje privzete višine:

1. V skupini sistema na zaslonu *Admin* (Skrbnik) izberite **Preferences** (Prednostne nastavitve).

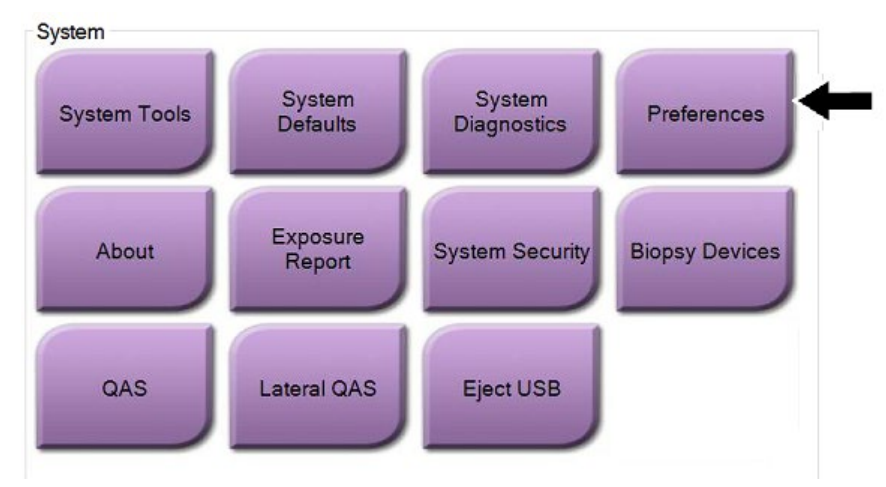

*Slika 91: Gumb Preferences (Nastavitve) na zaslonu Admin (Skrbnik)*

2. Na zaslonu *System Preferences* (Sistemske nastavitve) izberite zavihek **Console**  (Konzola).

3. Za omogočanje privzete višine izberite izbirni gumb desno od polja »Auto-Height adjustment on logout« (Samodejna nastavitev višine ob odjavi). Prikaže se potrditvena oznaka. (Za onemogočanje privzete višine počistite izbirni gumb.)

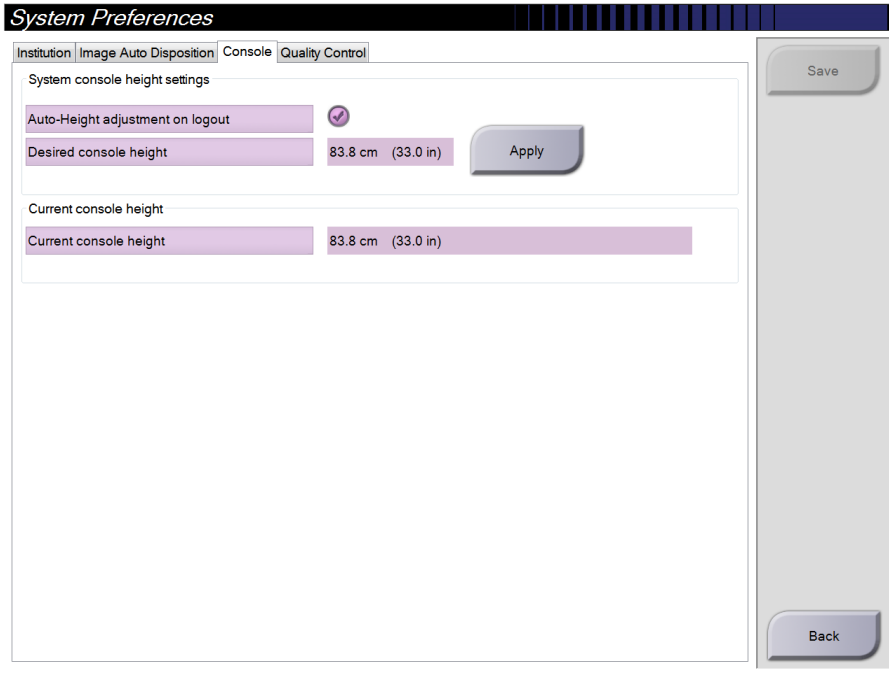

*Slika 92: Zavihek Console (Konzola) na zaslonu System Preferences (Sistemske nastavitve)*

4. Z gumboma ▲ GOR in ▼ DOL na nadzorni plošči za nastavitev višine nastavite želeno višino (glejte sliko spodaj).

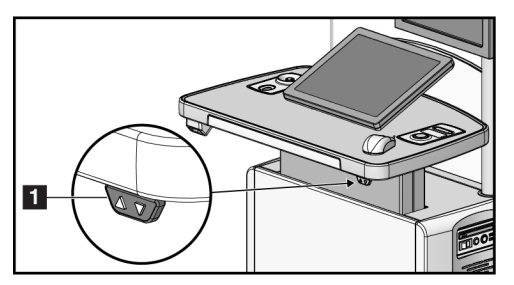

*Slika 93: Nadzorna plošča nastavitve višine*

5. Polje Desired console height (Želena višina konzole) prikazuje trenutno višino. Polje Current console height (Trenutna višina konzole) prikazuje nazadnje shranjeno višino. (Glejte sliko spodaj.) Za shranjevanje želene nastavitve višine izberite **Apply** (Uveljavi).

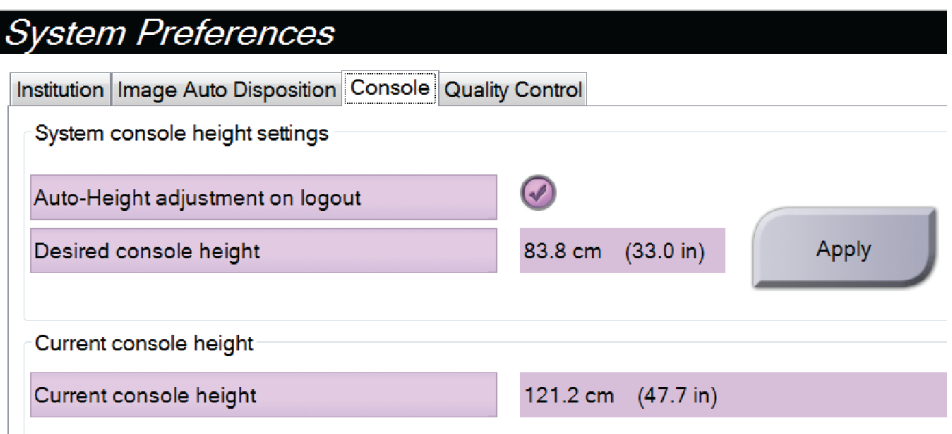

*Slika 94: Polji Desired console height (Želena višina konzole) in Current console height (Trenutna višina konzole)*

6. Izberite **Save** (Shrani) in nato **OK** (V redu) v sporočilu *Split Successful* (Razdelitev uspešna).

# **10.10 System Tools (Orodja sistema)**

Vodje radioloških tehnikov in uporabniki z dovoljenji Service (Servis) lahko dostopajo do orodja System Tools (Sistemska orodja). Orodje System Tools (Sistemska orodja) vsebuje konfiguracijske informacije o sistemu. Za dostop do orodja izberite **System Tools** (Sistemska orodja) v skupini System (Sistem) na zaslonu *Admin* (Skrbnik).

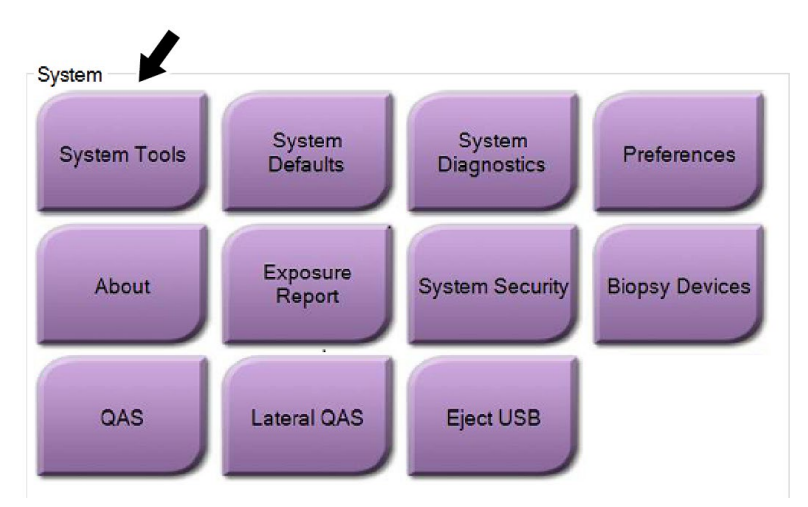

*Slika 95: Gumb System Tools (Sistemska orodja)*

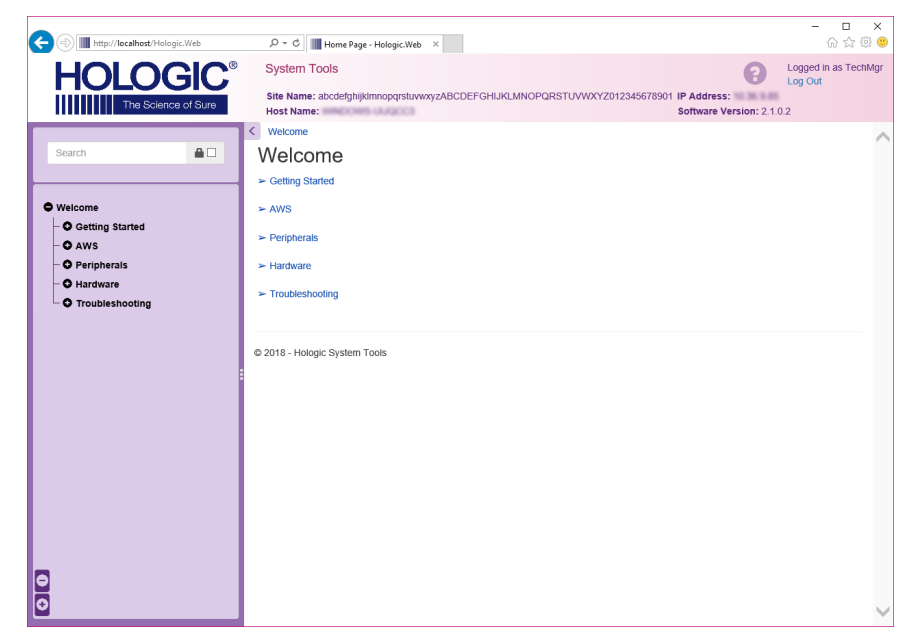

**10.10.1 Sistemska orodja za vodjo radioloških tehnikov**

*Slika 96: Zaslon System Tools (Sistemska orodja)*

| Poglavje     | Funkcije zaslona                                                                                                    |
|--------------|----------------------------------------------------------------------------------------------------|
| Začetek      | About (O sistemu): Uvod v servisno orodje.                                                                                                    |
|              | FAQ (Pogosta vprašanja):Seznam pogostih vprašanj.                                                                                                    |
|              | Glossary (Slovarček): Seznam izrazov in opisov.                                                                                                    |
|              | Platform (Platforma):Seznam imenikov, številke različic<br>programske opreme in statistika programske opreme sistema.                                                                                                    |
|              | Shortcuts (Bližnjice): Seznam bližnjic sistema Windows.                                                                                                    |
| AWS          | Connectivity (Povezljivost): Seznam nameščenih naprav.                                                                                                    |
|              | Film & Image Information (Informacije o filmu in slikah): Ustvari<br>poročilo o sliki*. Ustvari poročilo nadzora kakovosti. (* Do poročila<br>lahko dostopate tudi z oddaljenega računalnika. Glejte o Oddaljeni<br>dostop do poročil slik na strani 152.)<br>Licensing (Licence):Seznam nameščenih licenc.<br>User Interface (Uporabniški vmesnik): Spreminjanje možnosti v<br>programski opremi. |
|              | Internationalization (Mednarodno):Nastavitev lokalnega jezika in<br>kulture.                                                                                                    |
| Odpravljanje | AWS (AWS): Omogoča prenos slik.                                                                                                    |
| težav        | Computer (Računalnik): Upravljanje sistema in informacije o<br>omrežju.                                                                                                    |
|              | Log (Dnevnik):Spreminjanje možnosti zapisovanja dogodkov.                                                                                                    |
|              | Backups (Varnostne kopije): Nadzor varnostnih kopij sistema.                                                                                                    |

*Preglednica 22: Vodja radioloških tehnikov – funkcije sistemskih orodij*

### <span id="page-167-0"></span>**10.10.2 Oddaljeni dostop do poročil slik**

Dostop do poročil slik prek oddaljenega računalnika, ki ima omrežno povezavo do sistema. Ta funkcija je lahko uporabna za lokacije, ki ne dovoljujejo prenosov poročil na USB neposredno iz sistema.

Sledite tem korakom za dostop do poročil o slikah z oddaljenega računalnika. V System Tools (Sistemska orodja) se morate prijaviti kot uporabnik z dovoljenji vodje.

- 1. Pridobite naslov IP sistema, do katerega želite dostopati. Naslov IP dobite od skrbnika ali ga poiščite v sistemu. V sistemu pojdite na zaslon *About* (O sistemu) in izberite zavihek **System** (Sistem). Zapišite naslov IP.
- 2. S spletnim brskalnikom na oddaljenem računalniku pojdite na naslov http:// [naslov IP]/Hologic.web/MainPage.aspx**.** Uporabite naslov IP iz 1. koraka.
- 3. Odpre se zaslon *System Tools Login* (Prijava v sistemska orodja). Vnesite uporabniško ime in geslo ravni vodje, nato izberite gumb **Log In** (Prijava).

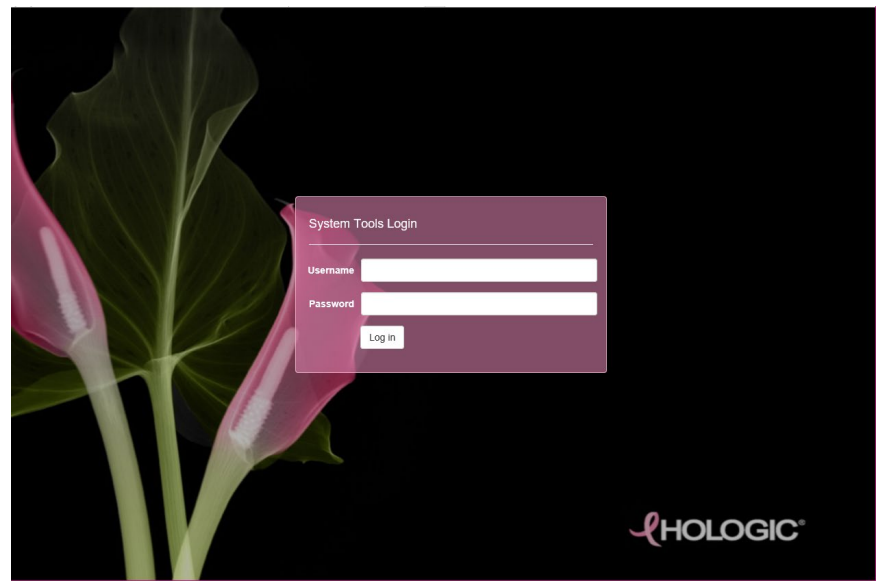

*Slika 97: Zaslon System Tools Login (Prijava v sistemska orodja)*

4. Odpre se zaslon *System Tools Welcome* (Pozdravni zaslon sistemskih orodij). Pojdite na **AWS (AWS) > Film & Image Information (Informacije o filmu in sliki) > Create Image Report (Ustvari poročilo o sliki).**

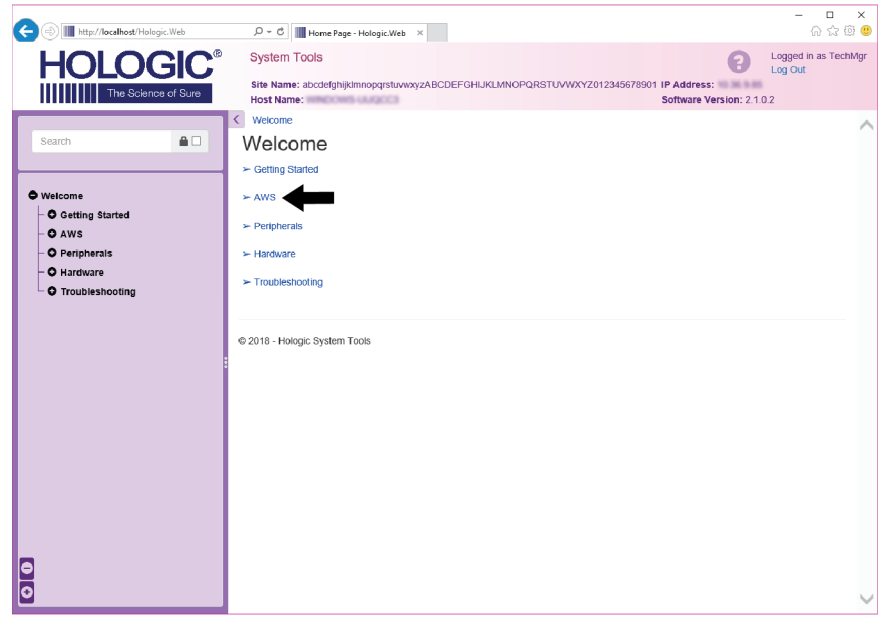

*Slika 98: Zaslon System Tools Welcome (Pozdravni zaslon sistemskih orodij)*

5. Izberite parametre za poročilo in kliknite **Generate** (Ustvari).

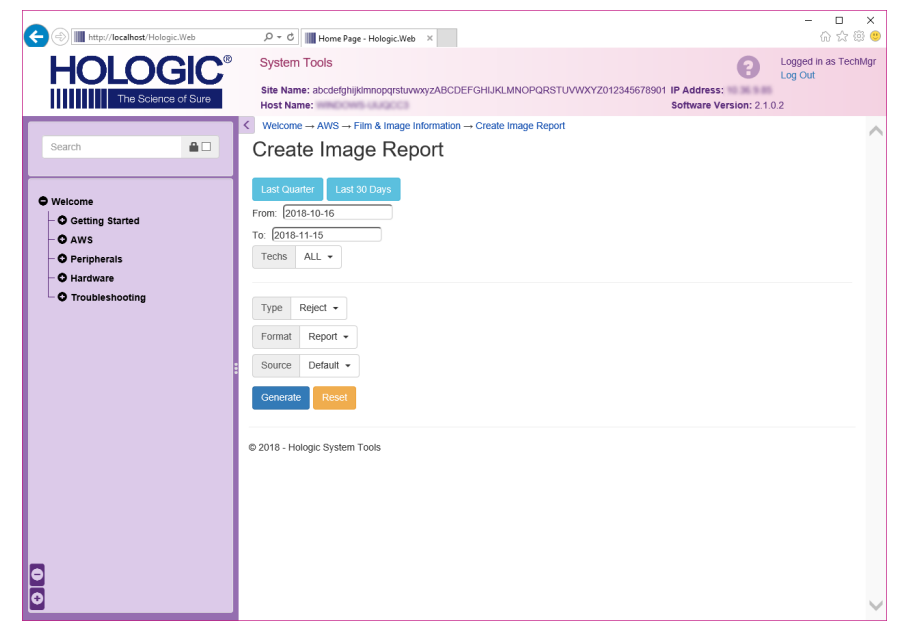

*Slika 99: Parametri ustvarjanja poročila slike*

6. Poročilo se prikaže na zaslonu. Pomaknite se na dno poročila in izberite **Download to (html)** (Prenesi kot HTML) ali **Download to (csv)** (Prenesi kot CSV), da določite vrsto prenosa. Kliknite **Save** (Shrani), ko ste pozvani.

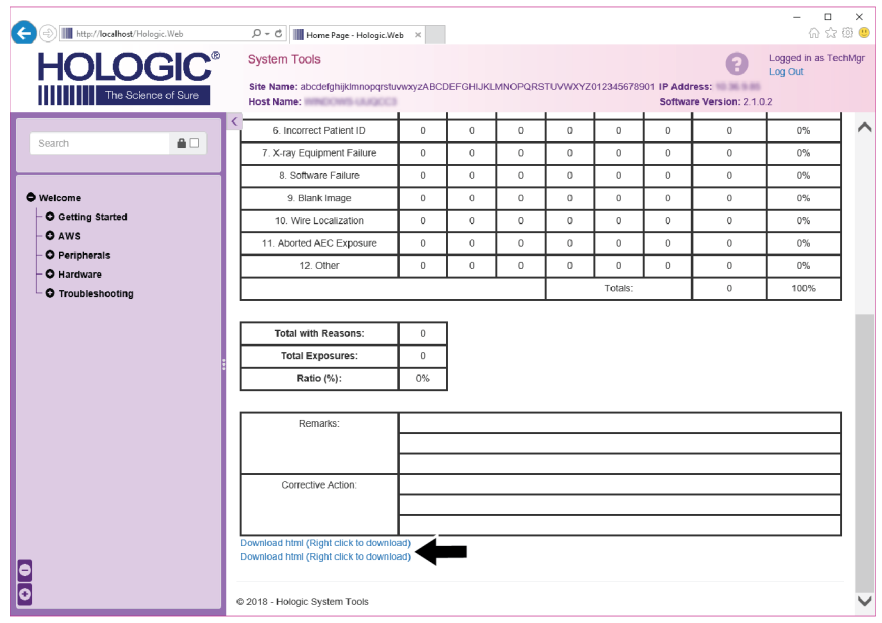

*Slika 100: Prenos poročila o sliki*

- 7. Izberite mapo na računalniku in kliknite **Save** (Shrani).
- 8. Izberite **Log Out** (Odjava), da se odjavite, ko končate.

# **10.11 Orodje za arhiviranje**

Funkcija arhiviranja na zaslonu *Admin* (Skrbnik) omogoča:

- Pošiljanje lokalnih preiskav v arhiv.
- Izvoz preiskav na izmenljive nosilce.

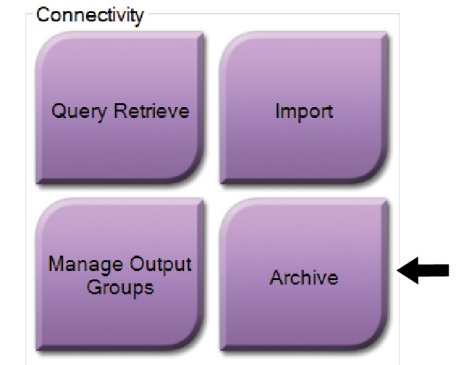

*Slika 101: Gumb Archive (Arhiviraj)*

- 1. V skupini Connectivity (Povezljivost) na zaslonu *Admin* (Skrbnik) izberite gumb **Archive** (Arhiviraj). Odpre se zaslon *Multi Patient On Demand Archive* (Arhiv na zahtevo za več bolnikov).
- 2. Pri iskanju bolnika vnesite vsaj dva znaka v območje Search parameters (Parametri iskanj) in izberite povečevalno steklo.

Prikaže se seznam vseh bolnikov, ki ustrezajo kriterijem iskanja.

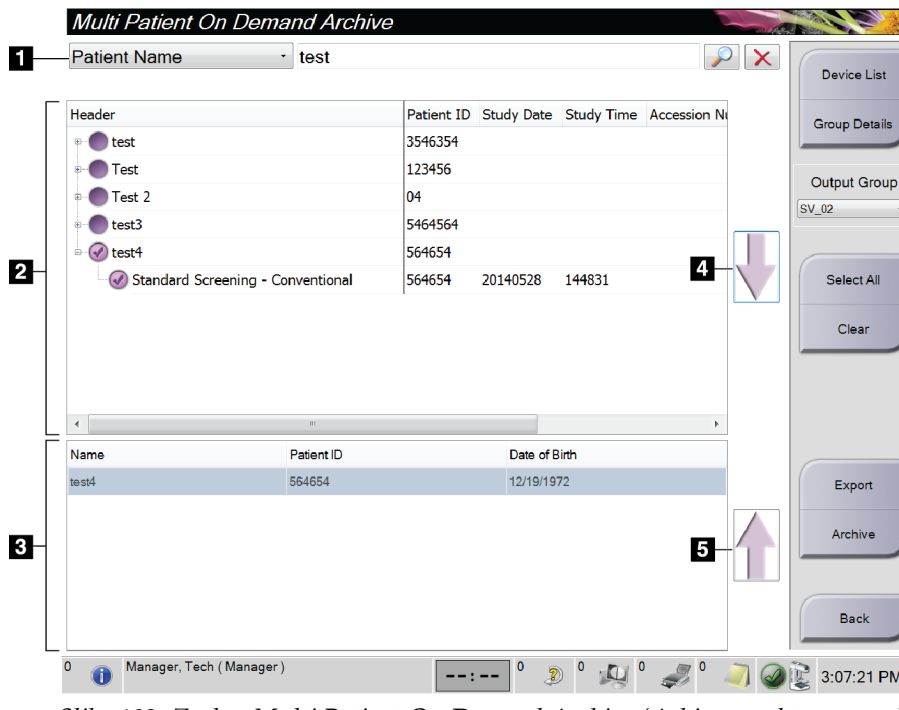

#### **Legenda slike**

- 1. Parametri iskanja
- 2. Območje s seznamom bolnikov
- 3. Območje bolnikov za arhiviranje ali izvoz
- 4. Dodajte izbor z območja s seznamom bolnikov v območje bolnikov za arhiviranje ali izvoz
- 5. Odstranite izbor iz območja bolnikov za arhiviranje ali izvoz

*Slika 102: Zaslon Multi Patient On Demand Archive (Arhiv na zahtevo za več bolnikov)*

#### **Arhiviranje**:

1. Izberite bolnika in postopke, ki jih želite arhivirati.

• Izberite bolnike s seznama bolnikov ali izvedite iskanje s parametri iskanje (element 1) in izberite bolnike med rezultati iskanja.

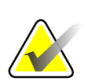

#### **Opomba**

Gumb **Select All** (Izberi vse) (na desni strani zaslona) izbere vse bolnike na območju seznama bolnikov. Gumb **Clear** (Počisti) (na desni strani zaslona) počisti izbore.

- Izberite postopke za vsakega bolnika.
- Izberite **puščico dol** (element 4) na zaslonu, da premaknete izbrane bolnike v območje bolnikov za arhiviranje (element 3).
- Izberite **puščico gor** (element 5) na zaslonu, da premaknete izbrane bolnike iz območja bolnikov za arhiviranje (element 3).
- 2. Izberite pomnilniško napravo.

• Izberite možnost v spustnem meniju Store Device (Pomnilniška naprava).

-ALI-

- Izberite gumb **Group List** (Seznam skupine), nato izberite možnost.
- 3. Izberite gumb **Archive** (Arhiviraj). Seznam na območju bolnikov za arhiviranje se kopira na izbrane arhivske naprave.

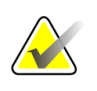

#### **Opomba**

Z orodjem Mange Queue (Upravljanje čakalne vrste) v opravilni vrstici preglejte stanje arhiva.

#### **Izvoz**:

- 1. Izberite bolnika in postopke, ki jih želite izvoziti.
	- Izberite bolnike s seznama bolnikov ali izvedite iskanje s parametri iskanje (element 1) in izberite bolnike med rezultati iskanja.

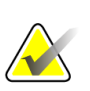

#### **Opomba**

Gumb **Select All** (Izberi vse) (na desni strani zaslona) izbere vse bolnike na območju seznama bolnikov. Gumb **Clear** (Počisti) (na desni strani zaslona) počisti izbore.

- Izberite postopke za vsakega bolnika.
- Izberite **puščico dol** (element 4) na zaslonu, da premaknete izbrane bolnike v območje bolnikov za arhiviranje (element 3).
- Izberite **puščico gor** (element 5) na zaslonu, da premaknete izbrane bolnike iz območja bolnikov za arhiviranje (element 3).
- 2. Izberite gumb **Export** (Izvozi).
- 3. V pogovornem oknu *Export* (Izvozi) izberite cilj na spustnem seznamu naprav z nosilci.

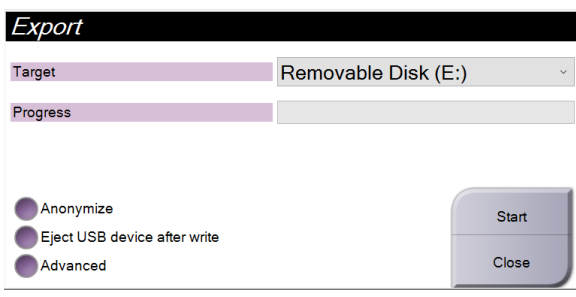

*Slika 103: Zaslon Export (Izvozi)*

- 4. Po potrebi izberite druge možnosti:
	- **Anonymize** (Anonimiziraj) za anonimiziranje podatkov bolnika.
	- **Eject USB device after write** (Izvrzi napravo USB po zapisovanju) za samodejni izmet izmenljivega nosilca po zaključku izvoza.
	- **Advanced** (Napredno) za izbiro mape na lokalnem sistemu za shranjevanje izborov, lahko pa izberete tudi Export Types (Vrste izvoza) za slike.
- 5. Izberite gumb **Start** (Začni), da pošljete izbrane slike na izbrano napravo.

#### **Priloga A: Tehnični podatki Priloga A**

# **A.1 Mere izdelka**

**A.1.1 Stojalo cevi (ogrodje z ročico C)**

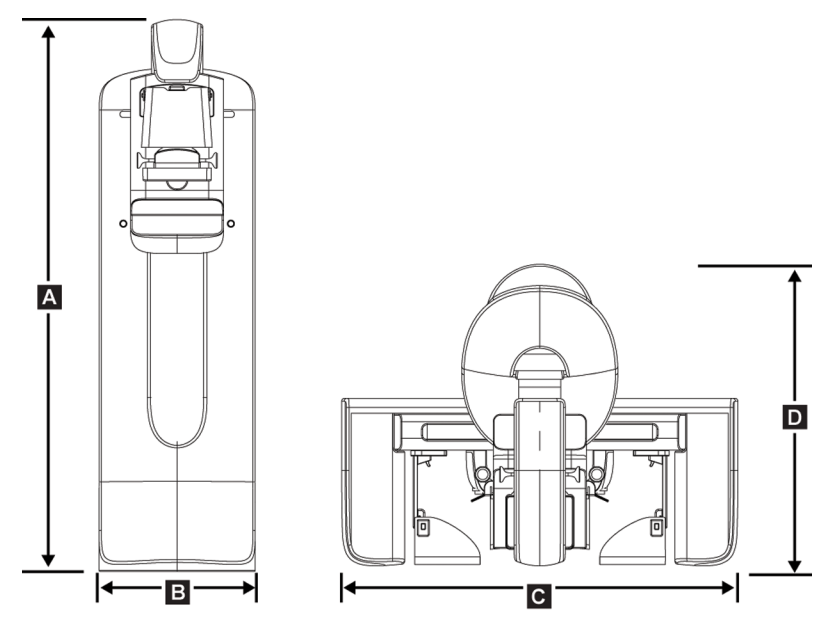

*Slika 104: Stojalo cevi (ogrodje z ročico C) – mere*

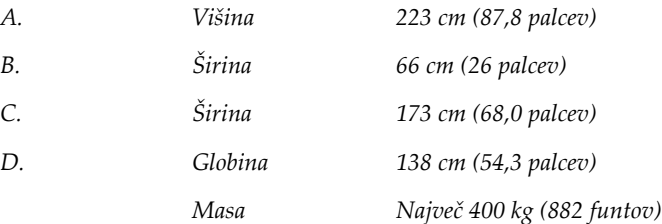

## **A.1.2 Delovne postaje za zajem**

### **Univerzalna delovna postaja za zajem**

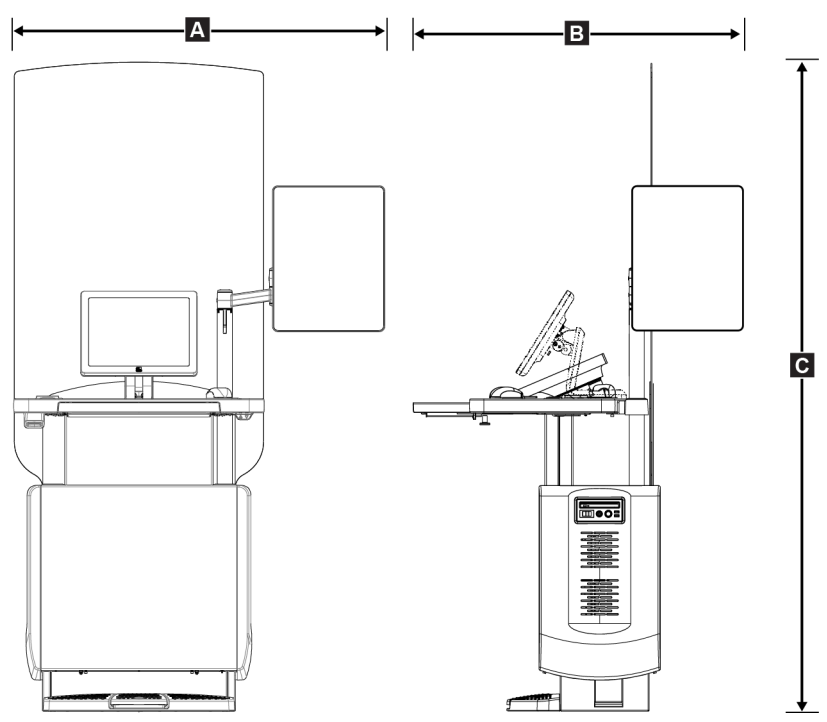

*Slika 105: Mere univerzalne delovne postaje za zajem*

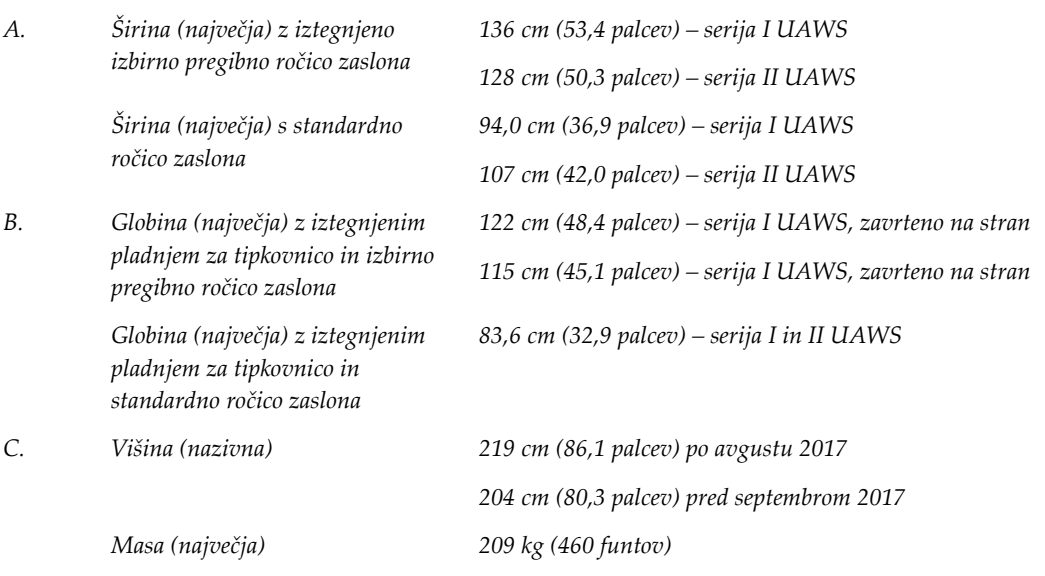

**Premium delovna postaja za zajem**

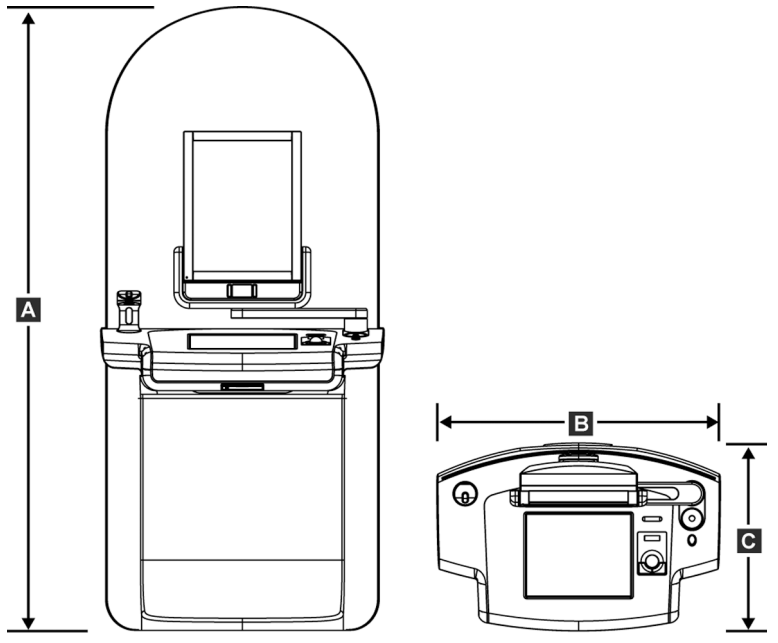

*Slika 106: Mere premium delovne postaje za zajem*

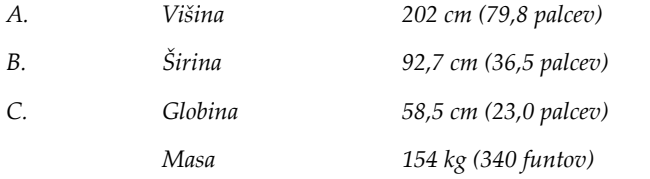

 $\blacktriangle$  $\overline{B}$ ∣◀  $\mathsf{C}$ 

**Standardna delovna postaja za zajem**

*Slika 107: Mere standardne delovne postaje za zajem*

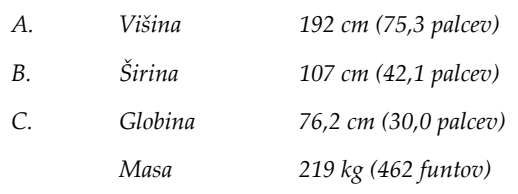

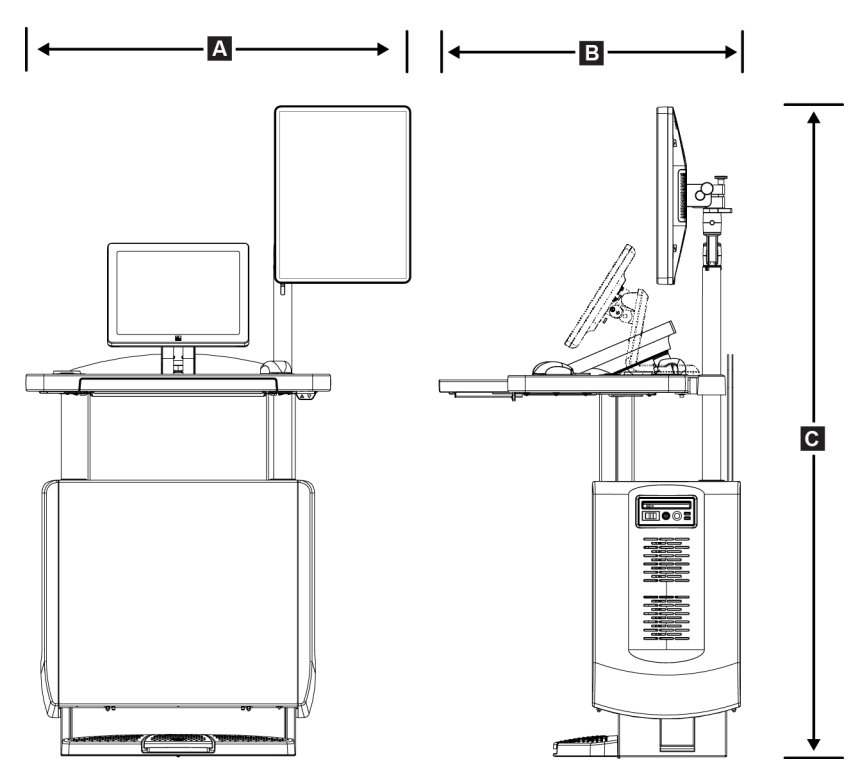

**Mobilne delovne postaje za zajem**

*Slika 108: Mobilne delovne postaje za zajem – mere*

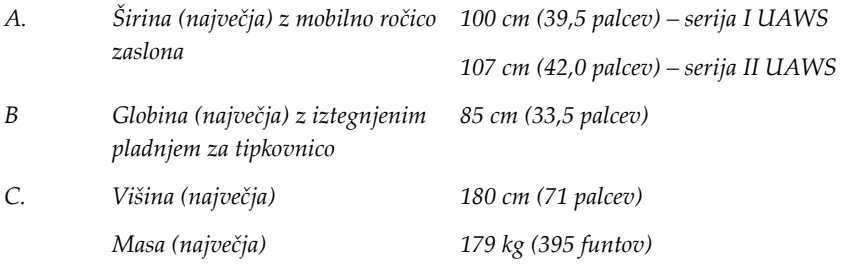

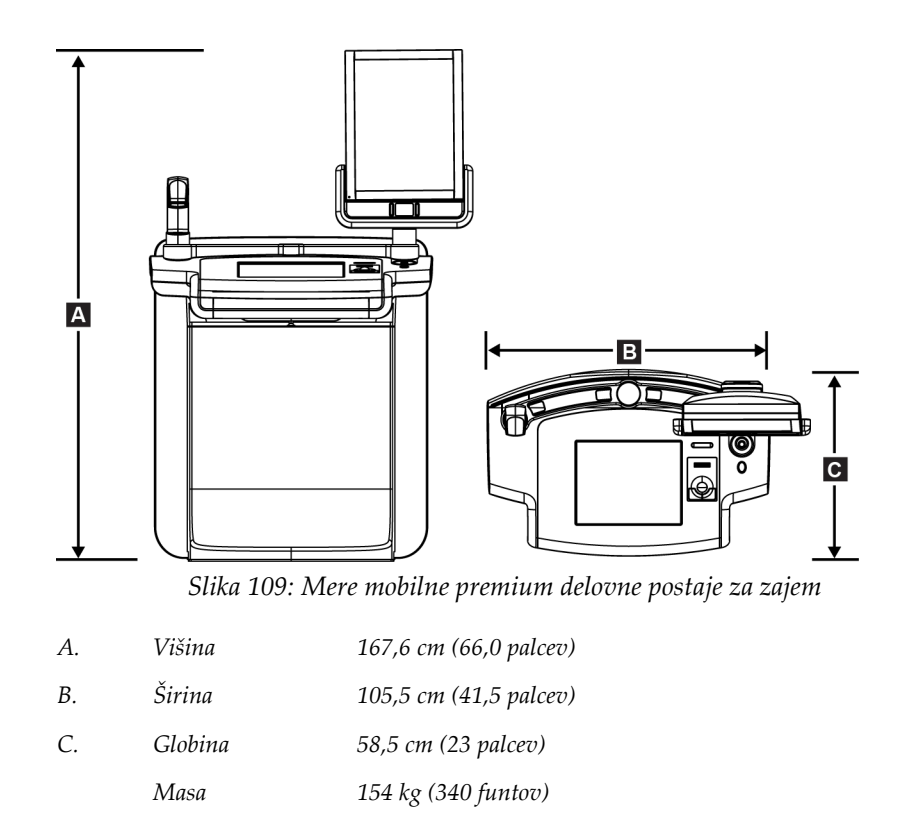

# **A.2 Obratovalno okolje in pogoji shranjevanja**

# **A.2.1 Splošni pogoji delovanja**

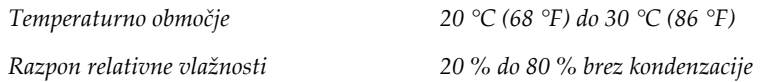
### **A.2.2 Pogoji shranjevanja**

#### **Ogrodje**

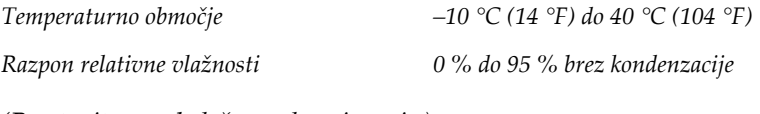

*(Prestavite v embalažo za shranjevanje.)*

#### **Detektor rentgenskih žarkov**

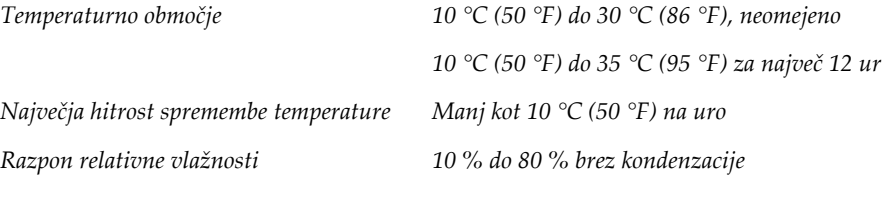

*(Prestavite v embalažo za shranjevanje.)*

#### **Delovna postaja za zajem**

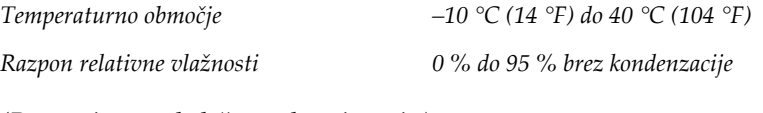

*(Prestavite v embalažo za shranjevanje.)*

## **A.3 Radiacijski ščit**

*Radiacijski ščit, ekvivalent svincu (Pb) 0,5 mm svinca za rentgensko energijo do 35 kV*

## **A.4 Električni priključek**

### **A.4.1 Stojalo cevi**

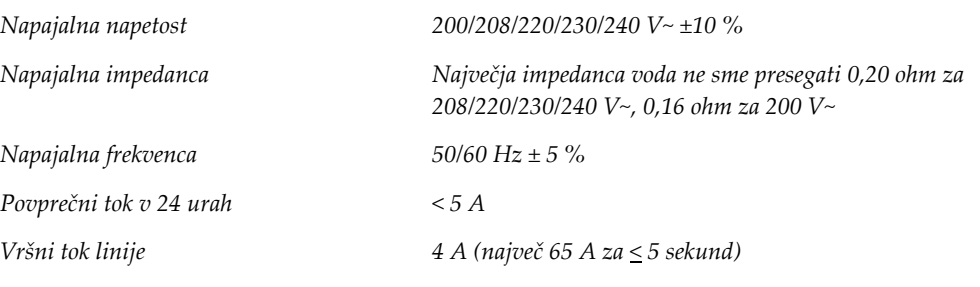

### **A.4.2 Delovna postaja za zajem**

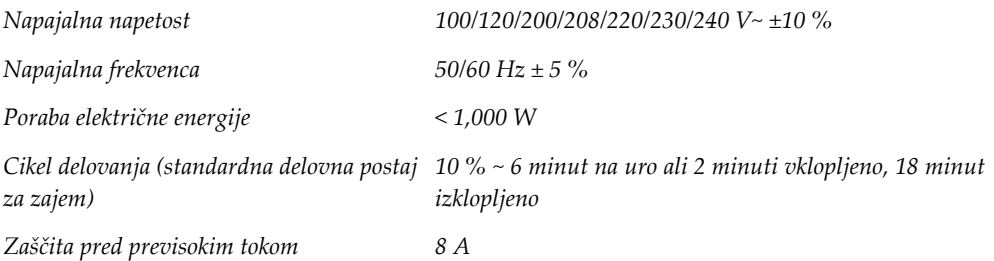

## **A.5 Tehnične informacije stojala cevi**

### **A.5.1 Ročica C**

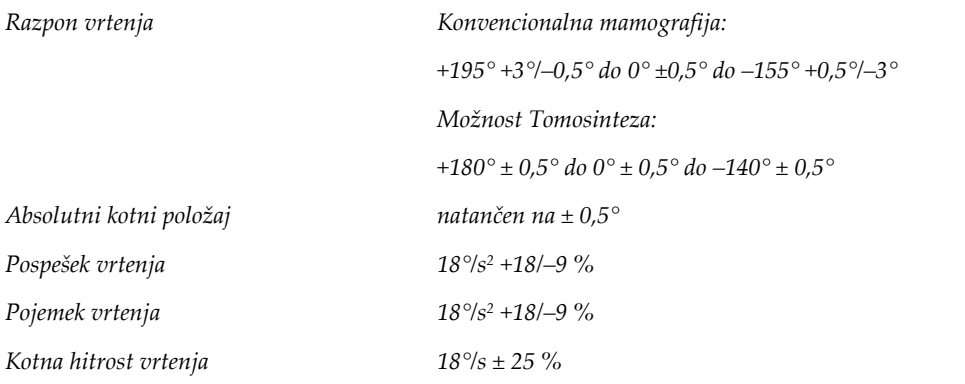

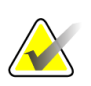

### **Opomba**

Kotna hitrost je povprečje hitrosti ročice cevi, ki se vrti v desno med 0 in 90°, ali ki se vrti v levo med 90 in 0°. Kotna hitrost ne vključuje časa za pospeševanje od ničelne hitrosti in pojemanja na ničelno hitrost.

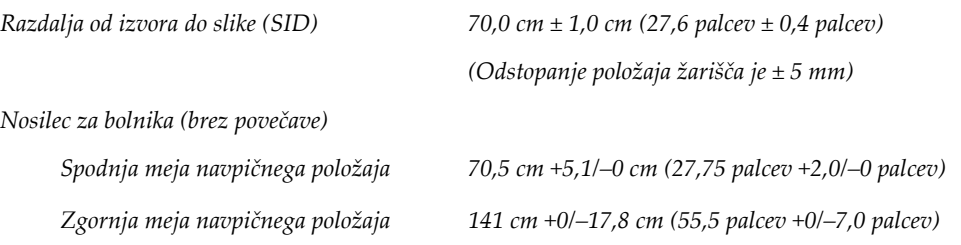

## **A.5.2 Kompresija**

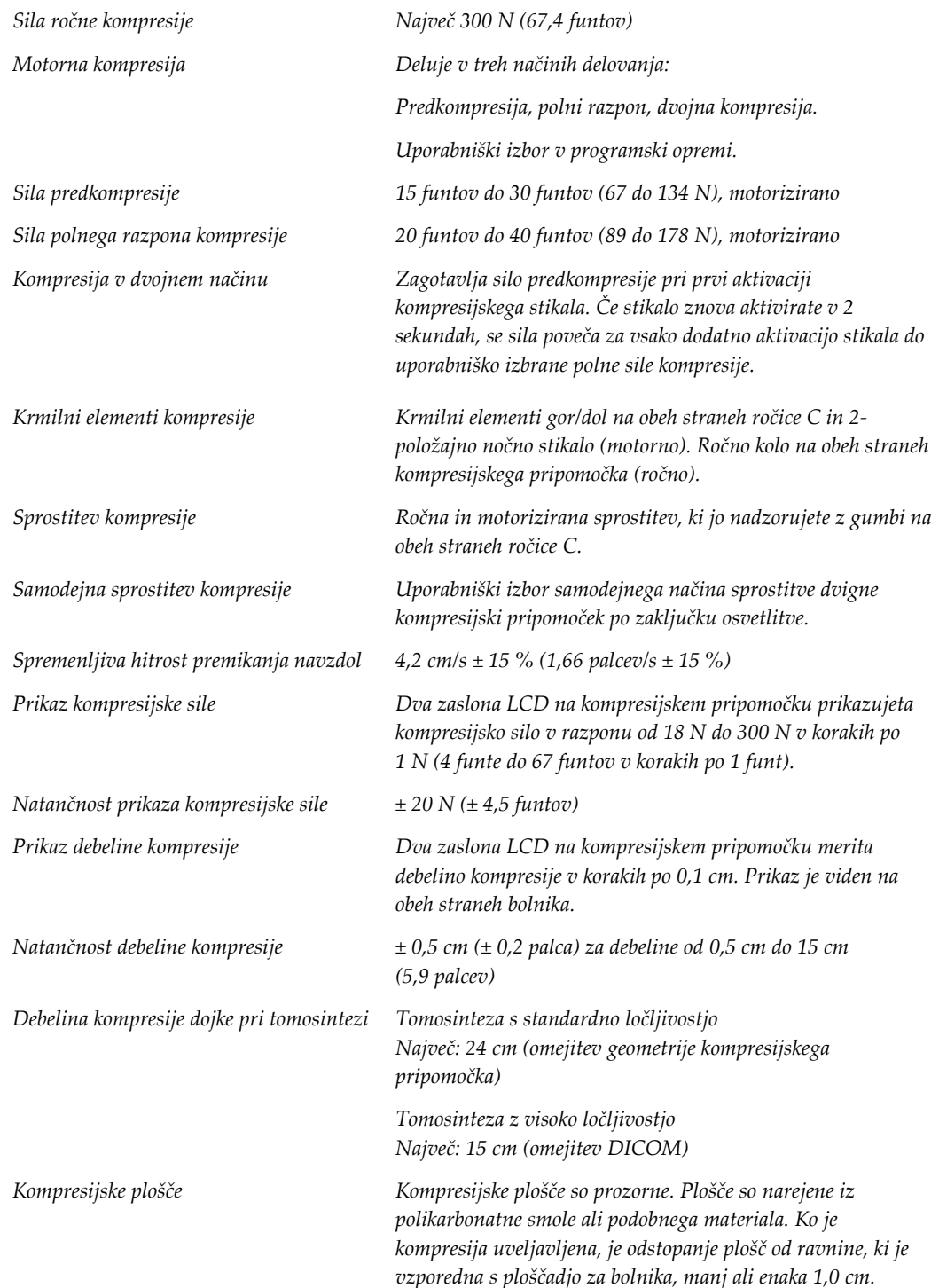

### **A.5.3 Rentgenska cev**

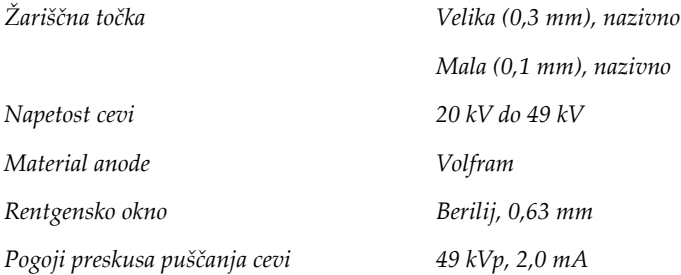

### **A.5.4 Filtracija in izhodna moč rentgenskih žarkov**

*Filtracija Kolo filtra s petimi položaji: Položaj 1: rodij, 0,050 mm ± 10 % Položaj 2: Aluminij (0,70 mm), nazivno (možnost Tomosinteza) Položaj 3: Srebro, 0,050 mm ± 10 % Položaj 4: Baker, 0,3 mm Položaj 5: Svinec (za servis)*

#### **Razpon kV/mA**

*Preglednica 23: Najvišja nastavitev mA kot funkcija*   $kx$ 

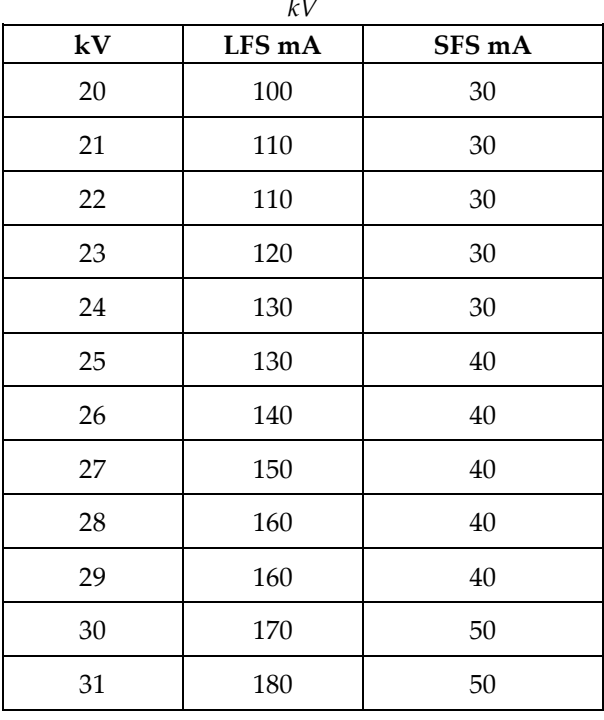

|            | kV     |        |
|------------|--------|--------|
| ${\bf kV}$ | LFS mA | SFS mA |
| 32         | 190    | 50     |
| 33         | 200    | 50     |
| 34         | 200    | 50     |
| 35         | 200    | 50     |
| 36         | 190    | 50     |
| 37         | 180    | 50     |
| 38         | 180    | 50     |
| 39         | 180    | 50     |
| 40         | 170    |        |
| 41         | 170    |        |
| 42         | 160    |        |
| 43         | 160    |        |
| 44         | 150    |        |
| 45         | 150    |        |
| 46         | 150    |        |
| 47         | 140    |        |
| $\rm 48$   | 140    |        |
| 49         | 140    |        |

*Preglednica 23: Najvišja nastavitev mA kot funkcija* 

*Koraki mAs (preglednica 1, privzeto) 4, 5, 6, 7, 8, 9, 10, 12, 14, 16, 18, 20, 22, 25, 30, 32,5, 35, 37,5, 40, 42,5, 45, 47,5, 50, 52,5, 55, 57,5, 60, 62,5, 65, 67,5, 70, 75, 80, 85, 90, 95, 100, 120, 140, 160, 180, 200, 220, 240, 260, 280, 300, 320, 340, 360, 380, 400, 420, 440, 460, 480, 500*

### **Atenuacija ogljikovih vlaken**

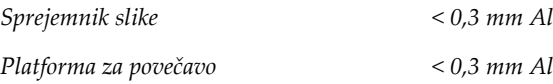

### **A.5.5 Kolimacija rentgenskih žarkov**

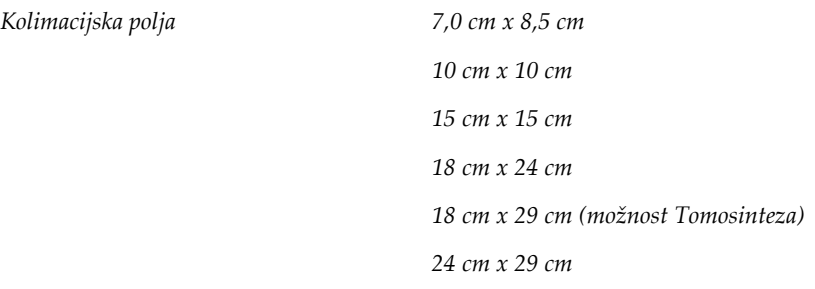

### **A.5.6 Kazalnik svetlobnega polja**

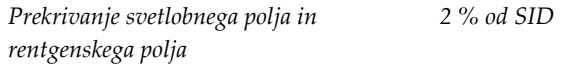

### **A.5.7 Generator rentgenskih žarkov**

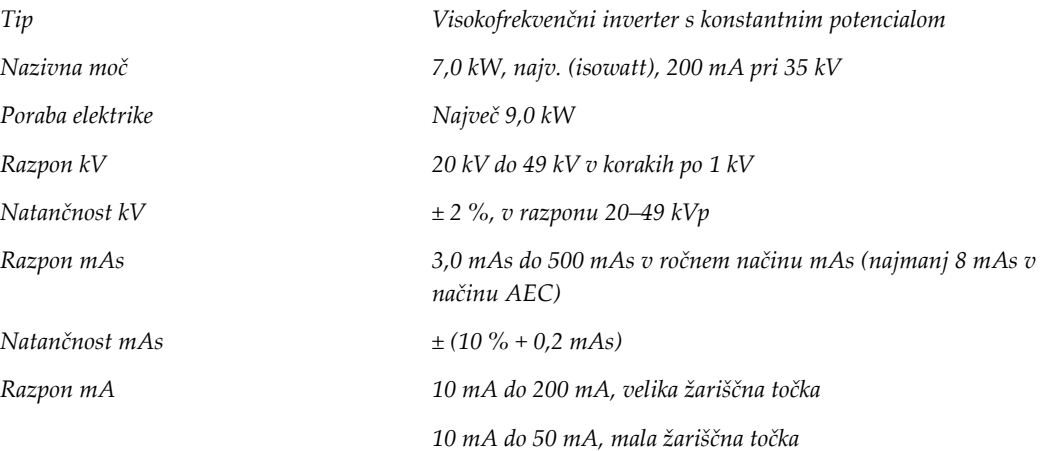

## **A.6 Tehnične informacije sistema za slikanje**

## **A.6.1 Sprejemnik slike**

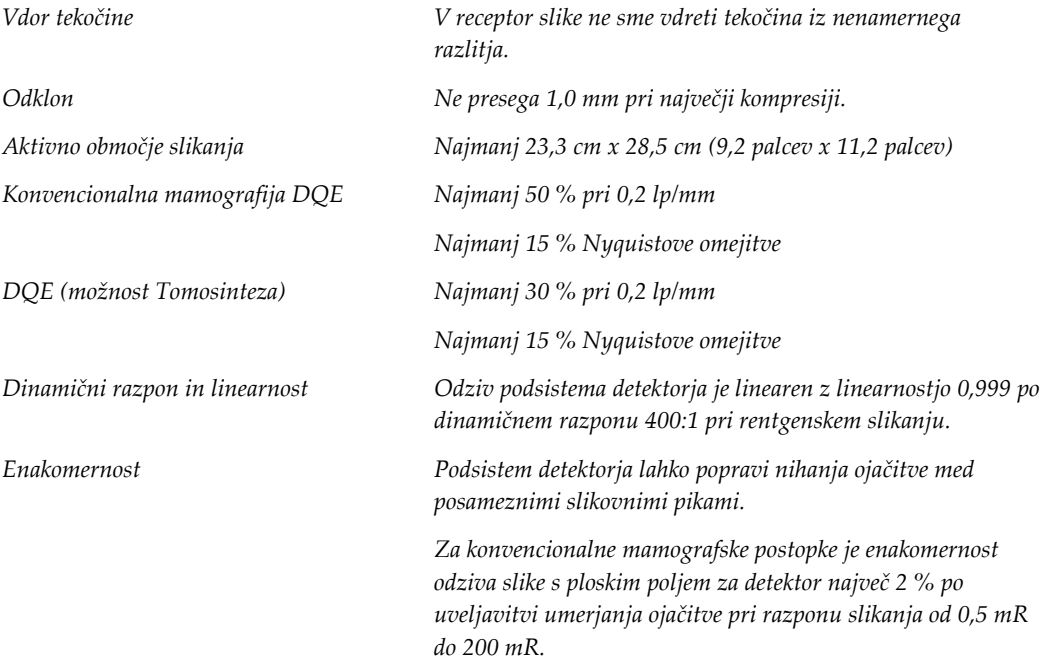

### **Priloga B: Sistemska sporočila in sporočila alarmov Priloga B**

## **B.1 Ukrepi pri težavah in odpravljanje težav**

Večina napak in sporočil o alarmih se počisti brez posledic za potek dela. Upoštevajte navodila na zaslonu, da popravite stanje, nato počistite stanje iz opravilne vrstice. Nekatera stanja zahtevajo vnovični zagon sistema ali kažejo, da so potrebni dodatni ukrepi (npr. klic tehnične pomoči podjetja Hologic). Ta priloga opisuje kategorije sporočil in ukrepe za vrnitev sistema v normalno delovanje. Če se napake ponavljajo, se obrnite na tehnično podporo podjetja Hologic.

## **B.2 Vrste sporočil**

### **B.2.1 Ravni napak**

Vsako sporočilo ima določen nabor naslednjih značilnosti:

- Prekine osvetlitev, ki poteka (da/ne)
- Prepreči začetek osvetlitve (da/ne)
- Prikaže sporočilo uporabniku na delovni postaji za zajem (da/ne)
- Uporabnik ga lahko potrdi (da/ne)
- Sistem ga lahko samodejno ponastavi (da/ne)

#### **Prikazana sporočila**

Vsa prikazana sporočila so prikazana v uporabnikovem izbranem jeziku.

Sporočila, ki prekinejo osvetlitev ali preprečijo začetek osvetlitve, se vedno prikažejo in uporabniku naročijo ukrep, ki je potreben.

#### **Dodatne informacije o sporočilih**

Tehnične informacije o sporočilih so na voljo v dnevniški datoteki.

Nekatera sporočila se vedno prikažejo kot kritična napaka (potreben vnovični zagon). Ta sporočila so posledica stanja, ki preprečuje slikanje in ki ga uporabnik sistema ne more ponastaviti.

### **B.2.2 Sistemska sporočila**

Če se prikažejo naslednja sistemska sporočila, izvedite korak v stolpcu Ukrep uporabnika, da počistite sporočilo in omogočite nadaljevanje slikanja.

| Ikona | Sporočilo                                                                                                  | Ukrep uporabnika                                                                                                    |  |  |
|-------|----------------------------------------------------------------------------------------------------|----------------------------------------------------------------------------------------------------|--|--|
|       | Paddle is moving (Plošča se<br>premika)                                                                    | Ukrep ni potreben.                                                                                                    |  |  |
|       | Sending notice (Pošiljanje<br>obvestila)                                                                   | Ukrep ni potreben.                                                                                                    |  |  |
|       | Invalid use of Magnification<br>Stand (Neveljavna uporaba<br>stojala za povečavo)                          | Izbrali ste tomografski pogled z nameščenim stojalom za<br>povečavo. Izberite netomografski pogled. (možnost<br>Tomosinteza)  |  |  |
|       | Face shield is not secured<br>(Ščitnik za obraz ni pritrjen)                                               | Povsem iztegnite ali uvlecite ščitnik za obraz. (možnost<br>Tomosinteza)                                                      |  |  |
|       | Invalid use of compression<br>paddle (Neveljavna uporaba<br>kompresijske plošče)                           | Odstranite stojalo za povečavo ali namestite ploščo za<br>povečavo.                                                           |  |  |
|       | Paddle position does not<br>match selected view (Položaj<br>plošče ne ustreza izbranemu<br>položaju)       | Premaknite ploščo na pravi položaj za izbrani pogled.                                                                         |  |  |
|       | Compression is less than 4.5<br>cm during calibration (Med<br>umerjanjem je kompresija<br>manj kot 4,5 cm) | Premaknite kompresijsko ročico za več kot 4,5 cm navzgor,<br>da zaključite postopek umerjanja.                                |  |  |
|       | FAST compression is engaged<br>(Način kompresije FAST je<br>aktiviran)                                     | Deaktivirajte kompresijo FAST in namestite ploščo, ki je<br>zasnovana za ta način.                                            |  |  |
|       | License is missing (Ni licence)                                                                            | Ni licence, ki je potrebna za uporabo te funkcije. (To<br>sporočilo je samo informativne narave. Ni uporabniških<br>ukrepov.) |  |  |

*Preglednica 24: Sistemska sporočila*

| Ikona             | Sporočilo                                                                                                    | Ukrep uporabnika                                                                                                    |
|-------------------|----------------------------------------------------------------------------------------------------|----------------------------------------------------------------------------------------------------|
|                   | Invalid detector calibration<br>(Neveljavno umerjanje<br>detektorja)                                                          | Namestite stojalo za povečavo za umerjanje male žariščne<br>točke. Odstranite stojalo za povečavo za umerjanje velike<br>žariščne točke. |
|                   | Invalid geometry calibration<br>(Neveljavno umerjanje<br>geometrije)                                                          | Ponovite umerjanje geometrije, preden poskusite slikati.<br>(možnost Tomosinteza)                                                        |
| <b>The Second</b> | Configuration file is missing<br>(Manjka konfiguracijska<br>datoteka)                                                         | Velja za servisno osebje.                                                                                                    |
|                   | Waiting for Detector (Čakanje<br>detektorja)                                                                                  | Ukrep ni potreben.                                                                                                    |
|                   | System in Test Mode (Sistem v<br>načinu preskušanja)                                                                          | Velja za servisno osebje.                                                                                                    |
|                   | Tube needs to be manually<br>positioned (move to 0 degrees)<br>(Cev je treba ročno premakniti<br>(pomik na 0 stopinj))        | Zavrtite ročico C na 0 stopinj.                                                                                                    |
|                   | Tube needs to be manually<br>positioned (move to -15<br>degrees) (Cev je treba ročno<br>premakniti (pomik na -15<br>stopinj)) | Zavrtite ročico C na -15 stopinj.                                                                                                    |
|                   | Tube needs to be manually<br>positioned (move to 15<br>degrees) (Cev je treba ročno<br>premakniti (pomik na 15<br>stopinj))   | Zavrtite ročico C na +15 stopinj.                                                                                                    |
|                   | The Emergency Stop switch<br>has been engaged. (Aktivirano<br>je stikalo za zasilni izklop)                                   | Obrnite stikala za zasilni izklop za četrt obrata, da jih<br>ponastavite.                                                                |
|                   | Compression too low for tomo<br>reconstructions (Prenizka<br>kompresija za tomografske<br>rekonstrukcije)                     | Premaknite kompresijsko ročico za več kot 0,5 cm navzgor,<br>da izvedete tomografske posnetke.                                           |

*Preglednica 24: Sistemska sporočila*

## **B.3 Sporočila UPS**

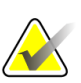

#### **Opomba**

Uporabniški vodič za UPS je priložen sistemu. Glejte *Uporabniški vodič* za UPS za celotna navodila.

LCD na UPS prikazuje stanje napajanja.

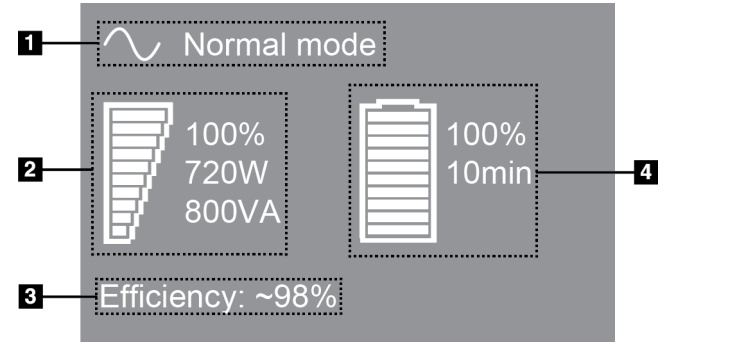

*Slika 110: Prikazovalnik LCD na UPS*

Če življenjska doba baterije UPS poteče, se ikona načina spremeni, kot je prikazano. Obrnite se na serviserja za zamenjavo baterije.

#### **Legenda slike**

- 1. Način UPS
- 2. Obremenitev UPS
- 3. Učinkovitost UPS
- 4. Raven akumulatorja UPS

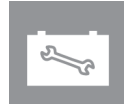

#### **Priloga C: Uporaba mobilnega sistema Priloga C**

Ta priloga opisuje sistem v mobilnem okolju.

## **C.1 Pogoji za varnost in drugi previdnostni ukrepi**

Za zagotavljanje, da bo sistem deloval v skladu s tehničnimi podatki, je zahtevan sprejemljiv, stabilen in čist vir izmeničnega napajanja. Če je na voljo, priključek na omrežno napetost zagotavlja najboljše delovanje. Če uporabljate mobilni generator, mora ta vzdrževati zahteve za vhodno moč med vsemi obremenitvami.

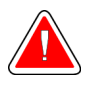

#### **Opozorilo:**

**Radiacijski ščit ni odobren za mobilno uporabo in ni priložen. Proizvajalec vozila mora zagotoviti ustrezno zaščito.**

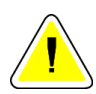

### **Pozor:**

**Če priključek za omrežno napajanje ni na voljo, se omrežno napajanje lahko uporabijo mobilni viri napajanja z enako zmogljivostjo. (Glejte** *[Tehnični podatki za](#page-193-0)  [mobilno uporabo](#page-193-0)* **na strani [178.](#page-193-0)) Pravilno delovanje sistema lahko zagotovite samo z neprekinjenim sinusoidnim izmeničnim napajanjem po specifikacijah vhodne moči sistema in značilnostih obremenitve. Občasno mora vir napajanja dovesti 65 A pri 208 V za najmanj 5 sekund, in največji neprekinjen tok 4 A. Napajanje mora biti sposobno prenesti obremenitev vsakih 30 sekund. Če pride do prekinitve mobilnega ali omrežnega napajanja, mora UPS zagotavljati obratovalno moč, navedeno zgoraj, za najmanj 4 minute. Delovna postaja za zajem in ogrodje potrebujeta napajanje iz ločenih namenskih tokokrogov. Uporaba brezprekinitvenega napajanja z aktivnim regulatorjem napetosti je priporočena na vseh tokokrogih. Pomožno napajanje iz vozila je zato treba dovajati po drugih tokokrogih. Električna napeljava mora biti preverjena da ustreza specifikacijam vhodne moči sistema in varnostnim zahtevam IEC 60601-1 po začetni namestitvi in po vsaki premestitvi vozila.**

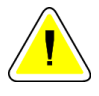

#### **Pozor:**

**Temperaturo in vlago v vozilu je treba ves čas vzdrževati. Ne dovolite, da pogoji okolice presežejo navedene specifikacije, ko enota ni v uporabi.**

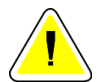

#### **Pozor:**

**Napetost se ne sme spremeniti za več kot ± 10 %, ko rentgenska enota ali druga oprema (npr. gretje ali klima) deluje.**

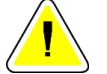

**Pozor**

**Za preprečevanje artefaktov:**

- **Pazite, da vozila ne parkirate blizu virov moči (npr. visokonapetostni vodi in transformatorji na prostem).**
- **Pazite, da je mobilni generator, brezprekinitveno napajanje (UPS) ali stabilizator napetosti vsaj 3 m (10 čevljev) od najbližje točke premika detektorja slike.**

## <span id="page-193-0"></span>**C.2 Tehnični podatki za mobilno uporabo**

Naslednje specifikacije sistema veljajo samo za mobilno rabo. Za vse druge specifikacije si oglejte zavihek *[Tehnični podatki](#page-174-0)* na stran[i 159](#page-174-0) (Specifikacije).

### **C.2.1 Omejitev udarcev in vibracij**

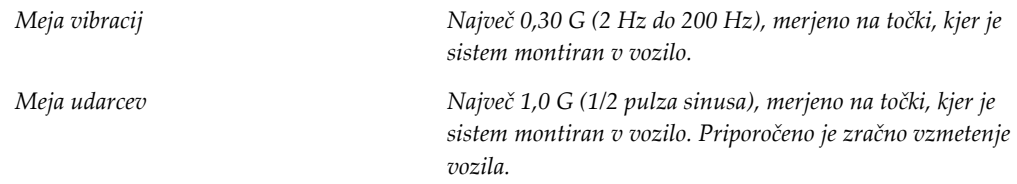

### **C.2.2 Okolje v vozilu**

### **Obratovalno okolje**

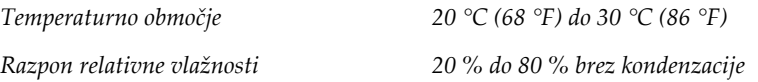

#### **Neobratovalno/transportno okolje**

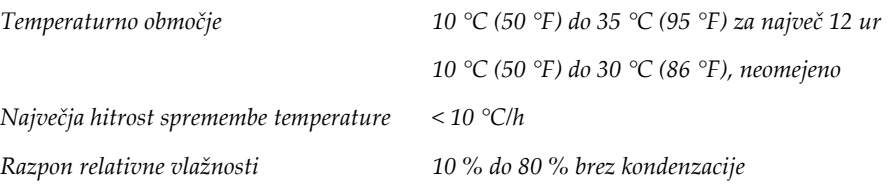

## **C.3 Električni priključek**

## **C.3.1 Ogrodje**

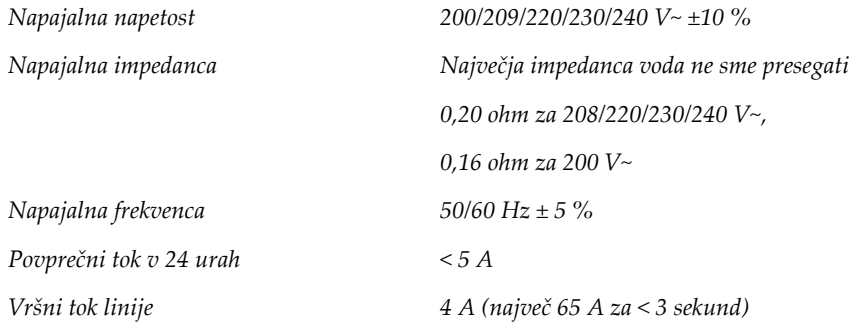

## **C.3.2 Delovna postaja za zajem**

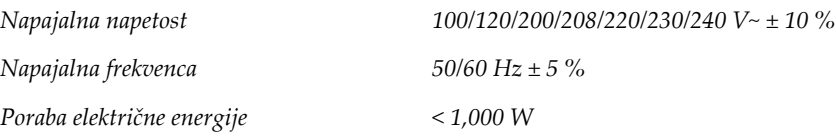

## **C.4 Priprava sistema transport**

Pred transportom izvedite te korake:

- 1. Zavrtite ročico C na 0 stopinj (položaj CC).
- 2. Spustite ročico C v najnižji položaj.
- 3. Izklopite sistem v uporabniškem vmesniku.
- 4. Miško postavite na pladenj tipkovnice.
- 5. Zaklenite pladenj tipkovnice (glejte slike spodaj):
	- a. Zaprite pladenj.
	- b. Poiščite gumb za zaklepanje pod pladnjem.

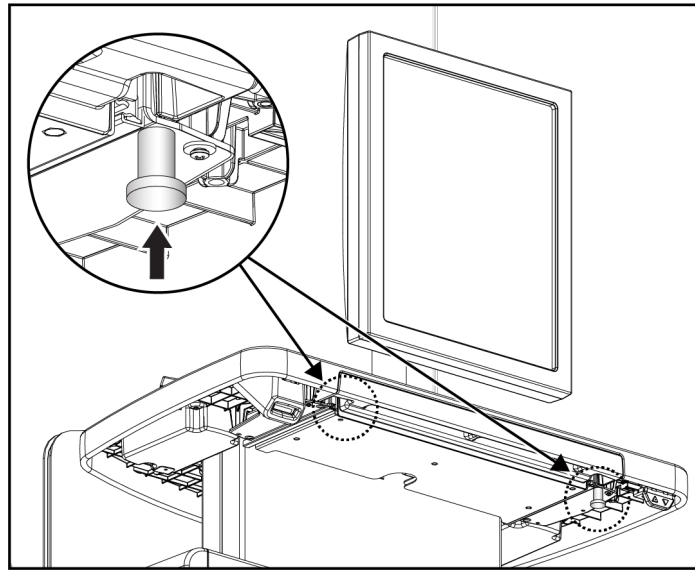

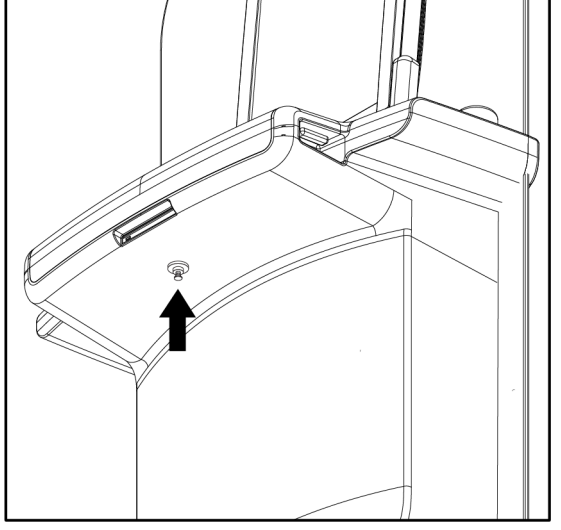

*Slika 111: Gumb za zaklepanje pladnja tipkovnice, desna ali leva stran (univerzalna delovna postaja za zajem)*

*Slika 112: Gumb za zaklepanje pladnja tipkovnice (premium delovna postaja za zajem)*

c. Zavrtite gumb za zaklepanje za 90°, dokler se ne prilega v ključavnico. Položaj A na naslednji sliki prikazuje zaklenjeni položaj.

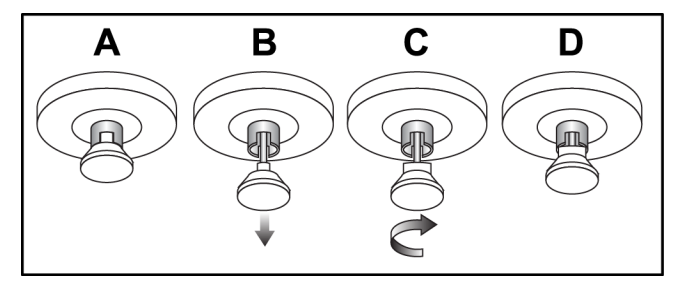

*Slika 113: Sprostitev ključavnice pladnja iz zaklenjeno (A) v odklenjeno (D)*

6. Če uporabljate mobilno univerzalno delovno postajo za zajem, zaklenite vrtljivi

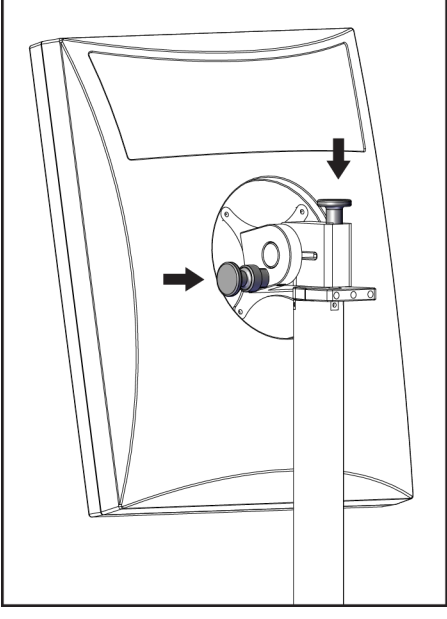

*Slika 114: Gumbi za zaklep vrtljivega zaslona na mobilni univerzalni delovni postaji za zajem (serija I)*

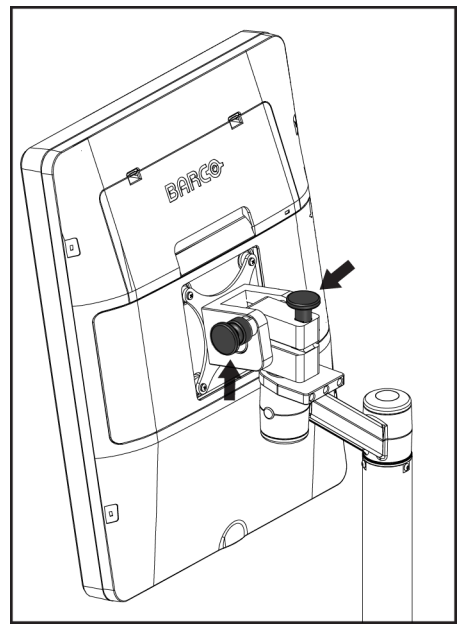

*Slika 115: Gumbi za zaklep vrtljivega zaslona na mobilni univerzalni delovni postaji za zajem (serija II)*

7. Spustite delovno površino na najnižjo raven.

zaslon z gumbi (glejte naslednje slike).

- 8. Odstranite vso dodatno opremo sistema.
- 9. Vso dodatno opremo prestavite na varno lokacijo za skladiščenje.

## **C.5 Priprava sistema za uporabo**

- 1. Odklenite pladenj tipkovnice:
	- a. Poiščite zaklopni gumb pod pladnjem.
	- b. Povlecite gumb navzdol.
	- c. Gumb zavrtite za 90°. V tem položaju bo zapah odprt. Položaj D na naslednji sliki prikazuje odklenjeni položaj.

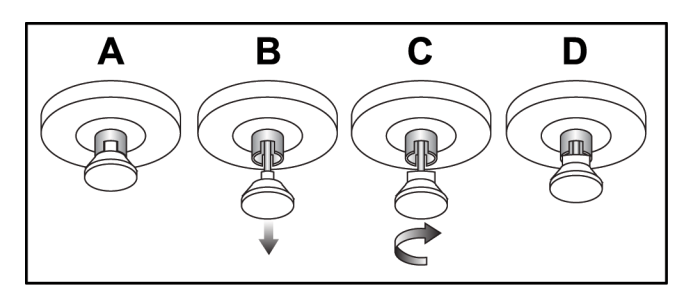

*Slika 116: Sprostitev zaklepa pladnja iz zaklenjenega (A) v odklenjeni (D) položaj*

- 2. Po potrebi izvlecite pladenj.
- 3. Če uporabljate mobilno delovno postajo za univerzalni zajem slike, odklenite vrtljivi zaslon (glejte naslednje slike).

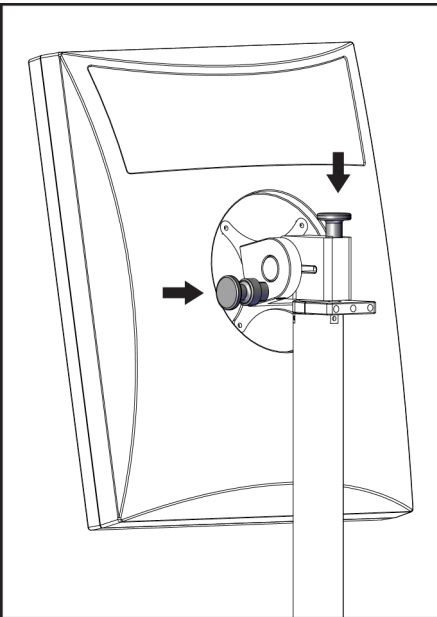

*Slika 117: Zaklepni gumbi vrtljivega monitorja na mobilni univerzalni delovni postaji za zajem (serije I)*

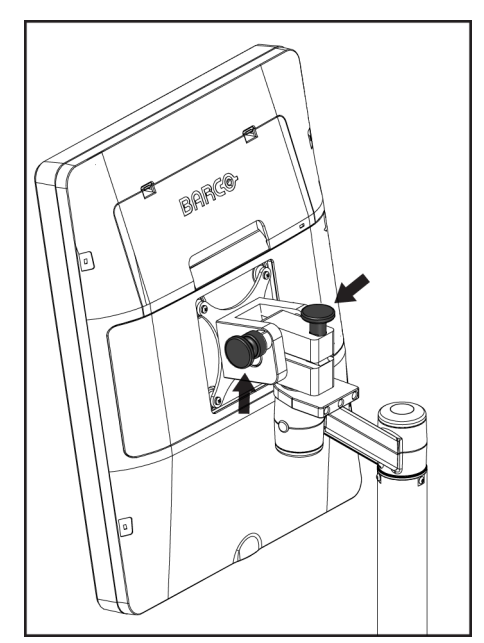

*Slika 118: Zaklepni gumbi vrtljivega monitorja na mobilni univerzalni delovni postaji za zajem (serije II)*

## **C.6 Preizkus sistema po transportu**

### **C.6.1 Preskusi krmilnih elementov in delovanja mobilnega sistema**

Za preskus mehanske integritete mobilnega sistema izvedite preskuse krmilnih elementov in delovanja mobilnega sistema. Glejte *[Izvajanje preskusov funkcionalnosti](#page-54-0)* na stran[i 39.](#page-54-0)

- Kompresija gor/dol
- Sprostitev kompresije
- Vrtenje ročice C
- Ročica C gor/dol
- Preglasitev kolimatorja
- Luč za svetlobno polje
- Sistem premika plošč
- Stikala za zasilni izklop

Preskuse krmilnih elementov in delovanja mobilnega sistema izvedite pri vsaki premestitvi.

#### **C.6.2 Nadzor kakovosti za mobilne sisteme**

Za preskus delovanja mobilnega sistema izvedite preskuse nadzora kakovosti:

- Ocena artefaktov
- Meritev SNR/CNR
- Meritev slike fantoma
- Debelina kompresije

Preskuse nadzora kakovosti mobilnega sistema izvedite pri vsaki premestitvi.

#### **Informacije o odmerku Priloga D**

## **D.1 Preglednice odmerkov EUREF**

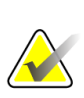

#### **Opombe**

Te informacije veljajo samo za Evropsko unijo. Naslednje vrednosti so za privzete preglednice odmerkov.

Naslednje preglednice prikazujejo tipične odmerke pri delu s sistemom v načinu 2D in BT. Vse vrednosti odmerkov imajo toleranco ± 30 %. Preglednice upoštevajo postopke iz dokumenta *Evropske smernice za zagotavljanje kakovosti presejanja in diagnostike raka dojk, četrta izdaja*: razdelek **2a.2.5.1 Dozimetrija**, in **Priloga 5:Postopek za določanje povprečnega glandularnega odmerka**.

| Fantom      | cm  | kV | Anoda | <b>Filter</b> | <b>Odmerek EUREF</b><br>(mGy) |
|-------------|-----|----|-------|---------------|-------------------------------|
| 2,0 cm PMMA | 2,1 | 25 | W     | $0.05$ mm Rh  | 0,55                          |
| 3,0 cm PMMA | 3,2 | 26 | W     | $0.05$ mm Rh  | 0,75                          |
| 4,0 cm PMMA | 4,5 | 28 | W     | $0.05$ mm Rh  | 1,05                          |
| 4,5 cm PMMA | 5,3 | 29 | W     | $0.05$ mm Rh  | 1,42                          |
| 5,0 cm PMMA | 6   | 31 | W     | $0.05$ mm Rh  | $\overline{2}$                |
| 6,0 cm PMMA | 7,5 | 31 | W     | $0.05$ mm Ag  | 2,7                           |
| 7,0 cm PMMA | 9   | 34 | W     | $0.05$ mm Ag  | 3,1                           |

*Preglednica 25: 2D-odmerek (EUREF)*

*Preglednica 26: BT-odmerek (EUREF)*

| Fantom      | cm  | kV | Anoda | <b>Filter</b> | <b>Odmerek EUREF</b><br>(mGy) |
|-------------|-----|----|-------|---------------|-------------------------------|
| 2,0 cm PMMA | 2,1 | 26 | W     | $0.7$ mm Al   | 1                             |
| 3,0 cm PMMA | 3,2 | 28 | W     | $0.7$ mm Al   | 1,15                          |
| 4,0 cm PMMA | 4,5 | 30 | W     | $0.7$ mm Al   | 1,5                           |
| 4,5 cm PMMA | 5,3 | 31 | W     | $0.7$ mm Al   | 2,00                          |
| 5,0 cm PMMA | 6   | 33 | W     | $0.7$ mm Al   | 2,5                           |
| 6,0 cm PMMA | 7,5 | 36 | W     | $0.7$ mm Al   | 3,9                           |
| 7,0 cm PMMA | 9   | 42 | W     | $0.7$ mm Al   | 5,15                          |

| Fantom      | cm  | kV    | Anoda | <b>Filter</b>       | <b>Odmerek EUREF</b><br>(mGy) |
|-------------|-----|-------|-------|---------------------|-------------------------------|
| 2,0 cm PMMA | 2,1 | 26/45 | W     | $0,05/0,3$ mm Rh/Cu | 0,83                          |
| 3,0 cm PMMA | 3,2 | 26/45 | W     | $0,05/0,3$ mm Rh/Cu | 1,1                           |
| 4,0 cm PMMA | 4,5 | 28/45 | W     | $0,05/0,3$ mm Rh/Cu | 1,6                           |
| 4.5 cm PMMA | 5,3 | 29/49 | W     | $0,05/0,3$ mm Rh/Cu | 2,1                           |
| 5.0 cm PMMA | 6   | 31/49 | W     | $0.05/0.3$ mm Rh/Cu | 3,0                           |
| 6,0 cm PMMA | 7,5 | 32/49 | W     | $0,05/0,3$ mm Ag/Cu | 4,1                           |
| 7,0 cm PMMA | 9   | 33/49 | W     | $0,05/0,3$ mm Ag/Cu | 4,7                           |

*Preglednica 27: CEDM-odmerek (EUREF)*

## **D.2 preglednica EUREF CNR**

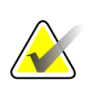

#### **Opombe**

Te informacije veljajo samo za Evropsko unijo. Naslednje vrednosti so za privzete preglednice odmerkov.

V naslednji preglednici so prikazane značilne vrednosti CNR ob uporabi sistema s programom Hologic Clarity HD™ ali v načinu slikanja s standardno ločljivostjo BT 15. Vse vrednosti CNR imajo toleranco ± 25 %. Podatki v preglednici so bili ustvarjeni s postopkom, opredeljenim v dokumentu *Evropski protokol za nadzor kakovosti fizikalnih in tehničnih vidikov sistemov za digitalno tomosintezo dojk*: razdelek **2.4 Delovanje AEC**.

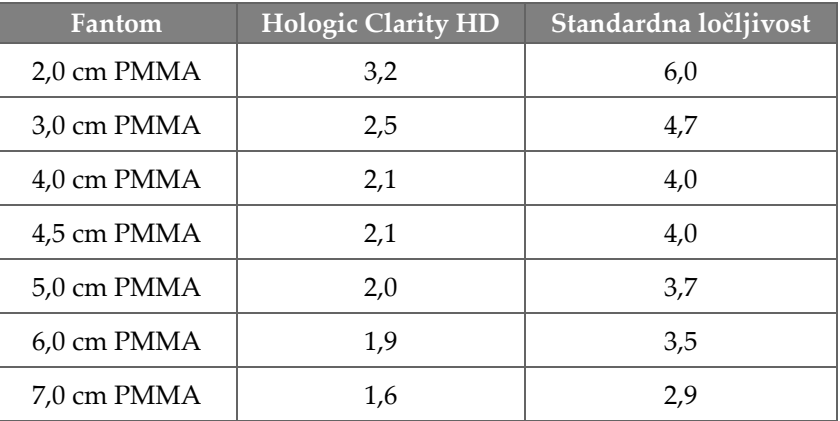

# **Slovarček**

### **ACR**

American College of Radiology (Ameriški kolegij za radiologijo)

### **AEC**

Samodejni nadzor osvetlitve

### **BT**

Tomosinteza dojk. Postopek slikanja, ki podaja informacije o dojkah v treh dimenzijah

### **CEDM**

Digitalna mamografija s kontrastom

### **C-View**

Licenčna funkcija podjetja Hologic, pri katerem se digitalni mamogram (DM) ustvari iz podatkov, zajetih med slikanjem s tomosintezo dojke (BT)

### **Čakanje**

Ukrep, s katerim tehnik označi sliko, če ni prepričan v kakovost slike (slike na čakanju morajo biti sprejete ali zavrnjene pred zaključkom postopka)

### **DBT**

Digitalna tomosinteza dojk

### **DICOM**

Standard Digital Imaging and Communications in Medicine (digitalno slikanje in komunikacije v medicini)

### **DM**

Digitalna mamografija (2D)

### **EMC**

Elektromagnetna združljivost

### **FDA**

Ameriški urad za hrano in zdravila, Food and Drug Administration

#### **Intelligent 2D**

Licenčna funkcija podjetja Hologic, pri katerem se visokoločljivi digitalni mamogram (DM) ustvari iz podatkov, zajetih med slikanjem s tomosintezo dojke (BT) v visoki ločljivosti.

#### **I-View**

Licenčna funkcija za 2D digitalno mamografijo s kontrastom

### **Kolimator**

Naprava na koncu rentgenske cevi, ki nadzoruje območje slikanja z rentgenskim žarkom.

#### **Konvencionalna mamografija**

Rentgenske slike pogledov za presejanje in diagnostiko z eno projekcijo

#### **MPPS**

Izvedeni korak postopka v načinu

### **MQSA**

Zakon o standardih kakovosti v mamografiji v ZDA, Mammography Quality Standards Act

### **Mreža**

Element v digitalnem sprejemniku slike, ki zmanjša razpršitev sevanja med slikanjem.

### **Obvestilo**

Opombe in komentarji na sliko se posredujejo med delovnimi postajami za diagnostični pregled, delovnimi postajami tehnikov in delovnimi postajami za zajem

### **Opombe**

Grafične ali besedilne oznake na sliki označujejo območja interesa.

### **PACS**

Sistem za arhiviranje in komunikacijo slik, Picture Archiving and Communications System. Računalniški in omrežni sistem, ki prenaša in arhivira digitalne medicinske slike.

#### **Plošča FAST**

Plošča s povsem samodejnim, samonastavljivim nagibom

#### **Projekcijska slika**

Ena od skupine tomosinteznih slik dojke, izvedenih pri različnih kotih projekcije, ki se uporabljajo za končno rekonstruirano sliko.

#### **Reklamacija**

Samodejno odstranjevanje slik bolnikov in povezanih informacij, ki omogoča shranjevanje novih slik bolnikov.

#### **RF**

Radiofrekvenčno

**ROI**

Preiskovano območje, Region of Interest

#### **SID**

Razdalja od izvora do slike

#### **Sprejemnik slike**

Sklop detektorja rentgenskih žarkov, mreže za zmanjšanje razpršitve in pokrova iz ogljikovih vlaken

#### **Tomosinteza**

Postopek slikanja, ki združuje več slik dojke, posnetih pri različnih kotih. Tomosintezne slike je mogoče rekonstruirati, da prikazujejo žariščne ravnine (rezine) v dojki.

#### **UDI**

Program ameriškega urada FDA za edinstvene identifikatorje naprav (UDI). Več informacij najdete na

*[http://www.fda.gov/MedicalDevices/DeviceRegulationa](http://www.fda.gov/MedicalDevices/DeviceRegulationandGuidance/UniqueDeviceIdentification/UDIBasics/default.htm) [ndGuidance/UniqueDeviceIdentification/UDIBasics/de](http://www.fda.gov/MedicalDevices/DeviceRegulationandGuidance/UniqueDeviceIdentification/UDIBasics/default.htm) [fault.htm](http://www.fda.gov/MedicalDevices/DeviceRegulationandGuidance/UniqueDeviceIdentification/UDIBasics/default.htm)*.

#### **UPS**

Brezprekinitveno napajanje

#### **USB**

Univerzalno zaporedno vodilo

# **Indeks**

## **A**

adicionar nov bolnik - 57 pogled - 72 postopek - 70 alarmi - 173 análise zavrnjene slike - 86 arhiv - 77

## **B**

braço em C krmilni elementi in kazalniki - 26, 28 reže za dodatno opremo - 107 samodejno vrtenje - 46 vrtenje in premikanje - 41 zasloni - 27 bralnik črtne kode - 30, 32 bralnik prstnih odtisov – AWS - 30 brezprekinitveno napajanje - 176 brisanje bolnika - 61

## **C**

colimador preglasitev - 47 programirani položaj plošče - 39 compressão krmilni elementi in zasloni - 27 Način kompresije FAST - 116 tehnični podatki - 167 compressores kompresija - 113 namestitev - 114 odstranjevanje - 114 premik - 27, 48, 66 premik na nov položaj - 66 Controlo de Exposição Automático gumbi - 27 Položaj senzorja - 27 controlos Delovna postaja za zajem - 30, 31 kazalniki - 25

kompresija - 28, 39, 40 luč za svetlobno polje - 39, 47 nožna stikala, AWS - 28 preglasitev kolimatorja - 39, 47 ročica C - 28 ročna kolesa - 27 ročna sprostitev kompresije - 39, 40 sistem - 25 Stojalo cevi ogrodja - 26 zavora kompresije - 39, 40

## **D**

delovni seznam, poizvedba - 64 disjuntor Ogrodje - 25 dispositivo de mira de ampliação namestitev in odstranjevanje - 119 poravnava - 121 uporaba - 120 dispositivos de saída izhod po meri - 76 izhodne skupine - 97 dodatna oprema - 107 namestitev na ročico C - 107 pripomočki s križcem - 119 stojalo za povečavo - 117 ščitniki za obraz - 108 drsno kolesce - 30

## **E**

ecrã čiščenje - 130 debelina - 27 Delovna postaja za zajem - 30 izbor vrste slik - 96 raven okna - 94 sila kompresije - 27 slika predogleda - 32, 81 ecrã administração gumb skrbnik - 64 zaslon o sistemu (delovna postaja za zajem) - 138 ecrãs poizvedba - 64 slika predogleda - 81

#### editar

informacije o bolniku - 58 Estação de Trabalho de Aquisição krmilni elementi - 30 krmilni elementi in zasloni - 30, 31 vzdrževanje - 130 zaslon na dotik - 30, 32 zaslon o sistemu (delovna postaja za zajem) - 138 exposição parametri - 82 tehnike, nabor - 82

## **G**

gerir izhodne skupine - 75 glava cevi, prikazovalnik - 27 gumb Vsadek prisoten - 66 gumb za vklop računalnika - 25 gumb za vklop/izklop - 30 gumbi za premik plošč - 27

## **I**

images izhodne možnosti - 97 način zajema - 82 orodja za pregled - 75, 94 predogled - 81 shranjevanje - 84 sprejmi - 84, 86 zavrni - 84 informacije o odmerku - 185 preglednice odmerkov EUREF - 185 instalar kompresijske plošče - 114 konvencionalni ščitnik za obraz - 110 pripomoček s povečevalnim križcem - 120 pripomoček z lokalizacijskim križcem - 119 Stojalo za povečavo - 117 uvlečni ščitnik za obraz - 108 Intelligent 2D - 5 izguba podatkov - 16 izhod po meri - 76 izhodne skupine, izbira - 75 izhodne skupine, upravljanje - 97

izhodni podatki na zahtevo - 76 izhodni podatki, na zahtevo - 76 izjava o informacijski varnosti - 9 izjava, informacijska varnost - 9 izklop sistema - 49

## **K**

kazalniki - 25 klinični postopki - 123 kontaktne plošče - 113 kontrastni 2D-postopek nastavitve 2D-kontrasta - 103 konvencionalni ščitnik za obraz, namestitev - 110

## **L**

lâmpada do campo de luz uporaba - 125 laserski tiskalnik na film, zahteve za izolacijo - 16 lokalizacija igle - 127 lokalizacijske plošče - 114 luč za svetlobno polje - 39

## **M**

manutenção splošno - 129 mednarodni simboli - 10

## **N**

Način kompresije FAST - 116 načini zajema - 82 napake - 173 nastavitve kontrasta - 103 nožna stikala, AWS - 28

## **O**

Odjava - 64 odprt postopek bolnika - 57 opozorila, previdnostni ukrepi in obvestila - 16 opredeljeno - 11 opravila za nadzor kakovosti, izvajanje - 51 orodja, pregled slike - 94

### **P**

paciente

brisanje - 61 odpiranje - 57 položaj - 125 ščitnik za obraz - 108 urejanje informacij - 58 plošče za povečavo - 113 poizvedba delovnega seznama - 64 pošiljanje slike na izhodne naprave - 97 potek dela, standardni - 123 predpogoji za uporabo sistema - 7 premik plošče - 48, 66 Premium delovna postaja za zajem - 30 preskusi funkcionalnosti - 39 Stikalo za zasilni izklop - 20, 39, 48 pripomoček s povečevalnim križcem, namestitev in odstranjevanje - 120 procedimentos dodaj - 70 protetor facial retrátil namestitev - 108 uporaba - 109

## **R**

raio x kolimirana polja - 39, 47 stikalo (gumb) - 30 raven okna - 94 remover kompresijske plošče - 114 konvencionalni ščitnik za obraz - 110 pogled - 72 pripomoček s povečevalnim križcem - 120 pripomoček z lokalizacijskim križcem - 119 Stojalo za povečavo - 117 uvlečni ščitnik za obraz - 108 requisitos nadzor kakovosti - 8 potrebna znanja - 7 usposabljanje - 8

## **S**

samodejno obešanje, samodejno povezovanje - 141 samodejno vrtenje - 46 segurança izguba podatkov - 16

poškodba opreme - 16 sevanje - 16 splošne informacije - 16 selecionar izhodne skupine - 75 parametri slikanja - 82 separadores filter, stolpec - 62 sila kompresije, razpon - 27 Sistem premika plošč - 48, 66 sistema krmiljenje napajanja - 25 opis - 13 skrbništvo - 135 sporočila - 174 zmožnosti - 2 sistema móvel preskus po transportu - 183 priprava za transport - 180 priprava za uporabo - 182 tehnični podatki - 178 varnost - 177 slika na čakanju, sprejmite ali zavrnite - 86 sporočila in alarmi - 173 sprejmi slike - 84, 86, 145 sprejmi zavrnjene slike - 86 Stikalo za zasilni izklop - 20, 26, 30 preskus funkcionalnosti - 39 stojalo cevi, krmilni elementi in kazalniki - 26 Stojalo za povečavo - 117 namestitev in odstranjevanje - 117

## **Š**

ščitnik za obraz - 108

## **T**

tehnična podpora - 9 tehnična podpora Hologic - 129 tehnični podatki - 159 elektrika - 165 tipkovnica - 30, 32 tiskanje - 79 točkovne kontaktne plošče - 113

## **U**

uporabniški profili - 7 uporabniški vmesnik - 51

## **V**

varnost pred sevanjem - 16 vklop sistema - 33 priprava - 33

### **Z**

zahteve za nadzor kakovosti - 8 zahteve za usposabljanje - 8 zajem slik - 84 Zaslon na dotik - 32 zaslon o sistemu (delovna postaja za zajem) - 138 zaslon postopek - 65 zaslon s predogledom slike - 32, 81 zavihek film - 96 zavihek filter - 62 druge funkcije - 62 zavihek generator, nabor tehnik - 82 zavihek Obvestila - 96 zavihek opombe - 96 zavihek ROI (Preiskovano območje) - 96 zavihek stolpci - 63 zavrni slike - 84

# **HOLOGIC®**

#### Hologic, Inc.

600 Technology Drive Newark, DE 19702 USA 1.800.447.1856

#### **Australia**

Hologic (Australia) Pty Ltd.<br>Suite 402, Level 3<br>2 Lyon Park Road Macquarie Park NSW 2113 Australia 1.800.264.073

#### $EC$  REP

Hologic, BV Da Vincilaan 5 1930 Zaventem Belgium

Tel: +32.2.711.46.80 Fax: +32.2.725.20.87  $\begin{array}{c} \textsf{CE} \\ \textsf{2797} \end{array}$